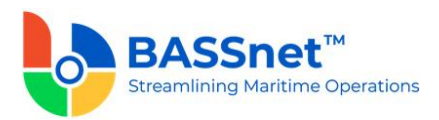

# **BASSnet Financials 3.2 Release Notes**

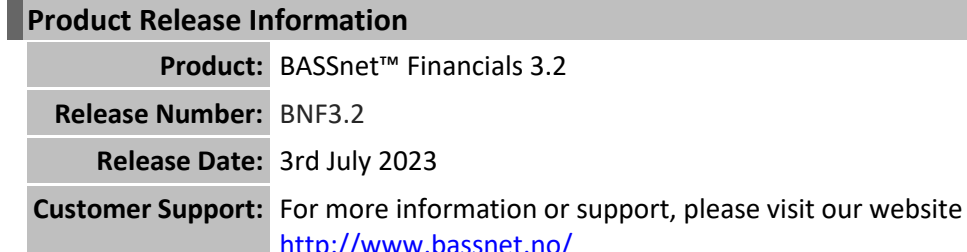

### This release addresses the following:

This release note describes all the changes in BASSnet Financials from version 2.10 SP1 to version 3.2. Any further changes to the items in this note, if any, will be reflected in subsequent Patch Release Note documents.

# **Table of Contents**

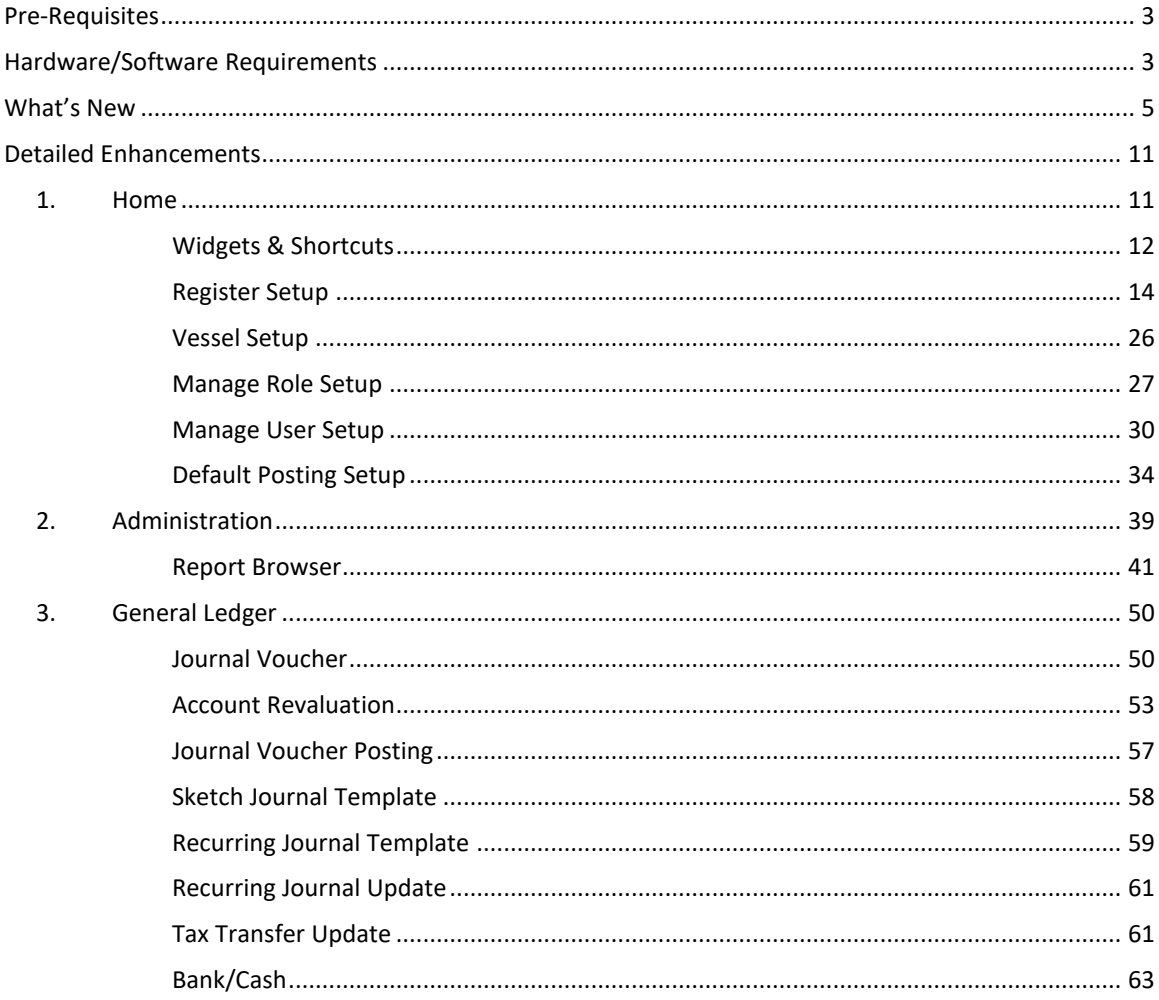

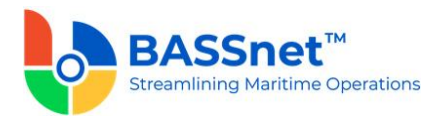

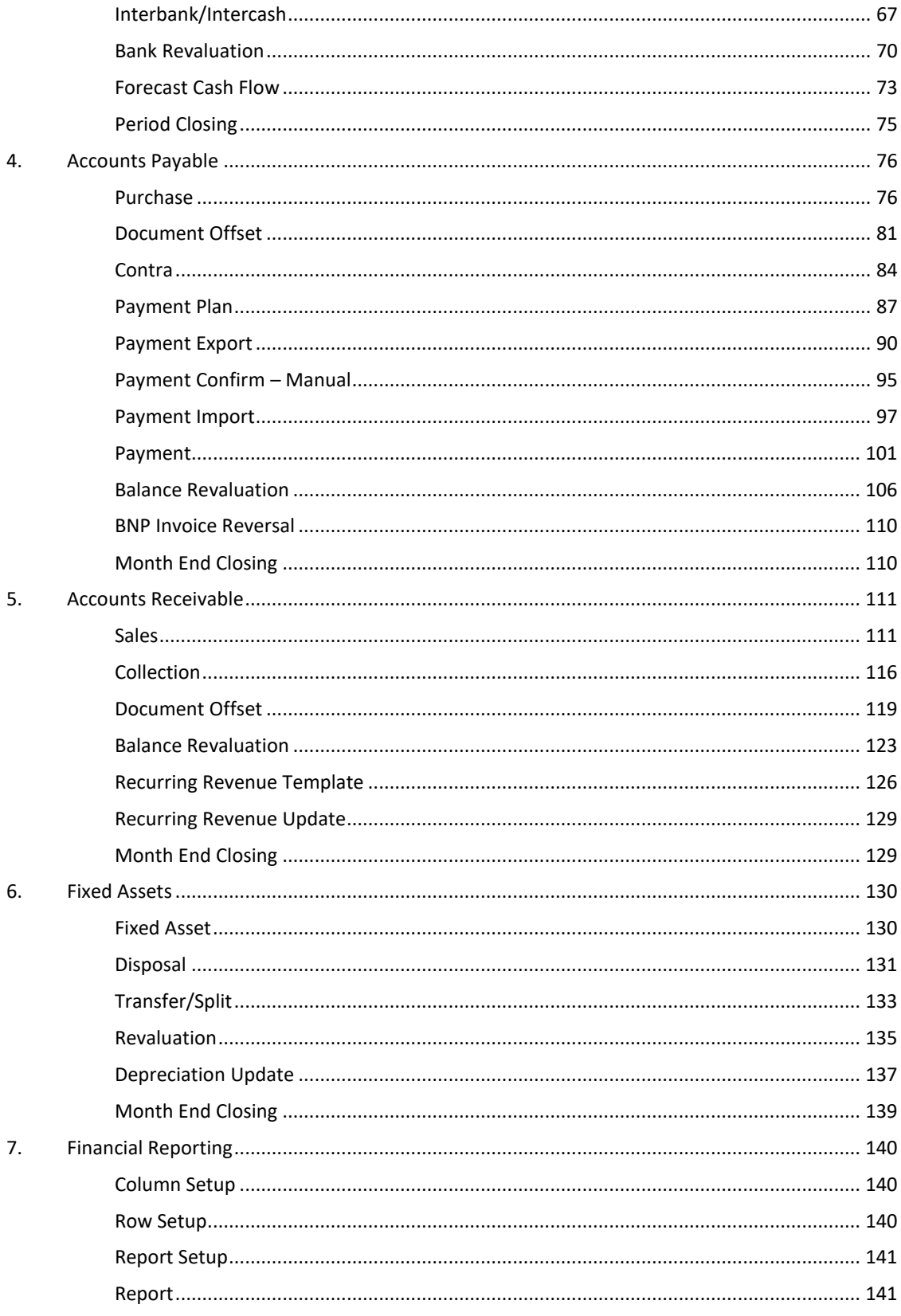

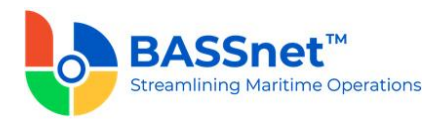

## <span id="page-2-0"></span>**Pre-Requisites**

The customer's current BASSnet database version must be upgraded to the **BASSnet 2.11 SP2 HF2-000** patch release before the BASSnet Financials 3.2 upgrade kit is applied.

BASSnet Financials 3.2 will only support the '*https'* security protocol.

## <span id="page-2-1"></span>**Hardware/Software Requirements**

### **Proposed Hardware Requirements**

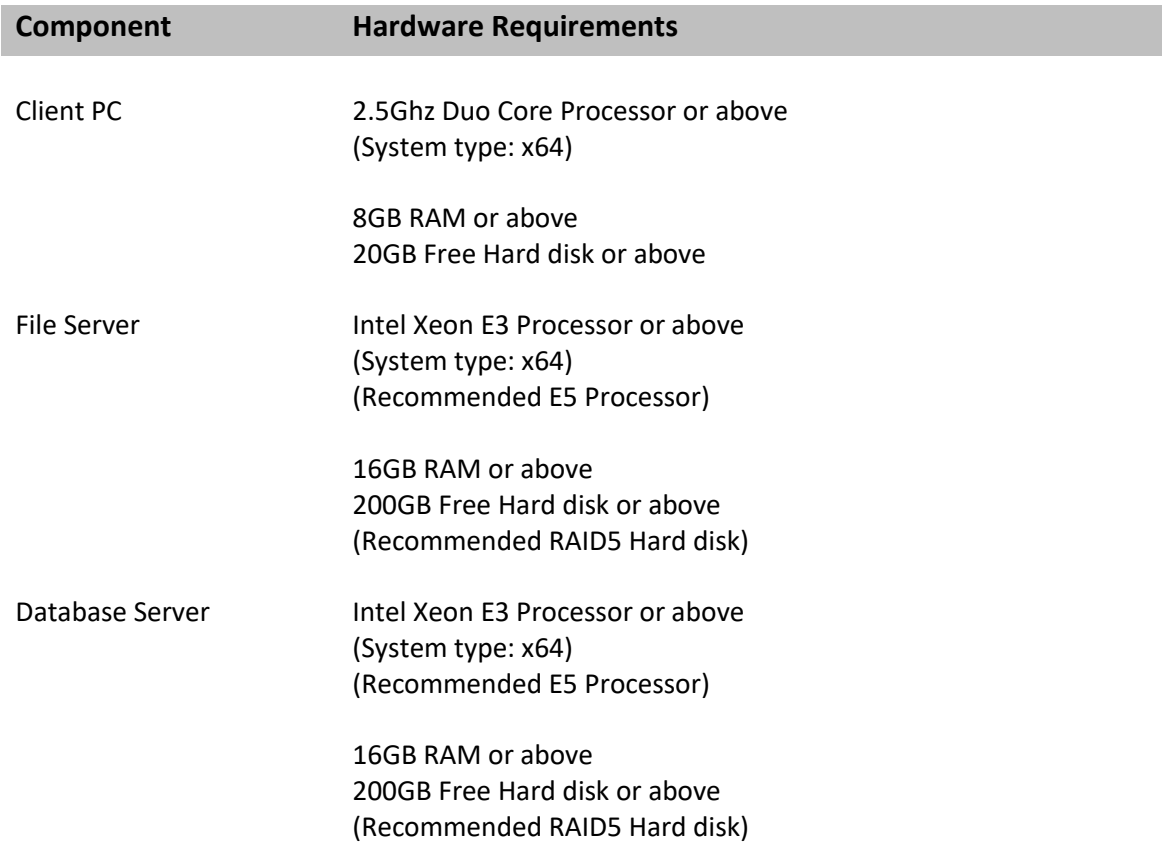

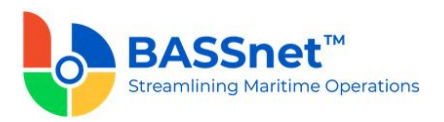

# **Proposed Software Requirements and Compatible Versions**

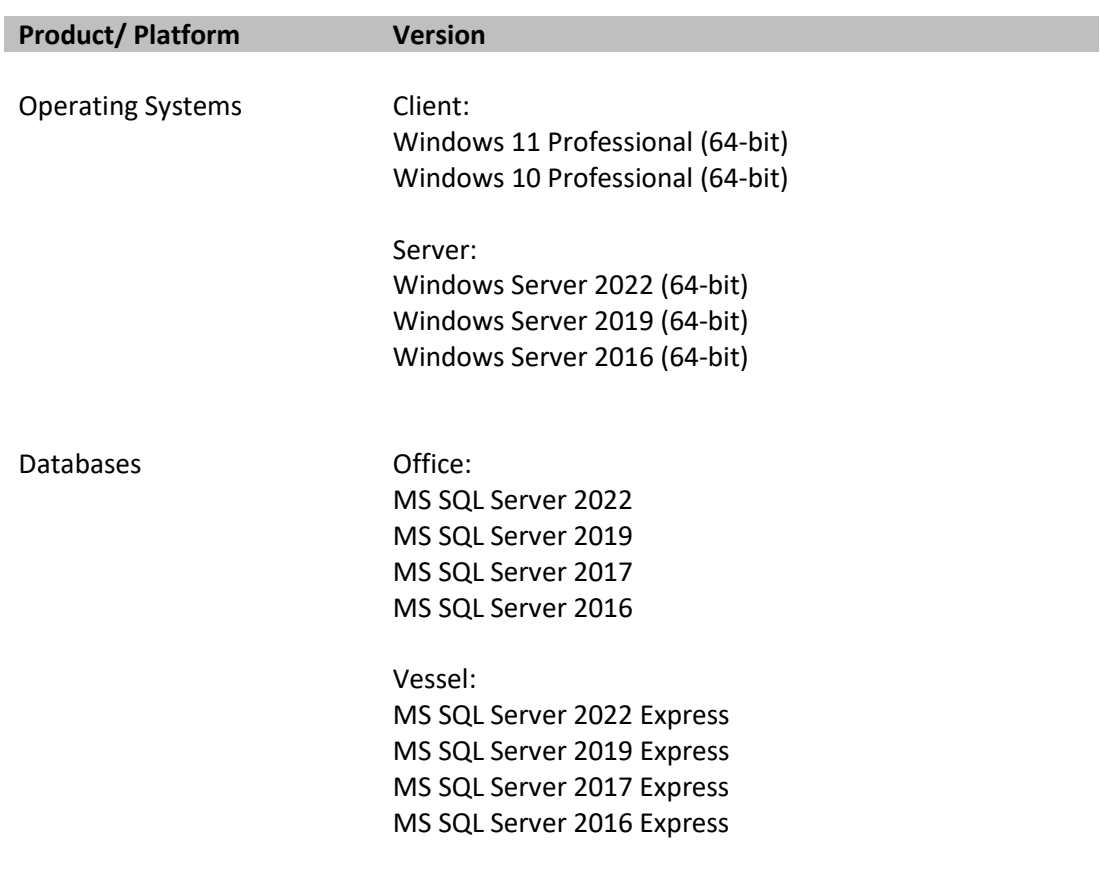

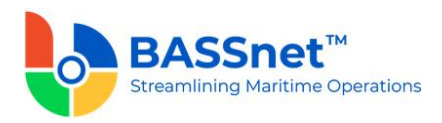

### <span id="page-4-0"></span>**What's New**

This section summarises the key highlights of this version release. For a detailed list of all the changes, see *[Detailed Enhancements](#page-10-0)* below.

#### ❑ **New Platform using RESTful Architecture**

BASSnet Financials has been rewritten in the Windows Presentation Foundation (WPF) platform as the first module in the next generation of the BASSnet Suite (3.X) to adopt the web service-based RESTful architecture. This comes at the most appropriate time as both Microsoft Silverlight and Internet Explorer will no longer be supported moving forward.

The WPF platform is a rich, scalable and robust Windows application. It opens up new possibilities and flexibility when it comes to designing the user interface. With RESTful architecture, we are also able to get a leaner software that can benefit from using different devices for its application and makes it easier to integrate with third parties.

As a result of this change, BASSnet Financials 3.2 will only be compatible with BASSnet and HRM 2.11 SP2, and later versions.

#### ❑ **Revamped User Interface**

BASSnet Financials has been redesigned as a Desktop application with a consistent user interface with the main BASSnet system. All the screens will have a different look and feel compared to the previous (Silverlight) version, but the processes should remain similar with the exception of the changes listed in this Release Note.

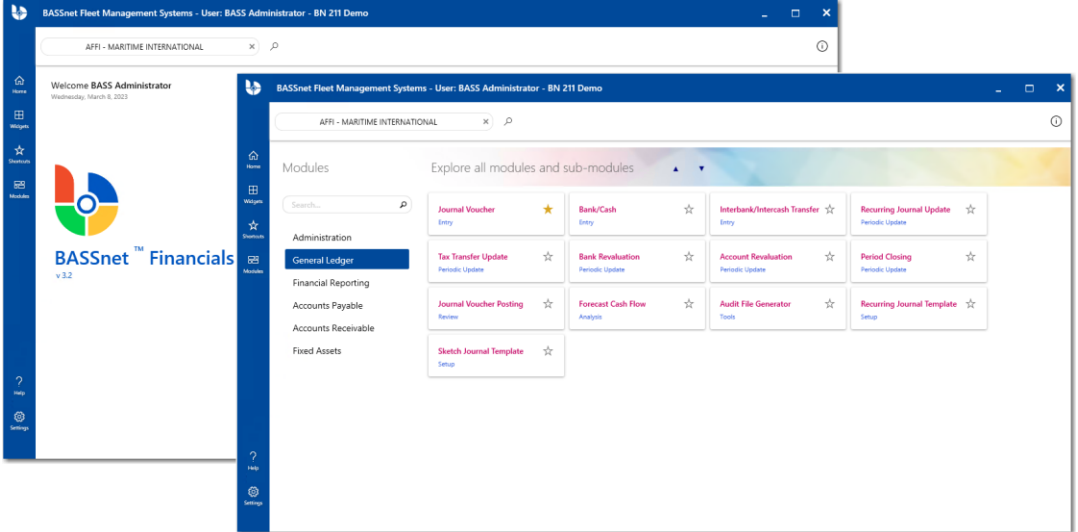

The main BASSnet Financials screen has been developed to enhance navigation across all the modules in the system. We have also introduced new widgets that are tailor-made for the BASSnet Financials system that will allow you to view important financial information at your fingertips.

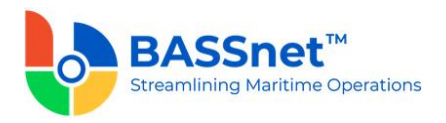

In addition, once a company has been selected on the main screen, the system will automatically set it as the default company to display when opening any Find screens.

The layout of transaction screens throughout BASSnet Financials has also been redesigned with the convenience and efficiency of users in mind. Many of the fields have been regrouped, repositioned and renamed to optimize the user experience.

#### ❑ **New Automation Features to Manage High Transaction Volume**

We have introduced several features that will make it easier to manage large amount of transactions. The Batch Update feature, for example, has been added to more screens and standardised across the system so that users can simultaneously update multiple entries with a click of a button.

Many of our customers use BASSnet Financials to handle finances across multiple companies in an organisation. It is important then to be able to select more than one company when performing recurring updates in the system.

Several new icons have also been added to create new records by copying data from existing records, or to clone line items, so that users do not need to manually re-enter the same data over and over again. By adding more automation features like these, we hope users can reduce the effort needed when handling tasks that are tedious and repetitive.

#### ❑ **Icons Replacing Conventional Buttons**

BASSnet Financials will now make use of these common icons to replace many conventional buttons across all screens in the system.

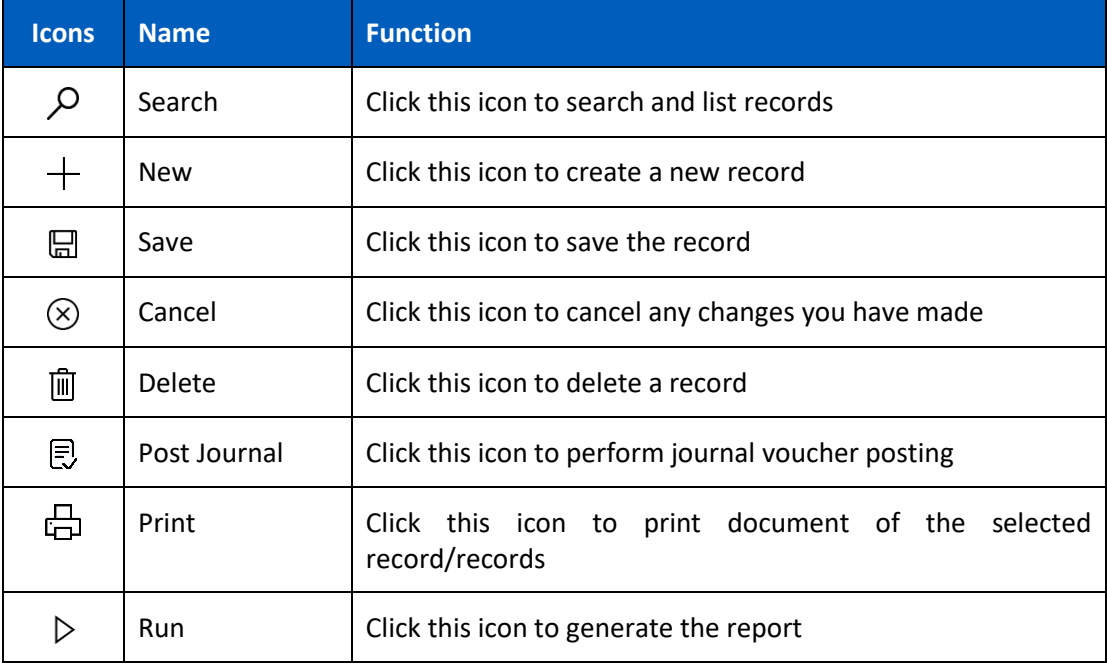

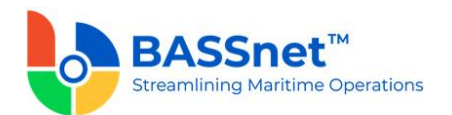

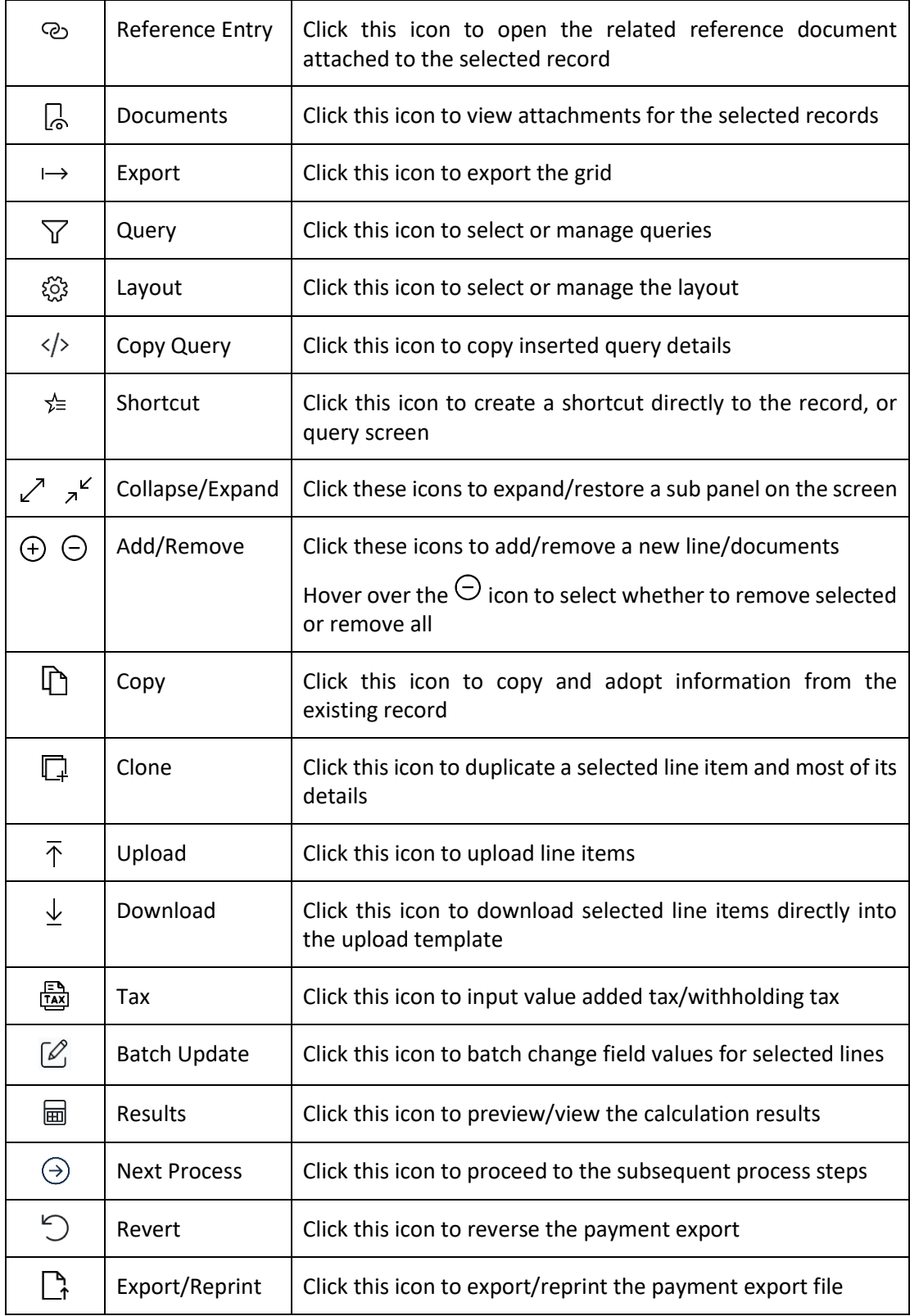

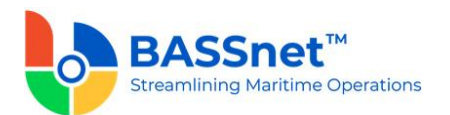

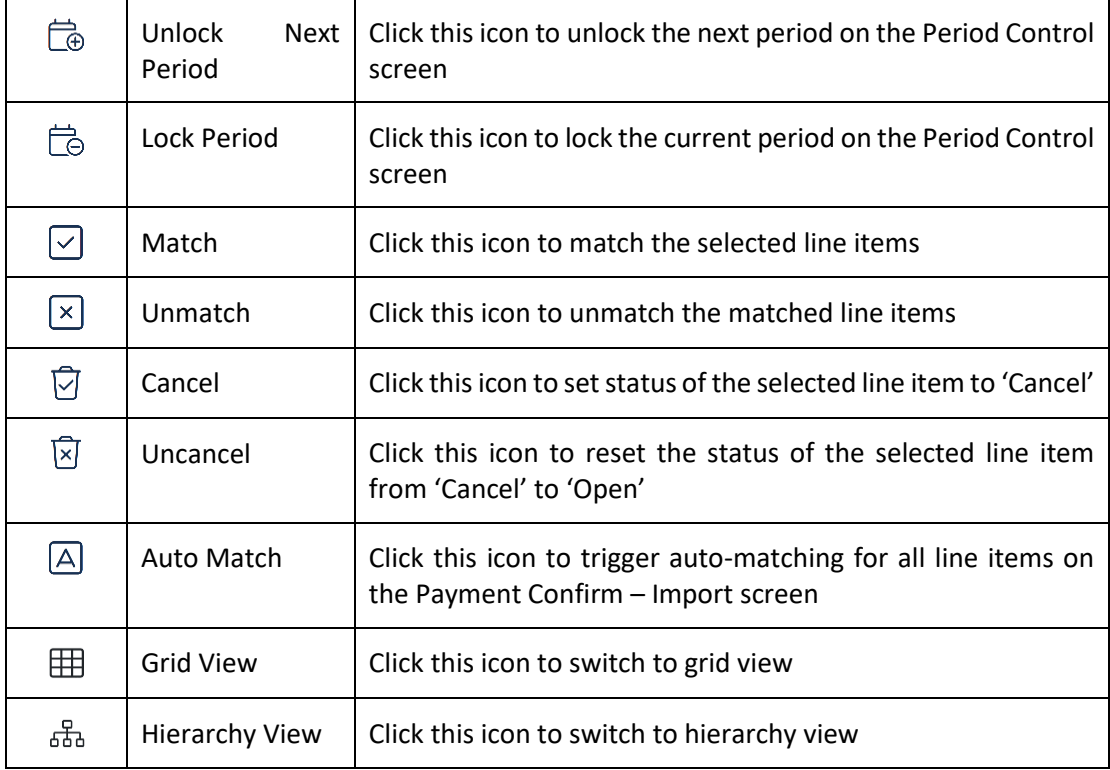

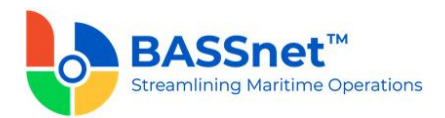

#### ❑ **Enhanced Reporting and Customisation**

Based on customer feedback, we have decided to move away from static reports and provide you with the tools to customize the data that you want to analyze/export depending on your requirements or preference. As such, we have introduced three new features in report generation and on the Find screen to assist you.

The **Manage Layout** feature allows you to select the columns that you wish to show/hide in the grid. This includes additional columns that are not in the grid by default. This layout can then be saved at user level for future use.

The **Manage Query** feature is now available to filter the specific information that you wish to look for prior to running the grid search or report. This includes additional fields that are not in the standard grid generation screen to further capture the specific filter values that are required. This query can then be saved at user level for future use.

The **Query Editor** option sits alongside the fields on the **Find** screen and the **Manage Query** screen. This feature provides an advanced search that allows you to combine multiple filter conditions to look for specific information to be selected in the field/filter and then displayed in the grid/report.

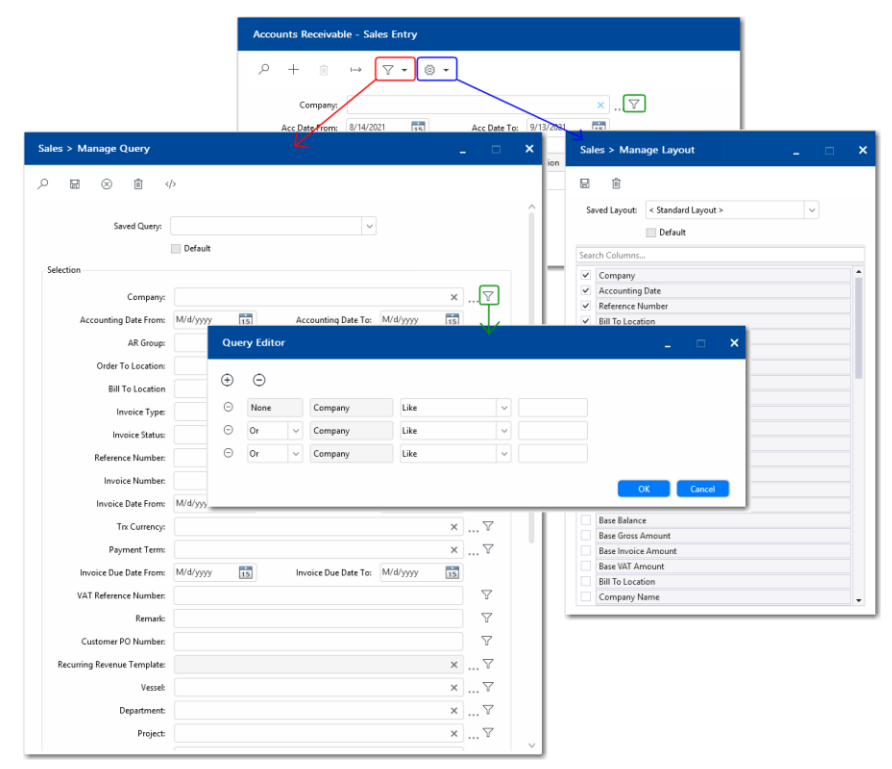

For users who want to deviate from the standard layout of the report printouts, the **Report Designer** is now available in BASSnet Financials to customise the design of the standard report layout to suit your organization's requirements. Using the Report Designer, you can change the placement of the company logo, fields, data output and more.

For a full list of changes to BASSnet Financial reports, see [Report Enhancements.](#page-40-1)

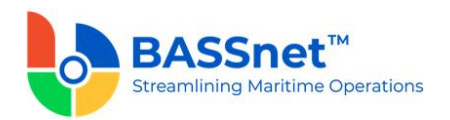

#### ❑ **Enhanced Payment Process Flow**

In 3.2, we have significantly revamped the payment process in BASSnet Financials. Payment steps have been organized and segregated into 5 functions: Payment Plan, Payment Export, Payment Import, Payment Confirm and Payment. Each of these functions comes with new/expanded functionality to facilitate the needs of payment checking, tracking and reporting. In between, the reversal flow is newly introduced for the payment flow to allow you to easily revert to the previous step, eliminating the need to restart the payment flow from the beginning.

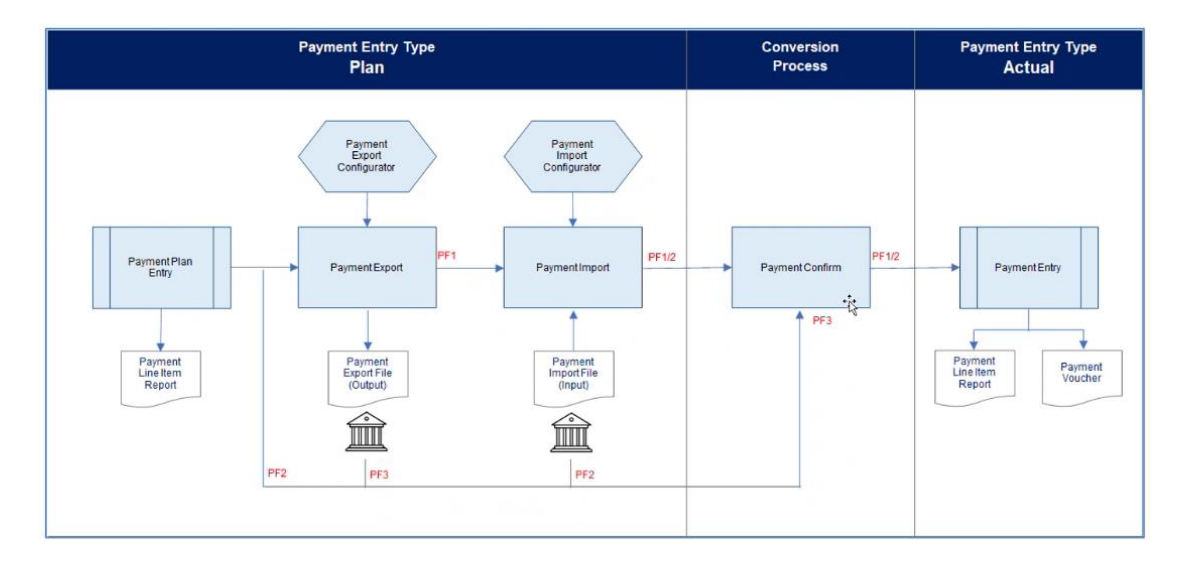

In addition, we have also replaced the E-Banking Configurator with the Payment Export Configurator. This new configurator will allow you to maintain the configurations at Bank Group level instead of previously at Bank Account level, reducing the maintenance effort required on the configurations. Payment Import Function and Adapter are newly introduced to allow import of actual payment data via the adapter for the system to complete the last payment entry step of payment confirmation. These enhancements will streamline the process of exporting and importing bank payment files. Once the payment has been confirmed via the Payment Confirm function, the system will automatically create the actual payment entries.

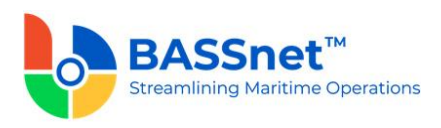

## <span id="page-10-0"></span>**Detailed Enhancements**

#### <span id="page-10-1"></span>**1. Home**

❑ The BASSnet Financials login screen has been redesigned to match the login screen of BASSnet and BASSnet HR Manager.

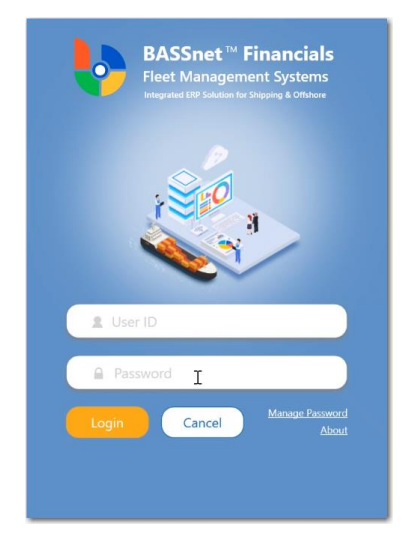

BASSnet Financials supports **Single Sign-On Login**. To enable this feature, the back-end system configuration (SINGLE\_SIGN\_ON\_WEB) must be enabled to display the **Company Login** button on the Login screen.

❑ [CR 10457] A new **Filter Editor** option has been added to the right-click menu on the **Find** screen throughout BASSnet Financials. This feature provides an advanced filtering that allows you to combine multiple filter conditions to filter the listed results for a single column or multiple columns.

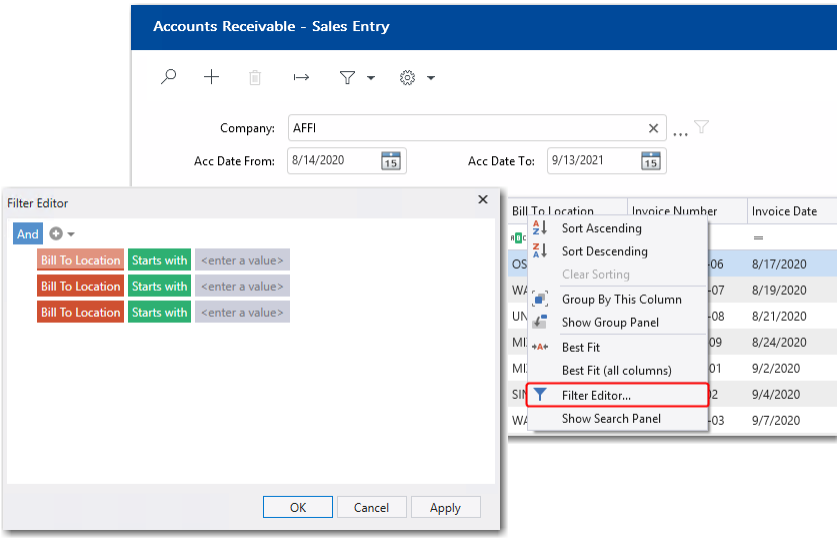

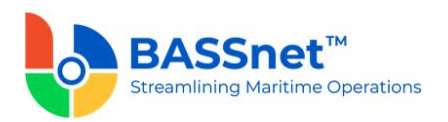

#### <span id="page-11-0"></span>*Widgets & Shortcuts*

❑ The **My Favorites** widget on the **Home** screen allows you to tag any sub-module and shortcut in BASSnet Financials as a 'Favorite' and it will be accesible directly from the **Home** screen. To add a sub-module or shortcut as a favorite, simply click the **Set Favorite**

 $\overrightarrow{\lambda}$  icon of the sub-module/shortcut. The aim of this widget is to provide direct access to the information and links that you most often require.

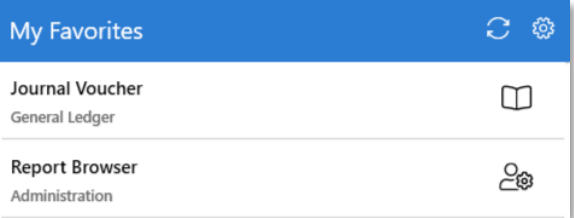

The **Shortcut** function is also available in BASSnet Financials. This is similar to the existing one introduced in BASSnet 2.11 where users will be able to create shortcuts directly to the record screen, or to execute queries on Find screens or report generation screens. As a result, the **Shortcut**  $\hat{z}$  icon has been added to most record and query screens.

Shortcuts created will be available on the **Shortcuts** screen and, as mentioned above, can be favourited to appear on the **My Favorites** widget.

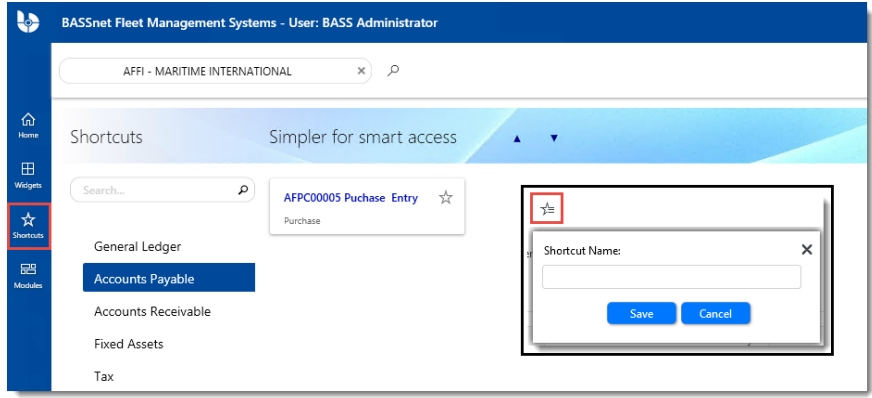

On the main screen, you can also select to display the **My Reminders** widget. Here, you can add any important reminders together with the date and time so that you can conveniently monitor them as soon as you launch BASSnet Financials. The reminder will appear in red when it has passed the due date to let you know that it is overdue.

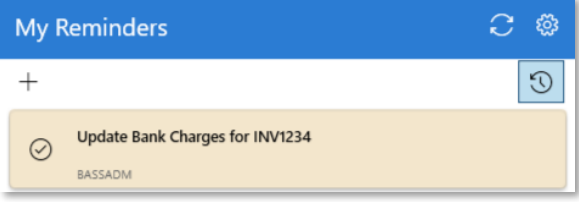

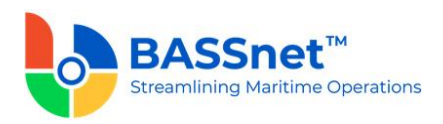

- ❑ [CR 13598] Three financial-related widgets are available to be selected on the **Home** and **Widget** screens.
	- **Month End Checker**
		- $\circ$  Pending Journal Posting Displays the number of journal entries which have yet to be posted for the selected month
		- $\circ$  Pending Update Run Displays the number of recurring entries which have yet to run the recurring update for the selected month.

Users can click the **Run Month** or **Cumulative** value to open the relevant screen that requires action.

As a result, the **Voucher Overview** screen for General Ledger, Accounts Payable, Accounts Receivable and Fixed Assets will be removed.

• **Supplier Overview** – Displays an overview of the supplier balances as of today. It displays the number of invoices and invoice amounts for the respective age buckets and a list of overdue balances for the top 5 suppliers.

Users can click on the amounts highlighted in red to open the **Supplier Aging** report screen for more details (clicking on a value under Overdue will filter the results based on the due date).

• **Customer Overview** – Displays an overview of the customer balances as of today. It displays the number of invoices and invoice amounts for the respective age buckets and a list of overdue balances for the top 5 customers.

Users can click on the amounts in highlighted in red to open the **Customer Aging** report screen for more details (clicking on a value under Overdue will filter the results based on the due date).

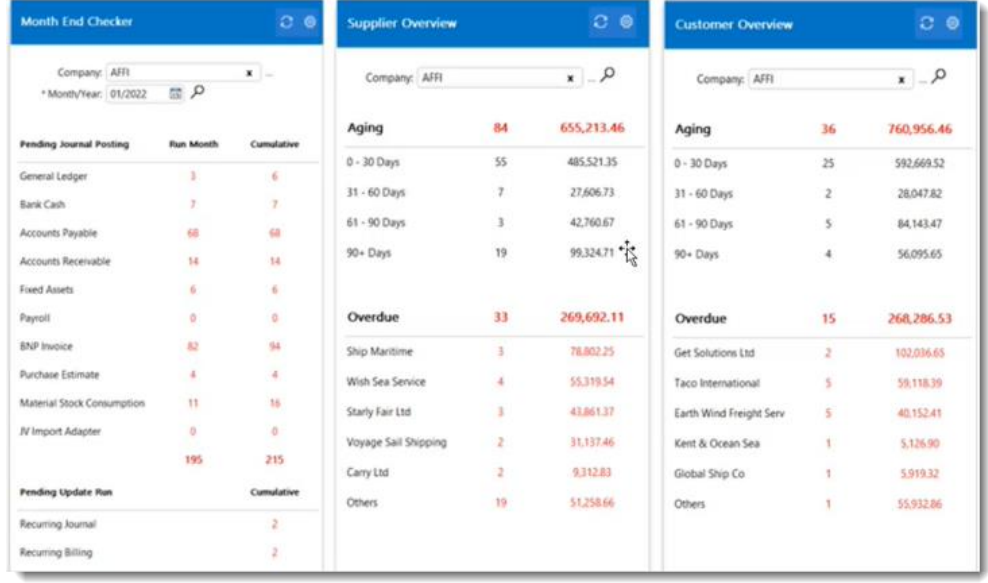

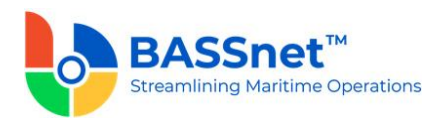

#### <span id="page-13-0"></span>*Register Setup*

❑ The **Register Setup** feature has been moved from the **Home – Administration** module to the **Settings** screen.

[CR 12907] The following changes have been made to the registers:

- New **Creator, Creator Name** and **Created Date** columns have been added on all the register **Find** screen. Additional columns have also been added to each register (listed below) with more filtering conditions allowing you to generate refined list of search result.
- The **Details** tab has been renamed to **Basic** for all the registers.
- Hovering over the **Remove**  $\Theta$  icon will allow you to select whether to remove selected entries or remove all.
- Fields and tabs in the registers have been rearranged and renamed as follows:

#### **Common Master**

#### **Airport** & **Site** registers

• [CR 13504] The **Airport** and **Site** registers have been removed from the **Register Setup** as they are no longer in use. As a result, the access rights/privileges for the registers will be removed as well.

#### **Bank** register

- [CR 14171] The **Bank** register has been divided into 3 separate registers (**Bank Group, Bank** and **Bank/Cash Account**) to reduce repetitive data entry of bank level information and to add new fields to fulfill the various requirements of different bank payment files.
- The following changes have been made to the **Bank** register:
	- o On the **Find** screen, the **Address 1-4, City, Phone, Fax, Email** and **Website** columns have been removed and the **Bank Group** column has been added.
	- o On the entry screen, new **Bank Group, Branch Code, Branch Name, In Use, National Bank Code, Sort Code, ACH Number** and **Additional Information 1, 2, 3** fields have been added
	- o New **Intermediary Bank** check box has been added. When this is selected, the **Intermediary** tab will be available to insert the intermediary bank details
	- o The **IBAN** and **Chips UID Number** fields have been moved to the Bank Account register. **The IMPA Partner ID** and **Post GIRO** fields have been removed.

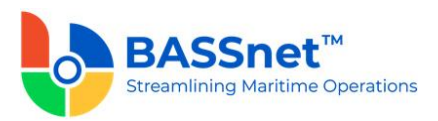

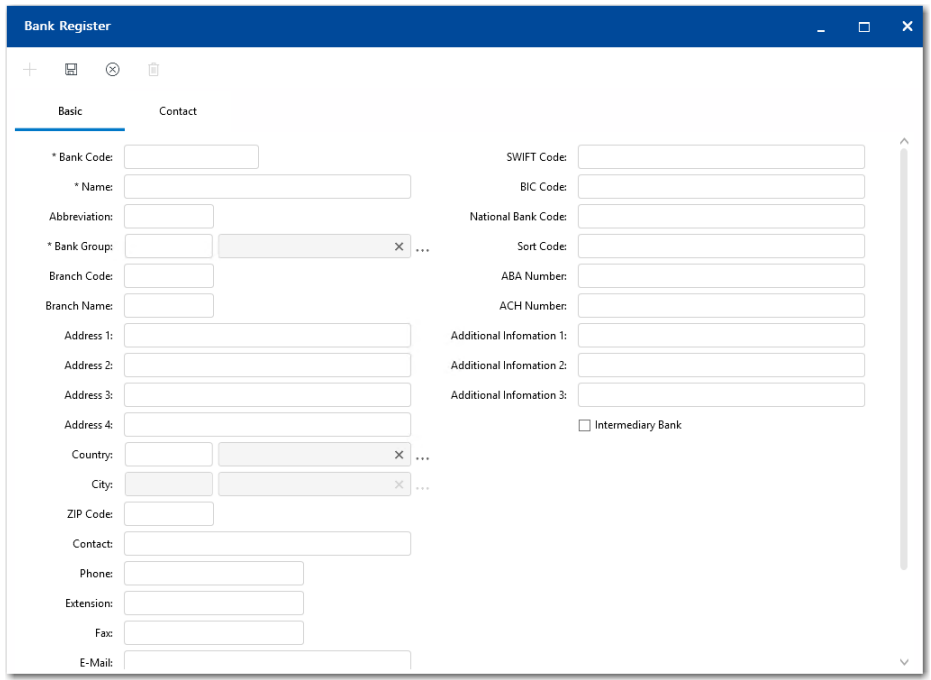

- o The **Details (2)** tab has been moved to the **Bank/Cash Account** register
- o New **Contact** tab added, similar to the one from the Address Register.
- o All Bank related fields and columns on screens, manage queries, manage layout, reports and report designer are updated to reflect the new registers (for example, Bank fields renamed to Bank/Cash Account).

#### *Notes:*

- *Customers using BASSnet/HR Manager 2.11 SP2 and BASSnet Financials 3.2 must use the new Bank registers in BASSnet Financials to manage bank information.*
- *For upgrade customers, please contact BASS Support for existing record handling.*

#### **Bank Charges Type** register

• [CR 14171] A new **Bank Charges Type** register is now available to create various different bank charges types. When creating a new entry, define the Bank Charges Type Code and Description. This will be in use in the **Bank/Cash Account** register – **Financials** tab, **Address** register – **Bank** tab and the **Payment Plan** screen

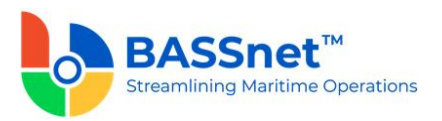

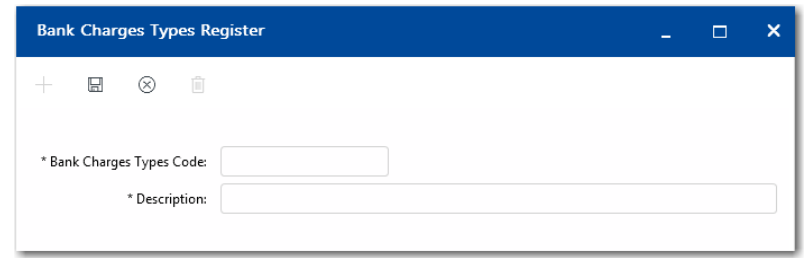

#### **Bank Group** register

- [CR 14171] A new **Bank Group** register is now available. Define the **Bank Group Code** and **Description** under the **Basic** tab
- The **Payment Configurator File** tab will display payment configuration files that are used for import/export of payment information for the bank group.

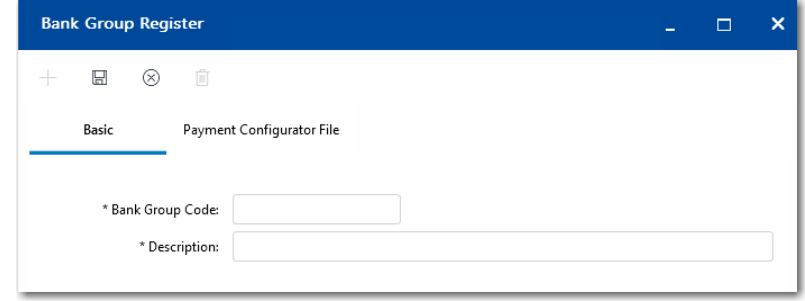

#### **City** register

• [CR 13023] The **Country Code** and **Airport Code** fields have been renamed to **Country** and **Airport**, respectively.

#### **Company** register

- [CR 13024] On the **Find** screen:
	- o New **Country Code, Active** and **VAT Currency** columns have been added.
	- o The **Currency** column has been renamed to **Base Currency**, and the **Alternate Currency** column renamed to **Reporting Currency**.
	- o The **Remitly Account Code** and **Remitly Account Desc** columns have been removed.
- Under the **Basic** tab:
	- o The **Company Identification Number** and **Provident Fund Number** fields have been moved from the **Info** tab to the **Basic** tab. The **Info** tab has been removed.
	- o Abbreviated fields are now written in full (i.e. **Reg No** renamed to **Registration Number**).

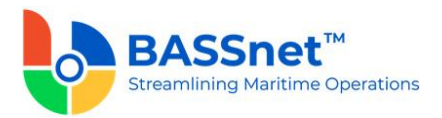

- o On the **Company Register - Copy** screen, the **Company Code** field has been renamed to **Reference Company**, and the **Select/Unselect All** check box renamed to **Apply All**.
- The **Info** tab has been removed.
	- o The **Remittance Account, Charges Account, Intercompany Account, Pay Company, Bank GIRO, Post GIRO, Pay by Vessel** and **Pay by Type** fields have now been removed.
- Under the **Account** tab:
	- o When adding a new account, a new **Country Account** field is now available.
	- o The **Corporate Account**, **Revaluation, Value Added Tax, Control** and **Input Requirement** setup are displayed at Company Level pulling the setup value from the Account Register.
- A new **Hierarchy** tab is now available to add the hierarchy as set up in the **Account Hierarchy** register.
- Under the **Financial** tab:
	- o The **Base Currency, Report Currency, VAT Currency, Exchange Rate Type** fields and the **Exchange Rate Integrated** check box have been moved from the **Info** tab to the **Financial** tab.
	- o The **Corporate COA Applied** field has been changed to a check box. If the **Corporate HQ** check box is selected, the Company Code selected under the **Basic** tab will be used as the Corporate HQ.
	- o The **Vessel, Department, Project Mandatory/Optional** fields and the **Variable Setup** button have now been removed.

#### **Corporate Account** register

• [CR 13025] The A/C Code and A/C Description columns and fields have been renamed to **Corporate Account Code** and **Description**, respectively.

#### **Country** register

• [CR 13026] The Currency Code column and field have been renamed to **Currency**.

#### **Country Account** register

• [CR 13027] A new **Country Account** register is now available to set up countryspecific accounts (see CR 11660 below).

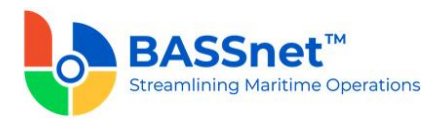

#### **Department** register

• [CR 13029] The Description, Description Abbr. and Description Type columns and fields have been renamed to **Name, Abbreviation** and **Type**, respectively.

#### **Item Reference** register

- [CR 11400] The **Item Reference** register has been moved from **Company Master** to **Common Master**.
- The **Item Reference Desc** field has been renamed to **Description**.

#### **Office** register

• [CR 13031] The **Description** field has been renamed to **Name**.

#### **Payment Method** register

• [CR 14171] A new **Payment Method** register is now available to create various different payment methods. When creating a new entry, define the Payment Method Code and Description. This will be in use in the **Bank/Cash Account** register – **Financials** tab, **Address** register – **Bank** tab and the **Payment Plan** screen

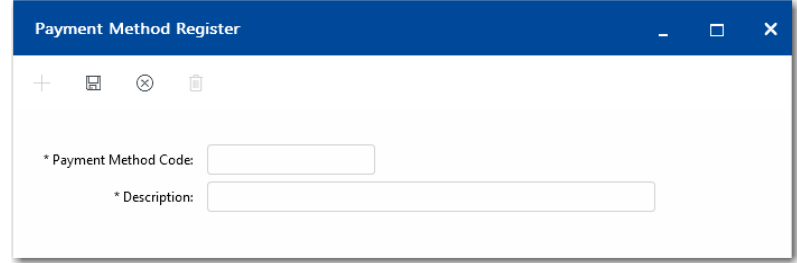

#### **Payment Term** register

• [CR 13032] The Payment Term column and field have been renamed to **Payment Term Code.**

#### **Pool** register

• [CR 13033] New **Office Code** column has been added on the **Find** screen.

#### **Remark Template** register

• [CR 13035] The Template Code column and field have been renamed to **Remark Template Code**.

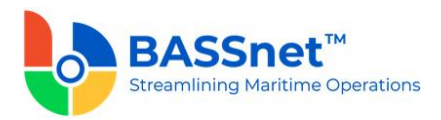

#### **Value Added Tax** register

- [CR 13039] The **VAT Rate** register has been renamed to **Value Added Tax** for more clarity.
- New **VAT Method, VAT Type, VAT Group** and **VAT %** columns added to the **Find** screen.
- The **VAT From** and **Inv VAT From** fields have been renamed to **VAT %** and **Investment VAT %,** respectively.
- The **Percentage** section has been renamed to **Percentage % Revision** and is used to revise the VAT percentage using the **VAT %** and **Investment VAT %** fields under that section (previously, **VAT To** and **Inv VAT To**) and **Date** field has been renamed to **Effective Date**.

#### **Variable Detail** register

- [CR 13038] The Variable Group Code, Variable Detail Description and ALT Detail Description columns and fields have been renamed to **Variable Group, Description**  and **Alternative Description**, respectively.
- [CR 14204] The following **Variable Group** options in the **Variable Detail Register** has been renamed:
	- o **Bank Group** renamed to **Bank/Cash Group**
	- o **Withholding Tax** renamed to **WHT Group.**

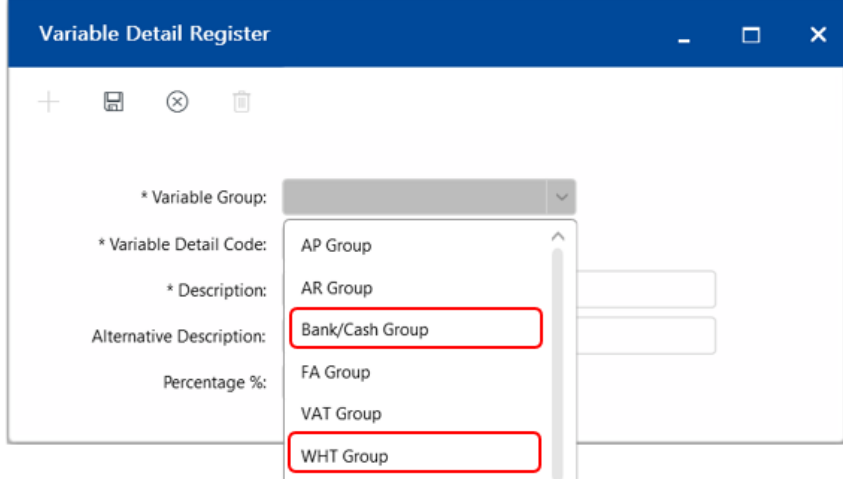

#### **Vessel Group** register

• [CR 13040] New **Pool** column has been added on the **Find** screen.

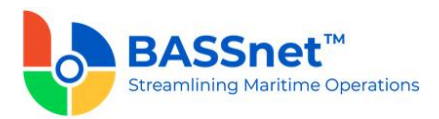

#### **Vessel Type** register

• [CR 13041] New **Vessel Type Group Code** column has been added on the **Find**  screen.

#### **Withholding Tax** register

- [CR 13043] New **WHT Group** and **WHT %** columns has been added on the **Find** screen.
- The **Rate** field has been renamed to **WHT %**.

#### **Company Master**

**Account** register

- New **In Use, Account Type, Account Type Description, Control, Revaluation** and **Value Added Tax** columns on the **Find** screen.
- Under the **Financial** tab, the **Variable** button has been replaced with the **Input Requirement** section, and the **Sub Ledger** button has been removed.
- [CR 12908] The list of **Account Types** in the register have been expanded to replace and include more types of account codes.

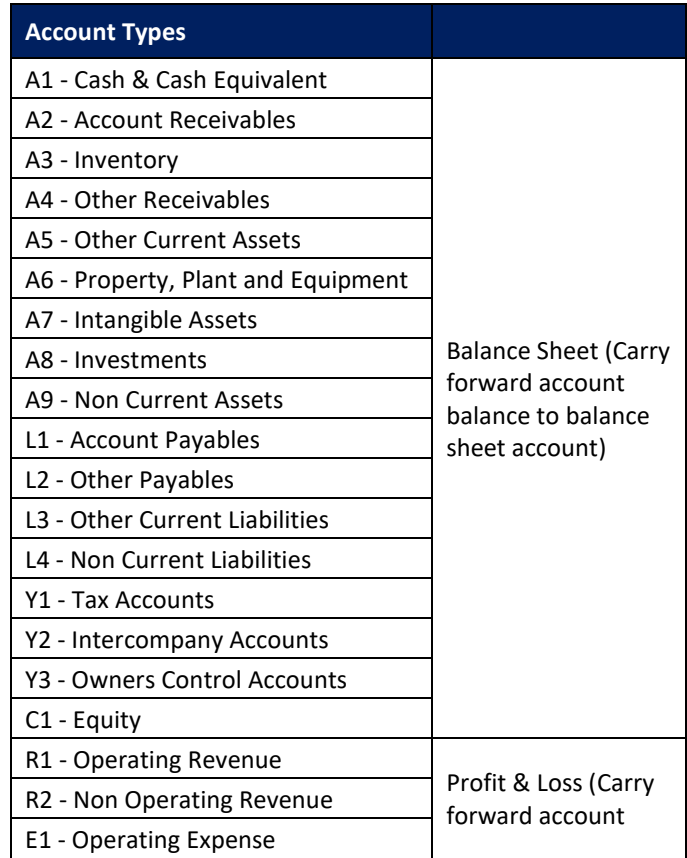

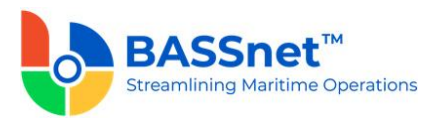

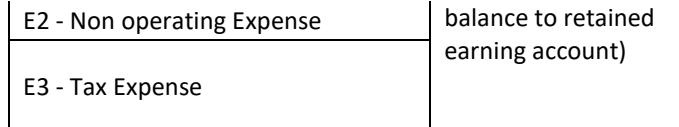

*Note: For upgrade customers, please contact BASS Support for existing record handling.* 

#### **Account Hierarchy** register

• [CR 12918] A new **Account Hierarchy** register has been added to **Company Master** to define the grouping of account codes in a hierarchical manner for use of reporting in Financial Reporting or in BI Dashboard.

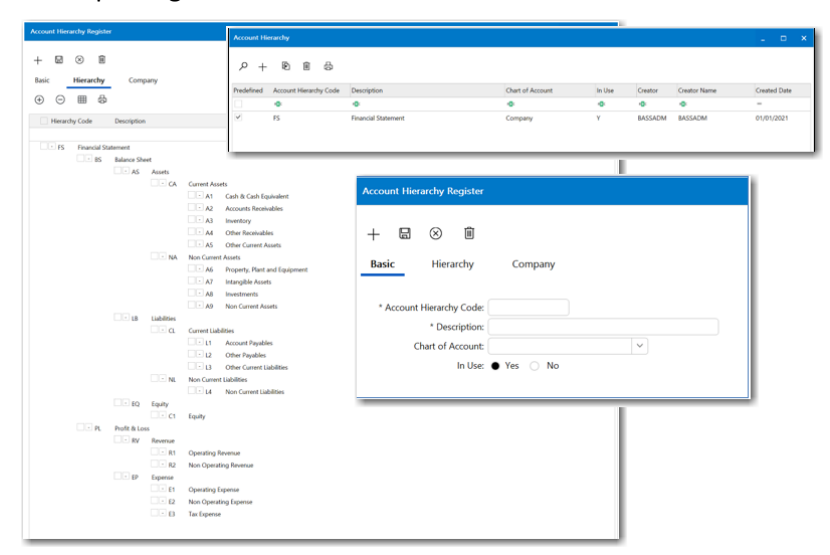

The register comes with a predefined (FS – Financial Statement) hierarchy setup by BASS that is non-editable by users but will be updated automatically when an account code is added/edited/removed from the Account Register.

A new **Hierarchy** tab is now also available in the **Company** register where you can assign the account hierarchy set up in the **Account Hierarchy** register to the company. The predefined hierarchy will automatically be displayed under the tab and will not be removable.

A new **Account Hierarchy Register** privilege is also available to control the Read, Insert, Edit and Delete access rights for each user/role.

#### **Address** register

- New **Status, Country** and **Currency** columns added on the **Find** screen.
- Under the **Basic** tab, the **Reg No** field was renamed to **Company Reg Number**).
- Under the **Info** tab, the **Payment Term, Currency** and **Multi-Currency** fields have been moved to a new **Financial** tab.

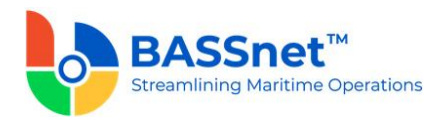

- Under the **Company** tab, the **DUNS** and **Late Charges** columns have been removed.
- Under the **Trade** tab, the **Account No** field has been renamed to **AP Account** for Suppliers and **AR Account** for Customers.
- [CR 14173] Under the **Bank** tab, the following fields have been removed as they are already included in the **Bank** register: **Bank Name, Address 1-3, Country, City, Zip Code, Phone, Fax, Email, Website, SWIFT Code, BIC Code, Post GIRO** and **Remark 1- 2**. The following fields have been added to the screen: **Bank, Bank Account Holder Name, IBAN, CHIP UID Number, Additional Information 1-3** and **Intermediary Bank 1-2.**
- Under the **Comments** tab, the **Invoice Remark** field has been renamed to **Remark Template**.

*Note: For upgrade customers, please contact BASS Support for existing record handling.*

#### **Bank/Cash Account** register

- [CR 14171] A new **Bank/Cash Account** register is now available. When creating a new entry, you can select whether to create a new **Bank** or **Cash** Account. The fields available will differ based on your selection
- New **Contact** tab added, similar to the one from the Address Register
- New **Intermediary Bank** tab added to insert the intermediary bank details
- The **Payment Configurator File** tab will display payment configuration files that are used for import/export of payment information for the bank/cash account
- The fields under the **Company** and **Financial** tabs were moved from the Bank register

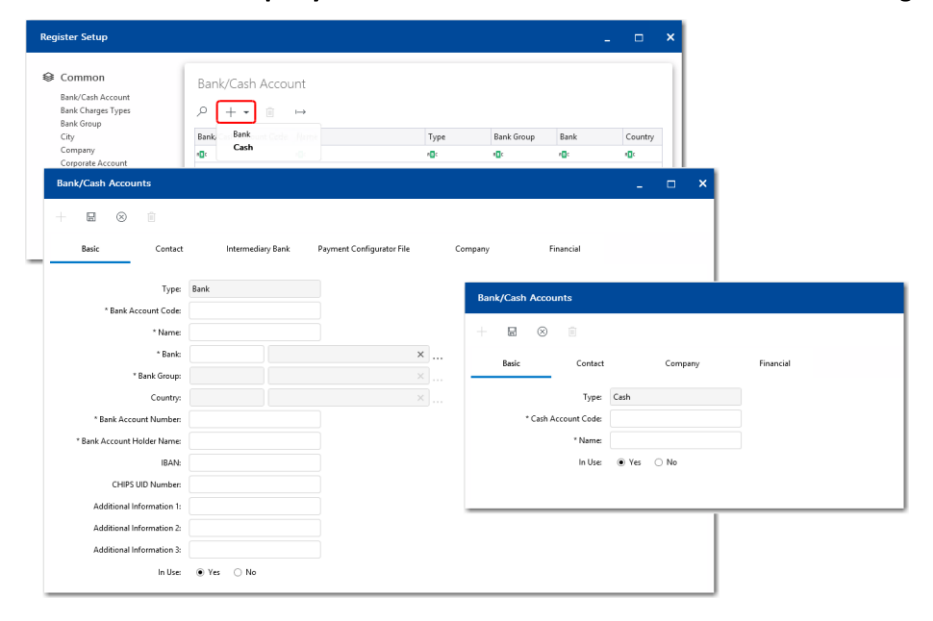

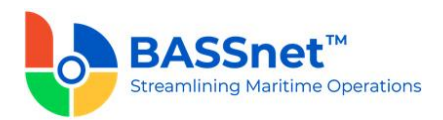

• All Bank related fields and columns on screens, manage queries, manage layout, reports and report designer are updated to reflect the new registers (for example, Bank/Cash fields renamed to Bank/Cash Account).

*Note: For upgrade customers, please contact BASS Support for existing record handling.*

#### **Budget** register

- The **Budget** and **Year** columns on the **Find** screen have been renamed to **Budget Code** and **Fiscal Year**, respectively.
- The tabs in this register have been merged.
- The **Copy**  $\Box$  and **Upload from BNP**  $\Box$  icons have been changed to icons.

#### **Currency Rate** register

- The **Company, Currency** and **Start/End Date** filters have been added to this register's **Find** screen.
- On the **Find** screen, the **Effective Start/End Date** columns have been renamed to **Start/End Date**, respectively. New **Base Currency, Minimum Rate, Maximum Rate** and **Currency Unit** columns have also been added.
- The **Comp Currency, Effective Start/End Date** and **Min/Max Tolerance** fields have been renamed to **Base Currency, Start/End Date** and **Minimum/Maximum Rate**.

#### **Fiscal Year** register

- The **Copy**  $\bigcap_{n=0}^{\infty}$  and **Renew**  $\bigcup_{n=0}^{\infty}$  icons have been added to the **Find** screen. Click the **Renew**  $\mathbb{L}^d$  icon to batch create new fiscal years (previously the **Copy for selected companies (batch creation)** option).
- The **Create** tab has been removed.
- On the **Fiscal Year – Copy** screen, a new **Reference Company** field has been added to specify the company from which you would like to copy.

#### **Initial Company Information** register

• The **Initial Company Information** register has been removed as its functions have been migrated to the new **Period Closing** function (CR 13616), **Period Control** function (CR 13615) and the new **Default Posting – General Ledger** function (CR 13619).

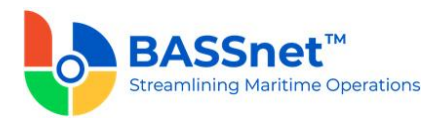

#### **Odometer Numbering** register

- The **Copy c** and **Renew**  $\mathbb{R}^n$  icons have been added to the **Find** screen. Click the **Renew**  $\begin{bmatrix} 1 \\ 2 \end{bmatrix}$  icon to batch create new odometer numbering (previously the **Copy for selected companies (batch creation)** option).
- The **Create** tab has been removed.
- The **Eff Start/End Date** fields have been renamed to **Start/End Date**.
- [CR 14118] The **Numbering Option** and **Prefix** fields have been replaced with **Numbering Format**. Here, you can select the numbering format from the left panel to the right panel to create any combination of numbering convention based on what you have selected.

A new **Numbering Convention** field has been added below to define any editable numbering format selected.

**Note**: The maximum length of the numbering convention is 28 characters regardless of the number of formats selected.

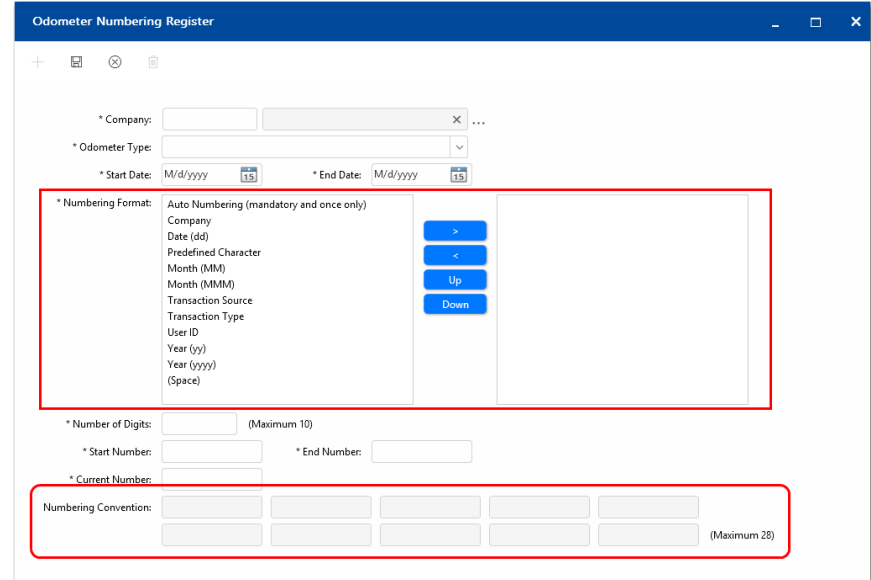

As a result, the **Numbering Option** and **Prefix** columns on the **Odometer Numbering – Find** and **Copy** screens have been replaced with the **Numbering Convention** column.

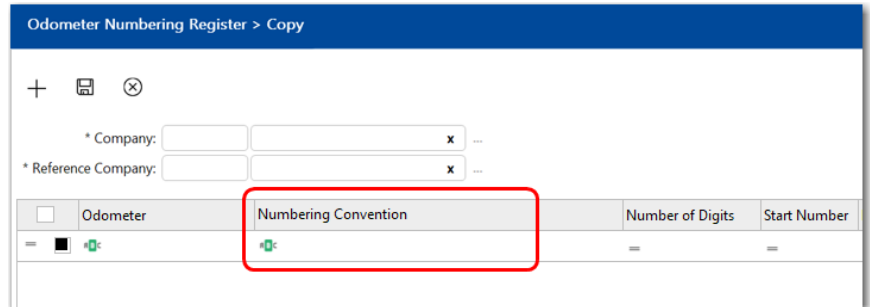

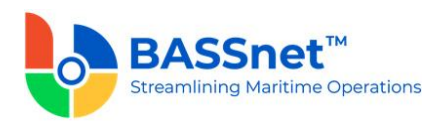

In addition, most of the drop-down options available for the **Odometer Type** field have been renamed, and a couple of new ones have been added/renamed:

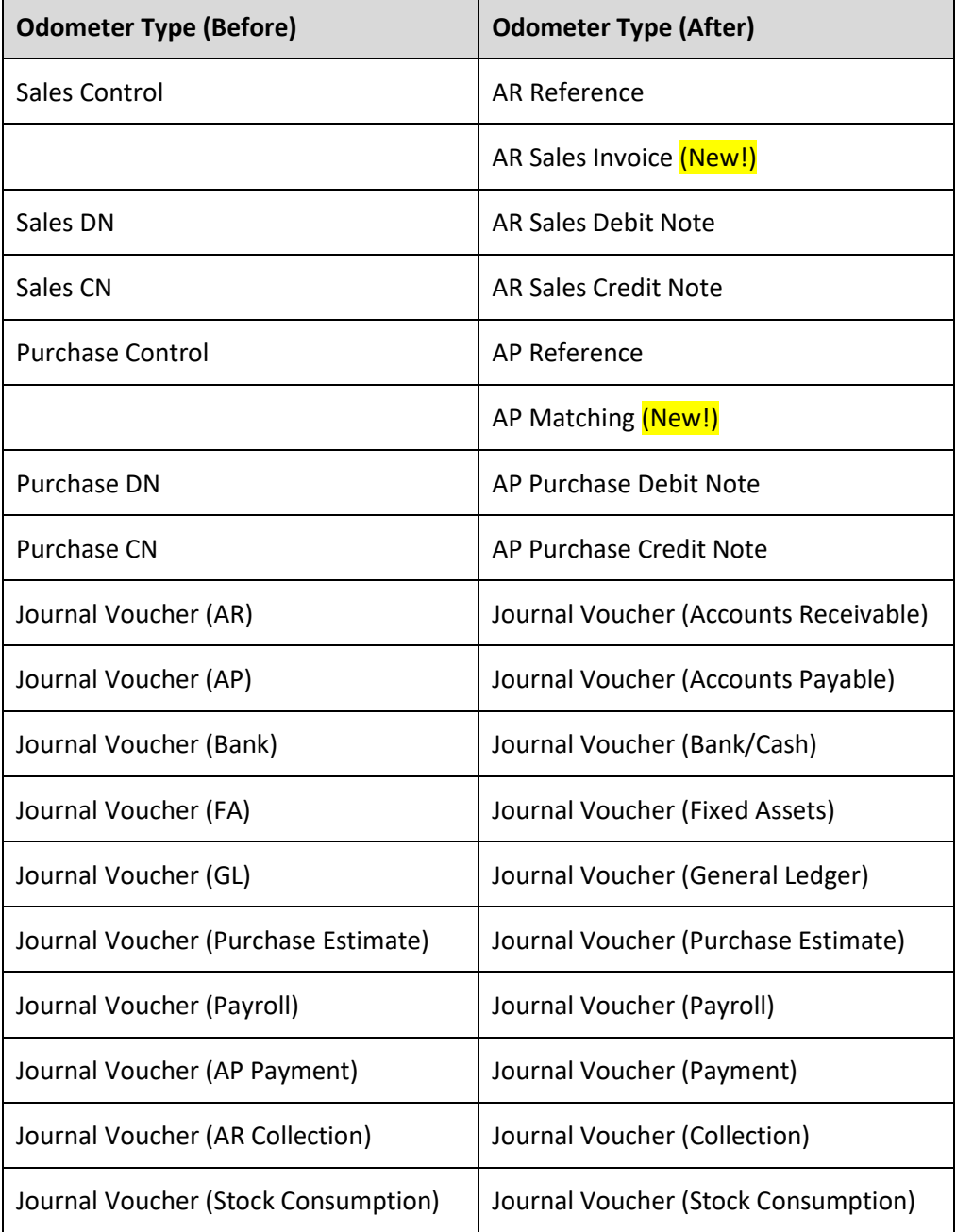

A new Odometer Type **AR Sales Invoice** is now available for the system to automatically generate a running **Invoice Number** for sales entries on the **Sales** screen or from the **Recurring Revenue Update** screen (previously, Invoice Number was using the AR Reference odometer type). The **Invoice Number** field will now be disabled to disallow manual entry.

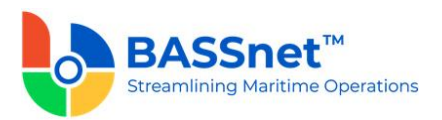

A new Odometer Type **AP Matching** is now available for the system to automatically assign a **Match Transaction Number** for line items imported into the system (see belo[w CR 14129\)](#page-75-0).

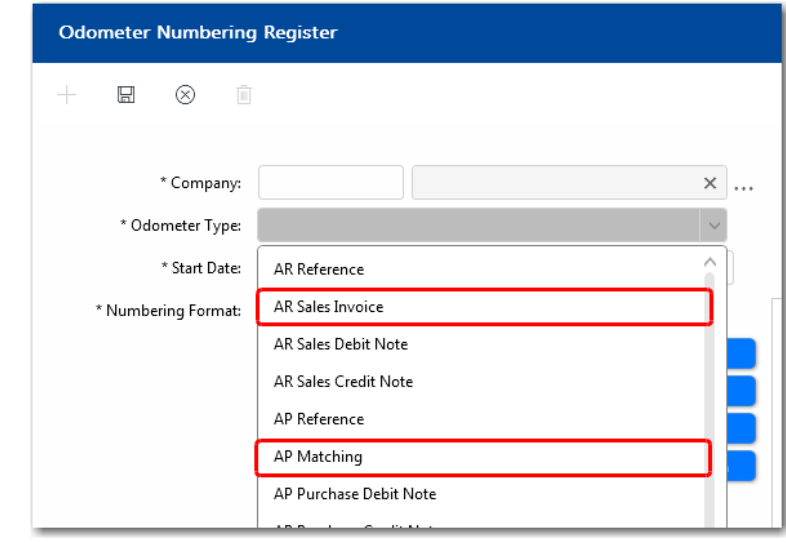

*Note: For upgrade customers, please contact BASS Support for existing record handling.*

#### <span id="page-25-0"></span>*Vessel Setup*

❑ [CR 13018] The **Vessel** register has been moved to the **Settings** menu and renamed as **Vessel Setup**.

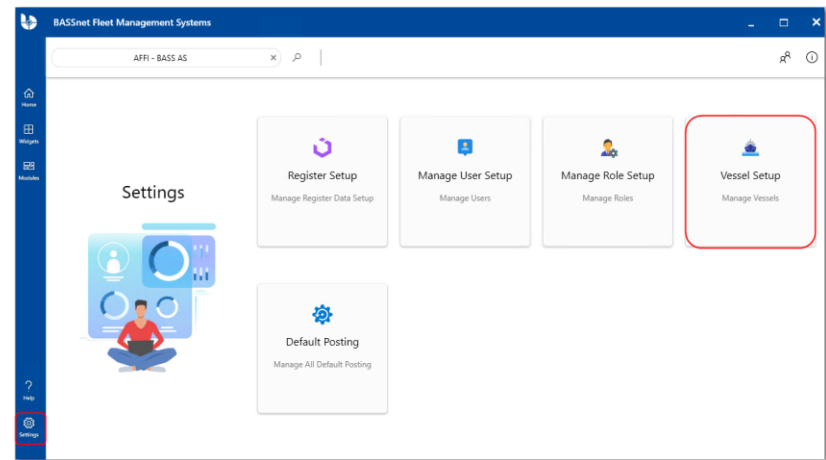

o On the **Find** screen, the following columns have been added/renamed:

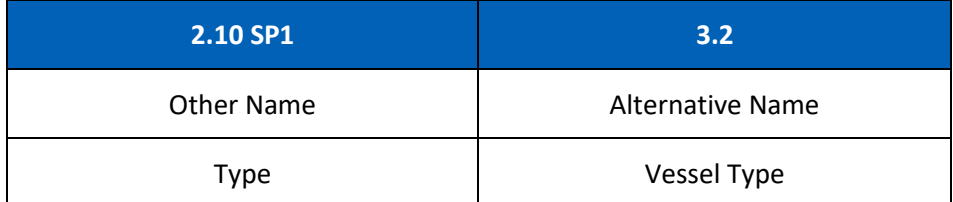

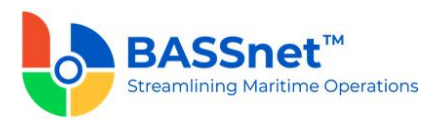

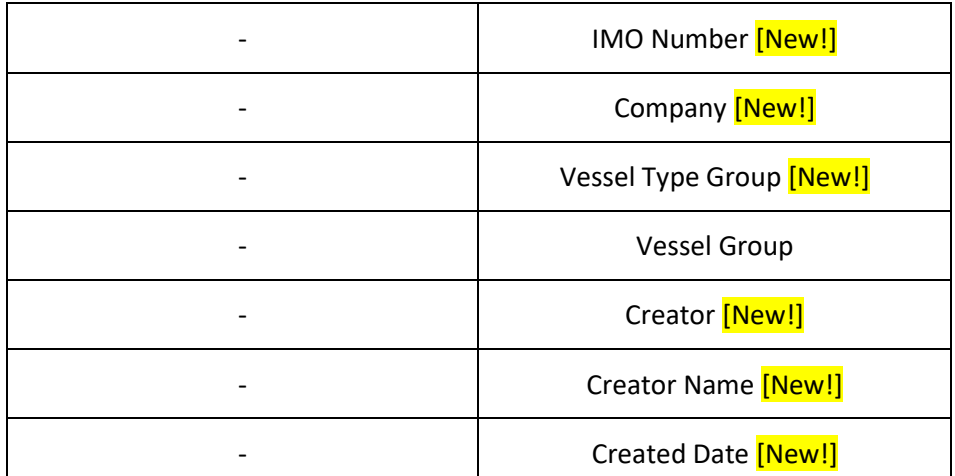

o On the **Record** screen, the following fields have been renamed:

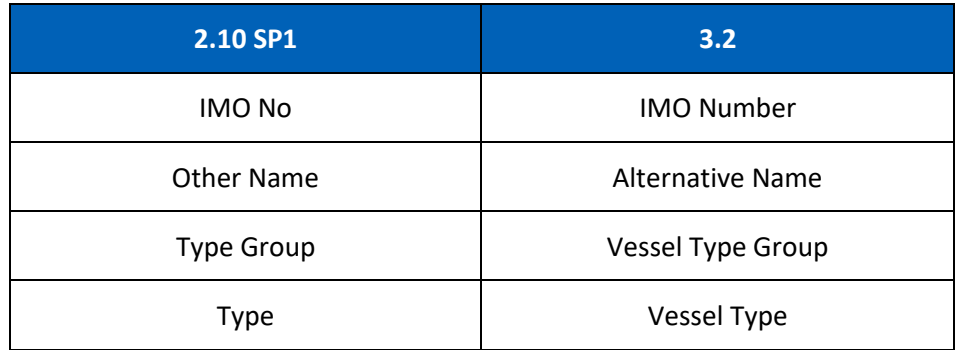

#### <span id="page-26-0"></span>*Manage Role Setup*

❑ [CR 13019] The **Role** register has been moved to the **Settings** menu and renamed as **Manage Role Setup**.

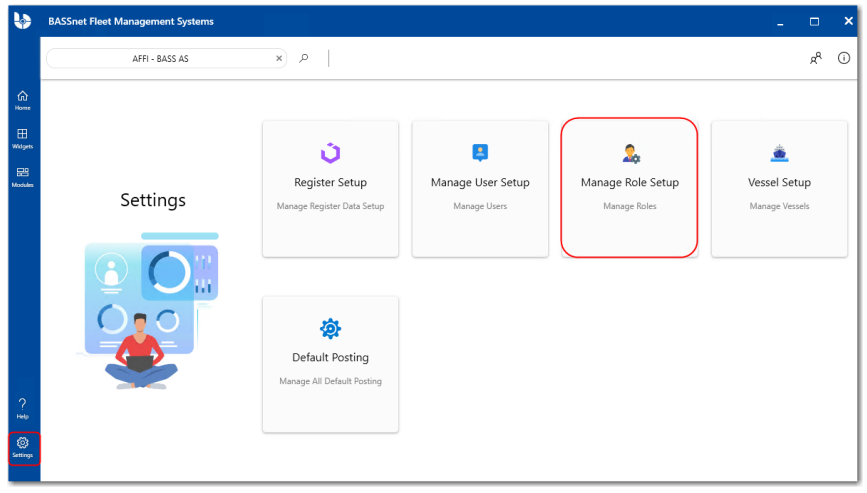

o On the **Find** screen, the following columns have been added/renamed:

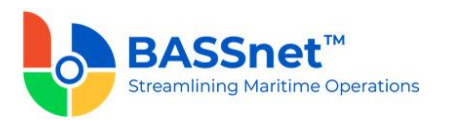

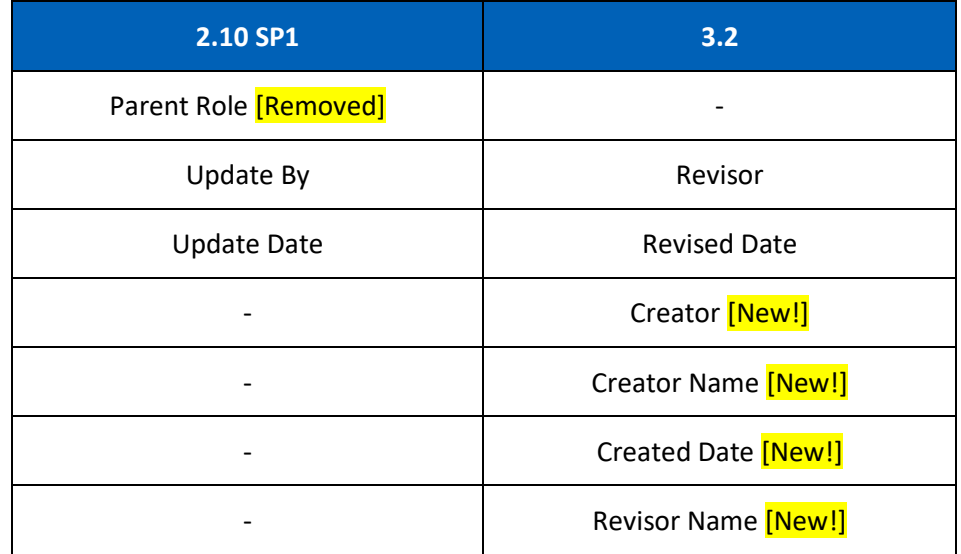

o On the **Record** screen, The **General** tab has been renamed to **Basic** tab.

The **Privileges** tab has been renamed to **Privilege** tab. Under this tab, the **Copy From Other Role** button has been renamed to **Copy From** and the following privileges have been added/renamed/removed:

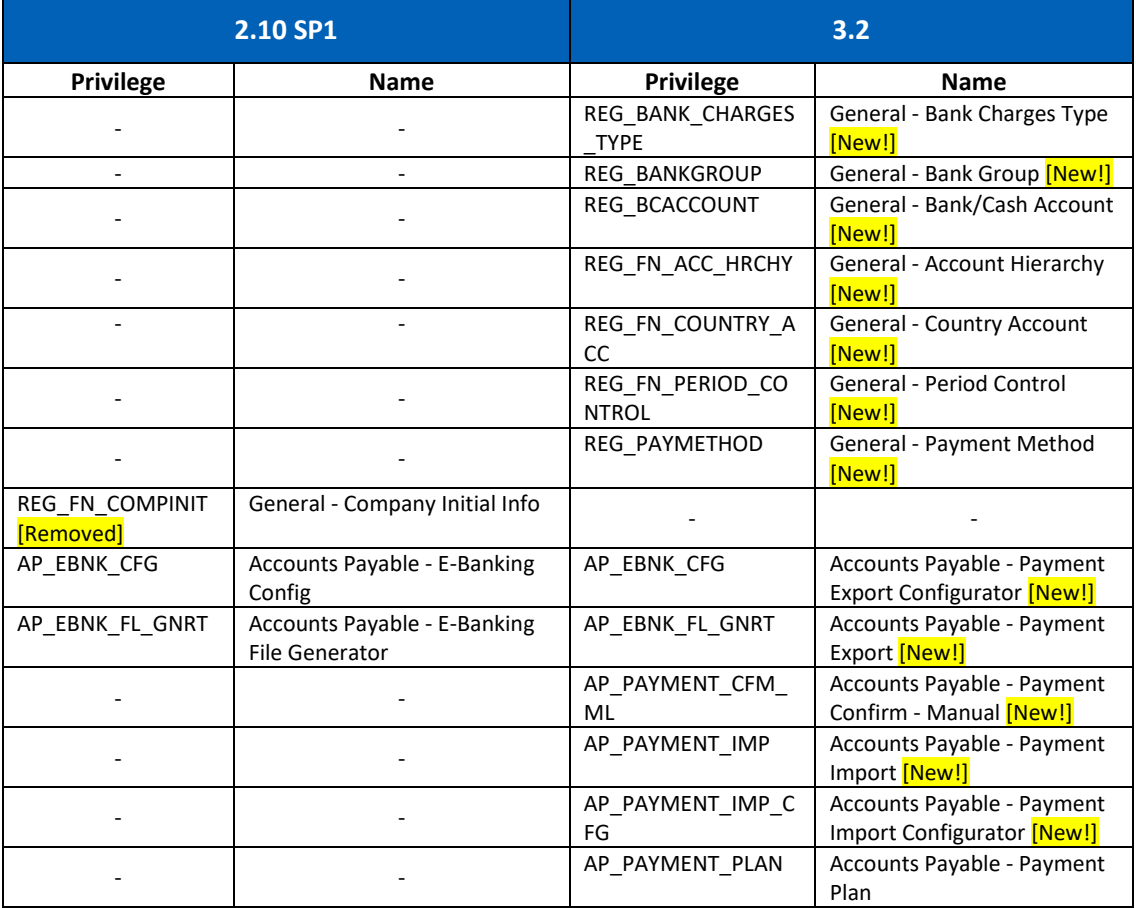

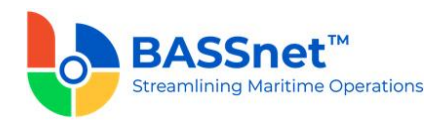

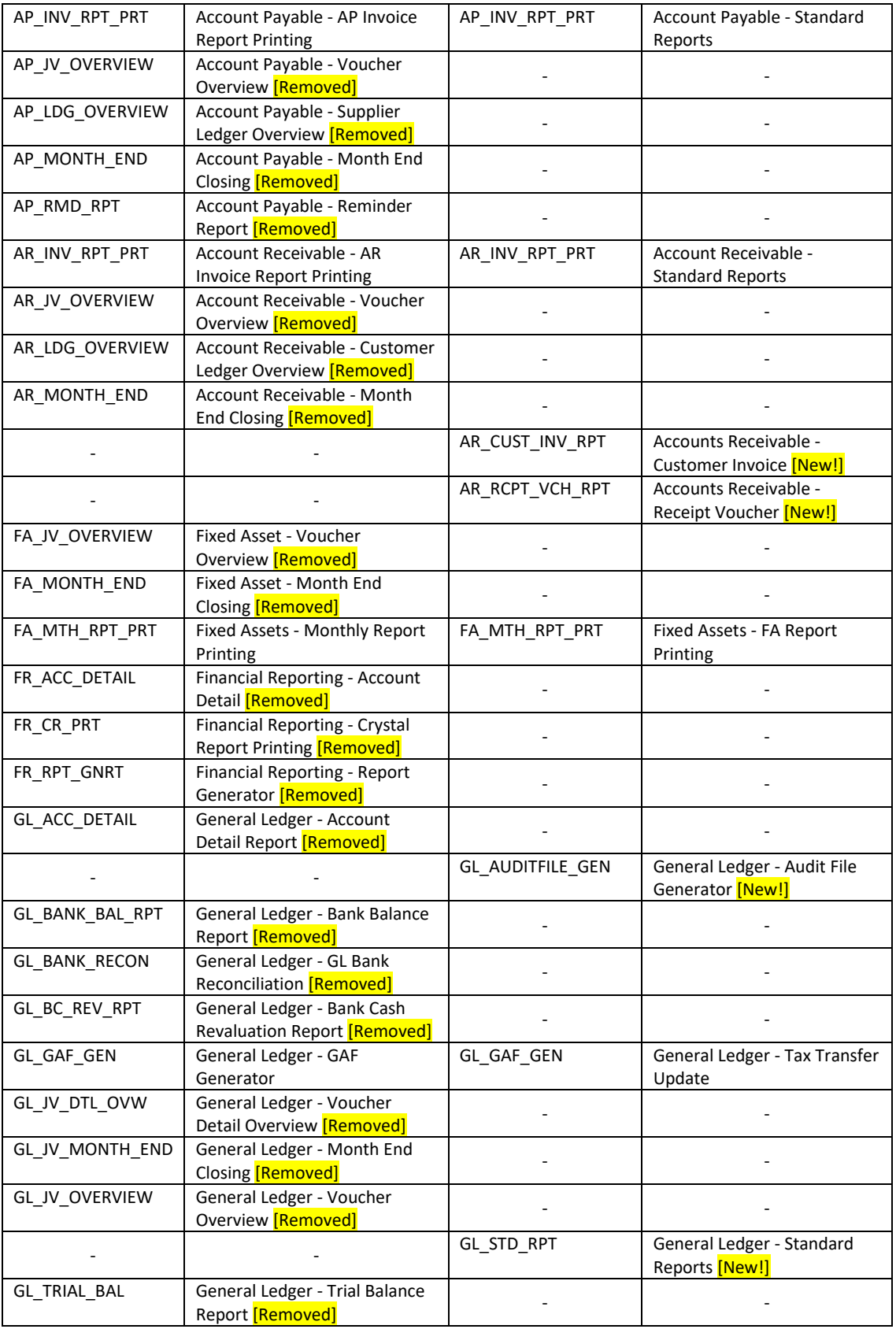

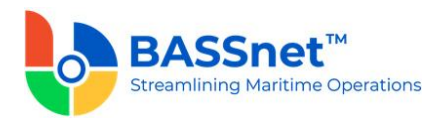

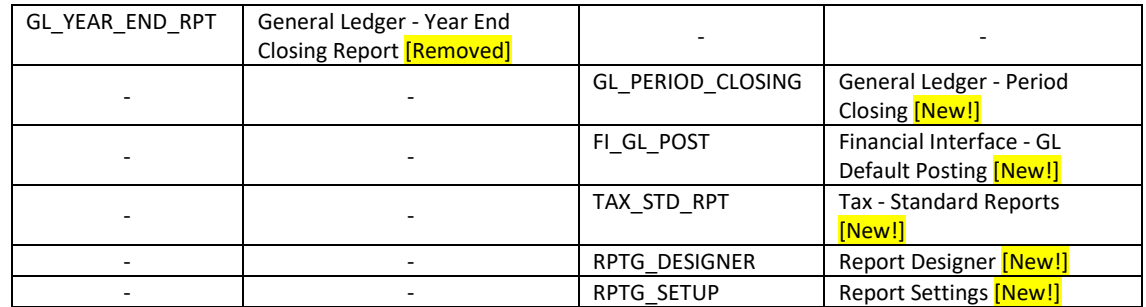

The **Users** tab has been renamed to **User** tab. Under this tab, the following columns have been renamed:

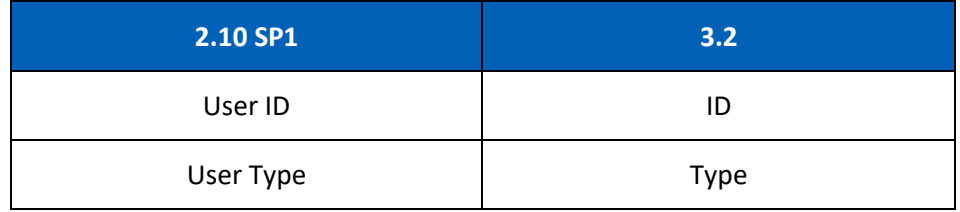

#### <span id="page-29-0"></span>*Manage User Setup*

❑ [CR 13020] The **User** register has been moved to the **Settings** menu and renamed as **Manage User Setup**.

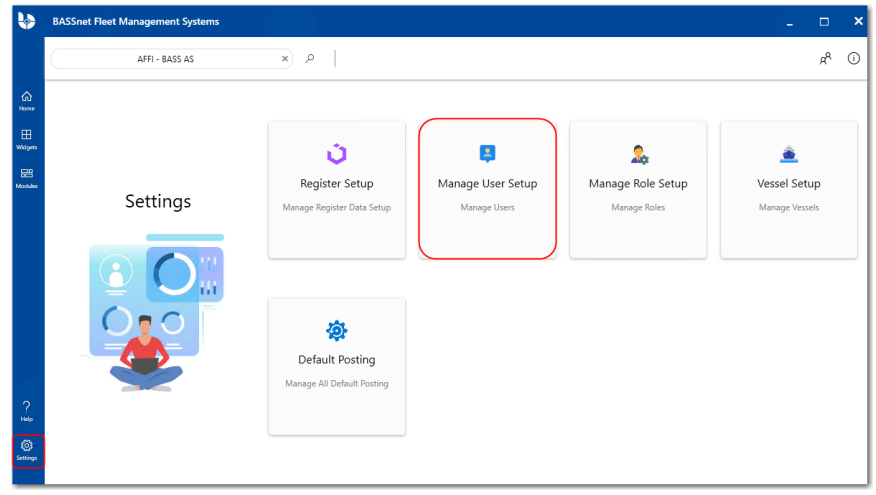

o On the **Find** screen, the following columns have been added/renamed:

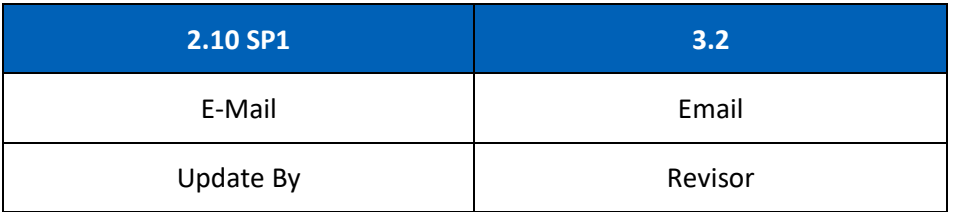

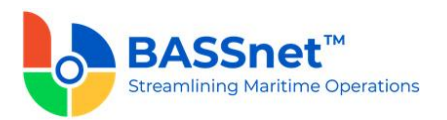

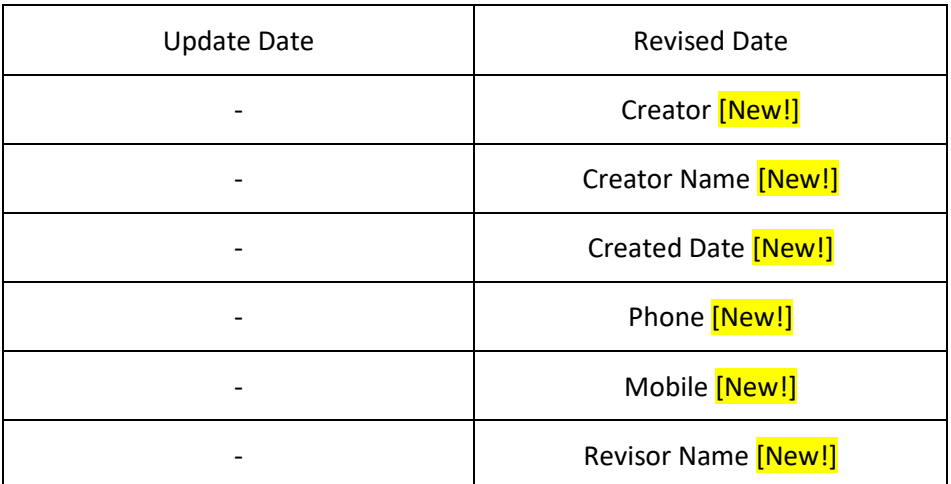

o On the **Record** screen, The **General** tab has been renamed to **Basic** tab. Under this tab, the following fields have been renamed:

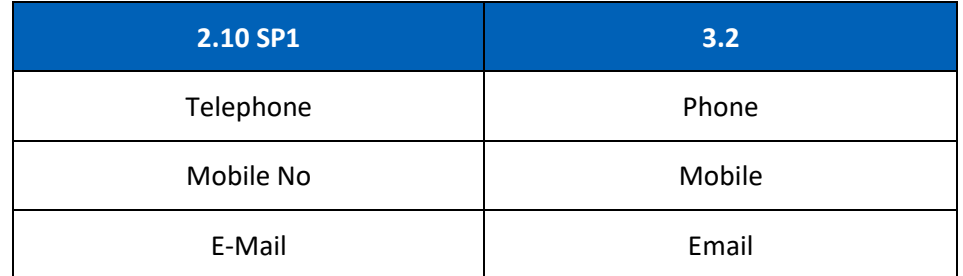

[CR 12535] A new **Active Directory ID** field has been added to the **Manage User** screen – **General** tab to assign an ADFS login ID for each user for Single Sign-On (SSO). Only users with the **Admin – Security - User** access right will be able to update the Active Directory ID.

**Note:** To enable SSO login, the back-end configuration SINGLE\_SIGN\_ON\_WEB must be enabled. Please contact BASS Support for more information.

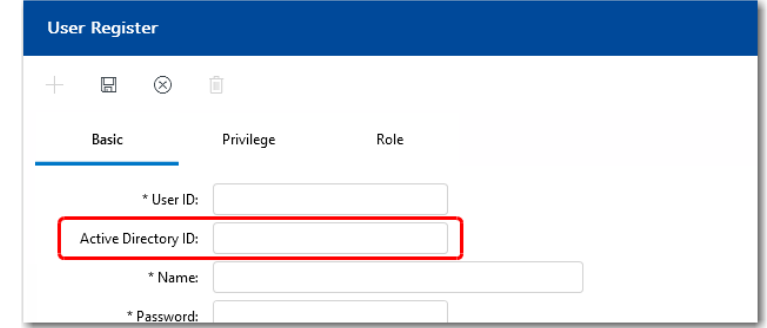

The **Privileges** tab has been renamed to **Privilege** tab. Under this tab, the **Copy From Other Role** button has been renamed to **Copy From** and the following privileges have been added/renamed/removed:

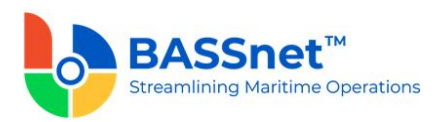

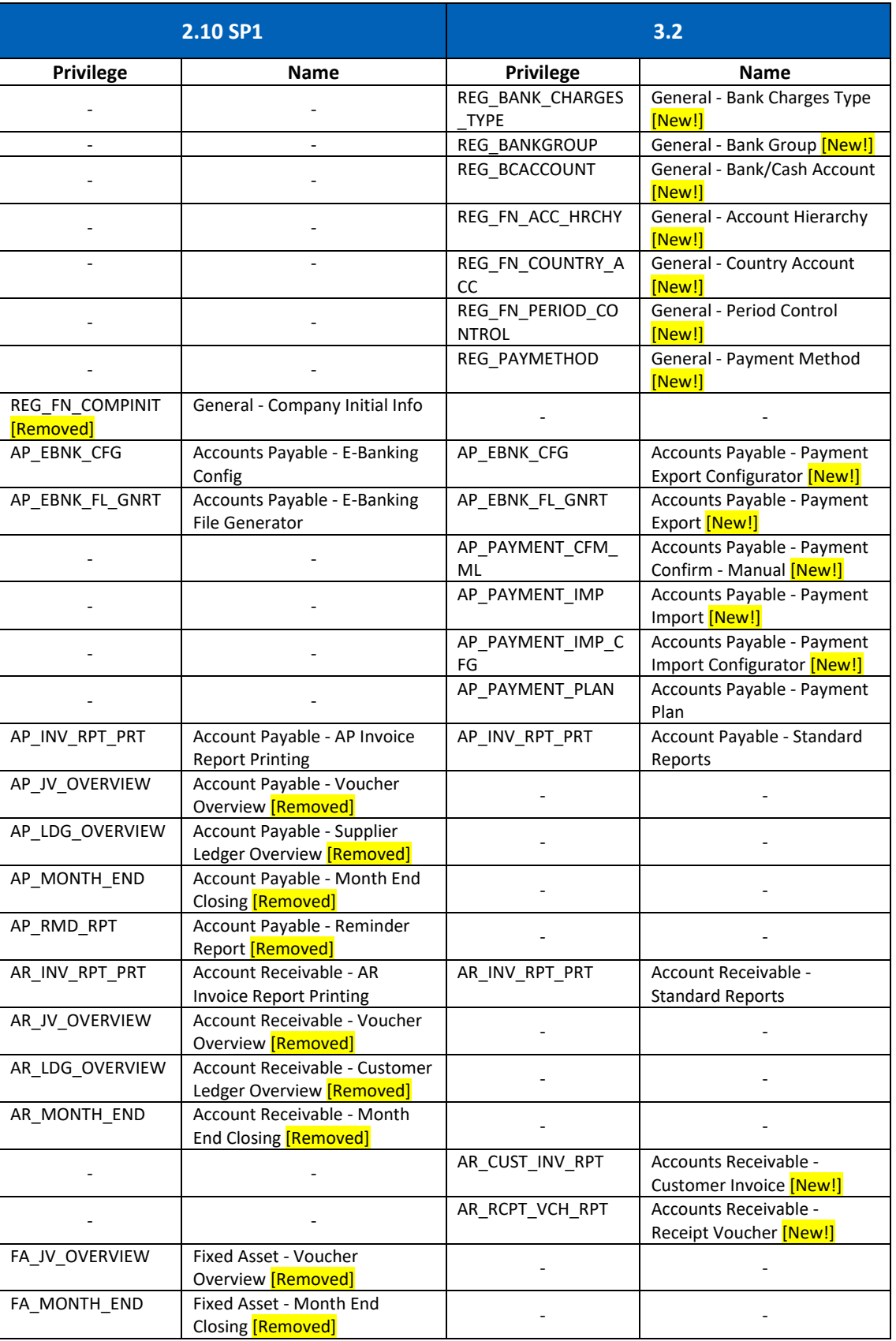

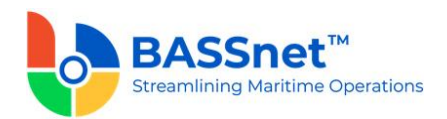

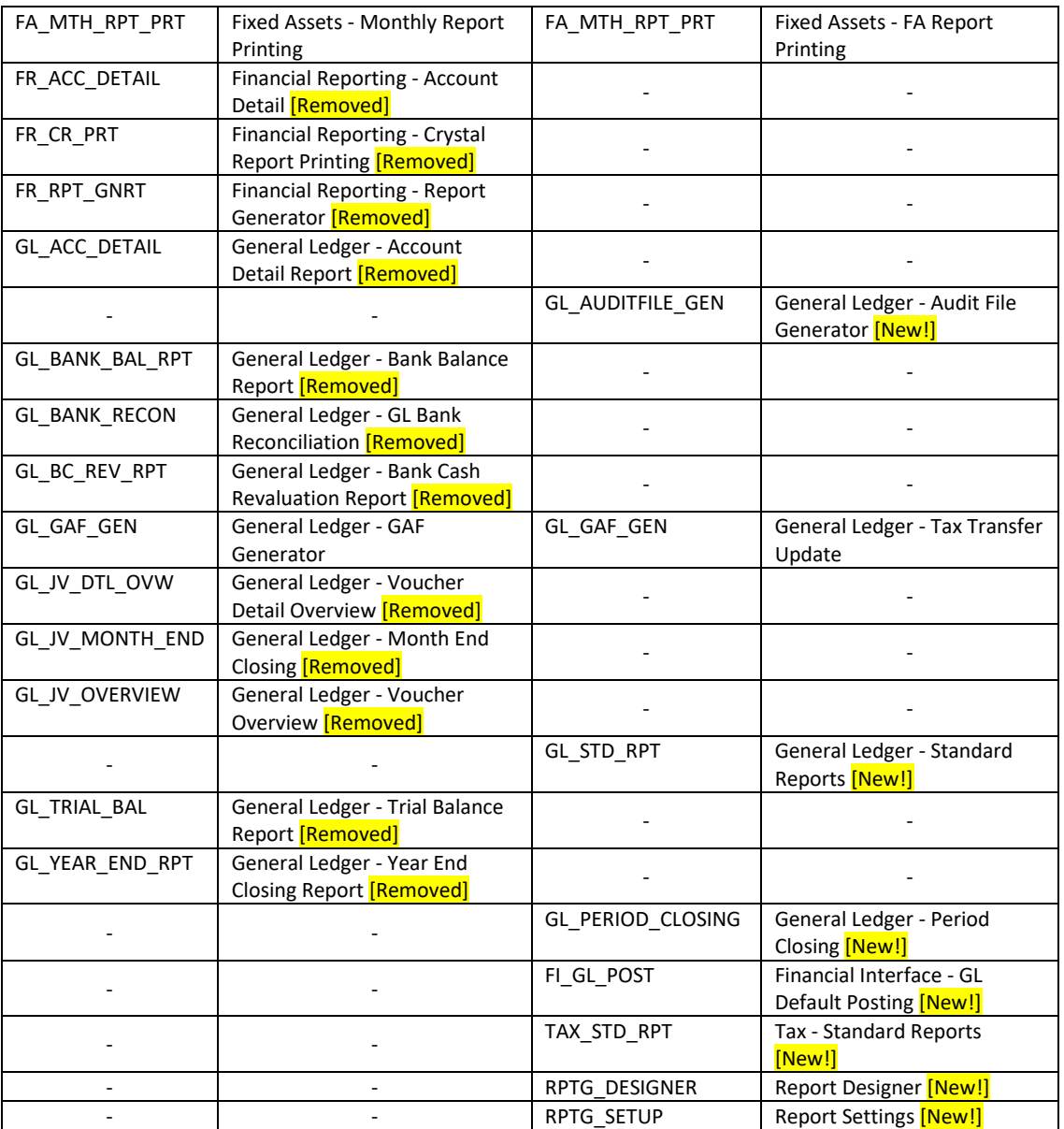

The **Roles** tab has been renamed to **Role** tab. Under this tab, the following columns have been renamed:

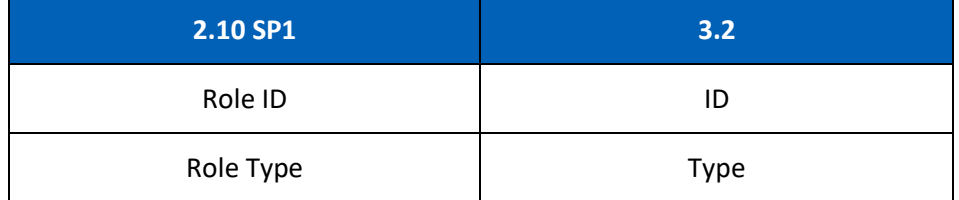

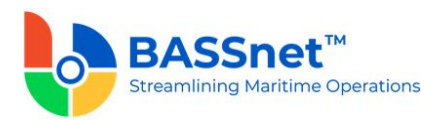

#### <span id="page-33-0"></span>*Default Posting Setup*

❑ [CR 12999] The **Default Posting** module is now available from the **Settings**screen instead.

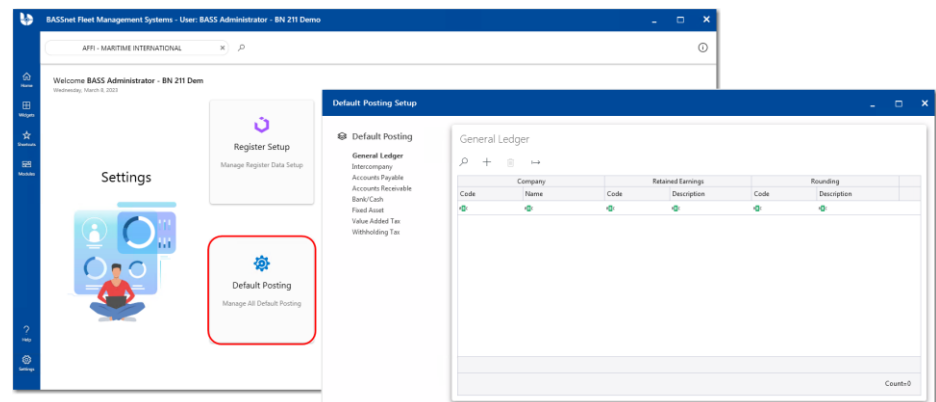

#### *General Ledger*

- [CR 13619] The Default Account Setup in the **Initial Company Information** register has been moved to the **Default Posting Setup – General Ledger** screen. As a result, the following changes have been made to standardize with the other default posting setup functions.
	- The **Copy** and **Upload** buttons are available to copy a setup from another company, or upload the setup using an upload template, respectively.
		- The **Retained P/L** field has been renamed to **Retained Earnings**.

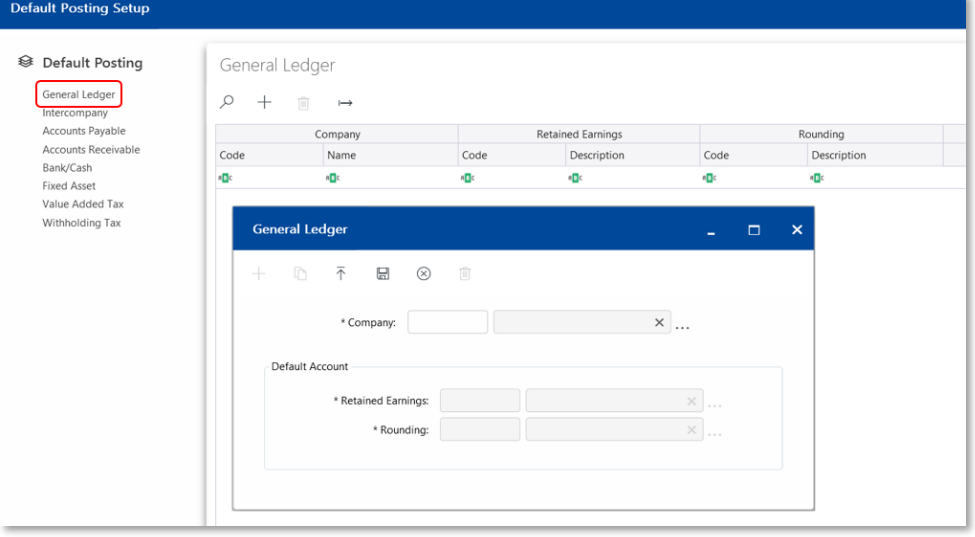

*Note: When upgrading from the previous version of BASSnet Financials, please ensure that the records are correctly migrated from the Initial Company Information register to the Default Posting Setup screen.*

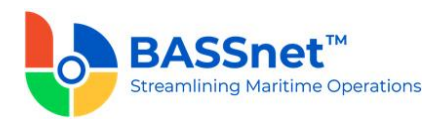

#### *Intercompany*

- The following changes have been made to the **Default Posting Setup Intercompany** screen.
	- o On the **Find** screen, it has been divided into 4 main columns: **Source Company, Target Company, Source Intercompany Account** and **Target Intercompany Account,** with **Code** and **Name/Description**.
	- o On the **Record** screen, the following fields have been renamed:

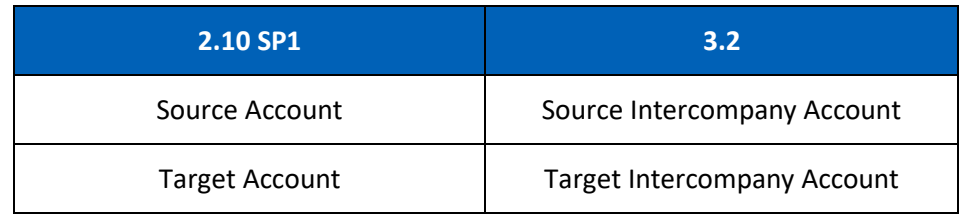

#### *Accounts Payable*

- The **Default Posting Setup Account Payable** screen has been renamed to **Default Posting Setup** – **Accounts Payable** screen.
	- o On the **Find** screen, it has been divided into 15 main columns: **Company, AP Group, Currency, Payable Account, WHT Receivable Account, Suspense Payable Account, Price Variance Account, Advance Payment Account, Advance Payment Offset Account, AP/AR Offset Account, Invoice/DN Offset Account, Realised Forex Gain Account, Realised Forex Loss Account, Unrealised Forex Gain Account,** and **Unrealised Forex Loss Account,** with **Code** and **Name/Description**.
	- o On the **Record** screen, the **AP Group** and **Default Accounts** tabs have been combined. The **Copy**  $\Box$  icon has replaced the **Copy From** button and the following fields have been renamed:

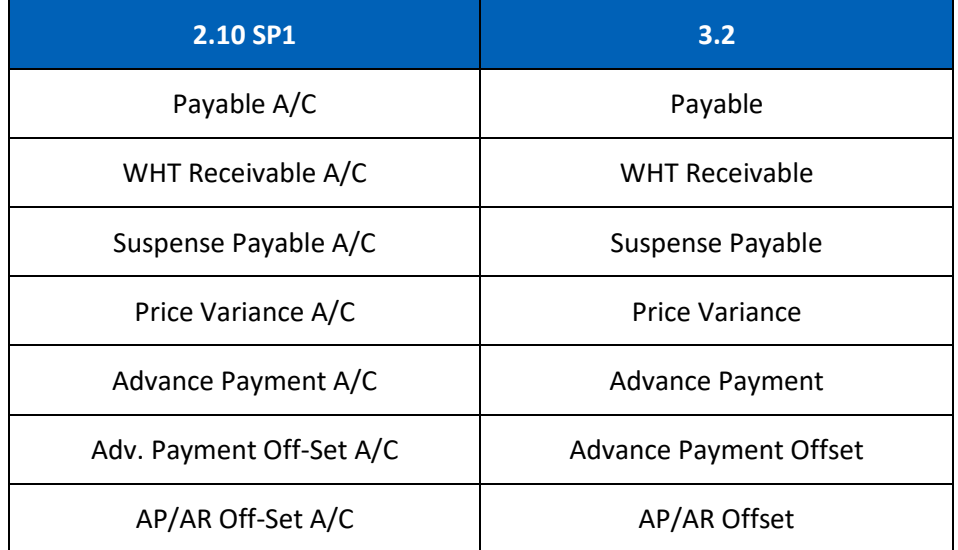

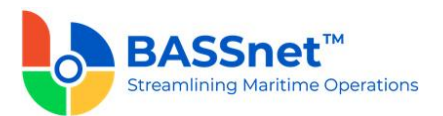

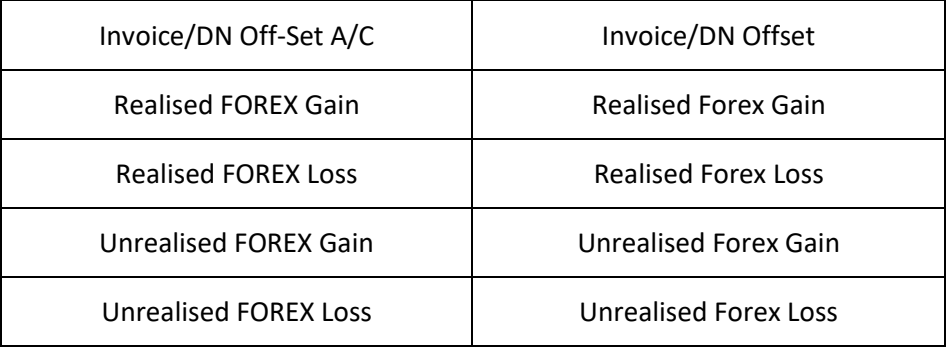

#### *Accounts Receivable*

- The **Default Posting Setup Account Receivable** screen has been renamed to **Default Posting Setup** – **Accounts Receivable** screen.
	- o On the **Find** screen, it has been divided into 14 main columns: **Company, AR Group, Currency, Receivable Account, WHT Payable Account, Write Off Account, Advance Collection Account, Advance Collection Offset Account, AP/AR Offset Account, Invoice/CN Offset Account, Realised Forex Gain Account, Realised Forex Loss Account, Unrealised Forex Gain Account,** and **Unrealised Forex Loss Account,** with **Code** and **Name/Description**.
	- o On the **Record** screen, the **AR Group** and **Default Accounts** tabs have been combined. The **Copy**  $\Box$  icon has replaced the **Copy From** button and the following fields have been renamed:

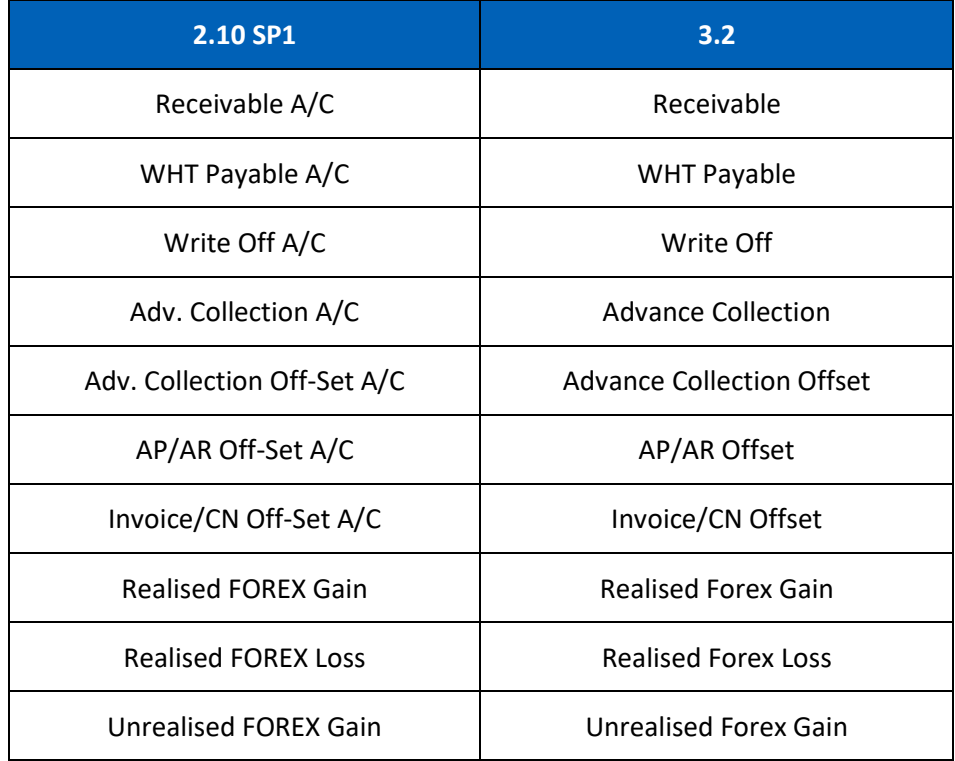
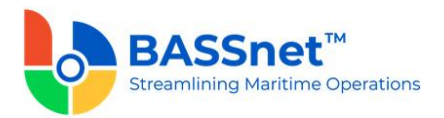

Unrealised FOREX Loss Unrealised Forex Loss

## *Bank/Cash*

- The **Default Posting Setup Bank Group** screen has been renamed to **Default Posting Setup** – **Bank/Cash** screen.
	- o On the **Find** screen, it has been divided into 8 main columns: **Company, Bank/Cash Group, Currency, Bank/Cash Account, Bank Charge Account, Transfer Clearing Account, Realised Forex Gain Account,** and **Realised Forex Loss Account,** with **Code** and **Name/Description**.
	- o On the **Record** screen, the **Bank Group** and **Default Accounts** tabs have been combined. The **Copy**  $\Box$  icon has replaced the **Copy From** button and the following fields have been renamed:

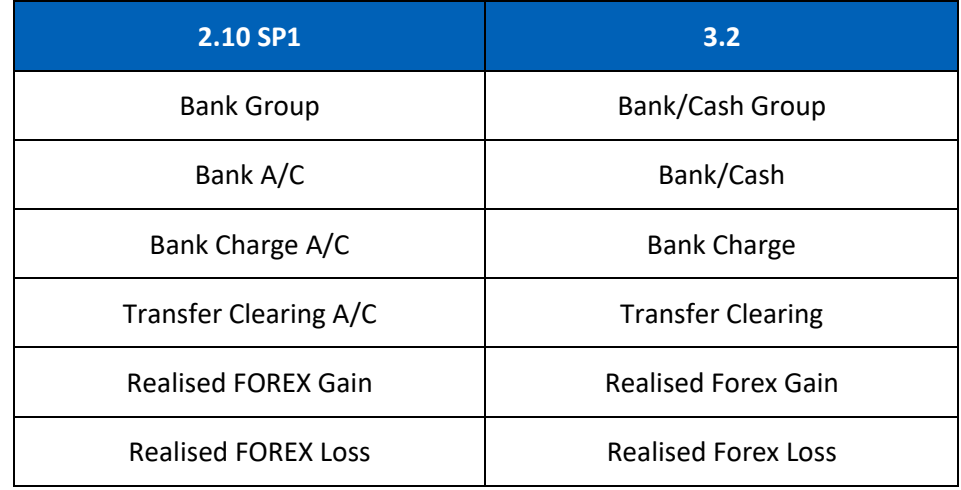

#### *Fixed Asset*

- The **Default Posting Setup Fixed Asset Group** screen has been renamed to **Default Posting Setup** – **Fixed Asset** screen.
	- o On the **Find** screen, it has been divided into 10 main columns: **Company, FA Group, Cost Account, Accumulated Depreciation Account, Disposal Clearing Account, Accrual Revenue Account, Disposal Gain Account, Disposal Loss Account, Revaluation Gain Account** and **Revaluation Loss Account,** with **Code** and **Name/Description**.
	- o On the **Record** screen, the **Copy** icon has replaced the **Copy From** button. Under this screen, there will be 2 tabs: **Default Account** and **Depreciation**. The **FA Group** and **Default Accounts** tabs have been combined and renamed as the **Default Account** tab. Under this tab, the following fields have been renamed:

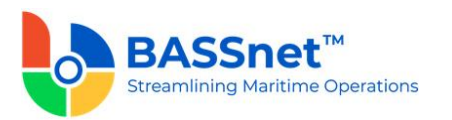

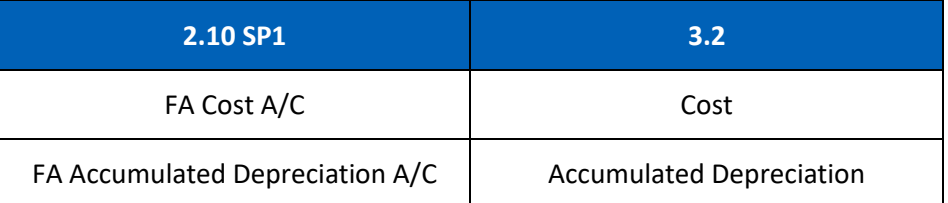

Under the **Deprecation** tab, the following columns have been renamed:

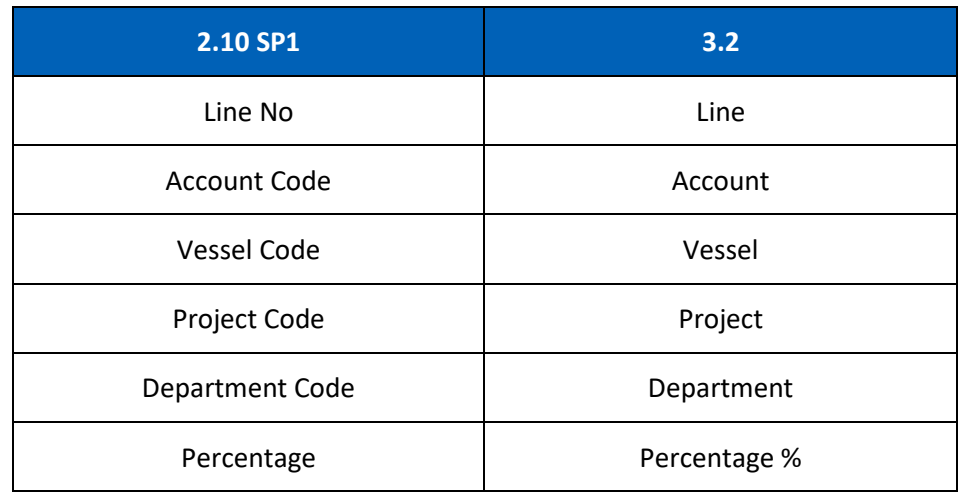

## *Value Added Tax*

- The **Default Posting Setup VAT** screen has been renamed to **Default Posting Setup** – **Value Added Tax** screen.
	- o On the **Find** screen, it has been divided into 5 main columns: **Company, VAT Group, Input VAT Account, Output VAT Account,** and **VAT Offset Account,** with **Code** and **Name/Description**.
	- o On the **Record** screen, the **VAT Group** and **Default Accounts** tabs have been combined. The **Copy**  $\mathbb{D}$  icon has replaced the **Copy From** button.

#### *Withholding Tax*

- The following changes have been made to the **Default Posting Setup Withholding Tax** screen.
	- o On the **Find** screen, it has been divided into 5 main columns: **Company, WHT Group, Input WHT Account, Output WHT Account,** and **WHT Provision Account,**  with **Code** and **Name/Description**.
	- o On the **Record** screen, the **WHT Group** and **Default Accounts** tabs have been combined. The **Copy**  $\mathbb{D}$  icon has replaced the **Copy From** button.

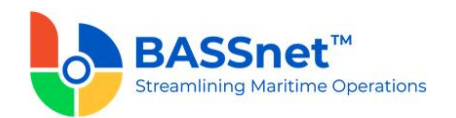

## **2. Administration**

❑ [CR 13615] A new **Period Control** function is now available to allow users to lock or unlock periods for all companies, modules and function areas in a single screen. This process is used to control the creation of entries within a particular period (this was previously done from the **Month End Closing** screen of each module by changing the Control Date From/To).

As a result, the Control Date functions on the **Month End Closing** screens for all modules, and the Period and Date Setup section of the **Initial Company Information** register, will be removed.

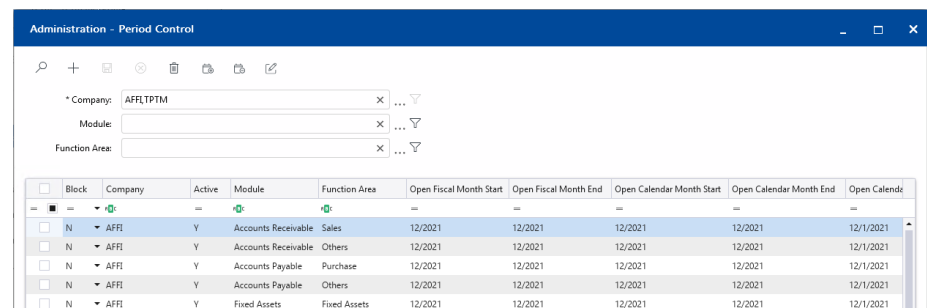

On the **Period Control** screen, users can change the date range using the **Open Fiscal Month Start/End** columns, the **Open Calendar Month Start/End** columns or the **Open Calendar Date Start/End** columns. The **Next Close Fiscal Month/Year** and **Next Close Calendar Month/Year** columns will automatically update when any of the dates are changed.

Users can also select multiple companies/modules/function areas and click the **Batch Update**  $\mathbb{Z}$  icon to simultaneously update the selected periods' control date.

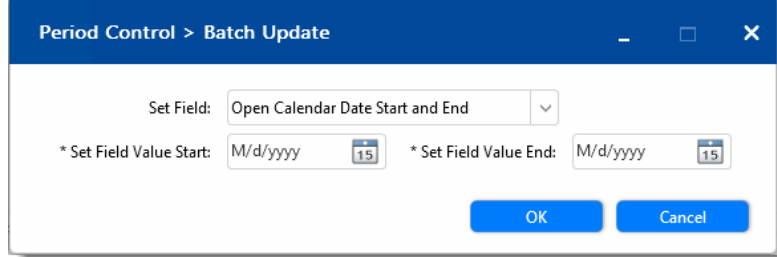

The **Period Control** screen also introduces two new icons:

- **Unlock Next Period**  $\overline{\mathbb{G}}$  icon Select one or more companies/modules/function areas and click this button to unlock next period. The Month End for the selected lines will then go up by one (i.e. from 02/2022 to 03/2022)
- **Lock Period**  $\overleftrightarrow{\mathbb{G}}$  icon Select one or more companies/modules/function areas and click this button to lock the current period so that users will not be able to enter any more entries. The Month Start for the selected lines will then go up by one (i.e. from 02/2022 to 03/2022) and the Month End will be adjusted if affected.

In addition, a new **Block** column has also been added to prevent users from changing any control dates and from entering any more entries into the selected function area. This

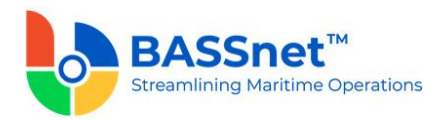

could be because the company is closing down its business or if the user is not using a particular module.

The **Closed Fiscal Month/Year** columns will indicate whether the closing run has been performed for the particular period.

*Notes:*

- *To perform Month End or Year End Closing, see the new Period Closing function introduced in CR 13616 below.*
- *For upgrade customers, please contact BASS Support for existing record handling.*
- ❑ [CR 11660] The new **Audit File Generator** function is introduced to allow you to extract accounting transactions into Norwegian's Standard Audit File Format (SAF-T) for tax returns filling to either national tax authority or external auditors.

The file standard complies to the standard defined by the Organisation for Economic Cooperation and Development (OECD) and is increasingly adopted within European countries as a means to file tax returns electronically.

- The **GST Audit File Generator** has been renamed to **Tax Transfer Update**.
- A new **Audit File Generator** function has been added. The output file will be in XML format and will include 3 parts:
	- o **Header** General information about the standard audit file (i.e. name of the software, company, selection criteria, etc.)
	- o **Master Files** Standard data about general ledger account, suppliers, customers, taxes, etc.
	- o **General Ledger Entries**  Accounting entries with journal voucher header and line information.
- In addition, a new **Country Account** register is now available on the **Register Setup – Common Master** screen to set up country-specific accounts.

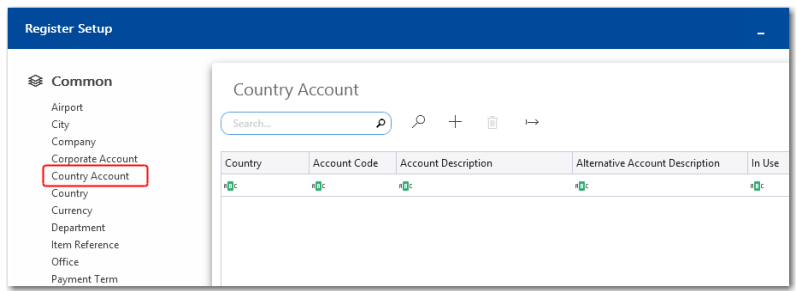

As a result, a new user/role privilege **General – Country Account Code** has been added to control access to the register.

• Screen display is enhanced for **Company** register screen – **Account** tab where additional display of the account's financial setup is made available.

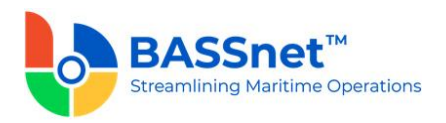

#### *Report Browser*

- ❑ [CR 12941, 12942, 12943, 12944, 12958, 12959] The reports for each module are now available to generate from the **Administration** module – **Report Browser** screen. The following changes have been made to the reports:
	- The **Manage Query** section is now available on the report generation screens. Here, you can also Save the query for future use. The Manage Query section allowing you to list available filter fields to perform refined searches. Each of the filter fields come with Query Editor that enable you to combine multiple filter conditions to look for specific information to be selected in the field/filter and then displayed in the report.

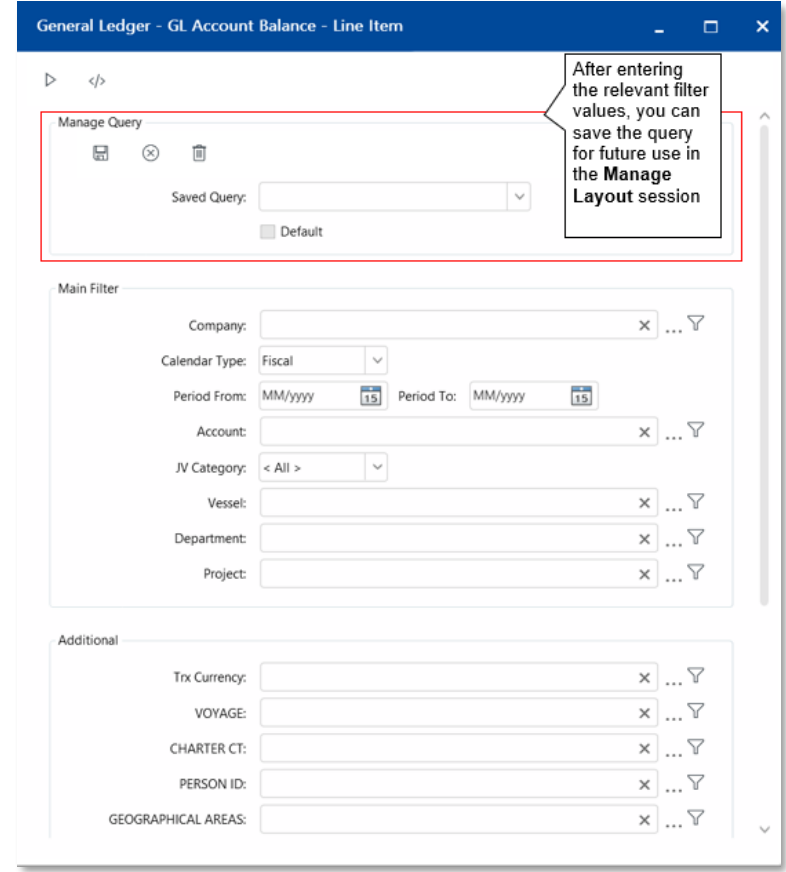

- A new **Calendar Type** field on all the report generation screens to select based on either:
	- o Fiscal Period
	- o Calendar Period
- on the report screens, a new **Manage Layout**  $\frac{2}{3}$  icon is now available for you to select the columns to show or hide in the report. Here, you can also **Save** the layout for future use.

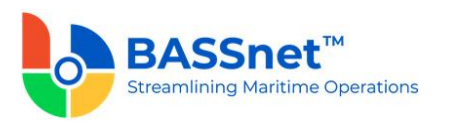

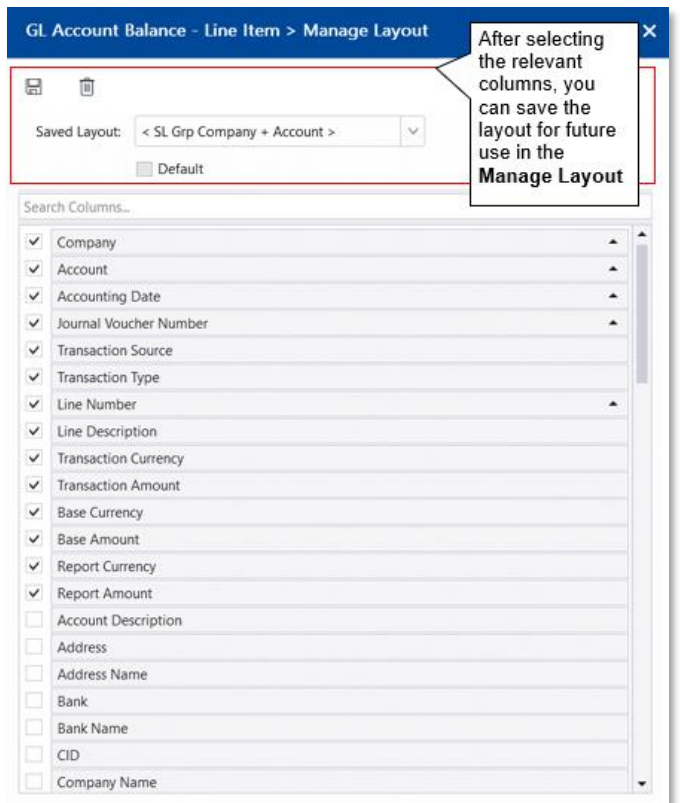

Each report is built in with standard report layouts (i.e.  $\langle$  >) that you can easily choose to change the displayed layout for more meaningful presentation of the data. Otherwise, you may customize and create your own layouts to add on to the layout list.

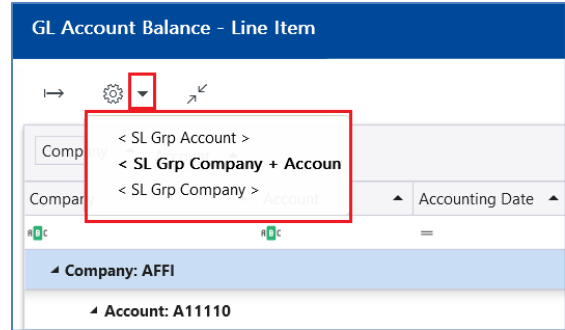

In addition, on the generated report screen, you can access quick data manipulation functions such as column repositioning, grouping, sorting, filtering, etc., allowing you to perform on screen data analysis, thus reducing the need to perform out-ofmanual data manipulation.

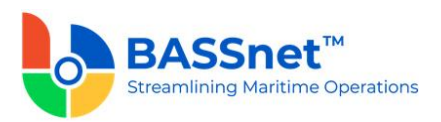

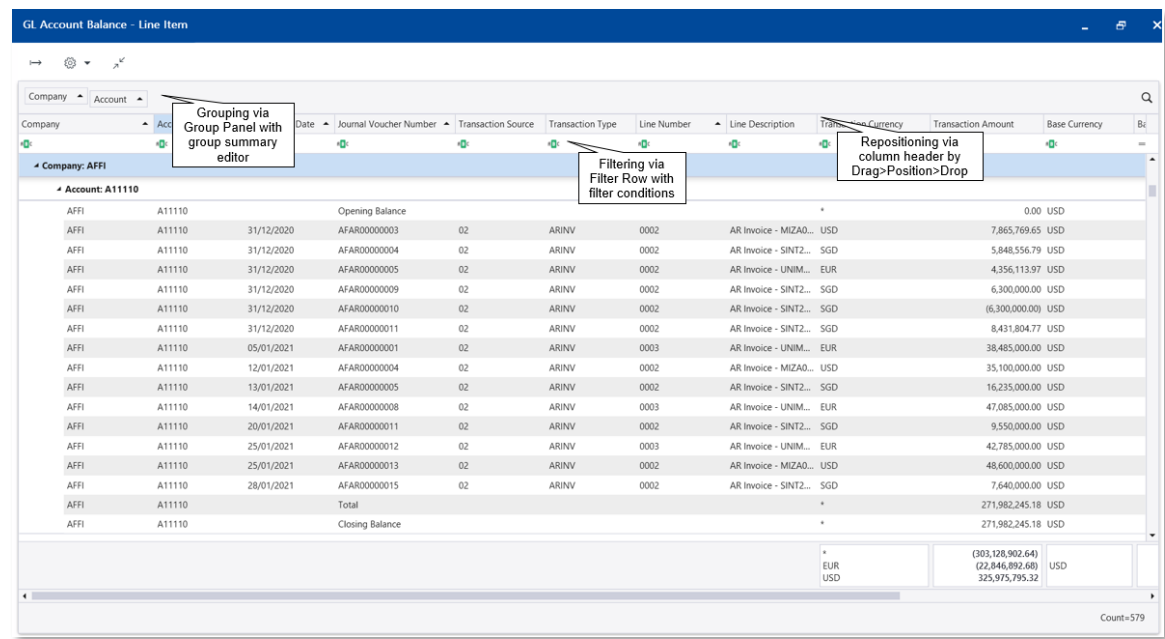

Once you have finished customizing, you can then click the **Export**  $\mapsto$  icon to export all the items in the report or only export selected items with the desired data content and precise data layout to a Spreadsheet.

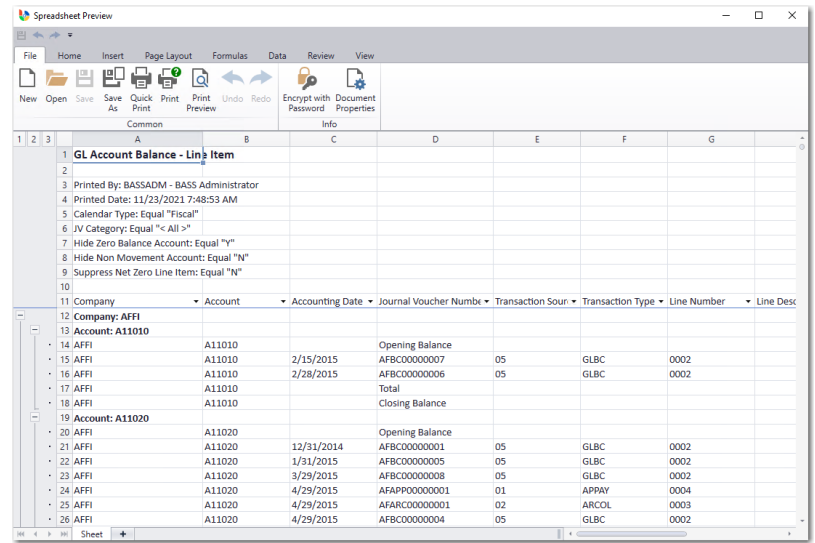

- Many reports now allow you to click on a line item in the results screen to **drill down** to view more details of the specific transaction or transactions.
- Further changes to the reports are as follows:

### **General Ledger reports**

- The **Trial Balance** report has now been split into the following reports:
	- o **GL Account Balance – List**

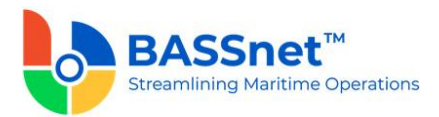

Generate the Account Balance report to list the account balance as of the period specified in a list format. The **Manage Query** and **Manage Layout** features are available here (see [Enhanced Customization](#page-8-0) above). This includes additional filters and columns to provide dynamic data searches and flexible handling in layout change.

## • **GL Account Balance – Variable Breakdown List**

Generate the Account Balance report to list the account balance as of the period specified with variables fields (i.e. Vessel, Dept, Project, Currency) in a list format. The **Manage Query** and **Manage Layout** features are available here (see [Enhanced Customization](#page-8-0) above). This includes additional filters and columns to provide dynamic data searches and flexible handling in layout change.

• The **A/C Detail Report** has been replaced with the **GL Account Balance – Line Item** report.

Generate the Account Balance report with opening balance, line item movements and closing balance for the period under review. The **Manage Query**  and **Manage Layout** features are available here (see [Enhanced Customization](#page-8-0) above). This includes additional filters and columns to provide dynamic data searches and flexible handling in layout change.

• The **Voucher Detail Overview** and the **Bank Balance Report – Bank Transaction Analysis** report have been replaced with the **Journal Voucher Line Item** report.

Generate a report of Journal Vouchers with line item details for the accounting date range that you have specified. The **Manage Query** and **Manage Layout** features are available here (see [Enhanced Customization](#page-8-0) above). This includes additional filters and columns to provide dynamic data searches and flexible handling in layout change.

- The **Bank Balance Report** and **Bank Balance Detail Report** have been replaced with the **BC Control Account Balance – Line Item** report.
	- $\circ$  Generate the Bank Balance report with opening balance, line item movements and closing balance for the period under review. The **Manage Query** and **Manage Layout** features are available here (see [Enhanced Customization](#page-8-0) above). This includes additional filters and columns to provide dynamic data searches and flexible handling in layout change.

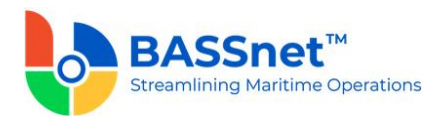

#### **Accounts Payable reports**

- The **Supplier Balance** report has replaced the following reports:
	- o Supplier Ledger Overview
	- $\circ$  AP Balance Report Trx vs Base Currency
	- $\circ$  AP Balance Report Trx vs Reporting Currency
	- o AP Balance Report Trx Currency
	- $\circ$  AP Balance Report Base Currency
	- $\circ$  AP Balance Report Reporting Currency
	- $\circ$  Input VAT Report By VAT Group
	- o Input VAT Report By VAT Code

The **Manage Query** and **Manage Layout** features are available here (see [Enhanced](#page-8-0)  [Customization](#page-8-0) above). This includes additional filters and columns to provide dynamic data searches and flexible handling in layout change.

The Payment Plan check box is used to include/exclude planned payment entries. If you *include* Payment Plan, the outstanding amount to the supplier will be lower as the invoices selected in the payment plan will be excluded from the report.

- The **Supplier Aging** report has replaced the following reports:
	- $\circ$  AP Aging Report Trx vs Base Currency
	- $\circ$  AP Aging Report Trx vs Reporting Currency
	- $\circ$  AP Aging Report Trx Currency
	- $\circ$  AP Aging Report Base Currency
	- $\circ$  AP Aging Report Reporting Currency
	- o AP Reminder Report

The **Manage Query** and **Manage Layout** features are available here (see [Enhanced](#page-8-0)  [Customization](#page-8-0) above). This includes additional filters and columns to provide dynamic data searches and flexible handling in layout change.

The Payment Plan check box is used to include/exclude planned payment entries. If you *include* Payment Plan, the outstanding amount to the supplier will be lower as the invoices selected in the payment plan will be excluded from the report.

- The **Payment Line Item** report has replaced the **AP Payment** and **Payment Detail** (previously generated from **Payment** screen) reports.
	- $\circ$  Generate a report of the Payments with payment line items details for the accounting date range that you have specified.

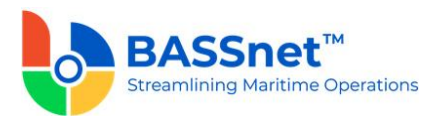

- o The **Manage Query** and **Manage Layout** features are available here (see [Enhanced Customization](#page-8-0) above). This includes additional filters and columns to provide dynamic data searches and flexible handling in layout change.
- o The **Payment Category** field allows you to choose to display All Payment (Actual and Planned), only Payment Plan entries, or both.

#### **Accounts Receivable reports**

- The **Customer Balance** report has replaced the following reports:
	- o Customer Ledger Overview
	- $\circ$  AR Balance Report Trx vs Base Currency
	- $\circ$  AR Balance Report Trx vs Reporting Currency
	- o AR Balance Report Trx Currency
	- o AR Balance Report Base Currency
	- $\circ$  AR Balance Report Reporting Currency
	- $\circ$  Output VAT Report By VAT Group
	- o Output VAT Report By VAT Code

The **Manage Query** and **Manage Layout** features are available here (see [Enhanced](#page-8-0)  [Customization](#page-8-0) above). This includes additional filters and columns to provide dynamic data searches and flexible handling in layout change.

- The **Customer Aging** report has replaced the following reports:
	- $\circ$  AR Aging Report Trx vs Base Currency
	- o AR Aging Report Trx vs Reporting Currency
	- $\circ$  AR Aging Report Trx Currency
	- $\circ$  AR Aging Report Base Currency
	- $\circ$  AR Aging Report Reporting Currency

The **Manage Query** and **Manage Layout** features are available here (see [Enhanced](#page-8-0)  [Customization](#page-8-0) above). This includes additional filters and columns to provide dynamic data searches and flexible handling in layout change.

- The **Collection Line Item** report has replaced the **AR Collection** report.
	- $\circ$  Generate a report of the Collections with collection line items details for the accounting date range that you have specified. The **Manage Query** and **Manage**  Layout features are available here (see **Enhanced Customization** above). This includes additional filters and columns to provide dynamic data searches and flexible handling in layout change.

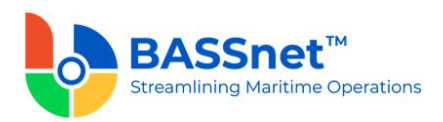

❑ [CR 13631] New **Tax Line Item** and **Tax Line Item Breakdown** reports have been added to the Report Browser to retrieve tax ledger information. These reports provide users with all the information from tax entries across the system at *header* and *line item* level, respectively.

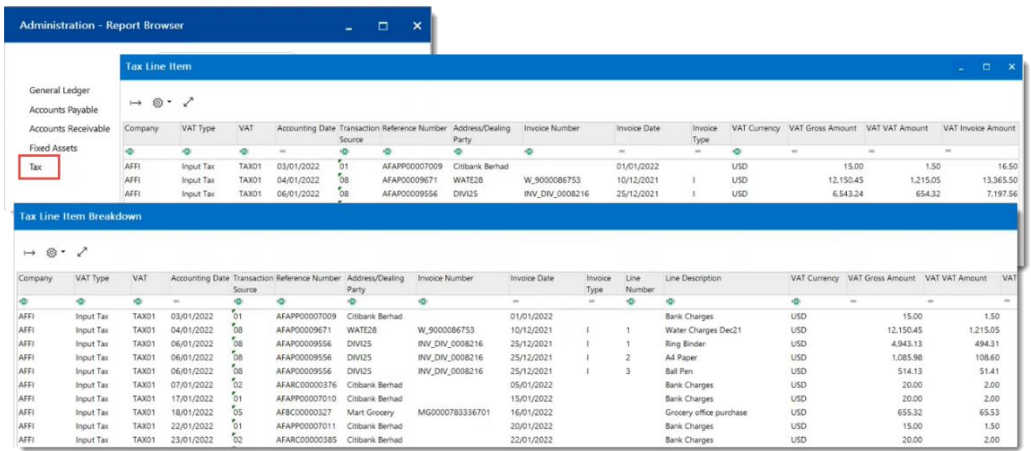

- ❑ [CR 13707] A new **Report Designer**function is now available in BASSnet Financials to allow users to customize their own report templates based on the available standard templates:
	- Journal Voucher
	- Customer Invoice
	- Statement of Account
	- Receipt Voucher
	- Payment Voucher.

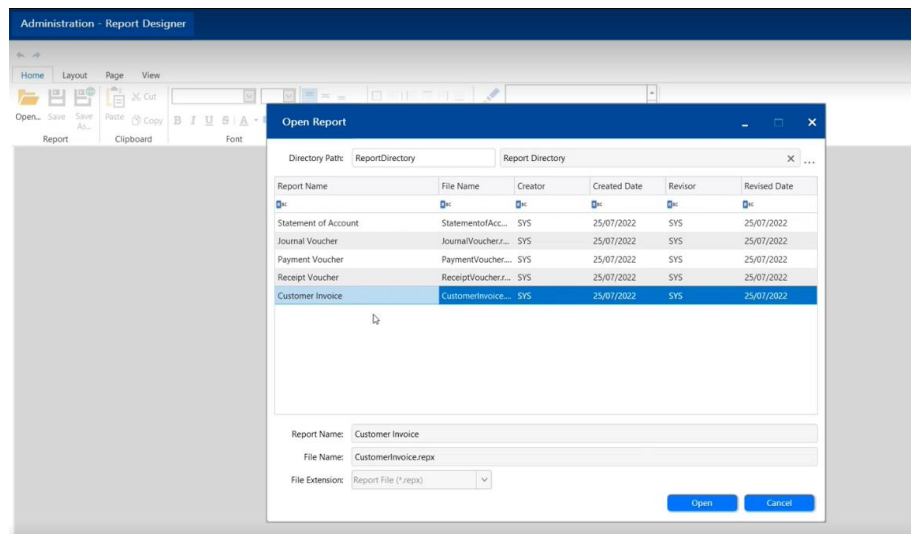

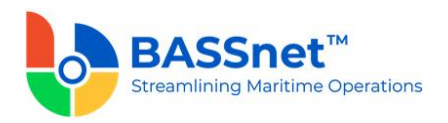

This function is similar to the Report Designer in the BASSnet system but simplified to remove features that are not relevant to the Financials system.

**Note**: Saved customized report templates will not replace existing standard templates.

[CR 13708] Once the customized template is saved, users must add the template into the new **Report Settings** function and select the companies for which the template will be available.

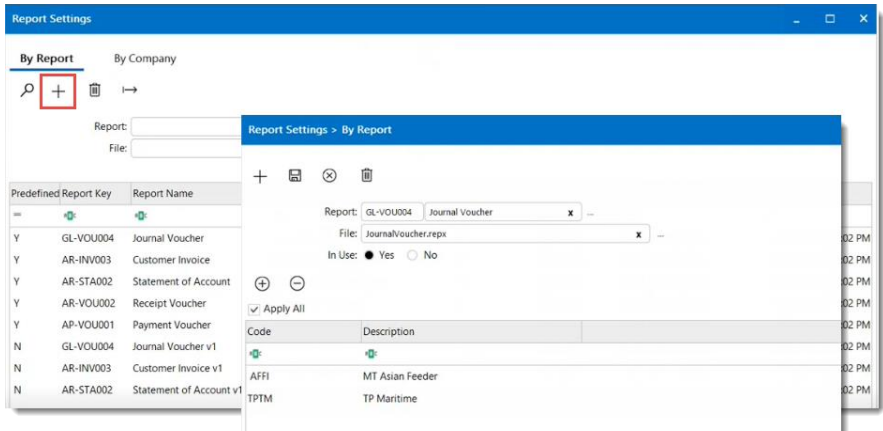

Under the **By Company** tab, users can also select the **Default** template to use when generating the selected report printout (only 1 default allowed per Report Key).

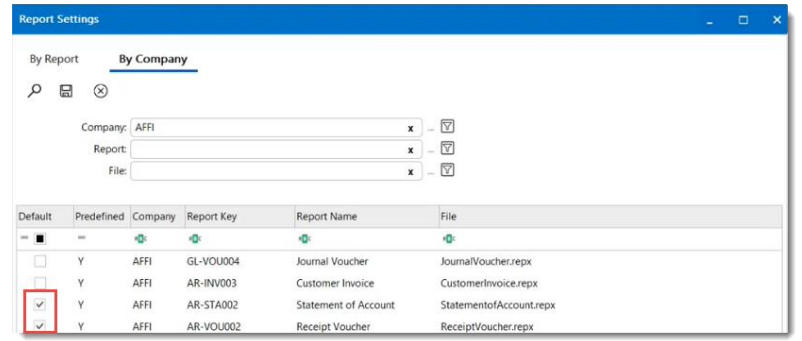

- ❑ [CR 13709] The following report printouts in BASSnet Financials can now be generated from the Report Browser.
	- Journal Voucher
	- Customer Invoice
	- Statement of Account
	- Receipt Voucher
	- Payment Voucher.

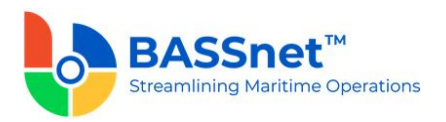

When generating the report printouts, users can select whether to use the standard report template or a customized one (designed from the **Report Designer**). In addition, more filters/fields have been added to filter the data displayed in the printout.

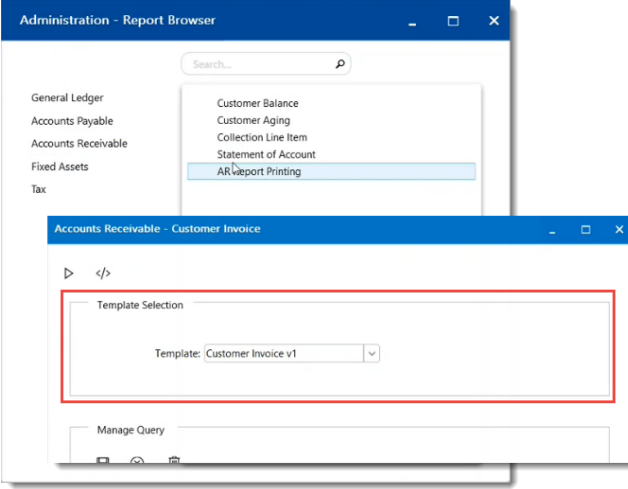

This also allows users to generate the printout in batch from the Report Browser, in addition to generating it individually from the respective entry screens.

The layout of the standard report printouts has also been enhanced to be cleaner and consistent in style, alignment and placement of fields.

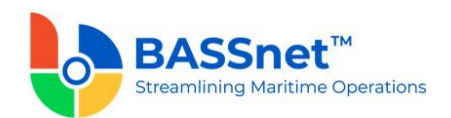

## **3. General Ledger**

❑ [CR 12996] The following changes have been made to the screens in the **General Ledger** module:

## *Journal Voucher*

- The **Journal Voucher Entry** screen has been renamed to **Journal Voucher**.
	- o On the **Find** screen, the following icons at the action bar have been added:
		- [CR 13605] A new **Copy C** icon has been added. You can select an existing record from the find listing and then click this icon to create new record with reference to the selected record.
		- [CR 13506] A new **Documents** a icon has been added. You can select multiple records and click the icon to view attachments for all the selected records at the same time.
		- [CR 13482] A new **Reference Entry** <sup>©</sup> icon has been added. Clicking this icon will open the *original* entry of the selected Journal Voucher.
		- The **Manage Query** and **Manage Layout** features are available here (see [Enhanced Customization](#page-8-0) above). Please click the **Query**  $\widehat{V}$  icon to list new search fields in full and/or save your own customized query, and click the Layout  $\frac{1}{2}$  icon to list new columns in full and/or save your own customized layout.

The main search field pre-selected to display on the **Find** screen is **Company** and **Accounting Date From** and **To**. You can access the full list of search fields by clicking the **Query** icon.

At the grid area, the grid layout is defaulted with the standard system layout, i.e. **< Standard Layout >**. This layout is set with new pre-selected columns and column position. You may find the full list of columns by clicking the **Layout** icon. For the **< Standard Layout >**, the following columns have been renamed:

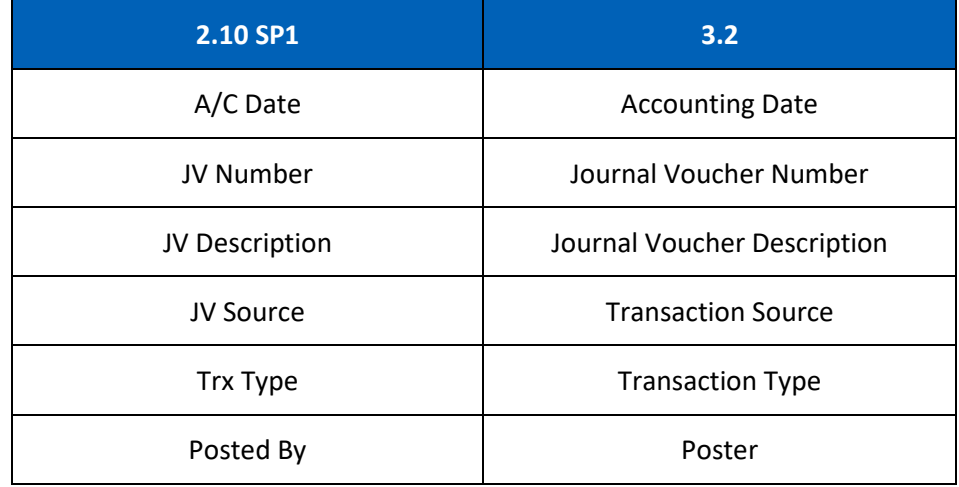

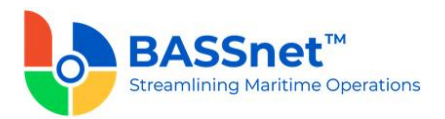

- o On the **Record** screen, the following icons at the header action bar have been added/replaced:
	- [CR 13605] The **Copy <sup>1</sup>** icon has replaced the **Copy From** button. Previously, you can only click **Copy** on the new entry creation screen and then you select a reference entry. Now, you can open a reference entry first and then click **Copy** to create a new entry with the details of the reference entry. After copying the header details and amending as required, click the **Copy** at the line item section to copy the line items from the reference entry.
	- [CR 11079] A new **Post Journal**  $\boxed{ }$  icon has been added. Clicking this icon to directly post selected journal vouchers from this screen.
	- [CR 13482] A new **Reference Entry** <sup>©</sup> icon has been added. Clicking this icon will open the *original* entry of the Journal Voucher under review.

The **Voucher** and **Voucher Detail** tabs have been combined and renamed as the **Entry** tab. Under this tab, the following fields have been renamed/unhidden:

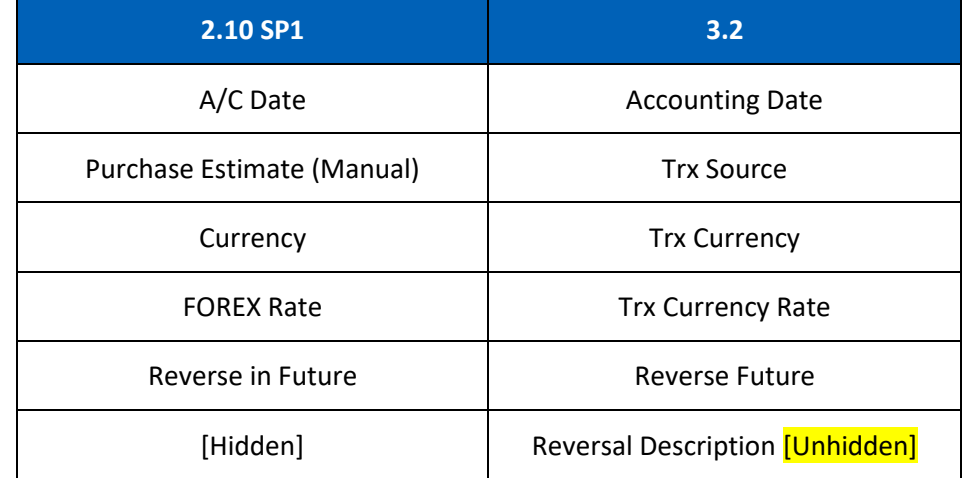

At the line items action bar, the following icons have been added/enhanced:

 $[CR\ 13605]$  The **Copy**  $[CP\ 1260]$  icon has been enhanced. Previously, the reference entry lookup screen was only limited to reference entries with the company code nominated in the header, and can only find the reference entries with transaction source of General Ledger, Purchase Estimate and JV Import Adapter. Now, the Reference Entry lookup screen can list entries from company codes that are different from the company selected in the header and also list entries from all transaction sources.

Also, a new line processing screen is added to allow you to select the relevant line items from the reference entry to copy into the new entry.

(**Note**: Line items nominated with account code set as 'Yes' in control option and system generated line items for journal vouchers cannot be copied.)

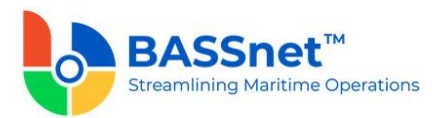

■ [CR 13585] A new **Clone i** icon has been added to allow you to duplicate a selected line item and most of its details. Only one line item can be cloned at a time.

(**Note**: System generated line items for journal vouchers cannot be cloned.)

**•** [CR 13608] A new **Download**  $\overline{\smash{\bigstar}}$  icon has been added to allow you to download all or selected line items into a line item upload template that can later be used to upload into the system (using the **Upload**  $\overline{\uparrow}$  icon) when creating a new record.

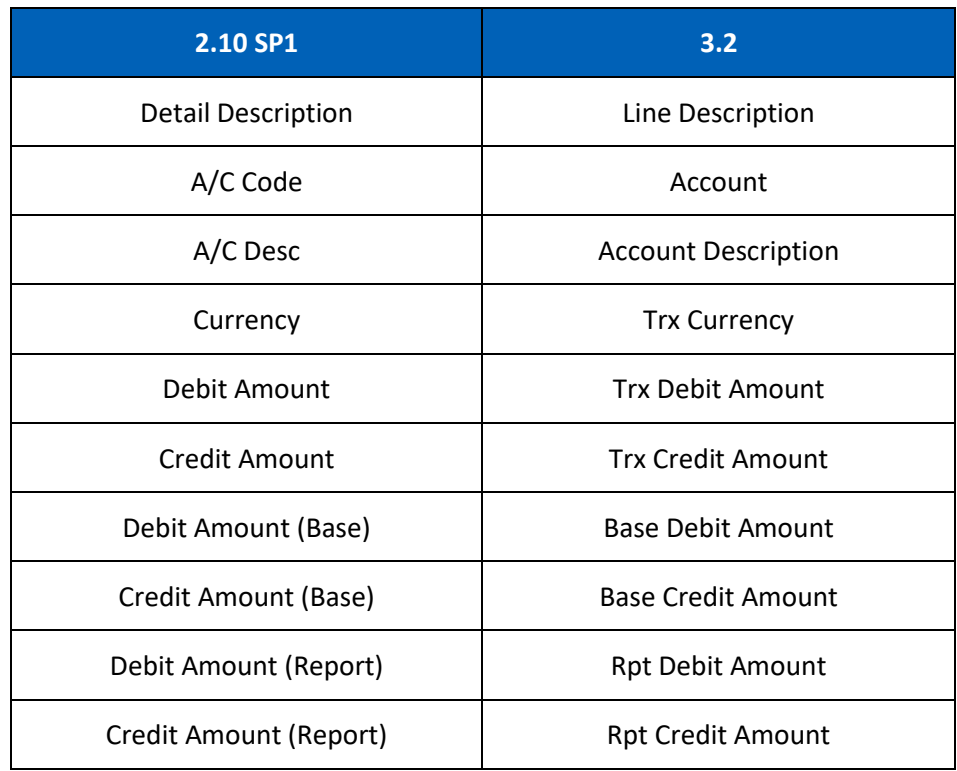

At the grid area, the following columns have been renamed:

When adding line items, **Add. Variables** and **Item Reference** buttons has been replaced with direct field display on the line screen with **Variable 1-7** and **Item Reference 1-7**.

At the bottom of the **Entry** tab, the **Net Balance** and **Debit/Credit Tota**ls will be displayed in **Transaction, Base** and **Report Amounts**.

The **Attachment** tab has been renamed to the **Documents** tab. Under this tab, the following columns have been added/renamed:

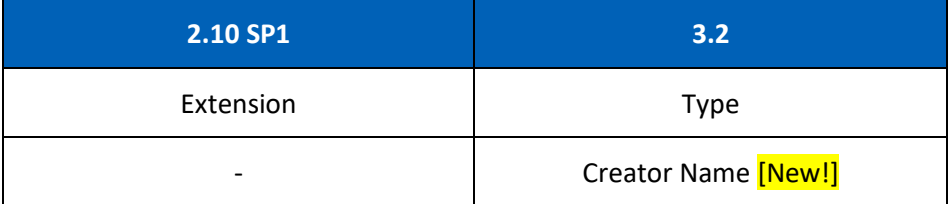

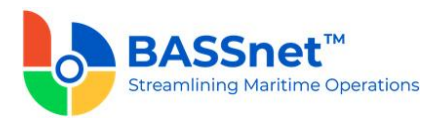

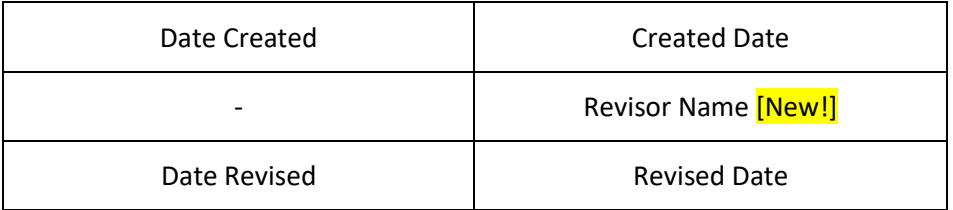

### *Account Revaluation*

- The **Account Balance Revaluation** screen has been renamed to **Account Revaluation**.
	- o On the **Find** screen, the following icons have been added to the action bar:
		- **EX 13506** A new **Documents o** icon has been added. You can select multiple records and click the icon to view attachments for all the selected records at the same time.
		- The **Manage Query** and **Manage Layout** features are available here (see [Enhanced Customization](#page-8-0) above). Please click the **Query**  $\widehat{V}$  icon to list new search fields in full and/or save your own customized query, and click the Layout  $\frac{\xi\ddot{\zeta}}{\zeta}$  icon to list new columns in full and/or save your own customized layout.

The main search field pre-selected to display on the **Find** screen is **Company** and **Accounting Date From** and **To**. You can access the full list of search fields by clicking the **Query** icon.

At the grid area, the grid layout is defaulted with the standard system layout, i.e. **< Standard Layout >**. This layout is set with new pre-selected columns and column position. You may find the full list of columns by clicking the **Layout** icon. For the **< Standard Layout >**, the following columns have been added/renamed/hidden:

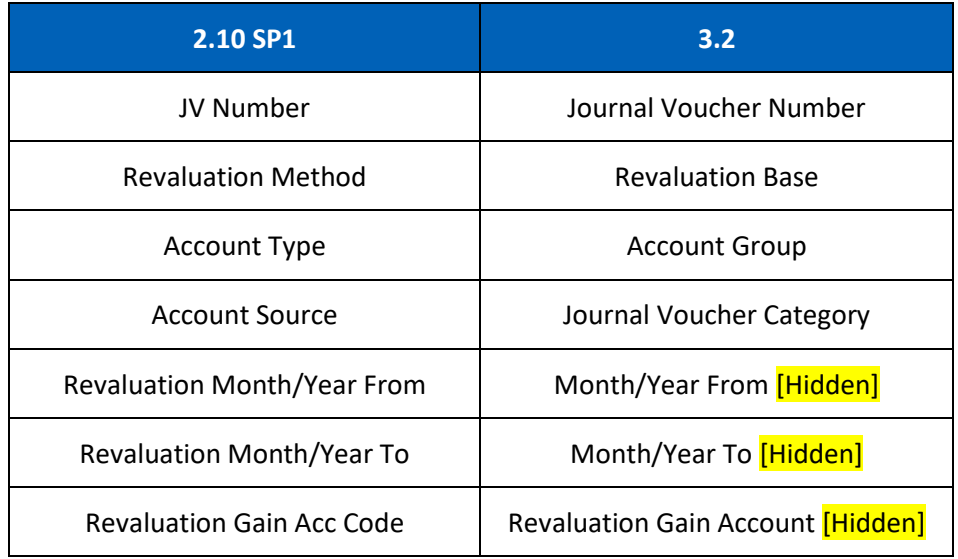

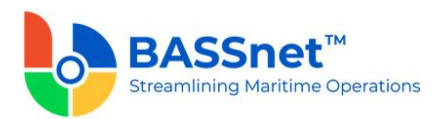

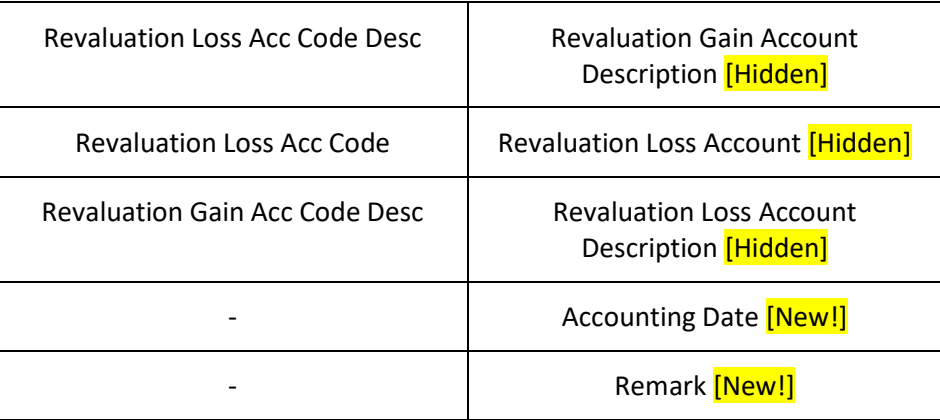

o On the **New Record** creation screen, the **New** tab has been renamed to the **Entry** tab and is separated into **Basic** and **Remark** sub tabs.

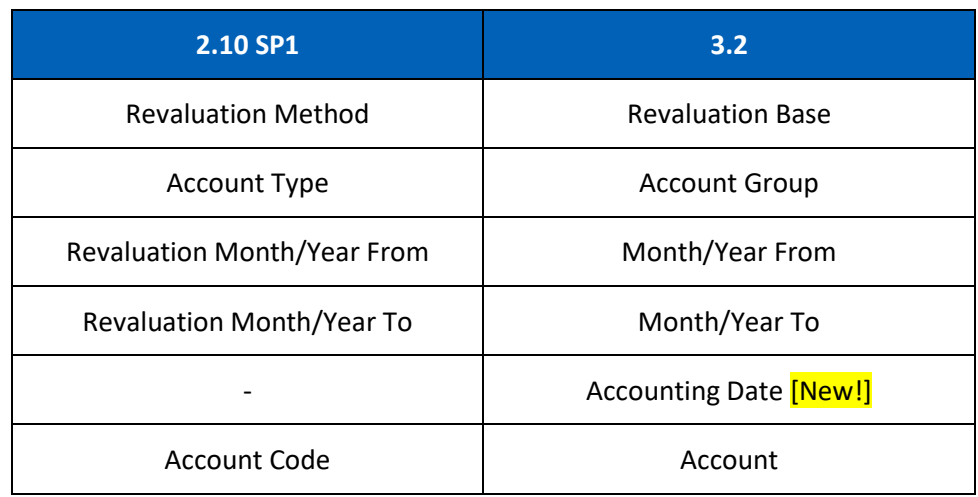

Under the **Basic** sub tab, the following fields have been added/renamed:

- [CR 13607] The **Account** field is no longer mandatory. The selection in the **Account Group** field will no longer depend on the company selected. The **Company** and **Account Type** columns have been removed from the **Account** lookup screen.
- [CR 13503] The **Revaluation Base** and **Account Group** fields now auto populate with 'Transaction Currency' and 'Balance Sheet' by default, respectively.

At the line items action bar, the following icons have been added:

- The **Search**  $\Omega$  icon has replaced the **Search** button.
- [CR 13487] A new **Batch Update**  $\mathbb{Z}$  icon has been added to allow you to batch update the **Revaluation Gain Account**, **Revaluation Loss Account**, **Rate Group**, **Revaluation Rate** and **Currency Unit** fields for the selected records.
- The **Results in** icon has replaced the **Preview** button.

At the grid area, the following columns have been renamed:

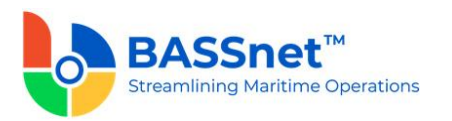

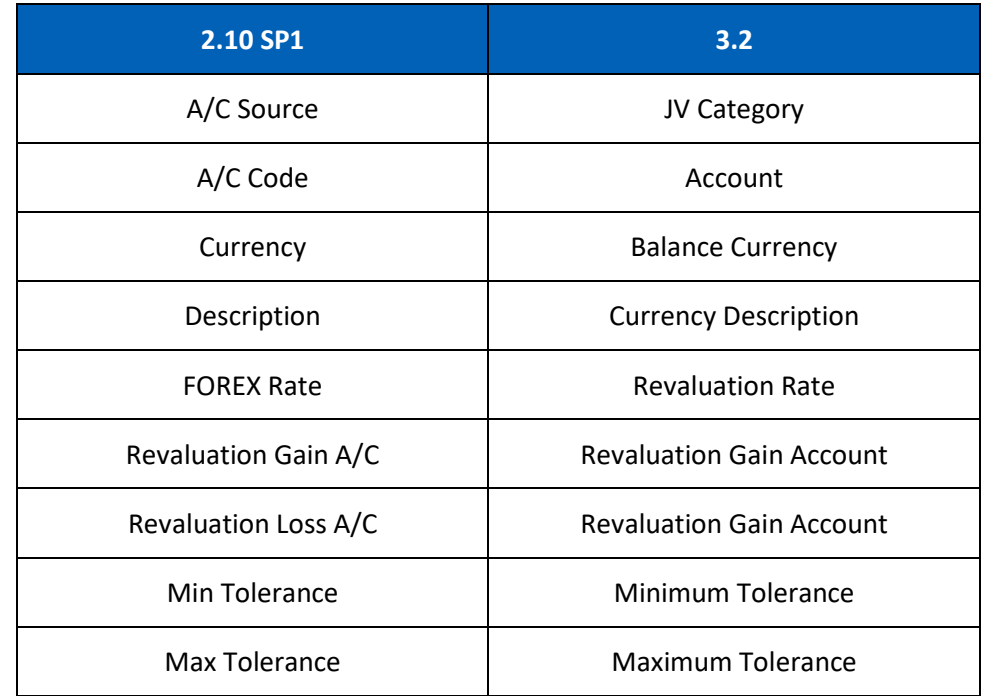

The **Remark** sub tab has replaced the **Remarks** button. Under this sub tab, the following columns have been renamed:

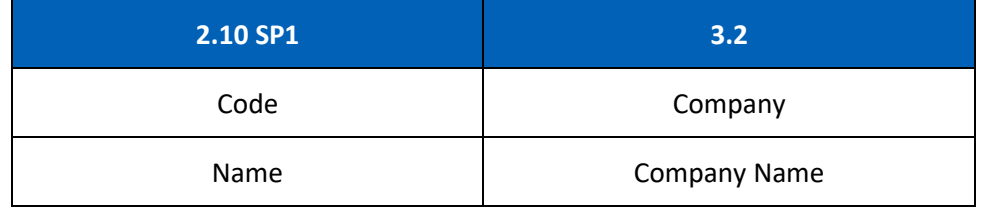

The **Batch Update**  $\mathbb{Z}$  icon has also been added here to allow you to batch update remarks for the selected companies.

o [CR 11079] On the **Record** screen (edit/display mode), a new **Post Journal**  icon has been added to the header action bar. Clicking this icon to directly post selected journal vouchers from this screen.

The **Update** tab has been renamed to the **Entry** tab. Under thistab, the following fields have been added/renamed:

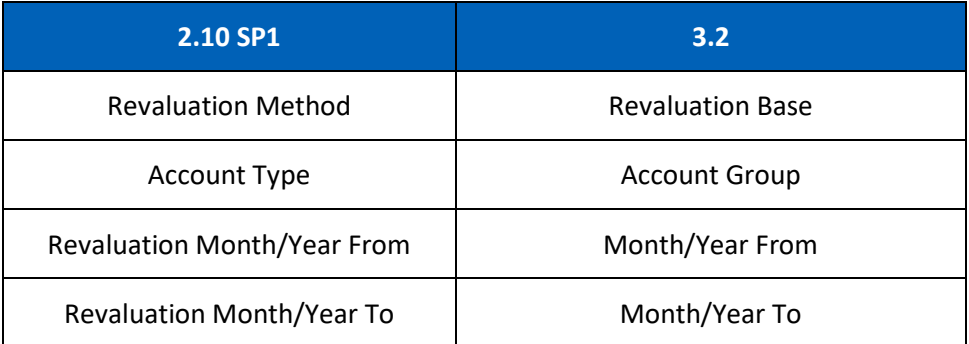

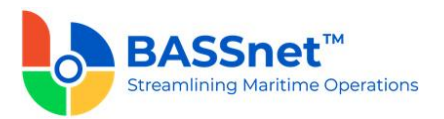

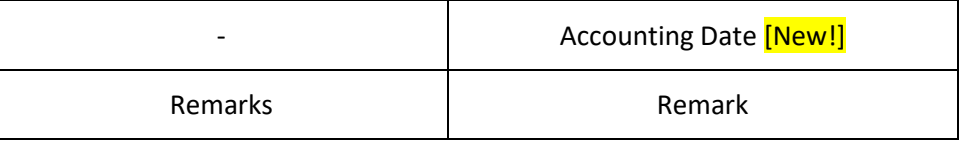

At the line items action bar, the **Results** icon has replaced the **Preview** button.

At the grid area, the following columns have been renamed:

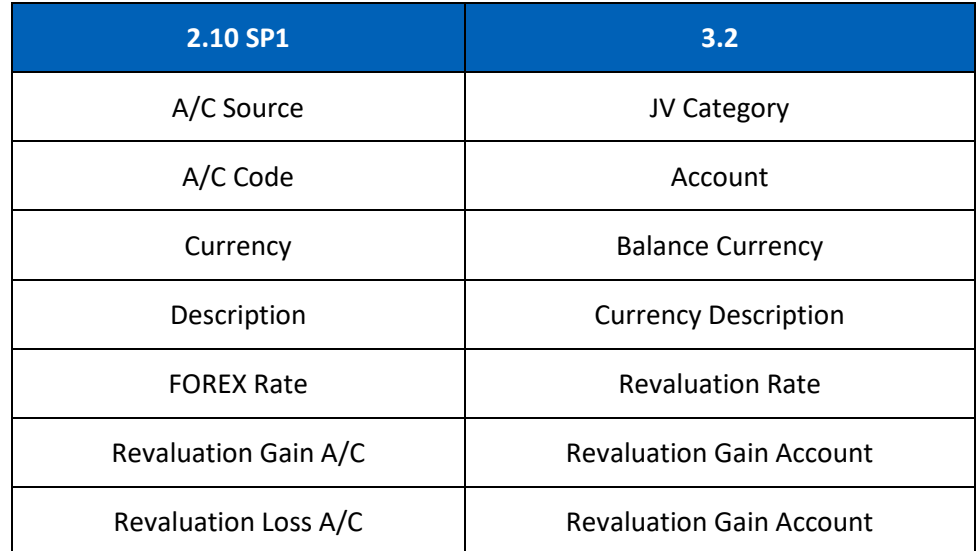

The **Voucher Details** tab has been renamed to the **Journal** tab. Under this tab, the following columns have been renamed:

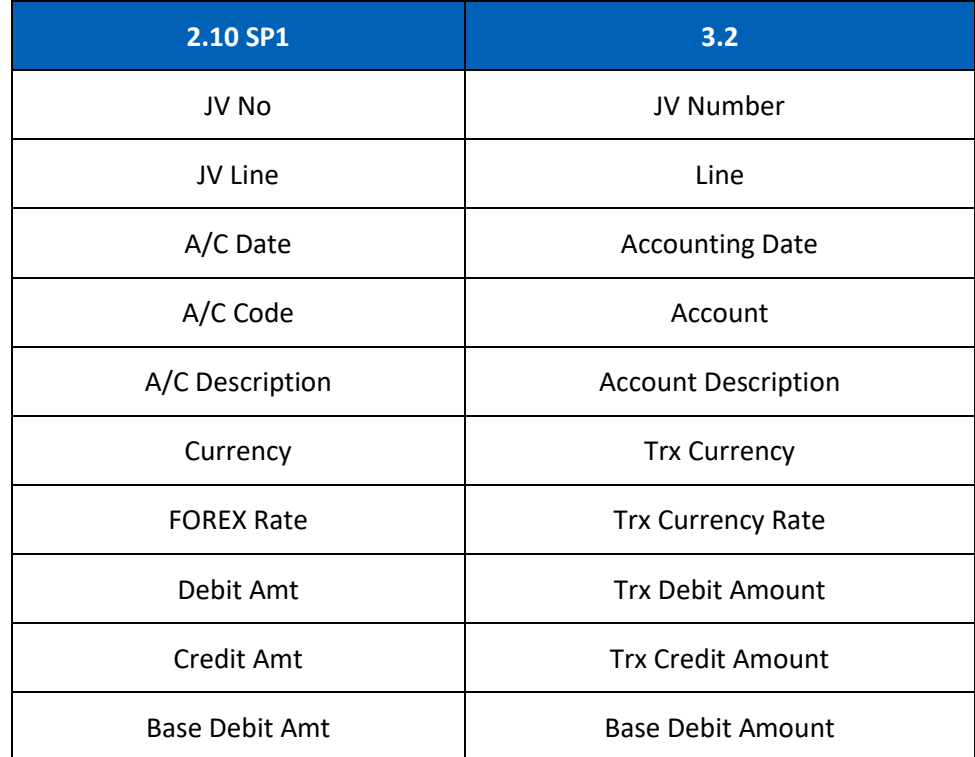

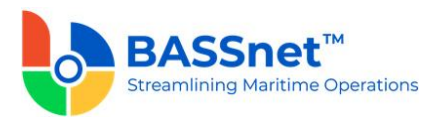

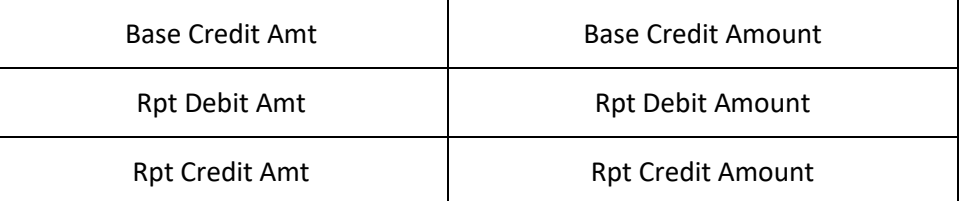

At the bottom of the **Journal** tab, the **Net Balance** and **Debit/Credit Total**s will be displayed in **Transaction, Base and Report Amounts**.

[CR 13488] The **Documents** tab now been added to allow users to attach relevant documents to the record.

## *Journal Voucher Posting*

o [CR 13507] On the **Journal Voucher Posting** screen, a new **Documents** icon has been added to the action bar. You can select multiple records and click the icon to view attachments for all the selected records at the same time. The following fields have been renamed:

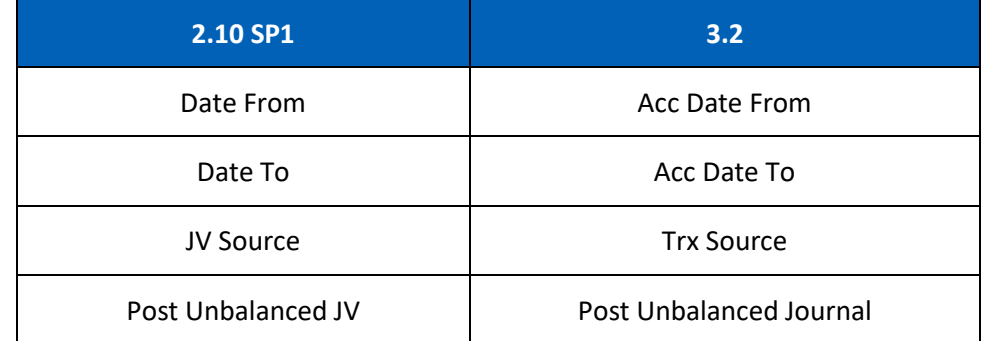

**•** [CR 11841] When JV Posting is performed, the system will now record the User ID [POSTED\_BY] and date of posting [POSTED\_DATE] into the database.

*Note: For upgrade customers, please contact BASS Support for history record handling.*

At the grid area, the following columns have been added/renamed:

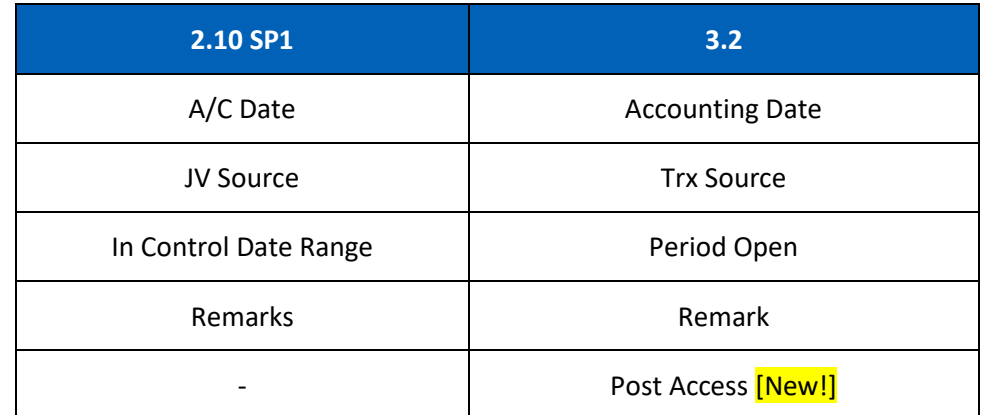

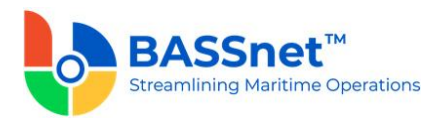

[CR 11079] The **Post Access** column has been added to indicate whether the user who is running the JV Posting is granted the Journal Voucher Posting access right equal or higher than 'Edit' AND the user is granted the appropriate access right that matches the transaction type with access right equal or higher than 'Read'.

### *Sketch Journal Template*

- The **Sketch Journal** register has been moved to the **General Ledger** module as the **Sketch Journal Template**.
	- o On the **Find** screen, the **Manage Query** and **Manage Layout** features are available here (see [Enhanced Customization](#page-8-0) above). Please click the **Query** icon to list new search fields in full and/or save your own customized query, and click the **Layout**  $\&$  icon to list new columns in full and/or save your own customized layout.

The main search field pre-selected to display on the **Find** screen is **Company** and **Accounting Date From** and **To**. You can access the full list of search fields by clicking the **Query** icon.

At the grid area, the grid layout is defaulted with the standard system layout, i.e. **< Standard Layout >**. This layout is set with new pre-selected columns and column position. You may find the full list of columns by clicking the **Layout** icon. For the **< Standard Layout >** ,the following columns have been added/renamed:

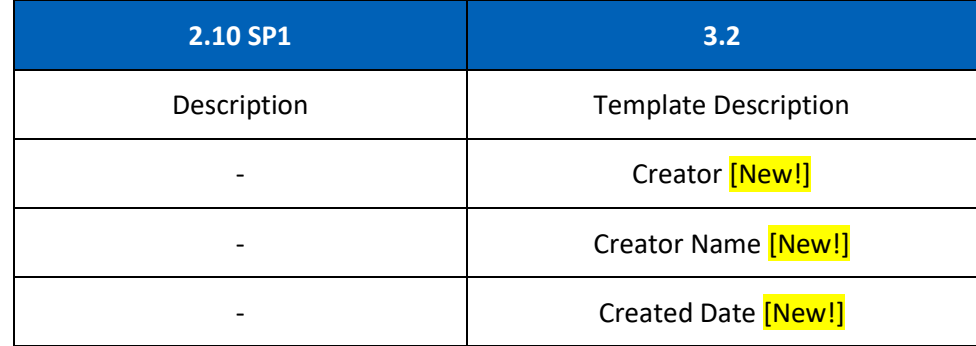

o On the **Record** screen, the **Copy h** icon at the header action bar has replaced the **Copy From** button.

The **Template** and **Voucher Detail** tabs have been combined and renamed as the **Entry** tab. Under this tab, the following fields have been renamed:

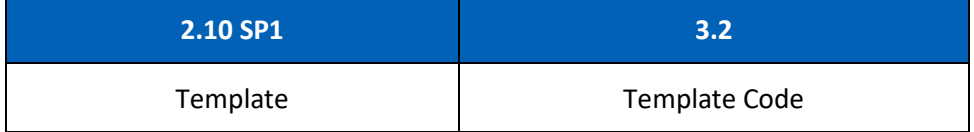

At the line items action bar, the **Distribute** icon has replaced the **Distribute** button.

At the grid area, the following columns have been added/renamed:

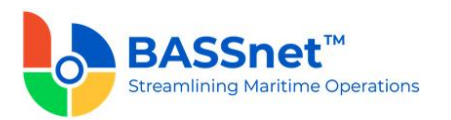

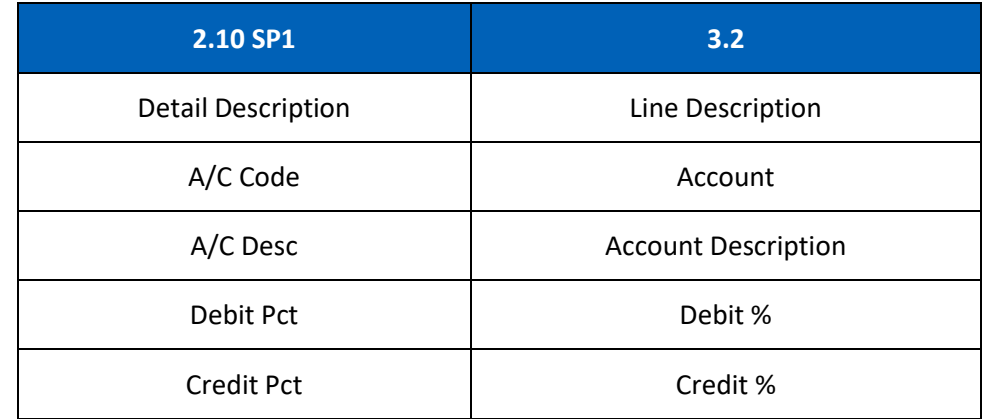

When adding line items, **Add. Variables** and **Item Reference** buttons has been replaced with direct field display on the line screen with **Variable 1-7** and **Item Reference 1-7**.

At the bottom of the **Entry** tab, the **Debit % Total**, **Credit % Total** and **Net % Total** will be displayed.

## *Recurring Journal Template*

- The **Recurring Journal** register has been moved to the **General Ledger** module as the **Recurring Journal Template**.
	- o On the **Find** screen, the **Manage Query** and **Manage Layout** features are available here (see [Enhanced Customization](#page-8-0) above). Please click the **Query** icon to list new search fields in full and/or save your own customized query, and click the Lavout  $\ddot{\mathbb{Q}}$  icon to list new columns in full and/or save your own customized layout.

The main search field pre-selected to display on the **Find** screen is **Company** and **Accounting Date From** and **To**. You can access the full list of search fields by clicking the **Query** icon.

At the grid area, the grid layout is defaulted with the standard system layout, i.e. **< Standard Layout >**. This layout is set with new pre-selected columns and column position. You may find the full list of columns by clicking the **Layout** icon. For the **< Standard Layout >**, the following columns have been added/renamed:

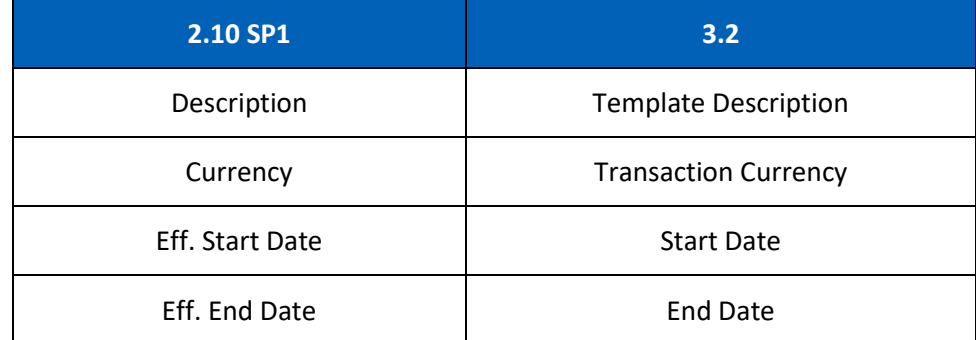

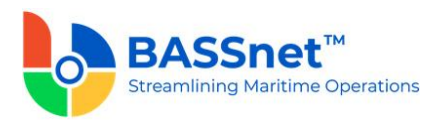

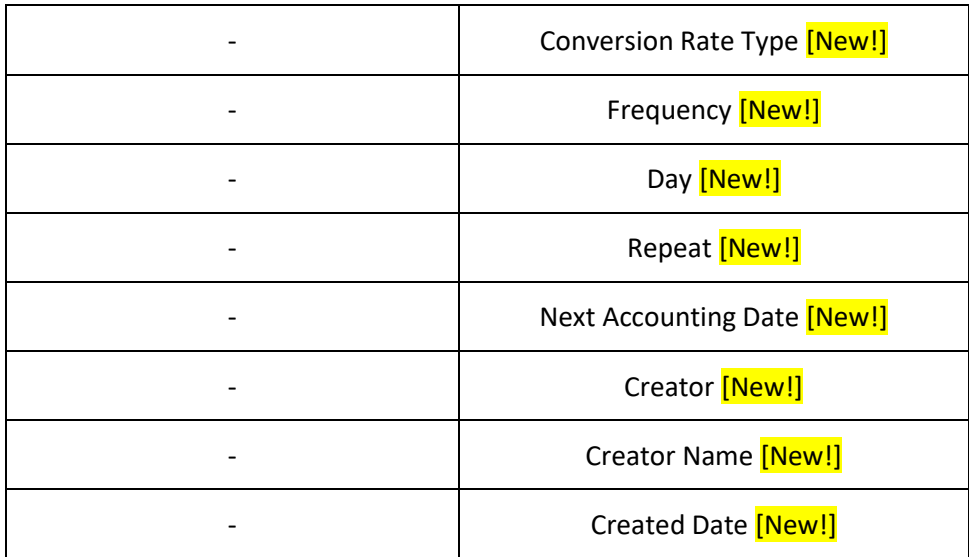

o On the **Record** screen, the **Template** and **Voucher Detail** tabs have been combined and renamed as the **Entry** tab. Under this tab, the following fields have been renamed:

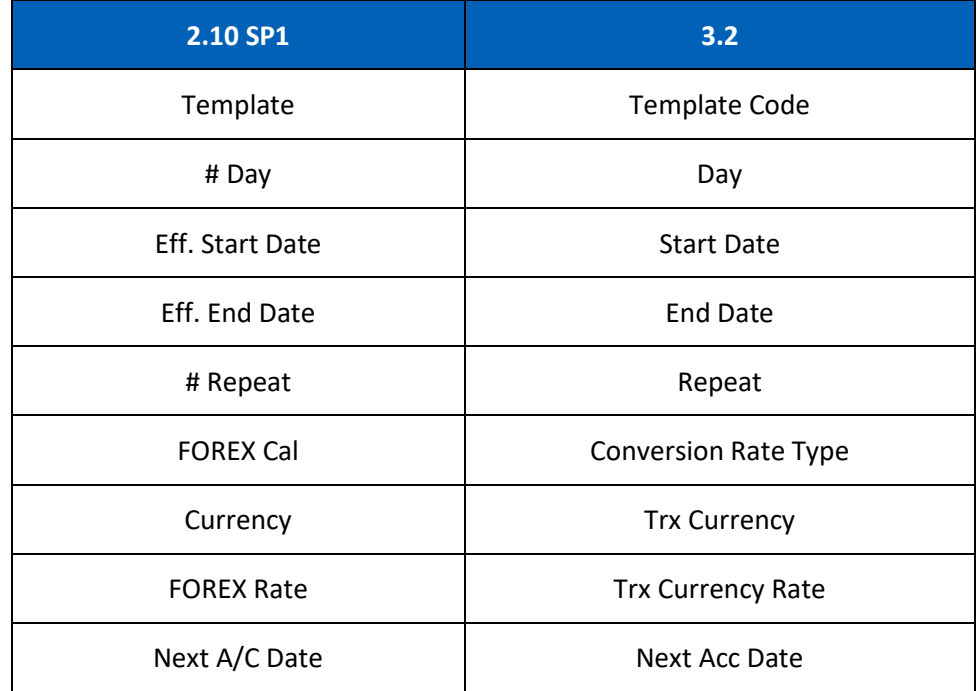

▪ [CR 13503] The **Frequency** field is now auto populated with 'Monthly' by default.

At the grid area, the following columns have been renamed:

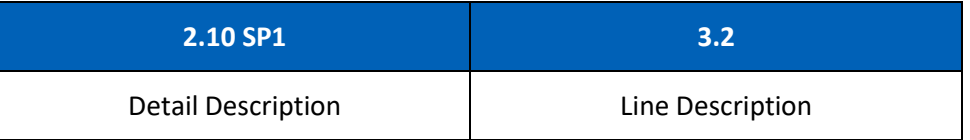

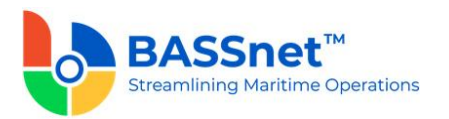

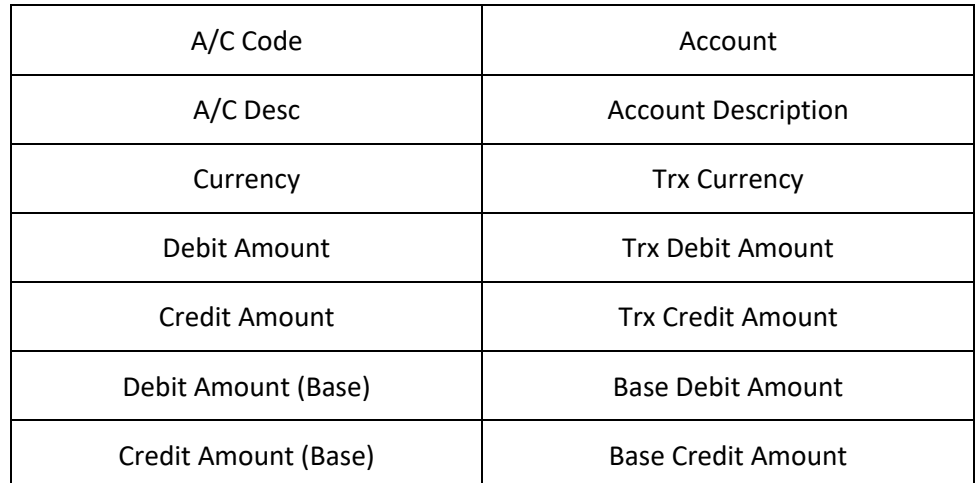

When adding line items, **Add. Variables** and **Item Reference** buttons has been replaced with direct field display on the line screen with **Variable 1-7** and **Item Reference 1-7**.

At the bottom of the **Entry** tab, the **Net Balance** and **Debit/Credit Tota**ls will be displayed in **Transaction Amounts**.

### *Recurring Journal Update*

- The **Recurring JV Update** screen has been renamed to **Recurring Journal Update**.
	- On the Update screen, the Save and icon at the header action bar has replaced the **Update** button.

At the grid area, the following columns have been added/renamed:

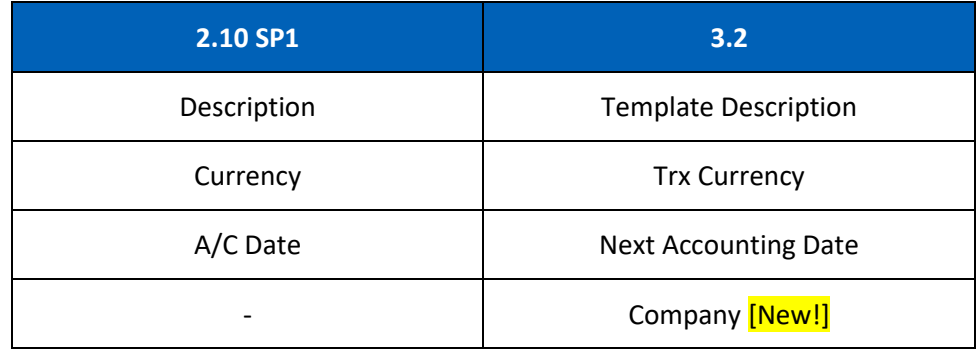

[CR 13492] Multiple companies can now be selected in the **Company** field.

#### *Tax Transfer Update*

- The **GST Audit File Generator** screen has been renamed to **Tax Transfer Update**.
	- o [See also CR 11660 above]

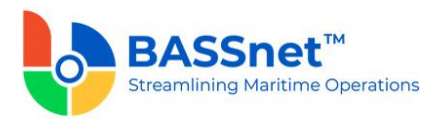

o On the **Find** screen, the **Manage Query** and **Manage Layout** features are available here (see [Enhanced Customization](#page-8-0) above). Please click the **Query** icon to list new search fields in full and/or save your own customized query, and click the **Layout**  $\ddot{\mathbb{Q}}$  icon to list new columns in full and/or save your own customized layout.

The main search field pre-selected to display on the **Find** screen is **Company** and **Accounting Date From** and **To**. You can access the full list of search fields by clicking the **Query** icon.

At the grid area, the grid layout is defaulted with the standard system layout, i.e. **< Standard Layout >**. This layout is set with new pre-selected columns and column position. You may find the full list of columns by clicking the **Layout** icon. For the **< Standard Layout >**, the following columns have been added/renamed/hidden:

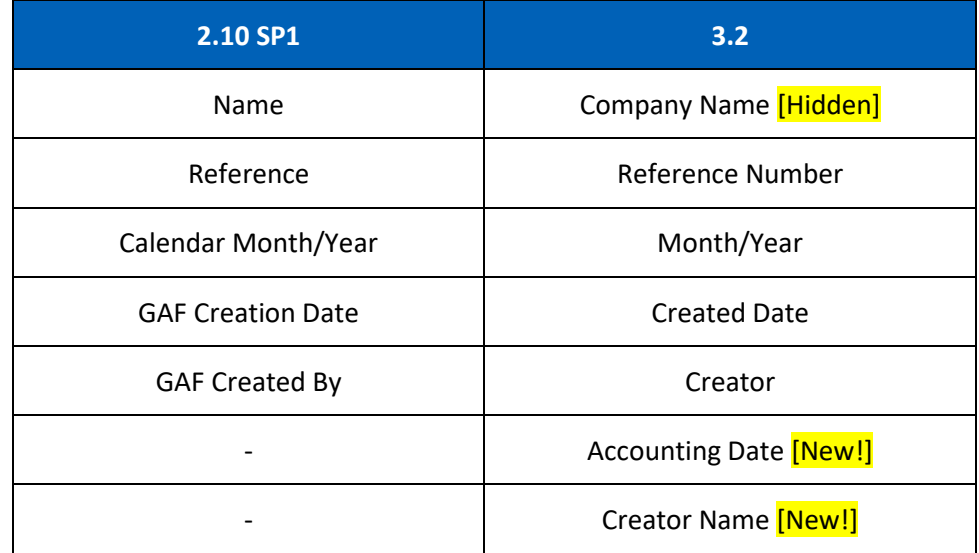

o On the **Entry** screen, the following fields have been renamed:

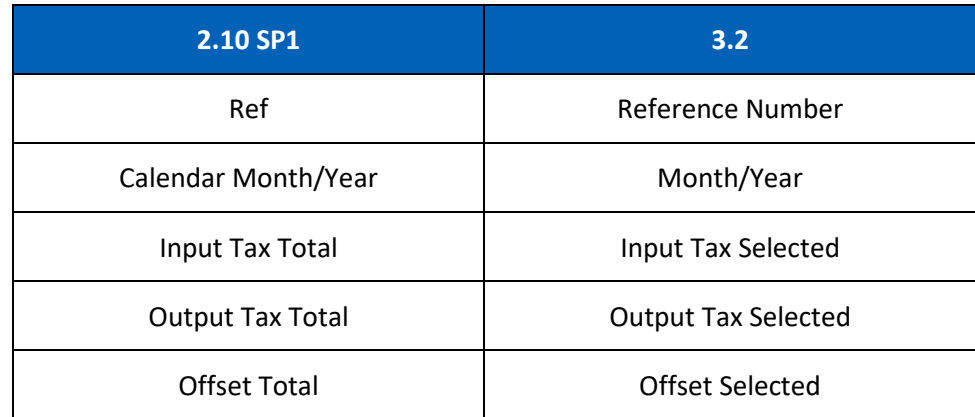

o Under the **Input/Output Tax** tabs, the following columns have been renamed/removed:

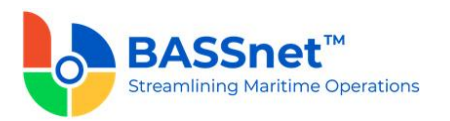

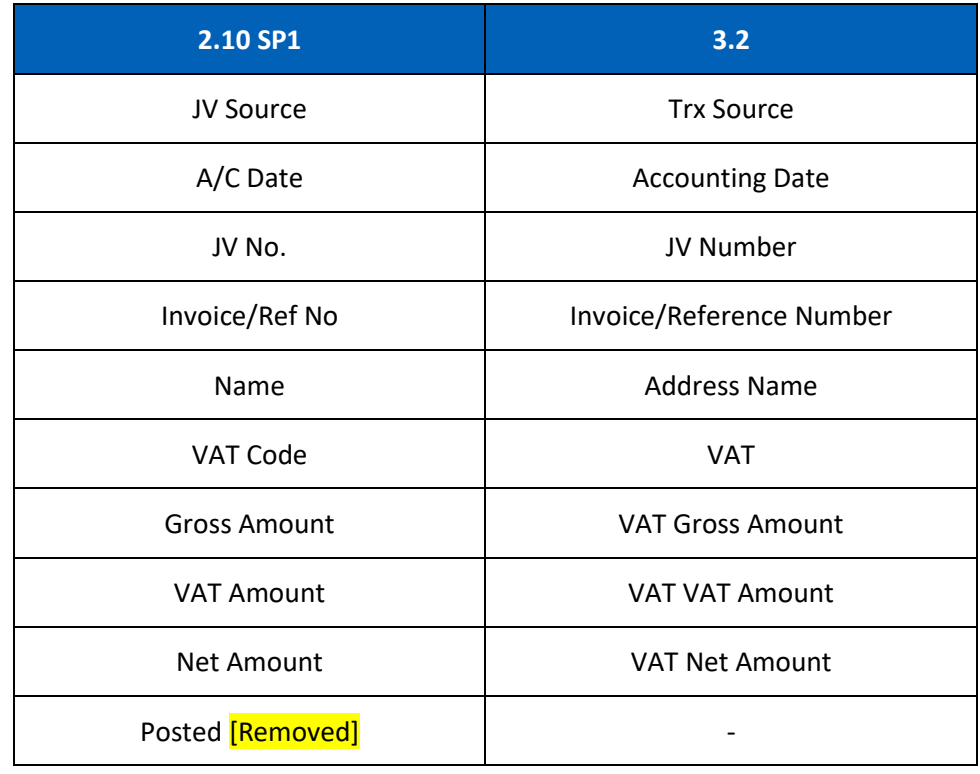

# *Bank/Cash*

- The **Bank/Cash Transaction Entry** screen has been renamed to **Bank/Cash**.
	- o On the **Find** screen, the following icons at the action bar have been added:
		- **EXECUTE:** [CR 13605] A new **Copy**  $\widehat{\Box}$  icon has been added. You can select an existing record from the find listing and then click this icon to create new record with reference to the selected record.
		- [CR 13506] A new **Documents** a icon has been added. You can select multiple records and click the icon to view attachments for all the selected records at the same time.
		- The **Manage Query** and **Manage Layout** features are available here (see [Enhanced Customization](#page-8-0) above). Please click the **Query**  $\widehat{V}$  icon to list new search fields in full and/or save your own customized query, and click the Layout  $\frac{1}{2}$  icon to list new columns in full and/or save your own customized layout.

The main search field pre-selected to display on the **Find** screen is **Company** and **Accounting Date From** and **To**. You can access the full list of search fields by clicking the **Query** icon.

At the grid area, the grid layout is defaulted with the standard system layout, i.e. **< Standard Layout >**. This layout is set with new pre-selected columns and column position. You may find the full list of columns by clicking the **Layout** icon.

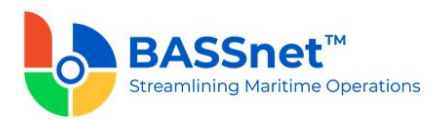

For the **< Standard Layout >**, the following columns have been added/renamed/hidden/removed:

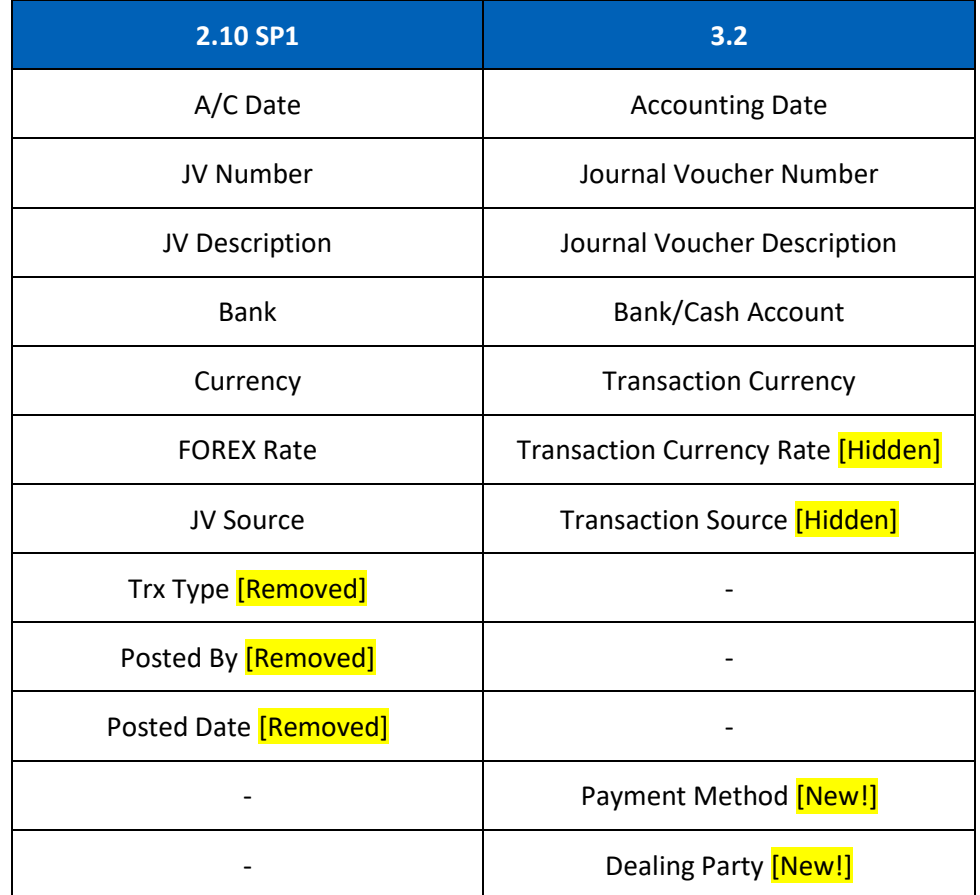

o On the **Record** screen, the **Bank/Cash** and **Bank Transactions** tabs have been combined and renamed as the **Entry** tab. Under this tab, there will be 2 sub-tabs: **Basic** and **Additional**.

At the header action bar, the following icons have been added/replaced:

- [CR 13605] The **Copy h** icon has replaced the **Copy From** button. Previously, you can only click **Copy** on the new entry creation screen and then you select a reference entry. Now, you can open a reference entry first and then click **Copy** to create a new entry with the details of the reference entry. After copying the header details and amending as required, click the **Copy** at the line item section to copy the line items from the reference entry.
- [CR 11079] A new **Post Journal**  $\boxed{ }$  icon has been added. Clicking this icon to directly post selected journal vouchers from this screen.

Under the **Basic** sub tab, the following fields have been renamed:

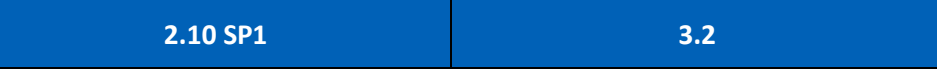

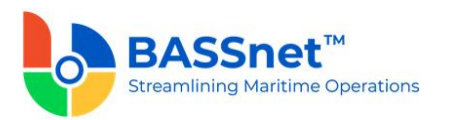

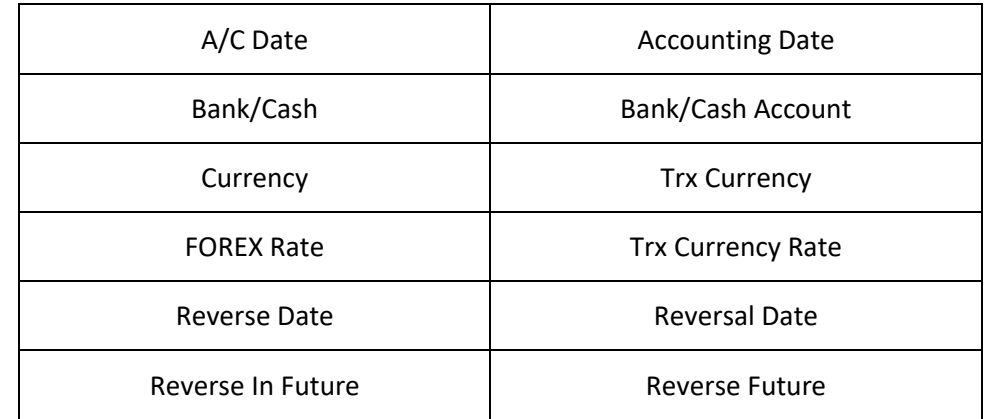

At the line items action bar, the following icons have been added/enhanced:

- [CR 13605] The **Copy h** icon has been enhanced. A new line processing screen is added to allow you to select the relevant line items from the reference entry to copy into the new entry.
- [CR 13585] A new **Clone <u>Q</u>** icon has been added to allow you to duplicate a selected line item and most of its details. Only one line item can be cloned at a time.
- **E** [CR 13608] A new **Download**  $\overline{\pm}$  icon has been added to allow you to download all or selected line items into a line item upload template that can later be used to upload into the system (using the **Upload**  $\overline{\uparrow}$  icon) when creating a new record.

At the grid area, the following columns have been added/renamed:

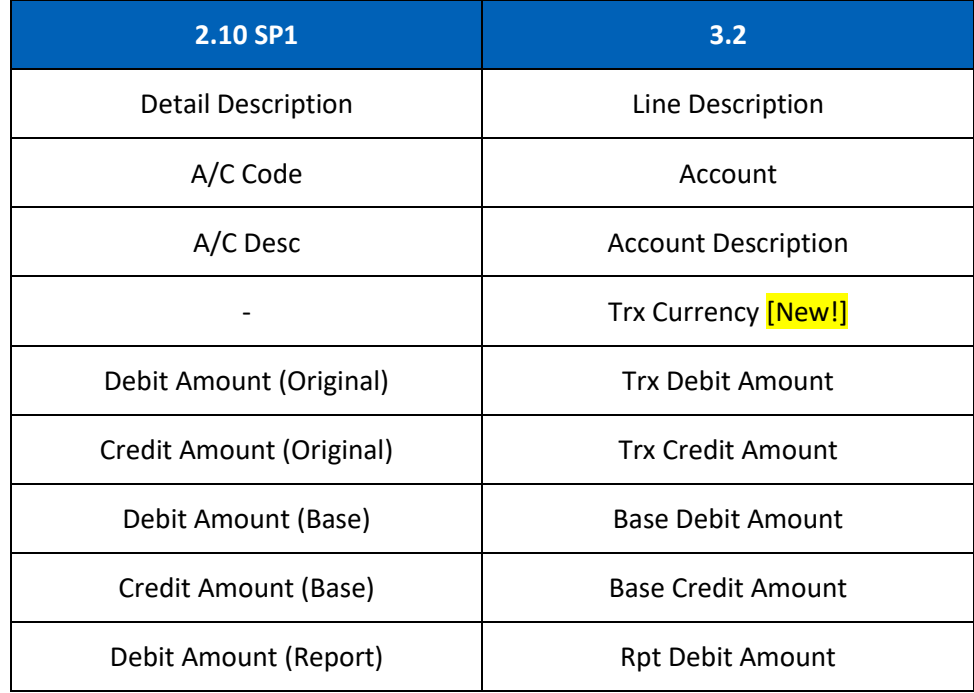

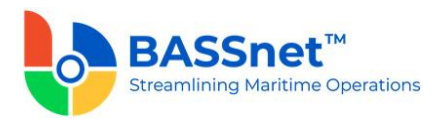

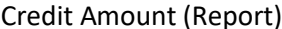

When adding line items, **Add. Variables** and **Item Reference** buttons has been replaced with direct field display on the line screen with **Variable 1-7** and **Item Reference 1-7**.

At the bottom of the **Basic** sub tab, the **Net Balance** and **Debit/Credit Tota**ls will be displayed in **Transaction, Base** and **Report Amounts**.

The **Additional** sub tab has replaced the **Add. Variables** and **Item Reference** buttons with direct field display of **Variable 1-7** and **Item Reference 1-7**. The **Reverse Entry, Reverse Future**, **Reversal Date** and **Reversal Description** fields have also been moved under the **Additional** sub tab.

The **Voucher Details** tab has been renamed to the **Journal** tab. Under this tab, the following columns have been renamed:

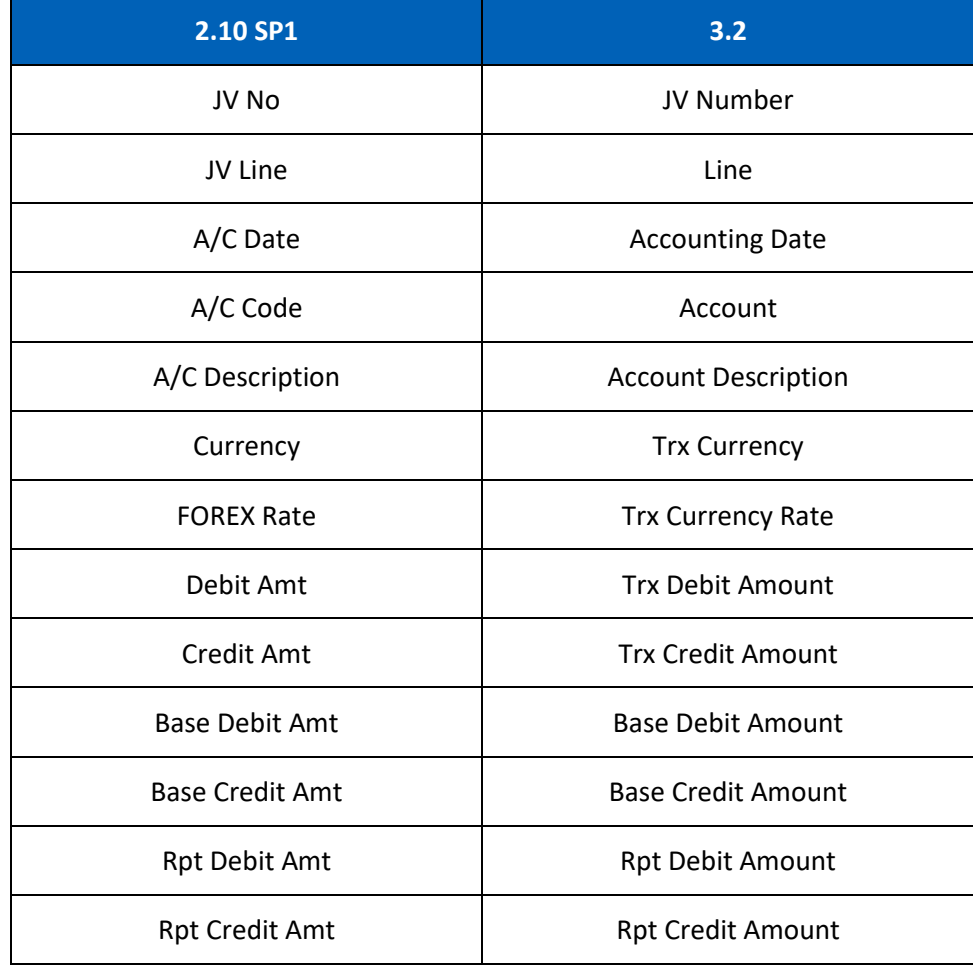

At the bottom of the **Journal** tab, the **Net Balance** and **Debit/Credit Tota**ls will be displayed in **Transaction, Base** and **Report Amounts**.

The **Attachment** tab has been renamed to the **Documents** tab. Under this tab, the following columns have been added/renamed:

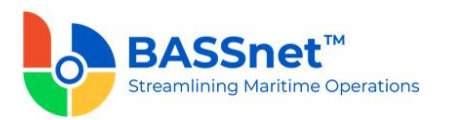

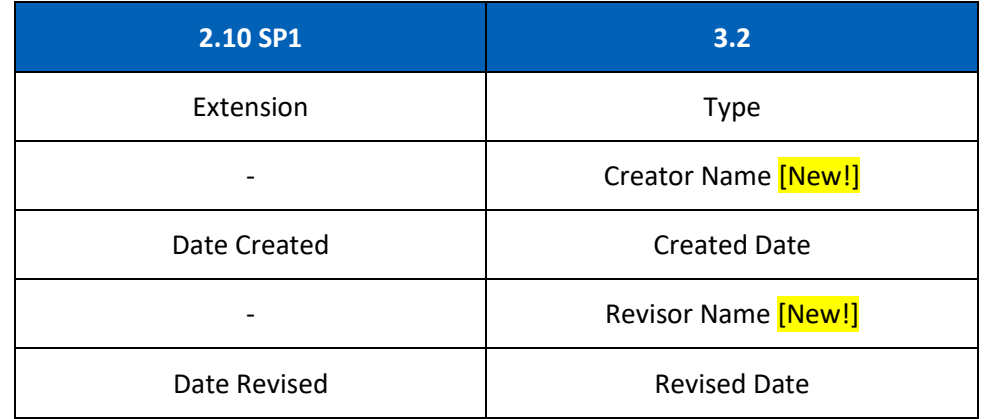

### *Interbank/Intercash*

- The **Interbank Transfer** screen has been renamed to **Interbank/Intercash Transfer**.
	- o On the **Find** screen, the following icons at the action bar have been added:
		- [CR 13506] A new **Documents** a icon has been added. You can select multiple records and click the icon to view attachments for all the selected records at the same time.
		- The **Manage Query** and **Manage Layout** features are available here (see [Enhanced Customization](#page-8-0) above). Please click the **Query**  $\widehat{V}$  icon to list new search fields in full and/or save your own customized query, and click the Layout  $\widetilde{Q}$  icon to list new columns in full and/or save your own customized layout.

The main search field pre-selected to display on the **Find** screen is **Company** and **Accounting Date From** and **To**. You can access the full list of search fields by clicking the **Query** icon.

At the grid area, the grid layout is defaulted with the standard system layout, i.e. **< Standard Layout >**. This layout is set with new pre-selected columns and column position. You may find the full list of columns by clicking the **Layout** icon. For the **< Standard Layout >**, the following columns have been added/renamed/hidden/removed:

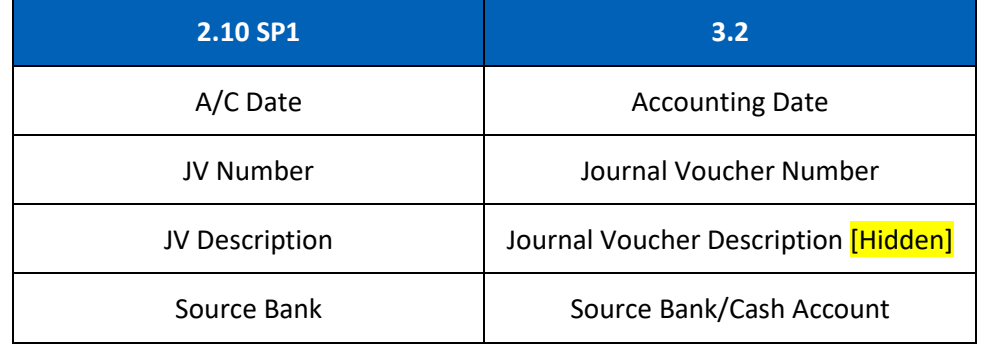

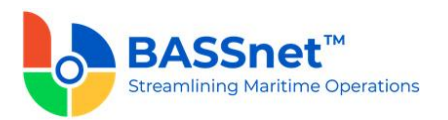

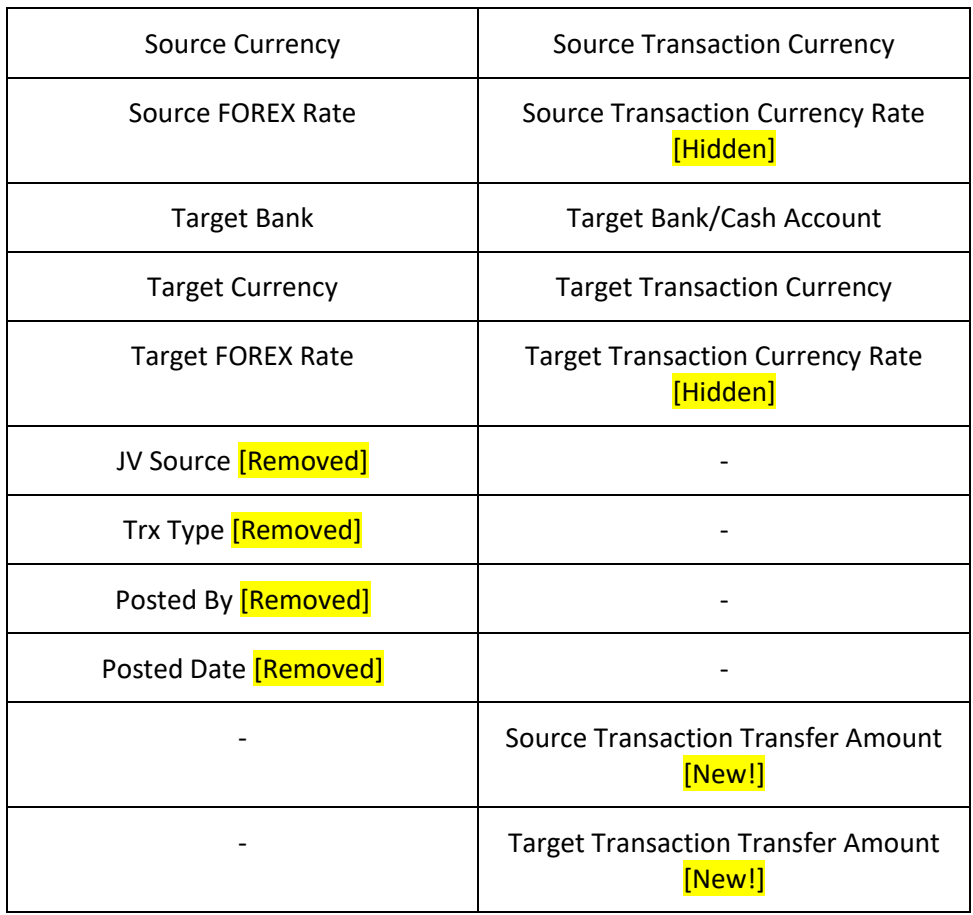

○ [CR 11079] On the **Record** screen, a new Post Journal **■** icon has been added to the header action bar. Clicking this icon to directly post selected journal vouchers from this screen.

The **Transaction** and **Bank Charges** tabs have been combined under the **Entry** tab. Under this tab, there will be 3 sub-tabs: **Basic, Additional** and **Bank Charges**. The **Transfer From** and **Transfer To** headings have been renamed as **Source Bank/Cash** and **Target Bank/Cash**.

Under the **Basic** sub tab, the following fields have been renamed:

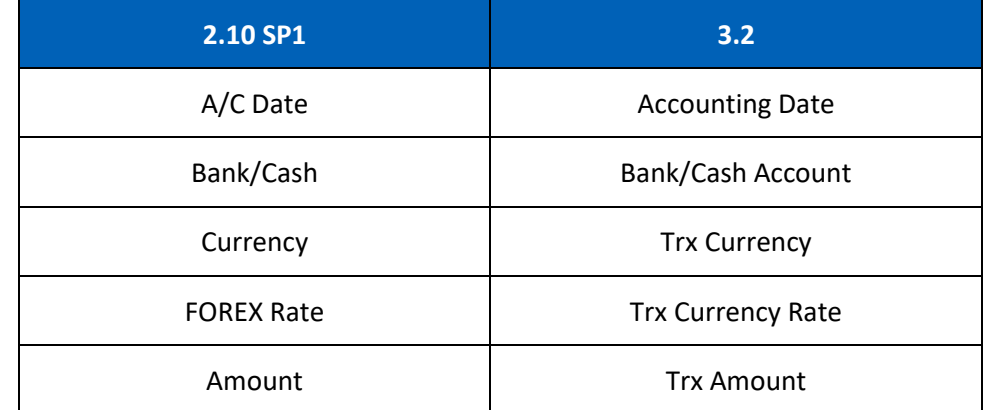

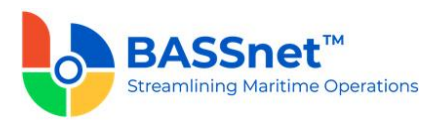

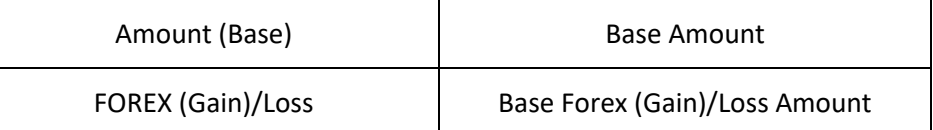

The **Additional** sub tab has replaced the **Add. Variables** and **Item Reference** buttons with direct field display of **Variable 1-7** and **Item Reference 1-7** for both Source and Target Bank/Cash.

Under the **Bank Charges** sub tab, the following fields have been renamed:

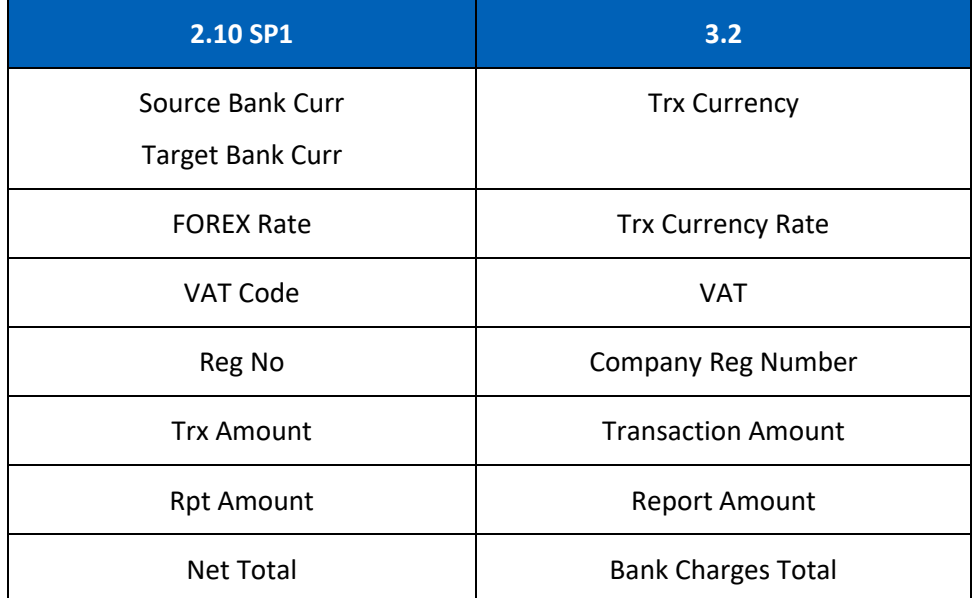

The **Voucher Details** tab has been renamed as the **Journal** tab. Under this tab, the following columns have been renamed.

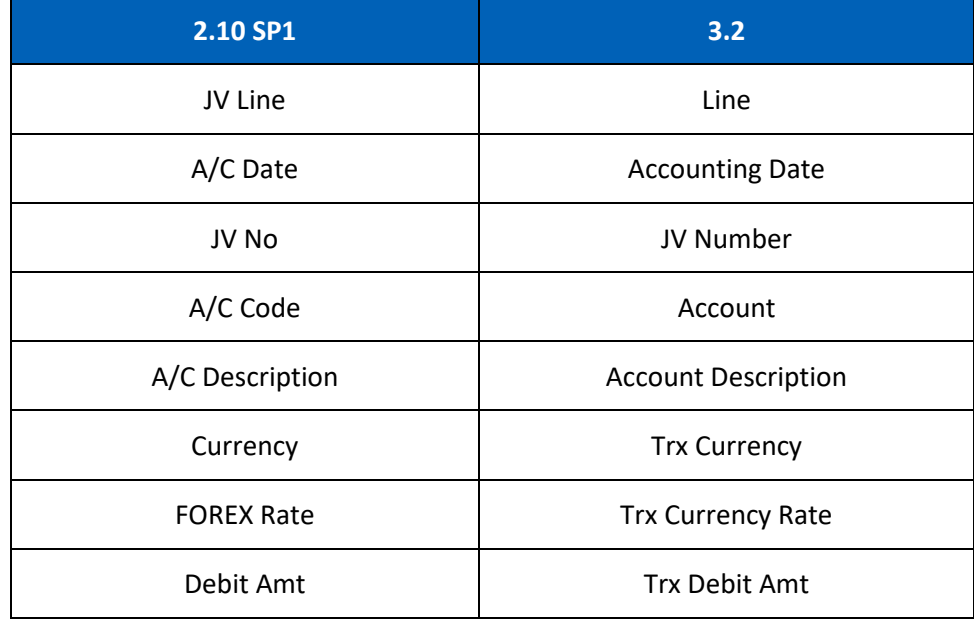

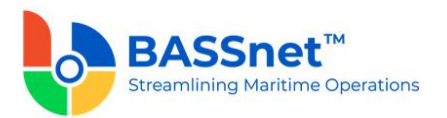

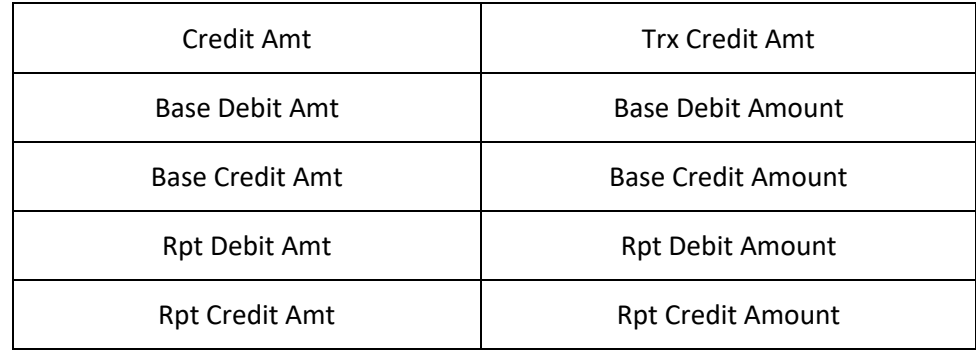

At the bottom of the **Journal** tab, the **Net Balance** and **Debit/Credit Total**s will be displayed in **Transaction, Base and Report Amounts**.

[CR 13488] The **Documents** tab now been added to allow users to attach relevant documents to the record.

### *Bank Revaluation*

- The **Bank Balance Revaluation** screen has been renamed to **Bank Revaluation**.
	- o On the **Find** screen, the following icons at the action bar have been added:
		- [CR 13506] A new **Documents** icon has been added. You can select multiple records and click the icon to view attachments for all the selected records at the same time.
		- The **Manage Query** and **Manage Layout** features are available here (see [Enhanced Customization](#page-8-0) above). Please click the **Query**  $\widehat{V}$  icon to list new search fields in full and/or save your own customized query, and click the Layout  $\frac{\sqrt{2}}{2}$  icon to list new columns in full and/or save your own customized layout.

The main search field pre-selected to display on the **Find** screen is **Company** and **Accounting Date From** and **To**. You can access the full list of search fields by clicking the **Query** icon.

At the grid area, the grid layout is defaulted with the standard system layout, i.e. **< Standard Layout >**. This layout is set with new pre-selected columns and column position. You may find the full list of columns by clicking the **Layout** icon. For the **< Standard Layout >**, the following columns have been added/renamed/hidden:

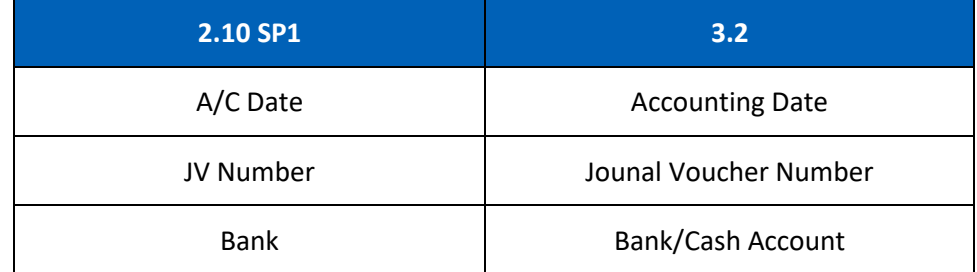

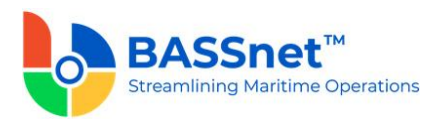

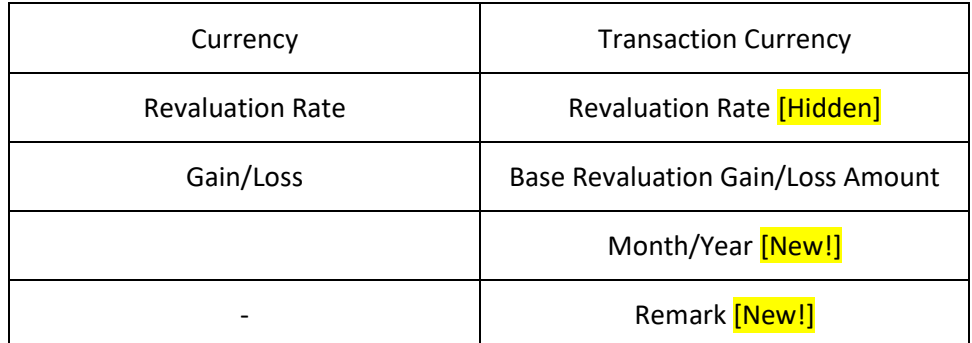

o On the **New Record** creation screen, the **New** tab has been renamed to the **Entry** tab. Under this tab, there will be 2 sub-tabs: **Basic** and **Remark**.

Under the **Basic** sub tab, the following fields have been added/renamed:

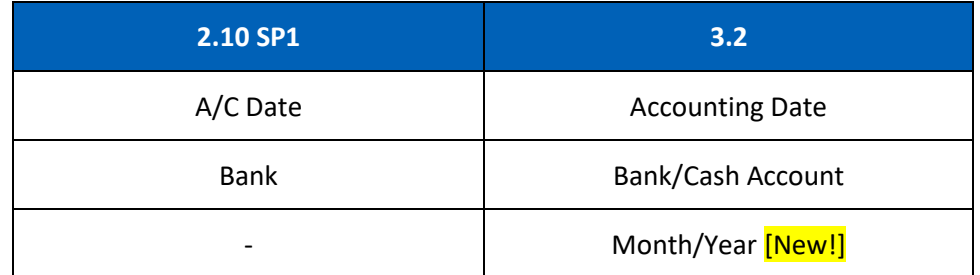

▪ [CR 13607] The **Bank/Cash Account** field is no longer mandatory.

At the line items action bar, the following icons have been added:

- The **Search**  $\mathcal{P}$  icon has replaced the **Search** button.
- [CR 13487] A new **Batch Update** *in* icon has been added to allow you to batch update the **Rate Group** and **Revaluation Rate** fields for the selected records.
- The Results **in** icon has replaced the Preview button. In addition, [CR 13636] The report generated by clicking the **Results** icon have been converted from a static report to the standard BASSnet Financials report layout

At the grid area, the following columns have been renamed:

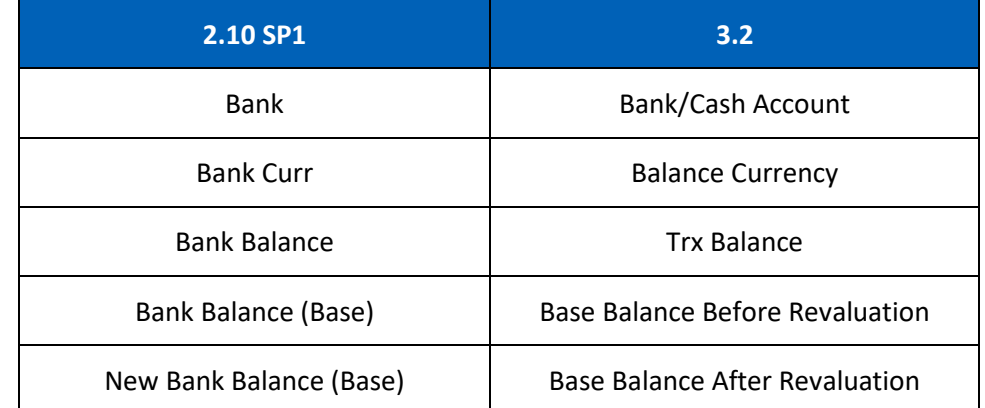

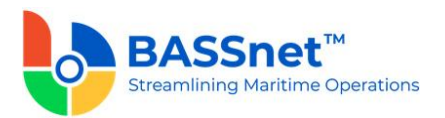

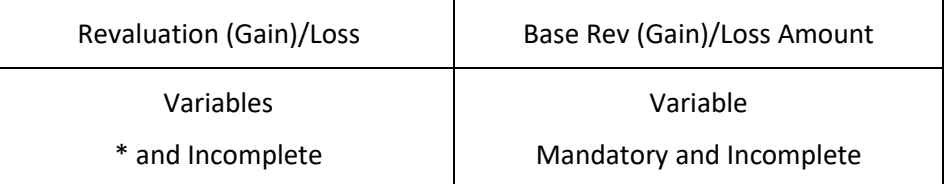

The **Remark** sub tab has replaced the **Remarks** button. Under this sub tab, the following columns have been renamed:

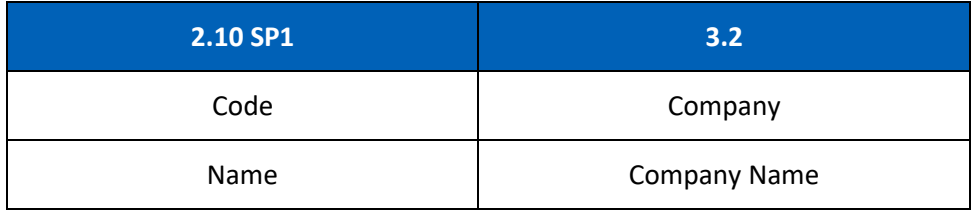

The **Batch Update**  $\mathbb{Z}$  icon has also been added here to allow you to batch update remarks for the selected companies.

o [CR 11079] On the **Record** screen (edit/display mode), a new **Post Journal**  icon has been added to the header action bar. Clicking this icon to directly post selected journal vouchers from this screen.

The **Update** tab has been renamed to the **Entry** tab. Under thistab, the following fields have been added/renamed:

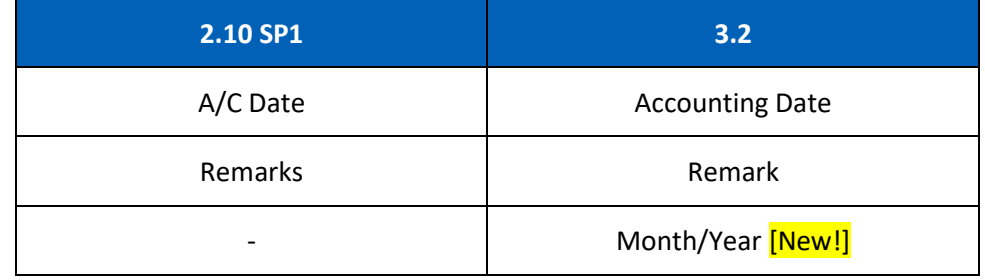

At the line items action bar, the **Results** icon has replaced the **Preview** button.

At the grid area, the following columns have been renamed:

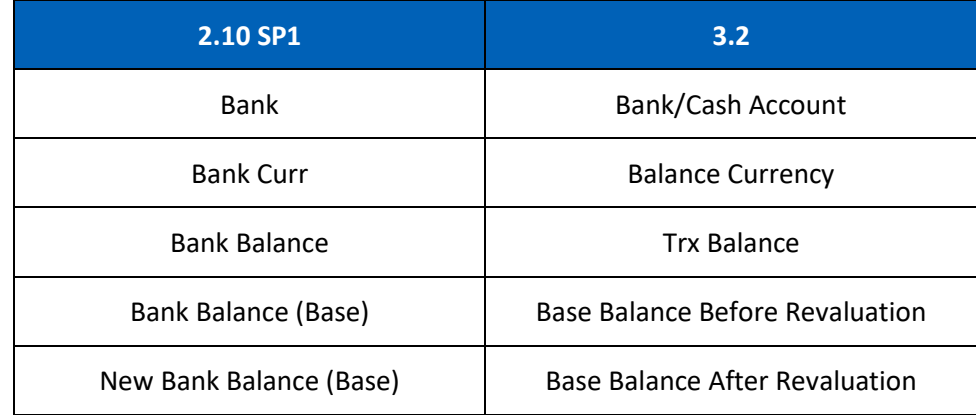
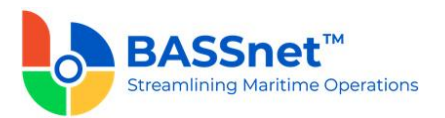

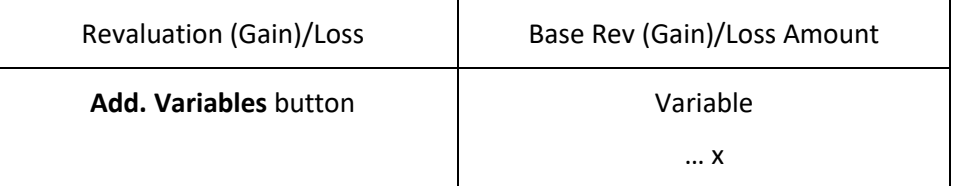

The **Voucher Details** tab has been renamed to the **Journal** tab. Under this tab, the following columns have been renamed:

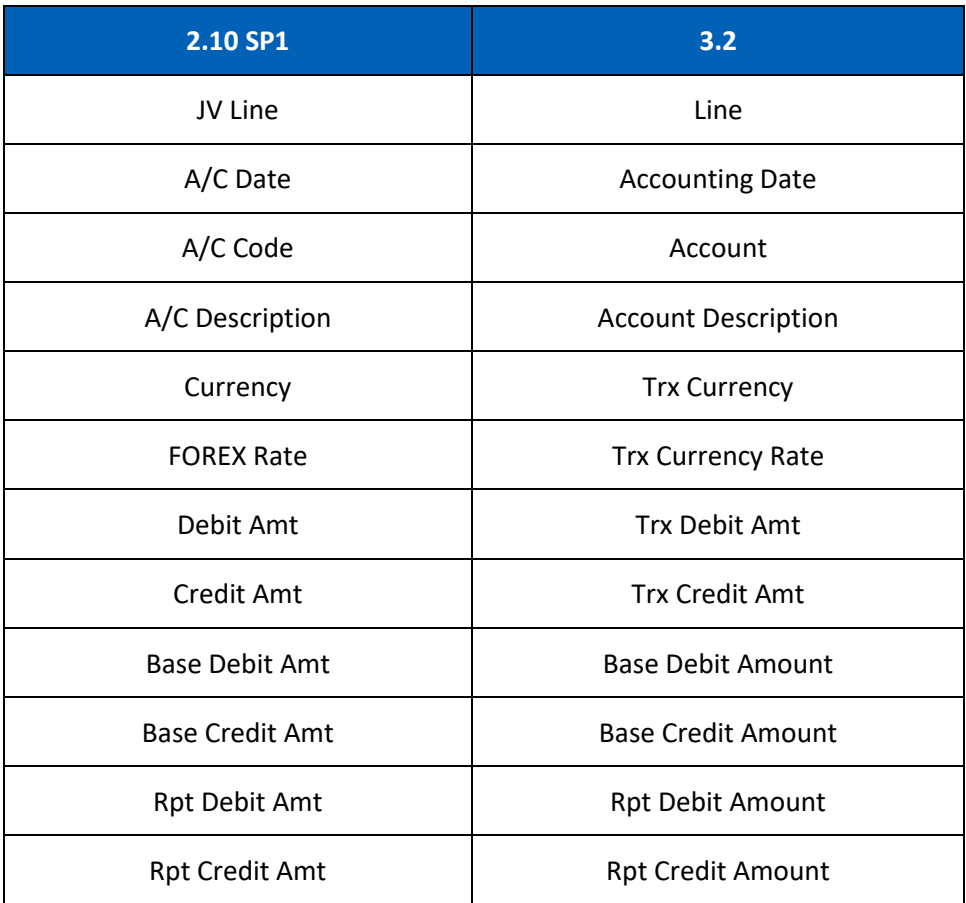

At the bottom of the **Journal** tab, the **Net Balance** and **Debit/Credit Total**s will be displayed in **Transaction, Base and Report Amounts**.

[CR 13488] The **Documents** tab now been added to allow users to attach relevant documents to the record.

## *Forecast Cash Flow*

• On the **Forecast Cash Flow** screen, the following fields have been renamed:

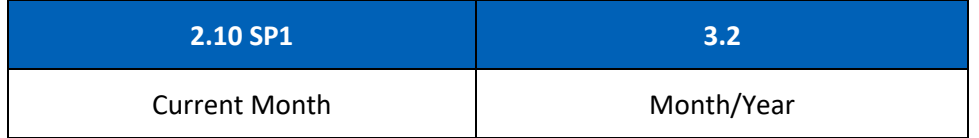

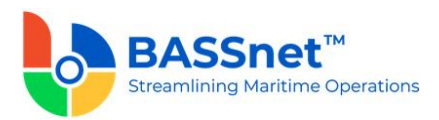

[CR 13507] At the line item action bar, the **Documents** icon has been added. You can select multiple records and click the icon to view attachments for all the selected records at the same time.

[CR 13481] At the grid area, you can now double click on a line item to drill down to the relevant record. In between, the following columns have been renamed:

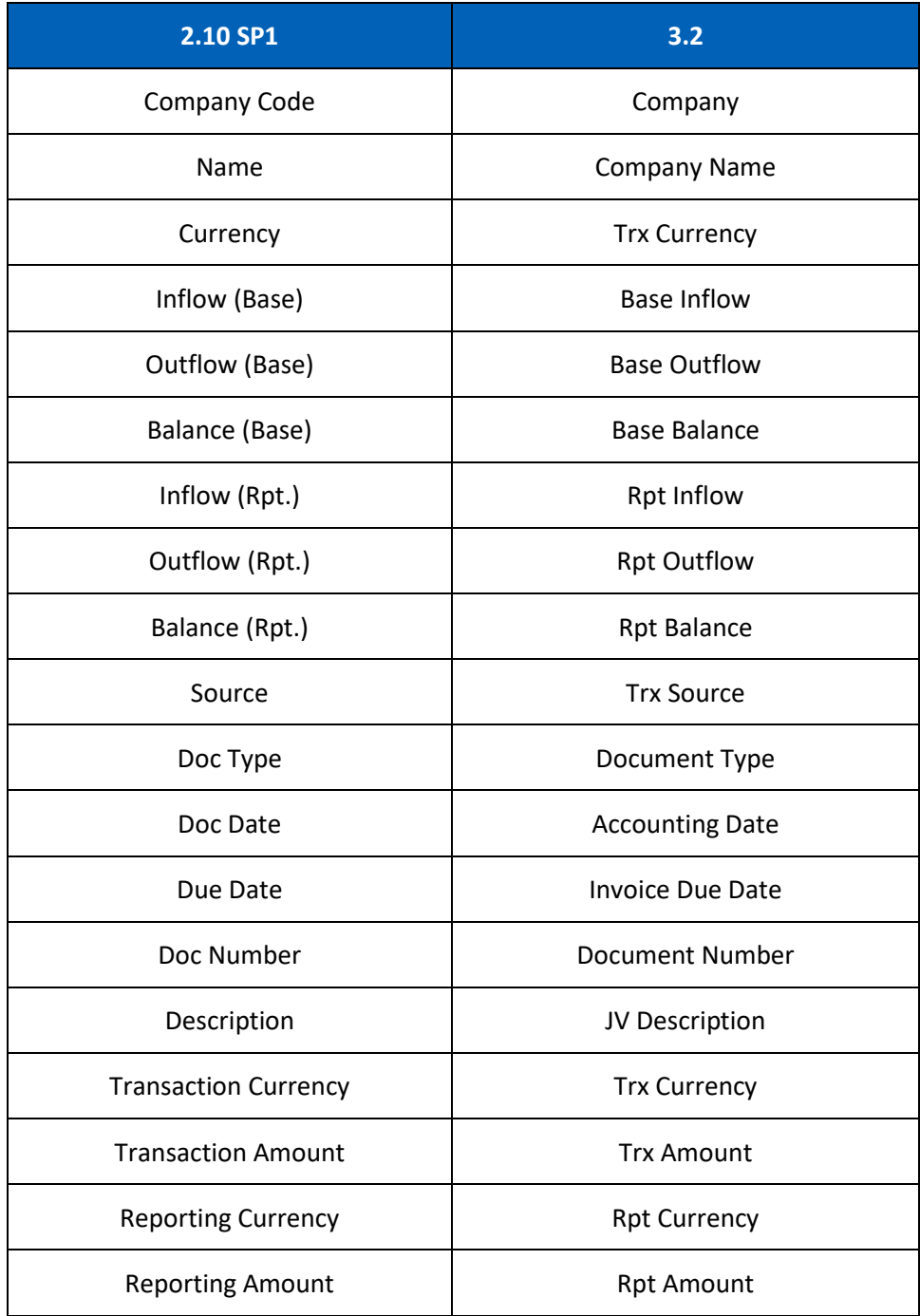

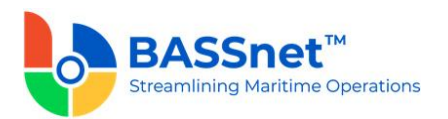

### *Period Closing*

• [CR 13616] A new **Period Closing** function is now available to allow users to perform batch run on normal fiscal period for multiple companies and modules.

As a result, this function will replace the **Month End Closing** function for all modules and the **Year End Closing** function in this module.

When users perform the closing run, the closing balance for the current period will be brought to next month as opening balance. The **Closed Fiscal Month/Year** columns will indicate whether the closing run has been performed for a particular period. The **Processor** and **Processor Name** columns will indicate the user who performed the closing run.

The new Period Closing function has put in place a new closing logic:

- Year end closing run is no longer required to run separately as it will take place automatically when user performs the month end closing run for the last fiscal period.
- Closing run for a particular company can be put to an end by clearing the Active check box in the Company register.
- The Re-close option has been removed.
- To enter entries into a closed period, it is required to first re-open the closed period followed by unlocking the period in the **Period Control** function.

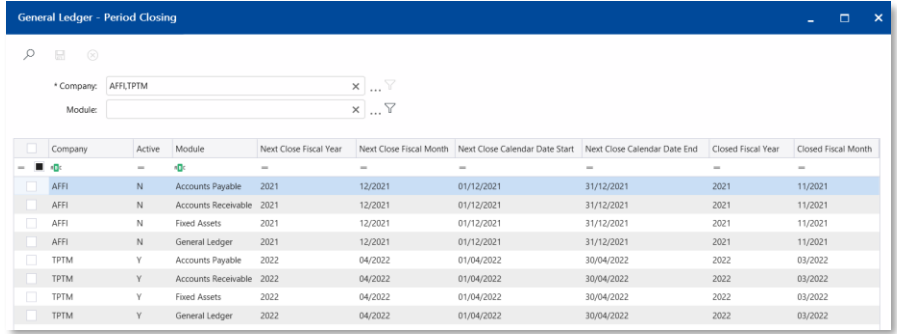

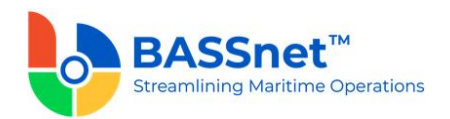

# **4. Accounts Payable**

❑ [CR 12983, 14129] The following changes have been made to the screens in the **Accounts Payable** sub module:

# *Purchase*

- [CR 12238] The **Purchase Entry, Allocations (Trade) and Allocations (Misc)** screens have been combined and renamed as **Purchase**.
	- o On the **Find** screen, the following icons at the action bar have been added:
		- [CR 13605] A new **Copy h** icon has been added. You can select an existing record from the find listing and then click this icon to create new record with reference to the selected record.
		- [CR 13506] A new **Documents** a icon has been added. You can select multiple records and click the icon to view attachments for all the selected records at the same time.
		- The **Manage Query** and **Manage Layout** features are available here (see [Enhanced Customization](#page-8-0) above). Please click the **Query**  $\widehat{V}$  icon to list new search fields in full and/or save your own customized query, and click the Layout  $\frac{\binom{13}{2}}{2}$  icon to list new columns in full and/or save your own customized layout.

The main search field pre-selected to display on the **Find** screen is **Company** and **Accounting Date From** and **To**. You can access the full list of search fields by clicking the **Query** icon.

At the grid area, the grid layout is defaulted with the standard system layout, i.e. **< Standard Layout >**. This layout is set with new pre-selected columns and column position. You may find the full list of columns by clicking the **Layout** icon. For the **< Standard Layout >**, the following columns have been added/renamed/hidden:

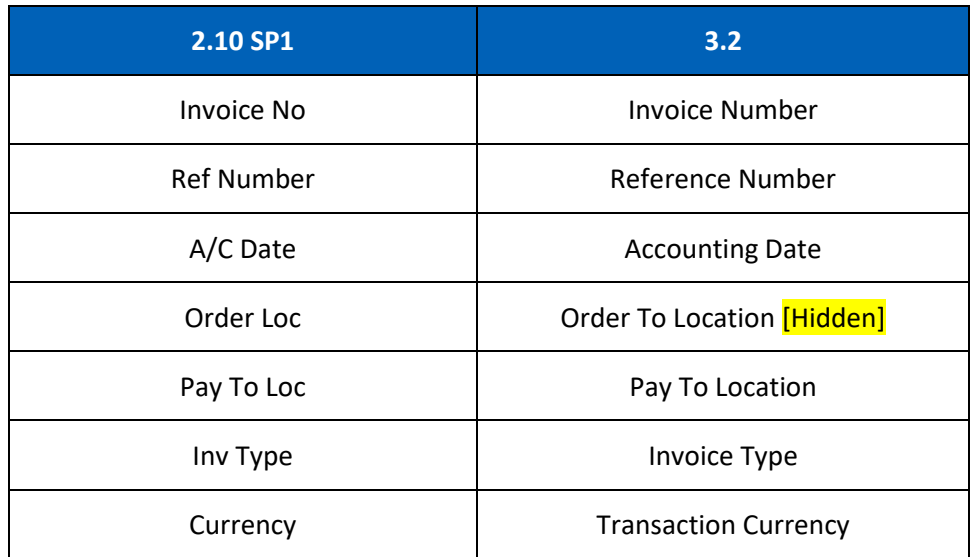

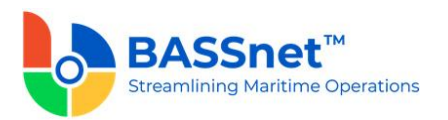

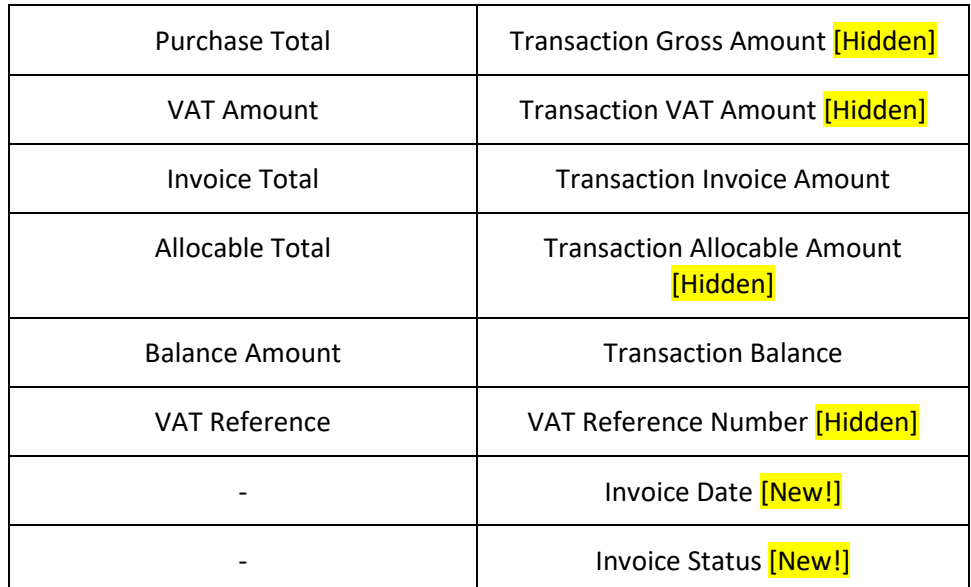

- o On the **Record** screen, the following icons at the header action bar have been added:
	- [CR 13605] The **Copy i** icon has been added. When displaying an existing entry, clicking this icon will create a new entry with the details of the displayed entry. After copying the header details and amending as required, click the **Copy** icon at the line item section to copy the line items from the reference entry.
	- [CR 11079] A new **Post Journal** *i* icon has been added. Clicking this icon to directly post selected journal vouchers from this screen.

The **Purchase Detail** tab has been renamed to the **Entry** tab. Under this tab, there will be 3 sub-tabs: **Basic, Additional** and **Line**.

Under the **Basic** sub tab, the following fields have been added/renamed/moved:

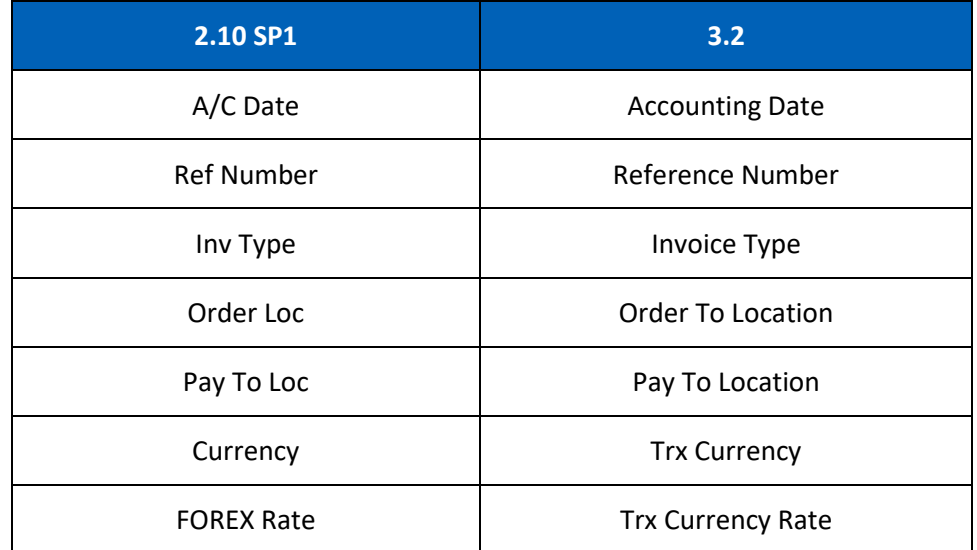

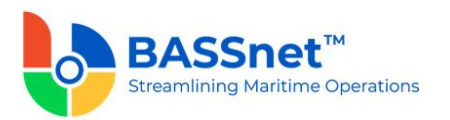

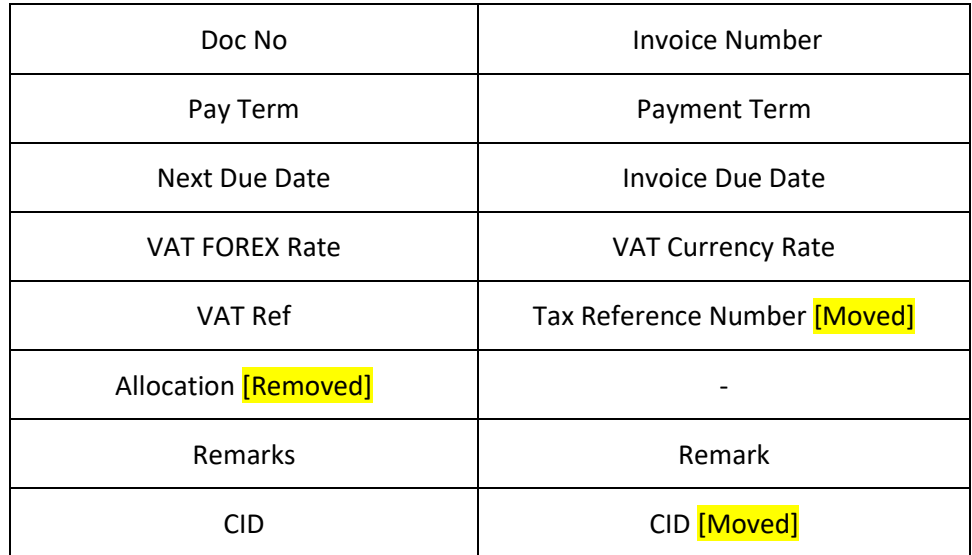

[CR 13740] The **Payment Term** and **Invoice Due Date** columns are now editable after inserting line items. The **Vessel, Department, Project** and the **Variable 1-7** fields are no longer editable if the record is connected to subsequent Payment/Document Offset/Contra (i.e. does not have Payment History).

**Note:** The current logic of enabling/disabling the abovementioned fields based on period open/close is still applicable.

At the bottom of the **Basic** sub tab, the **Gross Total**, **VAT Total**, **Invoice Total, WHT Total** and **Allocable Totals** will be displayed in **Transaction, Base** and **Report Amounts**.

The **Additional** sub tab has replaced the **Add. Variables** button with direct field display of **Variable 1-7**. The **Tax Reference Number** and **CID** fields have also been moved under the **Additional** sub tab.

[CR 10970] A new **Transaction Source** field is now available on the **Additional** sub tab. This field is used to indicate whether the invoice was transferred from BASSnet Procurement (**BNP Invoice**) or created directly from BASSnet Financials (**Accounts Payable**).

The **Allocation Detail** tab from **Allocations (Misc)** screen and **Allocation Detail** tab from **Allocations (Trade)** screen have been combined and renamed as **Line**  sub tab.

At the line items action bar, the following icons have been added/enhanced:

- [CR 13605] The **Copy h** icon has been enhanced. A new line processing screen is added to allow you to select the relevant line items from the reference entry to copy into the new entry.
- **ICR 13585] A new Clone**  $\Box$  **icon has been added to allow you to duplicate a** selected line item and most of its details. Only one line item can be cloned at a time.

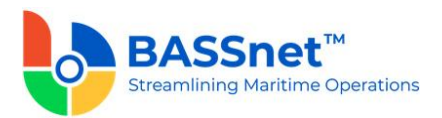

**•** [CR 13608] A new **Download**  $\overline{\smash{\bigstar}}$  icon has been added to allow you to download all or selected line items into a line item upload template that can later be used to upload into the system (using the Upload  $\overline{\uparrow}$  icon) when creating a new record.

At the grid area, the following columns have been renamed:

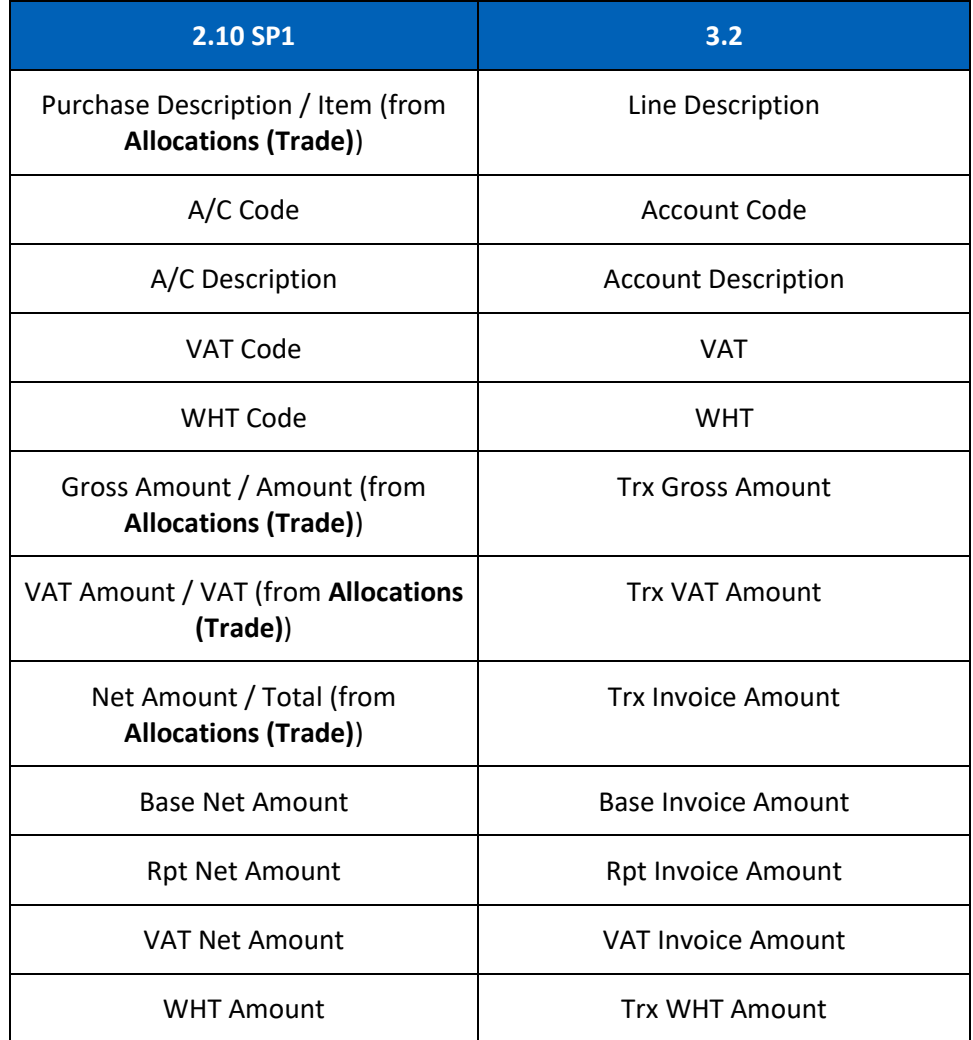

At the bottom of the **Line** sub tab, the **Gross Total**, **VAT Total**, **Invoice Total** and **WHT Total** will be displayed in **Transaction, Base** and **Report Amounts**.

The **Voucher Details** tab has been renamed to the **Journal** tab. Under this tab, the following columns have been renamed:

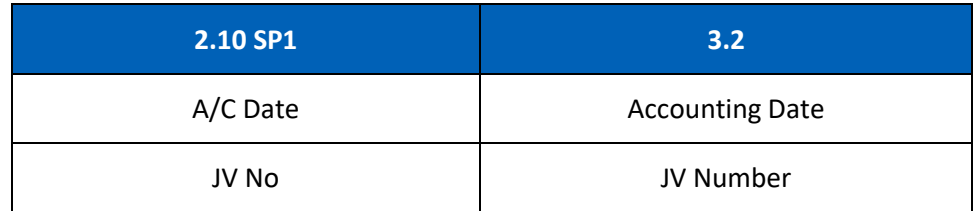

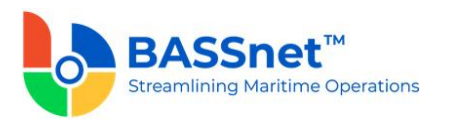

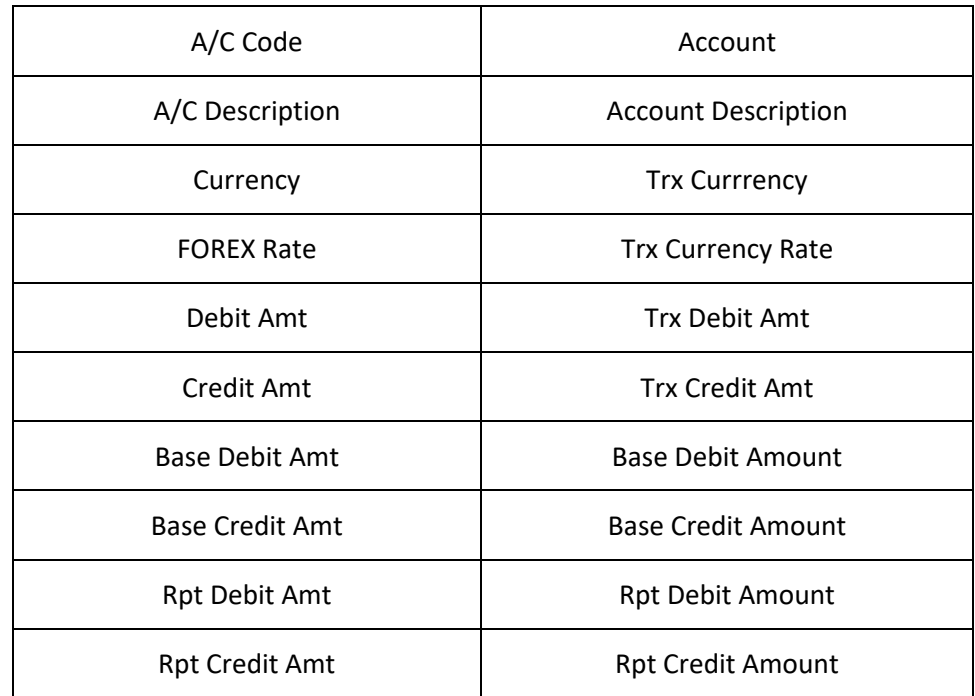

At the bottom of the **Journal** tab, the **Net Balance** and **Debit/Credit Tota**ls will be displayed in **Transaction, Base** and **Report Amounts**.

The **Attachment** tab has been renamed to the **Documents** tab. Under this tab, the following columns have been added/renamed:

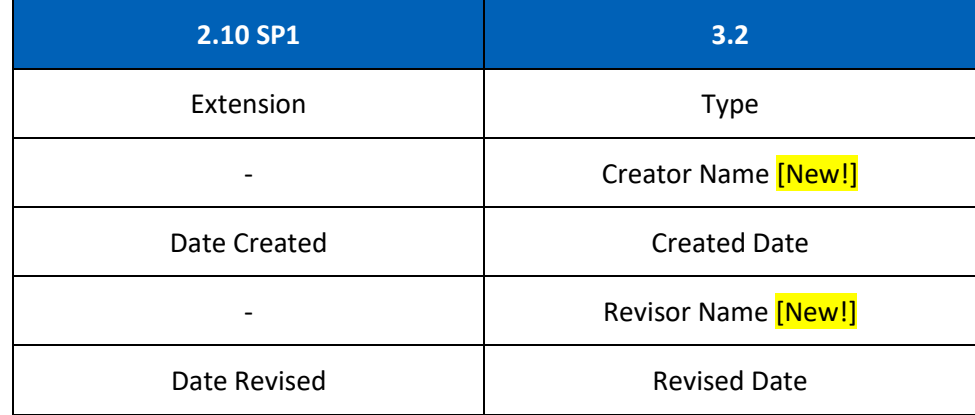

Under the **Payment History** tab, the following columns have been renamed:

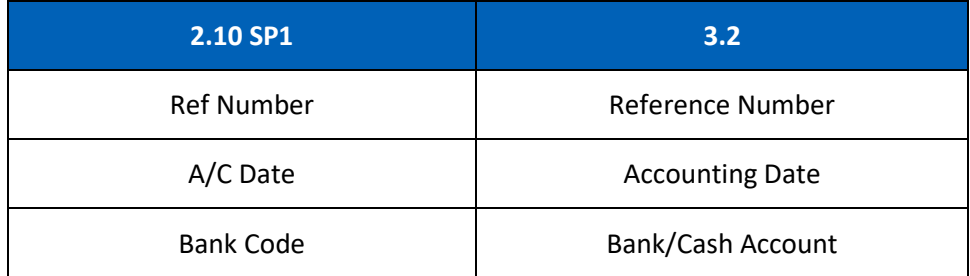

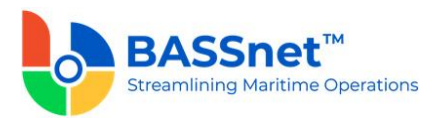

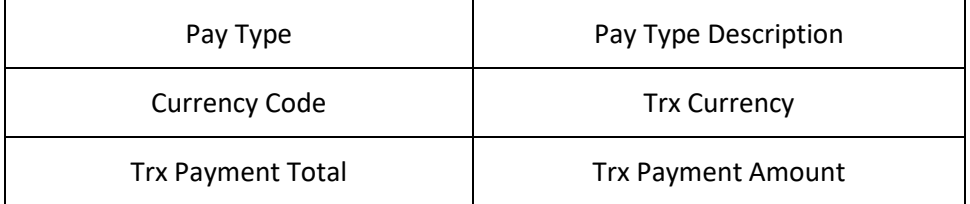

## *Document Offset*

- The following changes have been made to the **Document Offset** screen.
	- o On the **Find** screen, the following icons at the action bar have been added:
		- **EX 13506** A new **Documents**  $\begin{bmatrix} 1 \\ 2 \end{bmatrix}$  icon has been added. You can select multiple records and click the icon to view attachments for all the selected records at the same time.
		- The **Manage Query** and **Manage Layout** features are available here (see [Enhanced Customization](#page-8-0) above). Please click the **Query**  $\widehat{V}$  icon to list new search fields in full and/or save your own customized query, and click the Layout  $\frac{1}{2}$  icon to list new columns in full and/or save your own customized layout.

The main search field pre-selected to display on the **Find** screen is **Company** and **Accounting Date From** and **To**. You can access the full list of search fields by clicking the **Query** icon.

At the grid area, the grid layout is defaulted with the standard system layout, i.e. **< Standard Layout >**. This layout is set with new pre-selected columns and column position. You may find the full list of columns by clicking the **Layout** icon. For the **< Standard Layout >**, the following columns have been added/renamed/hidden:

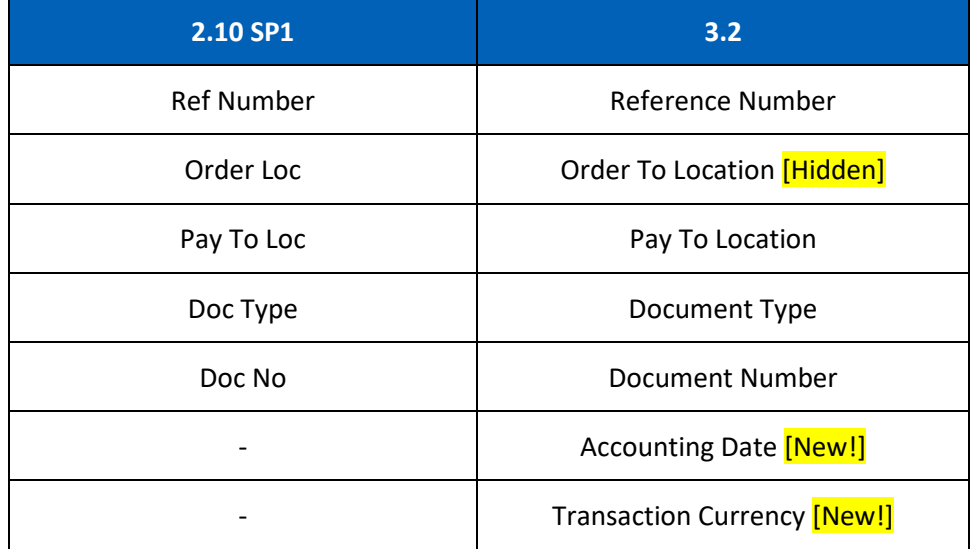

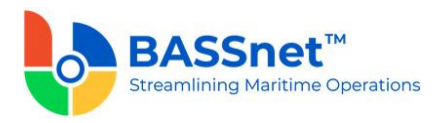

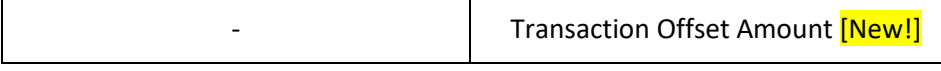

o [CR 11079] On the **Record** screen, a new **Post Journal** icon has been added to the header action bar. Clicking this icon to directly post selected journal vouchers from this screen.

The **Off-Set Detail** tab has been renamed as the **Entry** tab. Under the **Entry** tab, the following fields have been renamed:

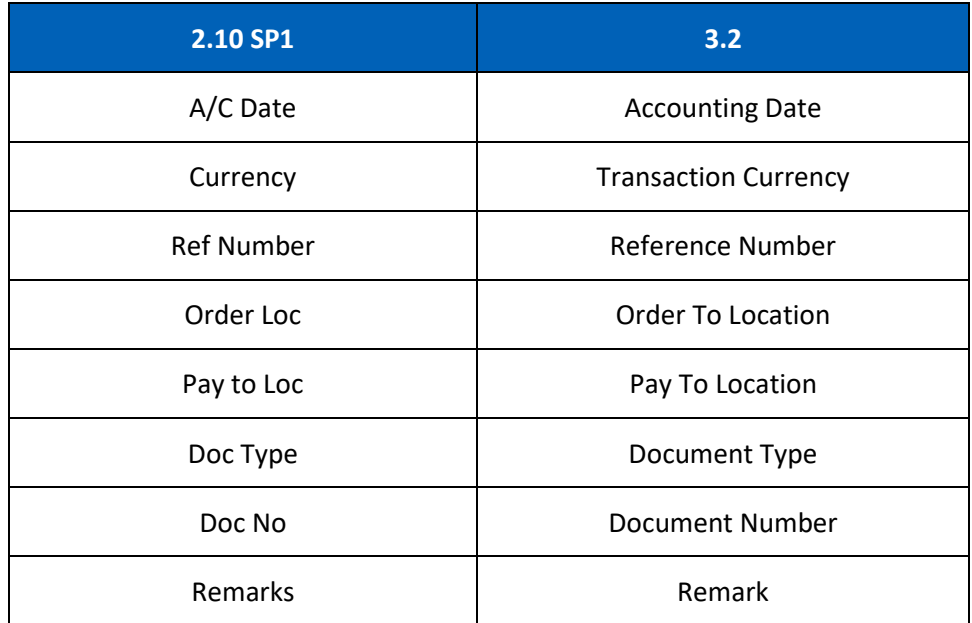

[CR 13507] At the line items action bar, the **Documents** icon has been added to allow users to view attachments of selected records.

At the grid area, the following columns have been renamed:

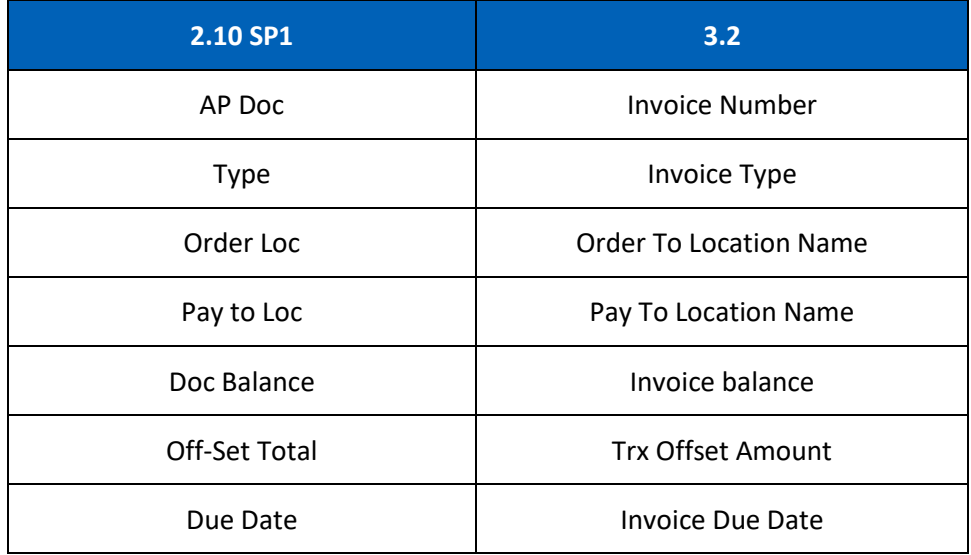

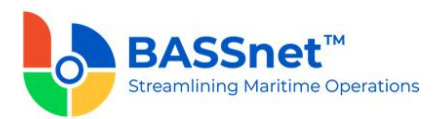

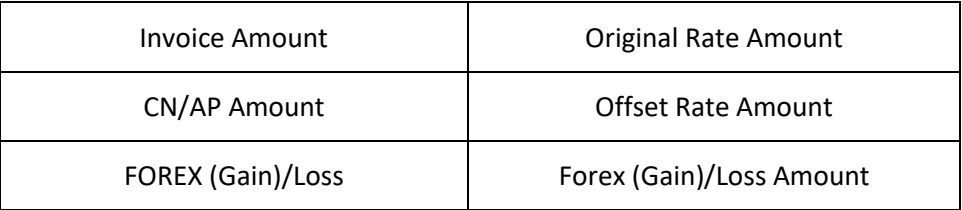

When clicking on **Add** icon, the **Document Off-Set Sub Window** screen has been replaced by **Document Offset > Line > Open Invoice** screen.

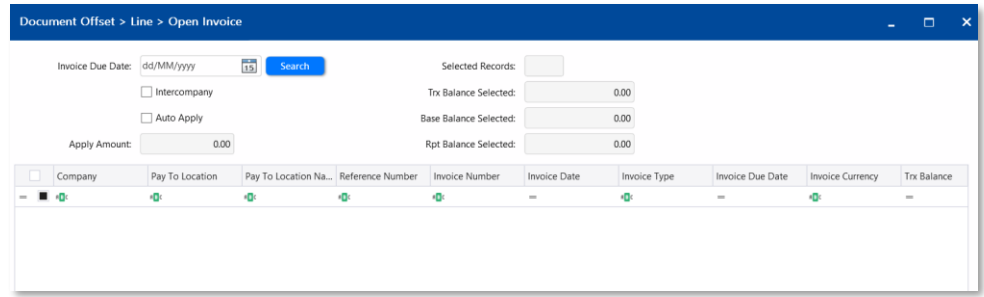

[CR 13481] After selecting and inserting the line item into the **Basic** sub tab, you can now double click on a line item to drill down to the relevant record. In addition, after opening a line item record without payment history, users can also directly amend the details in the record and the system will automatically detect and notify the user that changes have been made after the line item record is closed. Upon clicking **Save** icon at the **Offset** entry, users will also be notified if another user has amended the record at the same time. The line item details will automatically refresh to reflect the latest changes if applicable.

At the bottom of the **Basic** sub tab, the **Document Total**, **Offset Total** and **Forex (Gain)/Loss Totals** will be displayed in **Transaction, Base** and **Report Amounts**.

The **Voucher Detail** tab has been renamed as the **Journal** tab. Under this tab, the following columns have been renamed:

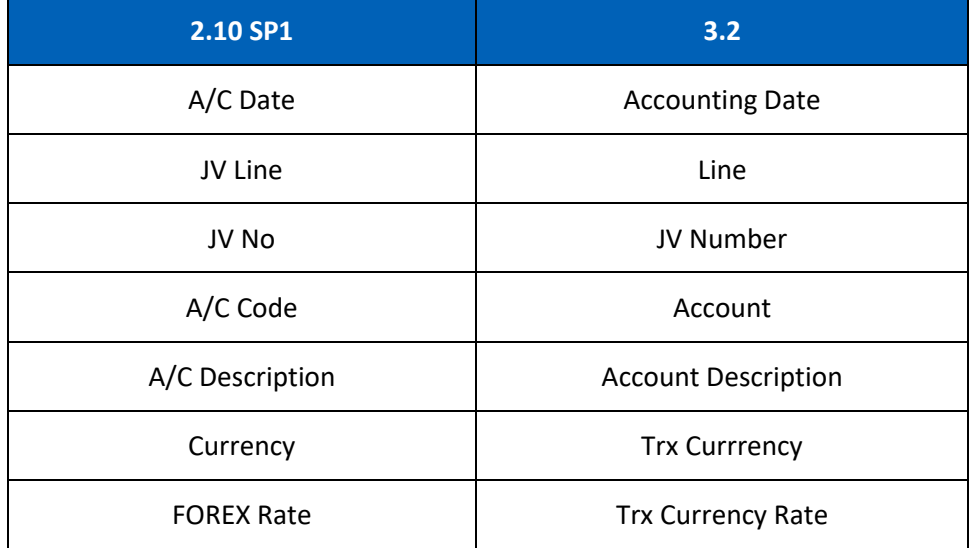

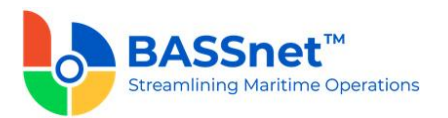

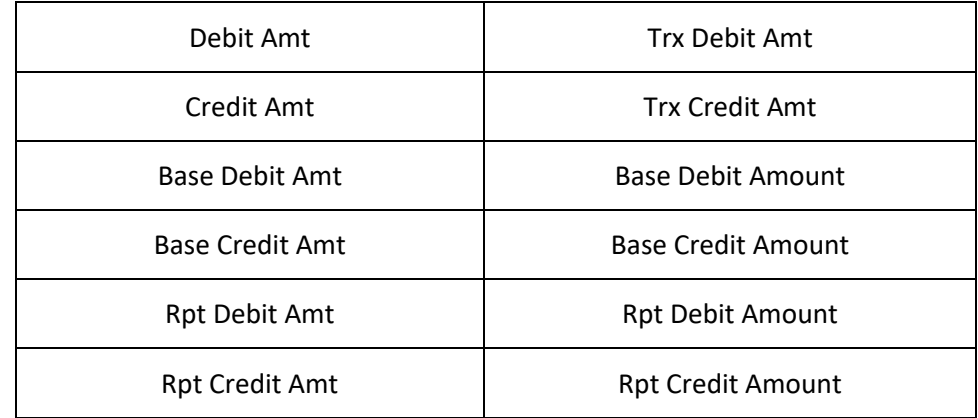

At the bottom of the **Journal** tab, the **Net Balance** and **Debit/Credit Tota**ls will be displayed in **Transaction, Base** and **Report Amounts**.

[CR 13488] The **Documents** tab now been added to allow users to attach relevant documents to the record.

## *Contra*

- The **AP/AR Contra** screen has been renamed to **Contra**.
	- o On the **Find** screen, the following icons at the action bar have been added:
		- [CR 13506] A new **Documents** a icon has been added. You can select multiple records and click the icon to view attachments for all the selected records at the same time.
		- The **Manage Query** and **Manage Layout** features are available here (see [Enhanced Customization](#page-8-0) above). Please click the **Query**  $\overline{Y}$  icon to list new search fields in full and/or save your own customized query, and click the Layout  $\frac{\binom{13}{2}}{2}$  icon to list new columns in full and/or save your own customized layout.

The main search field pre-selected to display on the **Find** screen is **Company** and **Accounting Date From** and **To**. You can access the full list of search fields by clicking the **Query** icon.

At the grid area, the grid layout is defaulted with the standard system layout, i.e. **< Standard Layout >**. This layout is set with new pre-selected columns and column position. You may find the full list of columns by clicking the **Layout** icon. For the **< Standard Layout >**, the following columns have been renamed/hidden:

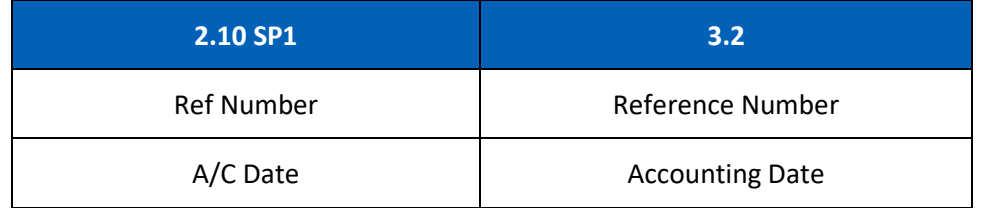

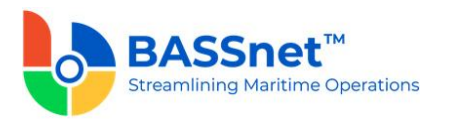

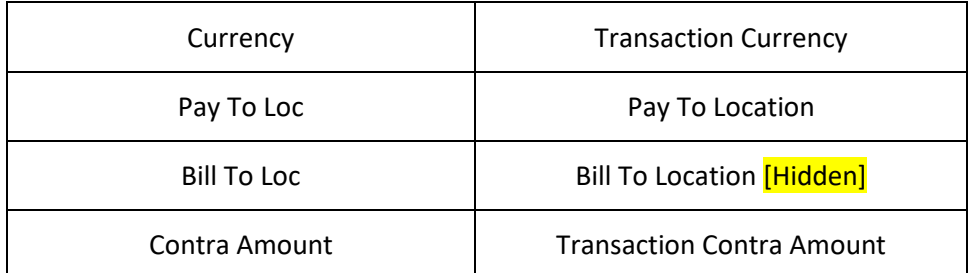

o [CR 11079] On the **Record** screen, a new **Post Journal** icon has been added to the header action bar. Clicking this icon to directly post selected journal vouchers from this screen.

The **Contra Detail** tab has been renamed as the **Entry** tab. Under the **Entry** tab, the following fields have been renamed:

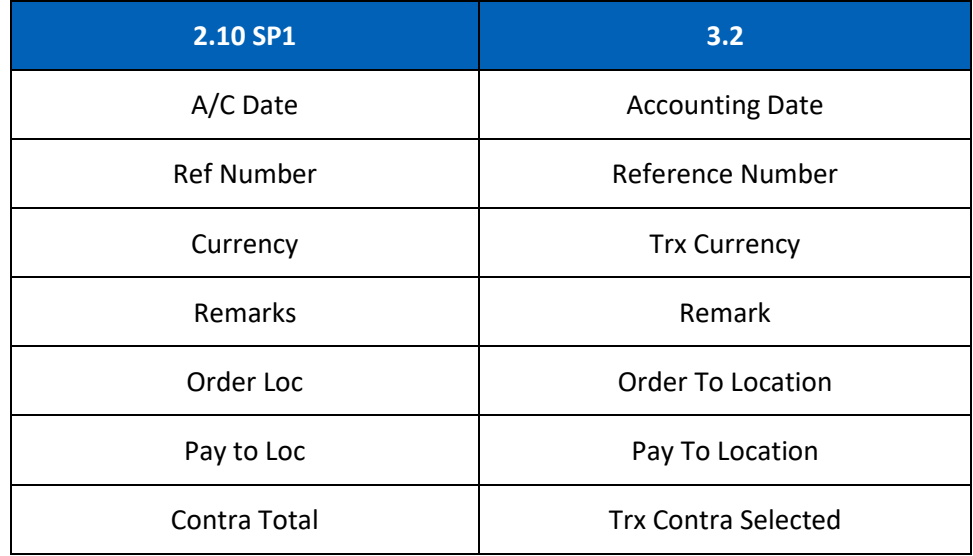

[CR 13507] At the line items action bar, the **Documents** icon has been added to allow users to view attachments of selected records.

At the grid area, the following columns have been renamed:

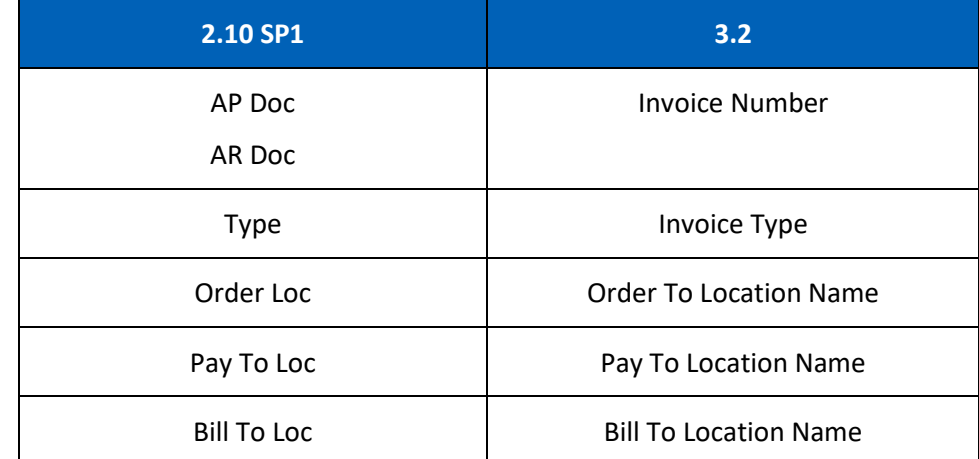

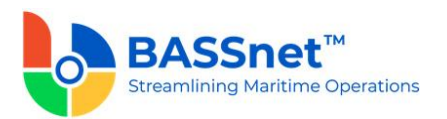

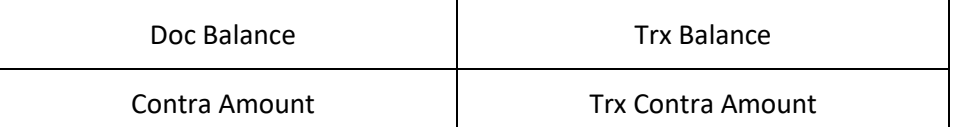

[CR 13481] You can now double click on a line item to drill down to the relevant record. In addition, after opening a line item record without payment history, users can also directly amend the details in the record and the system will automatically detect and notify the user that changes have been made after the line item record is closed. Upon clicking **Save** icon at the **Offset** entry, users will also be notified if another user has amended the record at the same time. The line item details will automatically refresh to reflect the latest changes if applicable.

The **Voucher Detail** tab has been renamed as the **Journal** tab. Under this tab, the following columns have been renamed:

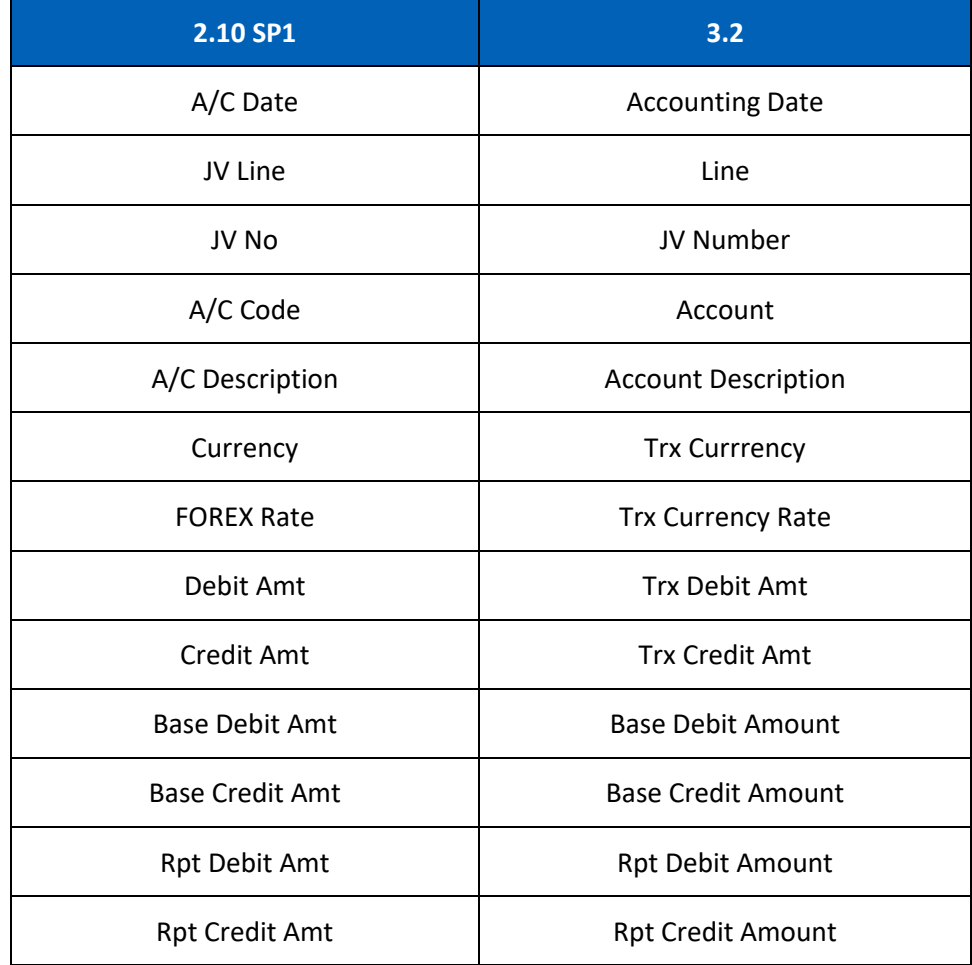

At the bottom of the **Journal** tab, the **Net Balance** and **Debit/Credit Tota**ls will be displayed in **Transaction, Base** and **Report Amounts**.

[CR 13488] The **Documents** tab now been added to allow users to attach relevant documents to the record.

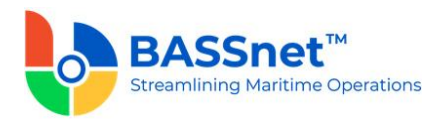

# *Payment Plan*

[CR 14129] The Pre-Payment process in BASSnet Financials has been enhanced to introduce a new **Payment Plan** and **Payment Import** functions and to expand the current export and confirmation processes.

- A new **Payment Plan** function is now available to plan the entry of payments before confirming as actual payment entries. This allows you to prepare payment arrangements, check payment details and send the payment plan for review.
	- The following features are available on the **Payment Plan** screen:
		- o The new **Find** screen allows you to search for payment plan entries that have been created. Open a payment plan record to view the payment details including selected invoices for payment, bank details of the payee, total payment amount and other payment details.
		- o On the **Record** screen, the following icons are available:
			- Click the **Save**  $\Box$  icon to create the Payment Plan entry. The system will set the status as 'Planned' for the Payment Plan and the Payment Plan Line.
			- **EXECUTE:** Click the **Next Process**  $\odot$  icon to proceed to the subsequent process steps (**Payment Export, Payment Confirm - Manual** or **Payment Confirm - Import**). This will automatically direct you to the next process screen as selected to instantly continue with the next step.
			- Click the **Results**  $\text{im}$  icon to generate the **Payment Line Item** report for the payment plan. This can be used to send the payment plan for review.

Under the **Entry** tab, there will be 3 sub-tabs: **Basic**, **Additional** and **Payee Information**.

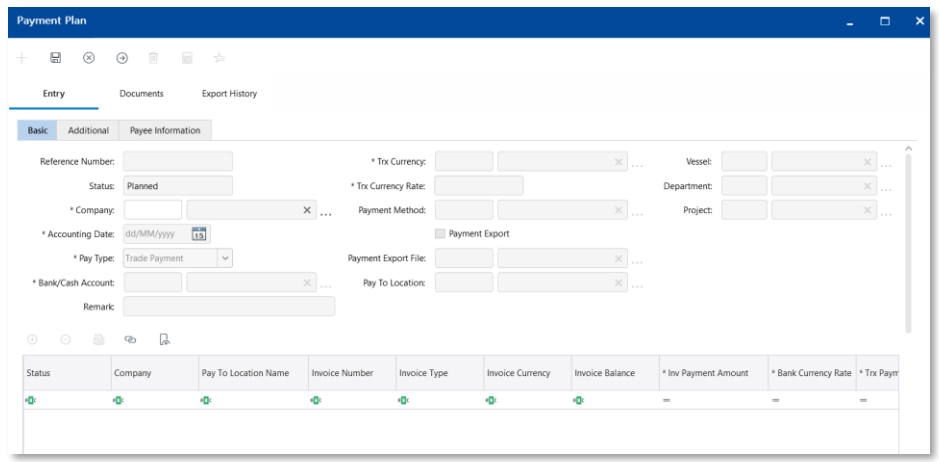

Under the **Basic** sub tab, enter the general details of the payment in the header section, select the invoices from the **Open Invoices** lookup window and verify the total amounts in the section below for Transaction Amount, Base Amount and Report Amount.

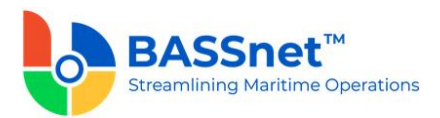

A new **Status** field will track the progress of the payment plan. The following statuses are available here: Planned, Exported, Export Reverted, Partially Confirmed, Confirmed.

At grid area, the following icons are available:

Click the **Add**  $\bigoplus$  icon to open up the open invoice lookup screen.

When searching for invoices on the **Payment Plan > Line > Open Invoice** screen, the **Manage Query**  $\widehat{V}$  icon will now be available to filter the list of invoices. On the **Manage Query** screen, you can create and save queries for future use.

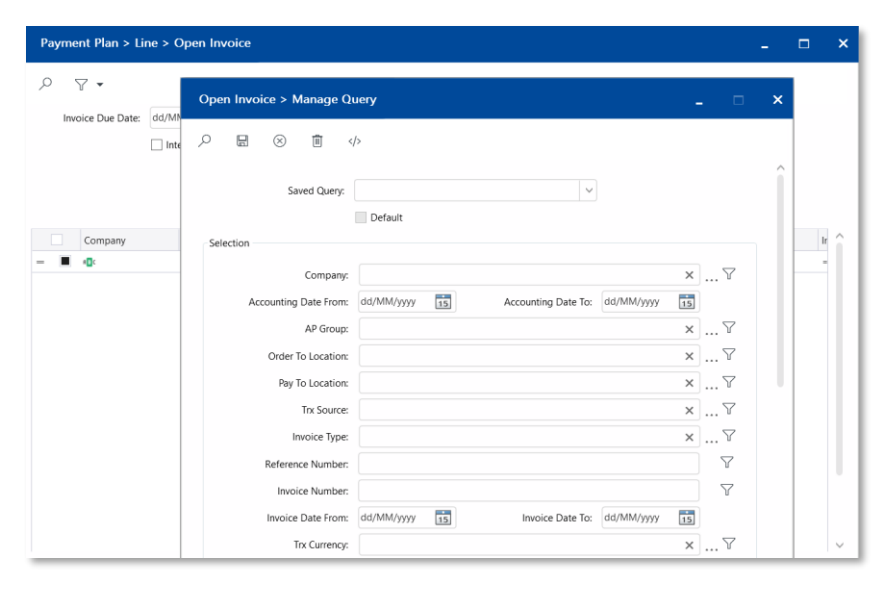

■ Click the **Documents**  $\sqrt{ }$  icon to view attachments of selected records.

For selected open invoices inserted into the grid area, click on the drop-down button of the **Payee Bank Account Number**, **Bank Charges Type** or **Intermediary Banks** columns to fill in the respective fields, if required.

Under the **Additional** sub tab, enter additional Remarks and Variables. These remarks/variables can be used to include additional information in the generated payment export file.

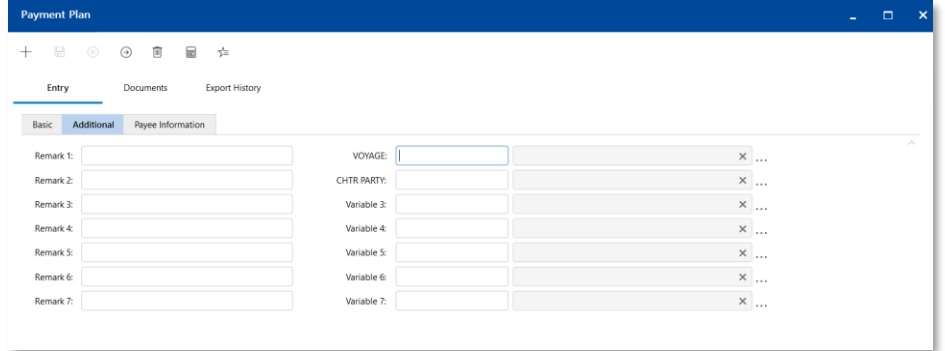

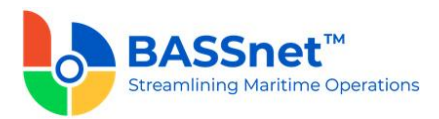

Under the **Payee Information** sub tab, the payments will be grouped and summed up for each payee (based on Pay To Location, Payee Bank Account Number, Invoice Currency, Bank Currency Rate, Payee Bank Charges Type, Intermediary Bank 1, Intermediary Bank 1 Currency, Intermediary Bank 1 Bank Charges Type, Intermediary Bank 2, Intermediary Bank 2 Currency and Intermediary Bank 2 Bank Charges Type).

You can use the **Batch Update** icon to batch update the **Bank Curency Rate**, **Remark 1**, **Remark 2**, **Remark 3**, **Remark 4**, **Remark 5**, **Remark 6**, **Remark 7** and **Request Processing Date** fields for the selected records.

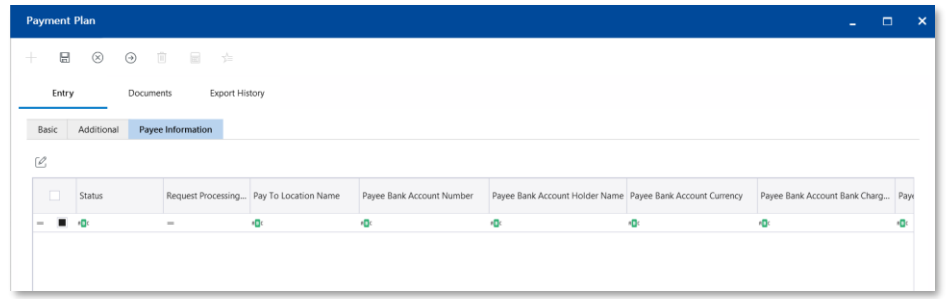

Under the **Documents** tab, attach any relevant documents to the record.

Under the **Export History** tab, when the payment plan is selected for export, the export details will appear under this tab.

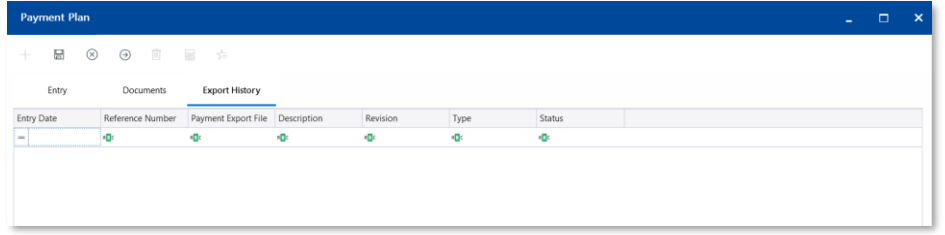

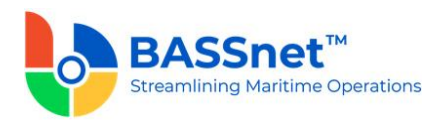

# *Payment Export*

Payment export is now enhanced with an extended field list available for Payment Export Configuration and the new Payment Export function to list payment export records which have been created.

Payment Export Configurator

- The **E-Banking Config** function has been renamed to **Payment Export Configurator**.
	- o On the **Find** screen, the following columns have been added/renamed/removed:

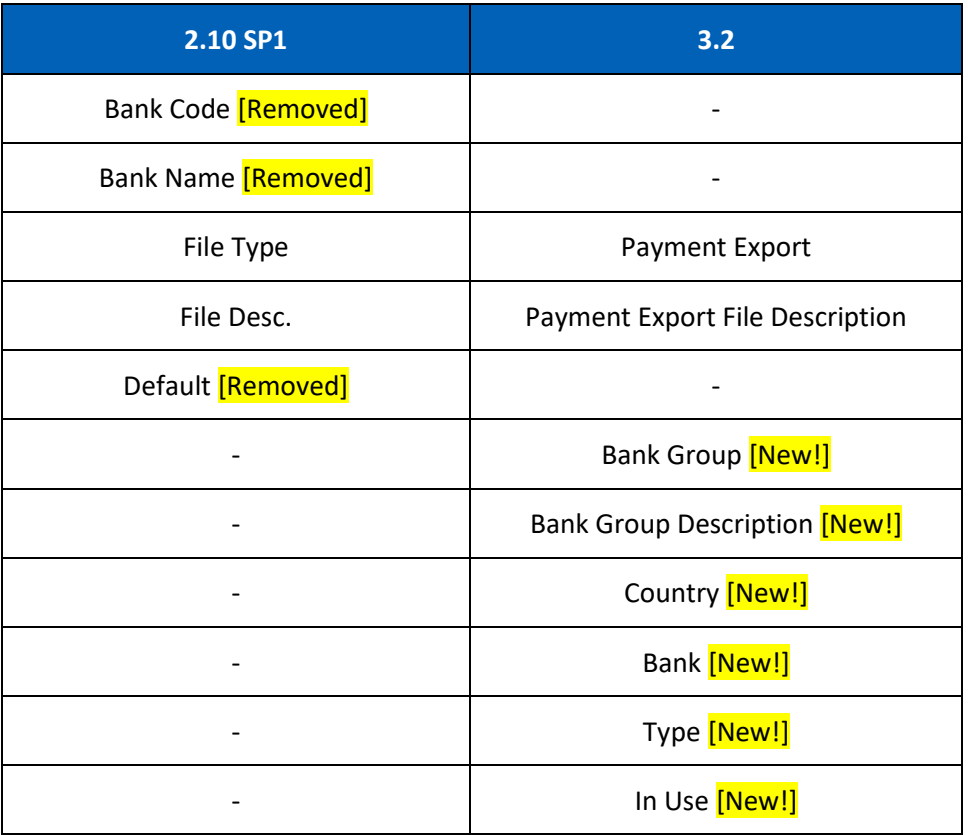

o On the **Record** screen, it is now divided into the **Basic** and **Bank Account** tabs. The **Config** tab has been renamed to the **Basic** tab.

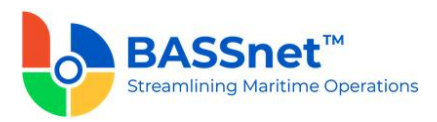

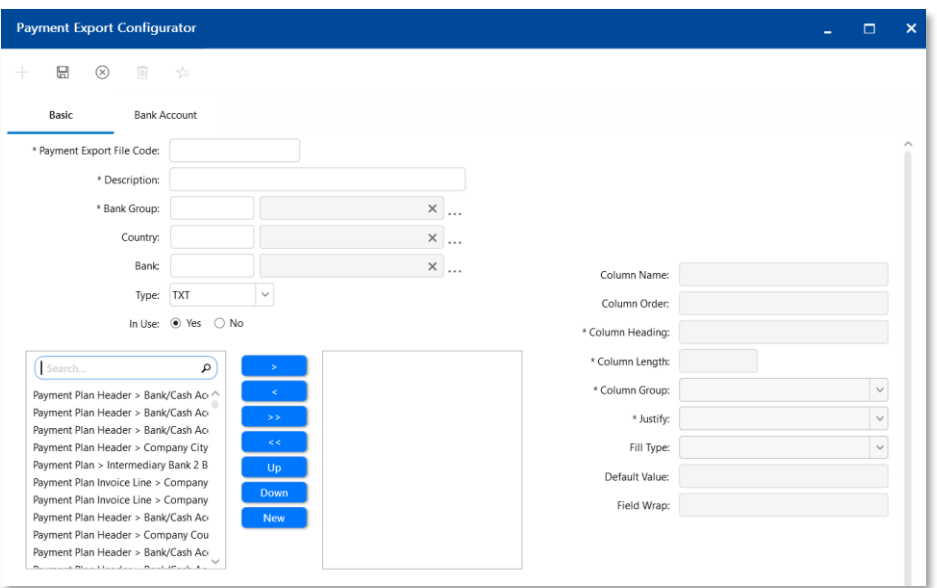

Under the **Basic** sub tab, the following fields have been added/renamed/moved:

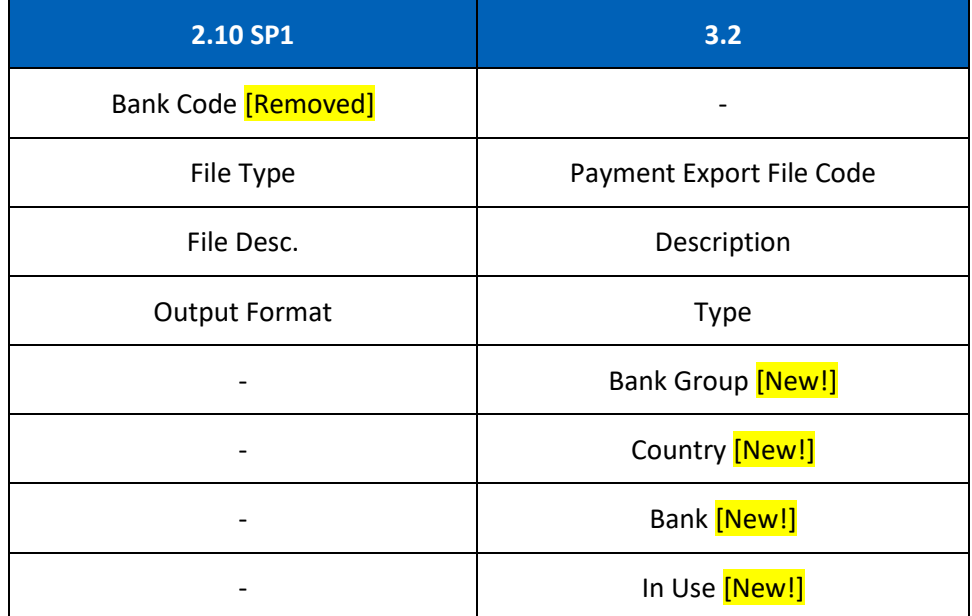

The **Payment Export Configurator** is now set up at the **Bank Group** level instead of at the Bank level. As a result, a new mandatory **Bank Group** field has been added.

The **File Type** field has been replaced with the **Payment Export File Code** field.

New optional **Country** and **In Use** fields have been added.

The **Bank** field has been replaced by Bank/Cash Account and has been moved to the **Bank Account** tab. **Default** check box has also been moved to the **Bank Account** tab.

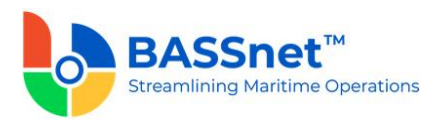

The list of payment fields has been expanded to include new fields included in the bank register, bank/cash account register, address bank register and new payment plan entries. The fields have also been renamed to make it clearer (e.g. **BANK\_ACC\_NO** renamed to **Payment Plan > Payee Bank Account Number**). Due to the large number of fields available now, a search bar has been added to easily search for the desired fields

Under the **Bank Account** tab, select the bank accounts for which this configuration is applicable.

(The payment export configuration record will also be listed in the **Bank/Cash Account** register – **Payment Configurator File** tab.)

*Note: For upgrade customers, please contact BASS Support for existing record handling.*

### Payment Export

- The **Payment Export** screen has replaced the **E-Banking File Generator – Export** tab.
	- o A new **Find** screen is now available for the **Payment Export** function to search for payment export records that have been generated. Open a payment export record to view the payment export details.
	- o On the **Process** screen, the following icons at the action bar have been added:
		- The Results  $\overline{m}$  icon is available to allow you to to generate the Payment **Line Item** report to view the selected payment line item information
		- The **Manage Query** and **Manage Layout** features are available here (see [Enhanced Customization](#page-8-0) above). Please click the **Query**  $\widehat{V}$  icon to list new search fields in full and/or save your own customized query, and click the Layout  $\frac{1}{2}$  icon to list new columns in full and/or save your own customized layout.

The main search field pre-selected to display on the screen is **Company, Bank/Cash Account, Reference Number**, **Payment Export File**, **Status** and **Accounting Date From** and **To**. You can access the full list of search fields by clicking the **Query** icon.

At the grid area, the grid layout is defaulted with the standard system layout, i.e. **< Standard Layout >**. This layout is set with new pre-selected columns and column position. You may find the full list of columns by clicking the **Layout** icon. For the **< Standard Layout >**, the following columns have been added/renamed/removed:

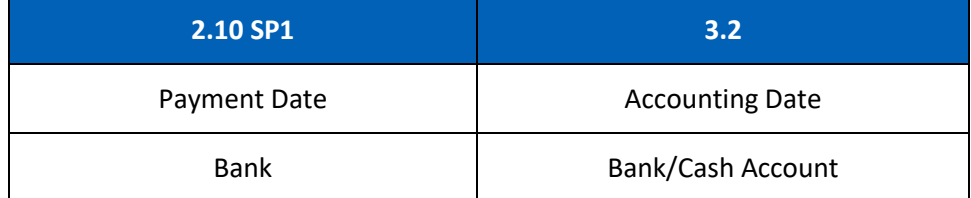

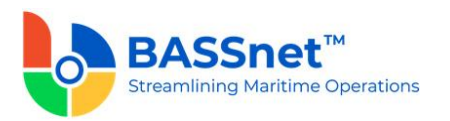

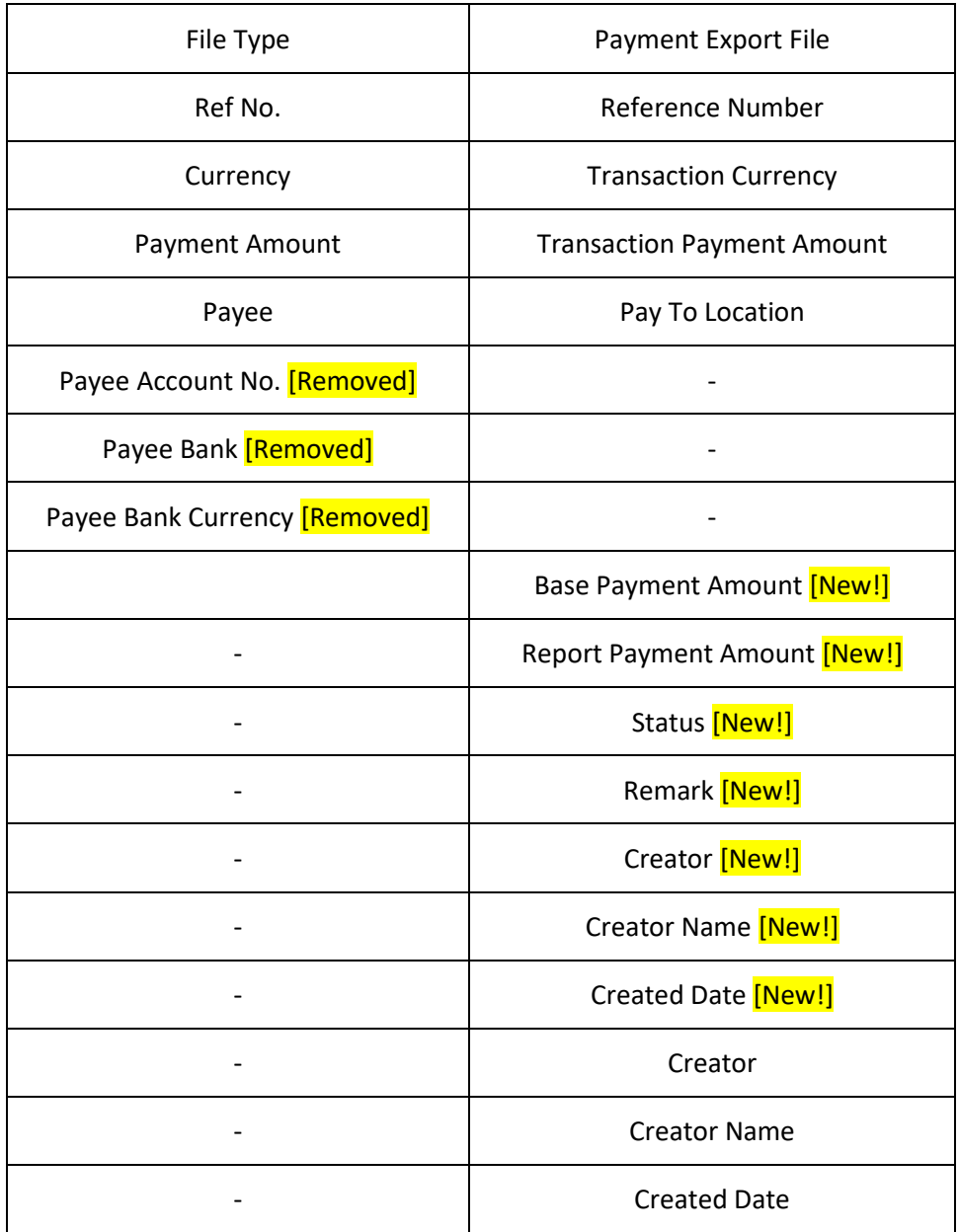

When clicking the **Search** icon, payment plan entries at entry level with 'Planned' status and with the Payment Export check box selected will be displayed. The **E-Banking Transaction Details** table has been removed.

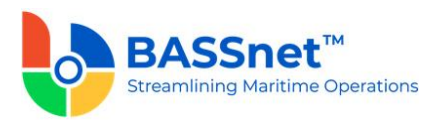

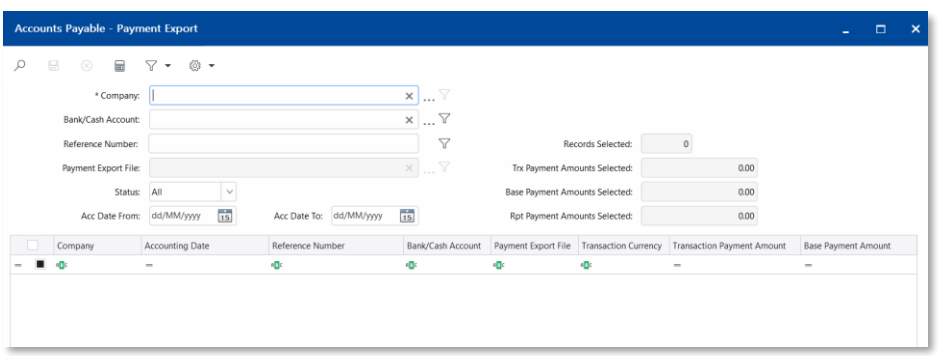

When selecting line items at the grid area, the system will automatically calculate and display the total **Selected Records** and **Trx Payment Amount Selected**, **Base Payment Selected** and **Rpt Payment Amount Selected.**

Click **Save** to generate the payment export file for selected payment plan entries. After the export is completed, the system will create the payment export record and generate the payment export file. The Payment Plan status will change to 'Exported'.

A new standard naming convention has been introduced for the generated export file. The file name will now follow this convention:

### **[BankCode]\_[File Type]\_[Login User ID]\_[Timestamp – yyyymmdd/time]**

#### For example: *B001\_CITIBANK USD\_BASSADM\_20210710\_122121*

A new back-end system configuration is also available to set the default file save location for output files generated from the Payment Export function, DTA File Generator and the Audit File Generator.

o The new **Record** screen is now available to view the payment export record that have been generated. Under this screen, there will be 2 tabs: **Entry** and **Documents**. The following features are available on the **Payment Export** screen:

Under the **Entry** tab, the following fields have been added:

- The Revert option has been moved from the E-Banking File Generator -**Confirm** tab to this screen and has been replaced by **Revert**  $\bigcirc$  icon to allow you to reverse the payment export. The status will be updated from 'Exported' to 'Export Reverted'.
- The **Re-print** option has been moved from the **E-Banking File Generator – Confirm** tab to this screen and has been replaced by **Reprint**  $\Box$  icon to allow you to re-generate the payment export file.
- The Results  $\overline{=}$  icon is available to allow you to to generate the Payment **Line Item** report to view the selected payment line item information.
- A new Status field will track the progress of the plan. The following statuses are available here: Exported, Export Reverted, Cancelled.

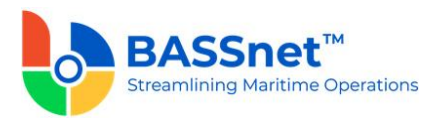

A new **Cancel** check box is now available to cancel the payment export. The status will be updated from 'Exported' or 'Export Reverted' to 'Cancelled'. While the status in Payment Plan will be updated from 'Exported' or 'Export Reverted' to 'Planned'.

**Note**: Reversing or cancelling the payment export will not remove the payment file audit trail in the Documents tab.

Under the **Documents** tab, it will display the payment export file that was generated and its location, revision and creator information.

*Note: For upgrade customers, please contact BASS Support for existing record handling.*

#### *Payment Confirm – Manual*

- The **Payment Confirm – Manual** screen has replaced the **E-Banking File Generator – Confirm** tab.
	- o On the **Process** screen, the following icons at the action bar have been added:
		- Batch Update  $\mathbb{Z}$  icon is available to allow you to batch update the Bank **Curency Rate**, **Bank Transaction Number**, **Payment Accounting Date**, **Remark**, **Remark 1**, **Remark 2**, **Remark 3**, **Remark 4**, **Remark 5**, **Remark 6**, **Remark 7**, **Transaction Date** and **Value Date** fields for the selected records.
		- The **Re-print** and the **Revert** option has been moved to the **Payment Export** entry screen.
		- The **Manage Query** and **Manage Layout** features are available here (see [Enhanced Customization](#page-8-0) above). Please click the **Query**  $\widehat{V}$  icon to list new search fields in full and/or save your own customized query, and click the Layout  $\frac{1}{2}$  icon to list new columns in full and/or save your own customized layout.

The main search field pre-selected to display on the screen is **Company, Bank/Cash Account, Payment Plan Reference** and **Accounting Date From** and **To**. You can access the full list of search fields by clicking the **Query** icon.

At the grid area, the grid layout is defaulted with the standard system layout, i.e. **< Standard Layout >**. This layout is set with new pre-selected columns and column position. You may find the full list of columns by clicking the **Layout** icon. For the **< Standard Layout >**, the following columns have been added/renamed/hidden/removed:

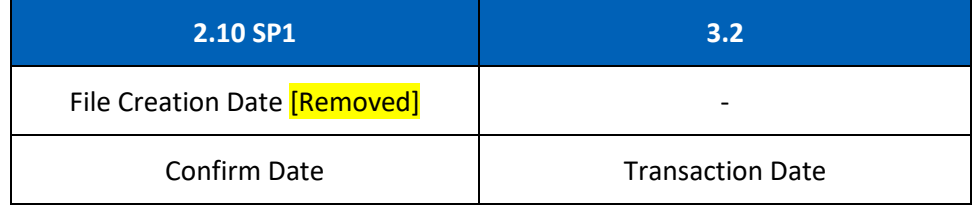

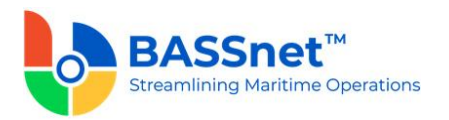

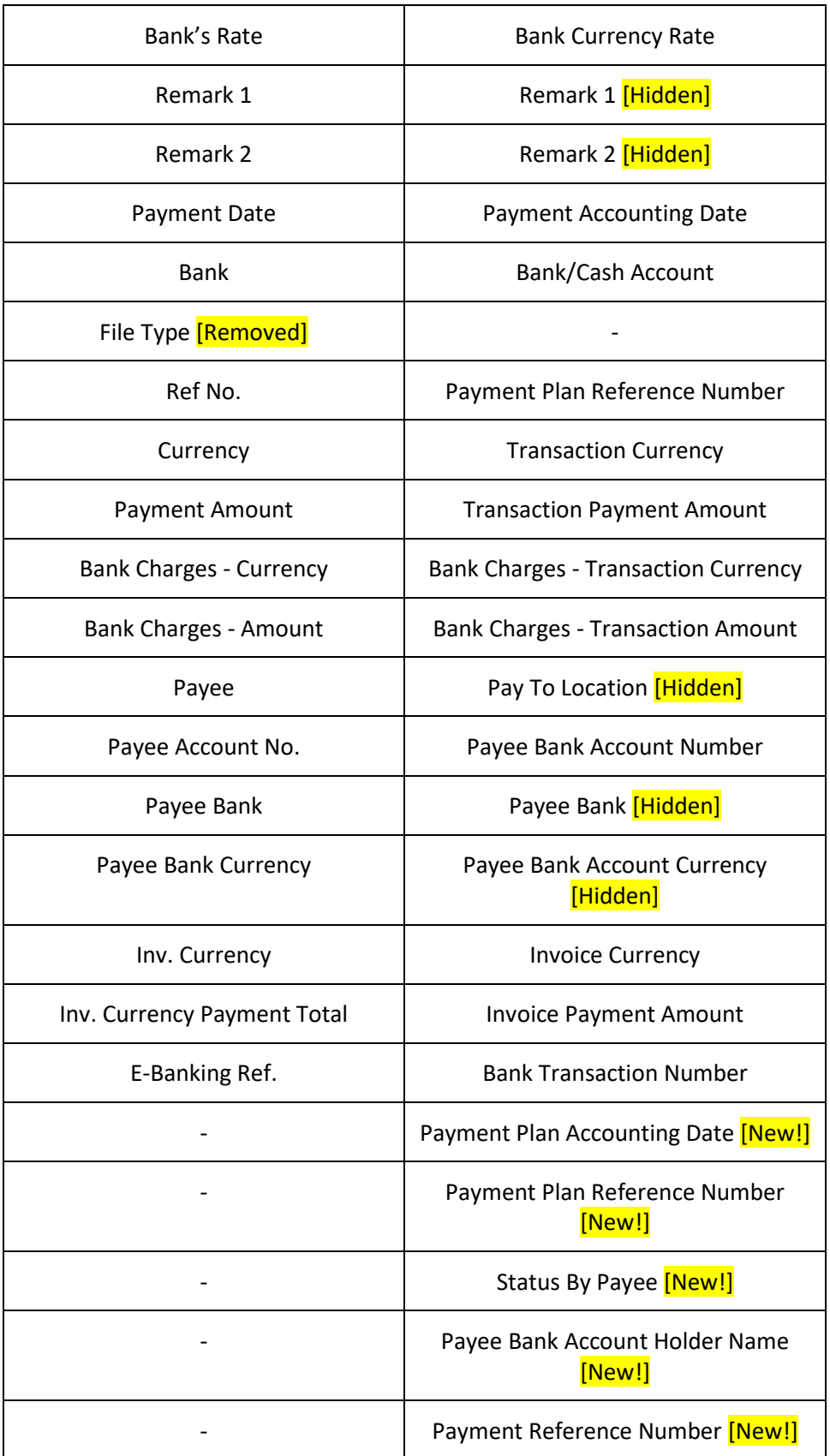

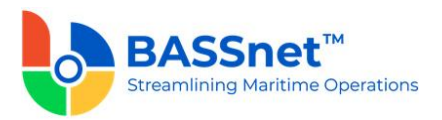

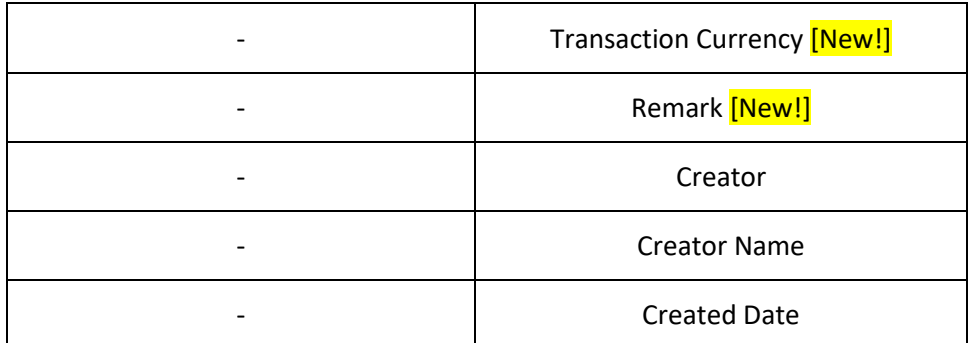

When clicking the **Search** icon, payment plan entries at payee level from the **Payment Plan** screen > **Payee information** sub tab pending for payment confirmation based on the inserted filter value will be listed.

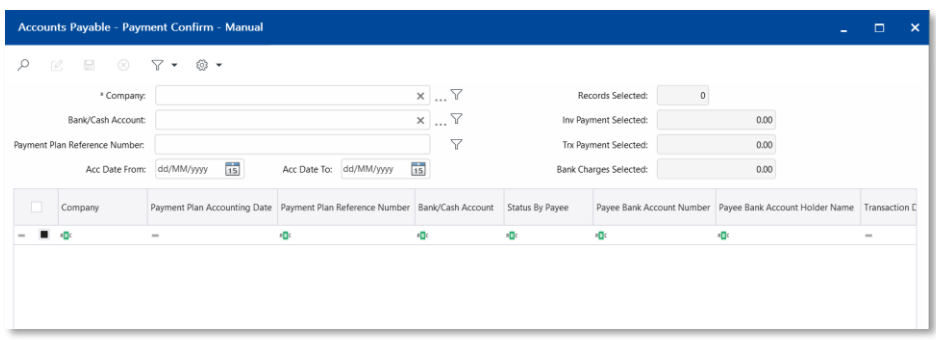

When selecting the line items at the grid area, the system will automatically calculate and display the total **Selected Records** and **Inv Payment Amount Selected, Trx Payment Amount Selected** and **Bank Charges Amount Selected**.

After you have completed the confirmation (by completing the required columns) and saved the record, the system will create the actual payment entries automatically. The Payment Plan Line status will change to 'Confirmed'.

(The reversal of the confirmation step is possible by deleting the actual payment entry. The Payment Plan Line status will then be reverted from 'Confirmed' to 'Planned'.)

#### *Payment Import*

• A new **Payment Import** function is available which includes the **Payment Import Configurator** and **Payment Confirm – Import** function. The **Payment Import Configurator** to setup the configurations to import payment files into the system, and the **Payment Import** function to import the bank payment import files based on the appropriate configuration.

The system utilises BASSnet Scheduler to automatically pick up payment data import files from a specified location on a set interval for import.

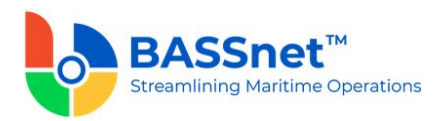

Payment Import Configurator

- The following features are available on the **Payment Import Configurator** screen:
	- o The new **Find** screen allows you to search for payment import configurations that have been created. Open a payment import configuration record to view the configuration or to update the configuration if required.
	- o On the **Record** screen, there will be 2 tabs: **Basic** and **Bank Account**.

Under the **Basic** tab, enter the **Payment Import File Code** and **Description**, then select the **Bank Group** and **Culture Name**. You can also select a country or bank.

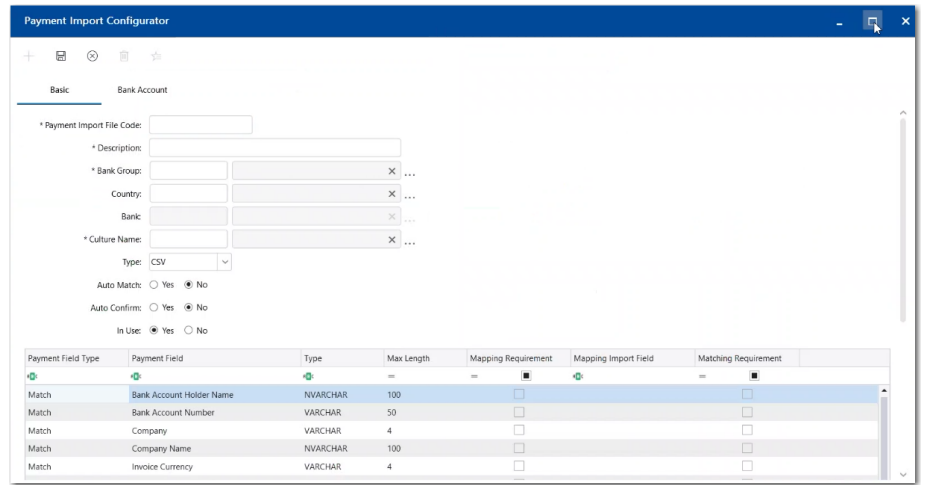

The acceptable payment import file type is CSV (Comma Delimiter) only.

If the **Auto Match** option is enabled, the system will import the data from the payment file and perform the matching automatically. If the **Auto Match** option is disabled, the system will import the data but you have to manually perform the matching on the **Payment Confirm – Import** screen.

Select the **Matching Requirement** check box for Payment Fields to define the matching rules that are required for the system to perform auto matching during import or when clicking the **Auto Match** icon on the **Payment Confirm – Import** screen.

(For example, if you have selected the Payee Bank Account Number and Currency as Matching Requirement fields, the system will find a match for the two field values from the payment plan entries and the bank transaction line entries.)

The more matching requirements are selected, the higher the accuracy of the match. If the system detects a match, the system will automatically assign a Match Transaction Number (based on the new **AP Matching** Odometer Type). If the system detects more than 1 match, the system will import the data only and abort the matching and/or confirmation step.

If the **Auto Confirm** option is enabled, the system will automatically confirm and create the actual payment entry if it is matched.

**Note:** The Auto Match option must be enabled in order to enable Auto Confirm.

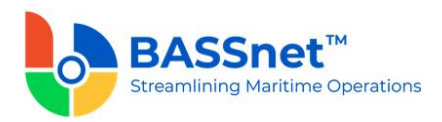

If the **Auto Confirm** option is disabled, you have to manually select matched entries on the **Payment Confirm – Import** screen and click **Save** to confirm.

In the grid area, select the **Mapping Requirement** check box for Payment Fields that you want to map with the payment import file, then enter the column header name from the payment import file in the **Mapping Import Field** column to map the column with the Payment Field.

**Note:** The mapping for the Transaction Payment Amount and Accounting Date fields are mandatory.

• Under the **Bank Account** tab, nominate the Bank Accounts for which this configuration is applicable.

Define the **File Naming Prefix.** This is for the system to know which configuration to use for which payment file. The system will automatically recognise payment files with the prefix and proceed to use the appropriate configuration during import.

**Note**: Please use the \_**#PI#** suffix for the system to identify the prefix from the file name. For example, if the prefix is CITI 001, the file name should be **CITI\_001\_#PI#.csv**.

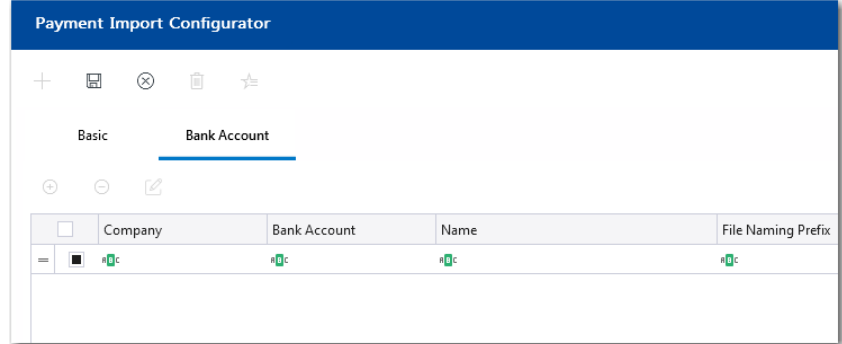

#### Payment Confirm - Import

- The following features are available on the **Payment Import** screen.
	- o The new **Find** screen is available to search for payment import records that have been imported by the **Payment Import Adapter**. Open a payment import record to view the payment import details or complete further the matching or confirmation step.
	- o On the **Record** screen, a **Reference Number** is assigned to each imported record (based on the **AP Reference** odometer type). Double click to open the payment record for matching and/or confirmation.

The **Payment Confirm – Import** screen is divided into the **Bank Transactions** section and the **Payment Plan Entries** section.

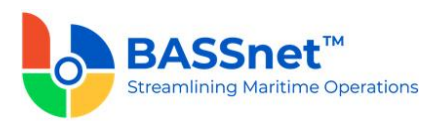

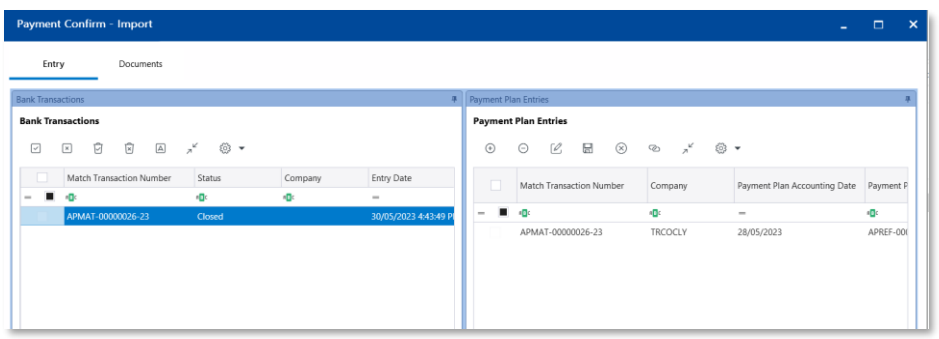

The payment information displayed in the **Bank Transactions** section are imported from the payment import file based on the Mapping set in the Configurator. A **Match Transaction Number** is assigned to each imported line item (based on the new **AP Matching** odometer type).

If you have *enabled* **Auto Match** in the Configurator, the adapter will automatically match the transactions in the payment import file to the payment plan entries during the import process based on the Matching Requirements selected in the Configurator.

If you have *disabled* **Auto Match** in the Configurator, or if the system was unable to find a match, then you have to manually perform the matching.

This is done by first selecting the check box of the transaction in the **Bank Transactions** section, and then select the check box of the matching transaction in the **Payment Plan Entries** section. Ensure that the **Variances Amount** is 0, then click the **Match** icon to perform the matching.

Alternatively, you can click the **Auto Match** icon to trigger auto-matching for all the entries on the screen (ensure that you have added payment plan entries in the right panel before clicking).

When matching is successful, the system will update the columns in the **Payment Plan Entries** section with the values in the equivalent columns from the **Bank Transactions**section, including the **Match Transaction Number.** The status of the payment plan entries will be updated to 'Matched'.

To reverse the matching for a line item, select the line item and click the **Unmatch** icon. If you are unable to find a match, you can select the line item and click the **Cancel**  $\overleftrightarrow{\cup}$  icon. The status of the line item will change to 'Cancelled'. If you have mistakenly cancelled a line item, click the **Uncancel ightarroot to reverse the** cancellation.

If you have enabled **Auto Confirm**, the system will automatically create the actual payment entry after matching upon importing of the payment import files.

If you have disabled **Auto Confirm**, select the check box of the entries that you have matched in the **Payment Plan Entries** section and click **Save** to create the actual payment entry. The system will automatically assign the Payment Reference Number.

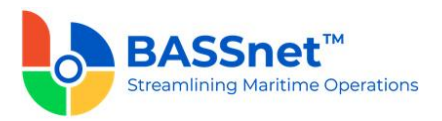

Prior to clicking Save, you can update the **Bank Curency Rate**, **Bank Transaction Number**, **Payment Accounting Date**, **Remark**, **Remark 1**-**7**, **Transaction Date**,

**Value Date** and **Bank Charges** fields if required. The **Batch Update** icon is also available to allow you to batch update the fields (except Bank Charges) for the selected records.

The **Reference Entry** <sup>2</sup> icon is available at the **Payment Plan Entries** section to directly view the Payment Plan or Actual Payment of the selected line item.

The system will automatically calculate and display the **Total Records, Total Amount, Unmatched Records, Unmatched Amount, Matched Records** and **Matched Amount**. While when selecting the line items, system will automatically calculate and display the **Selected Records** and **Selected Amount**.

## *Payment*

- The following changes have been made to the **Payment** screen:
	- o There are now 3 ways for payment entries to be created:
		- 1. Created directly from the **Payment** function
		- 2. Created manually from the **Payment Confirm – Manual** function
		- 3. Created automatically from the **Payment Import** function.
	- o On the **Find** screen, the following icons at the action bar have been added:
		- [CR 13506] A new **Documents o** icon has been added. You can select multiple records and click the icon to view attachments for all the selected records at the same time.
		- The **Manage Query** and **Manage Layout** features are available here (see [Enhanced Customization](#page-8-0) above). Please click the **Query**  $\widehat{V}$  icon to list new search fields in full and/or save your own customized query, and click the Layout  $\frac{1}{2}$  icon to list new columns in full and/or save your own customized layout.

The main search field pre-selected to display on the **Find** screen is **Company** and **Accounting Date From** and **To**. You can access the full list of search fields by clicking the **Query** icon.

At the grid area, the grid layout is defaulted with the standard system layout, i.e. **< Standard Layout >**. This layout is set with new pre-selected columns and column position. You may find the full list of columns by clicking the **Layout** icon. For the **< Standard Layout >**, the following columns have been added/renamed/hidden:

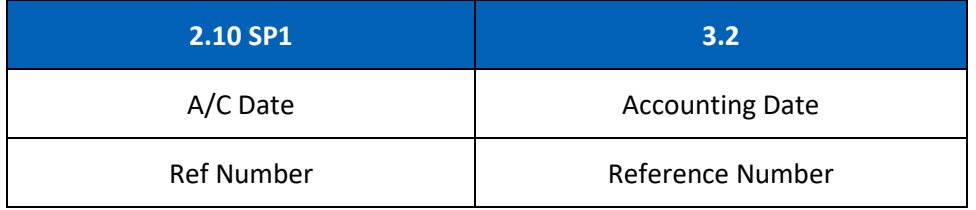

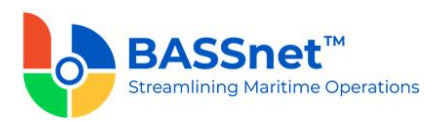

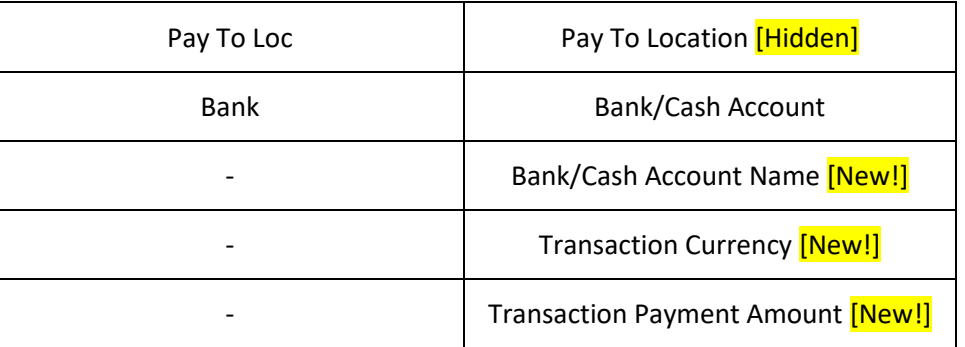

- o On the **Record** screen, the following icons have been added:
	- [CR 11079] A new Post Journal *i***Deb** icon has been added. Clicking this icon to directly post selected journal vouchers from this screen.
	- [CR 14129] The Results **indelect and interest and only contenants** in the Renerate the **Payment Line Item** report for the payment. This can be used to send the payment for review
	- [CR 14129] The **Reference Entry** <sup>©</sup> icon has also been added to open the **Payment Plan** or **Payment Import** entries.

The **Payment Detail** tab has been renamed as the **Entry** tab. Under this tab, there will be 3 sub-tabs: **Basic, Additional** and **Bank Charges**.

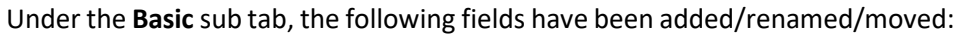

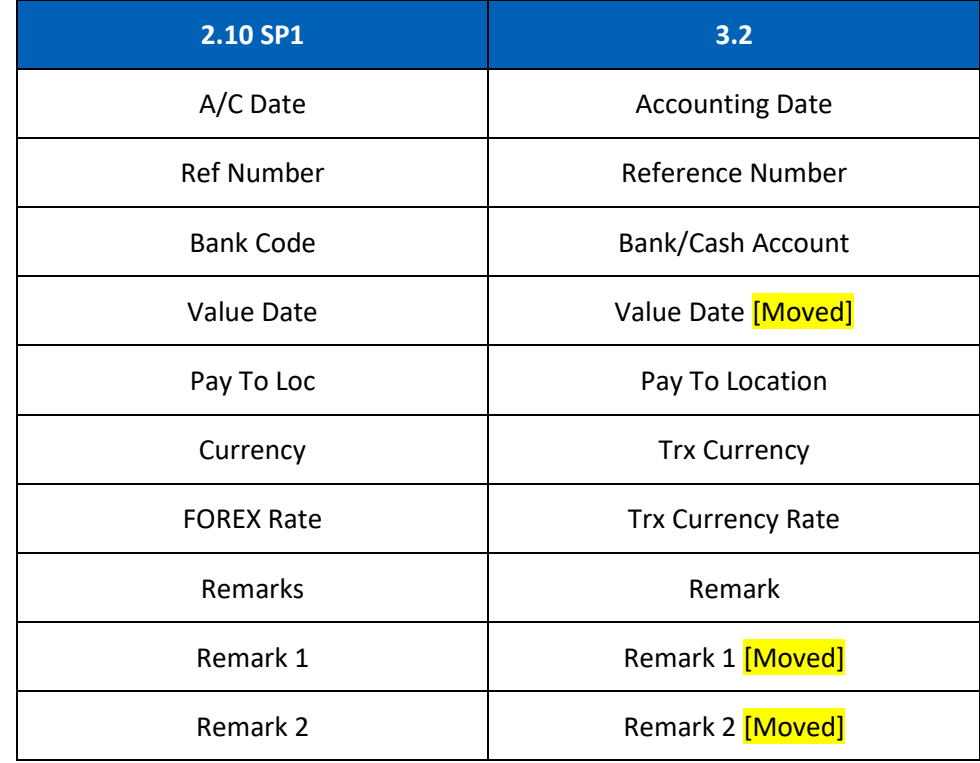

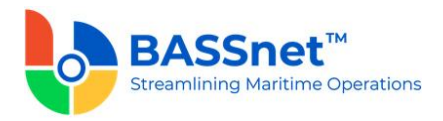

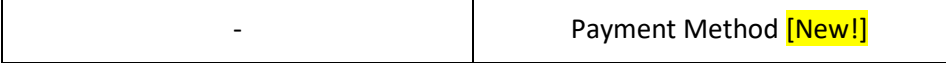

The **E-Banking Payment** option for the **Pay Type** field has been removed and replaced by **Payment Export** check box in **Payment** function.

The field value input for **Pay To Location** field is changed from optional to mandatory.

*Note: For upgrade customers, please contact BASS Support for existing record handling.*

At the line items action bar, the following icons have been added:

- The **Tax** icon has replaced the **WHT Detail** button.
- [CR 13507] The **Documents in** icon has been added to allow users to view attachments of selected records.

At the grid area, the following columns have been added/renamed:

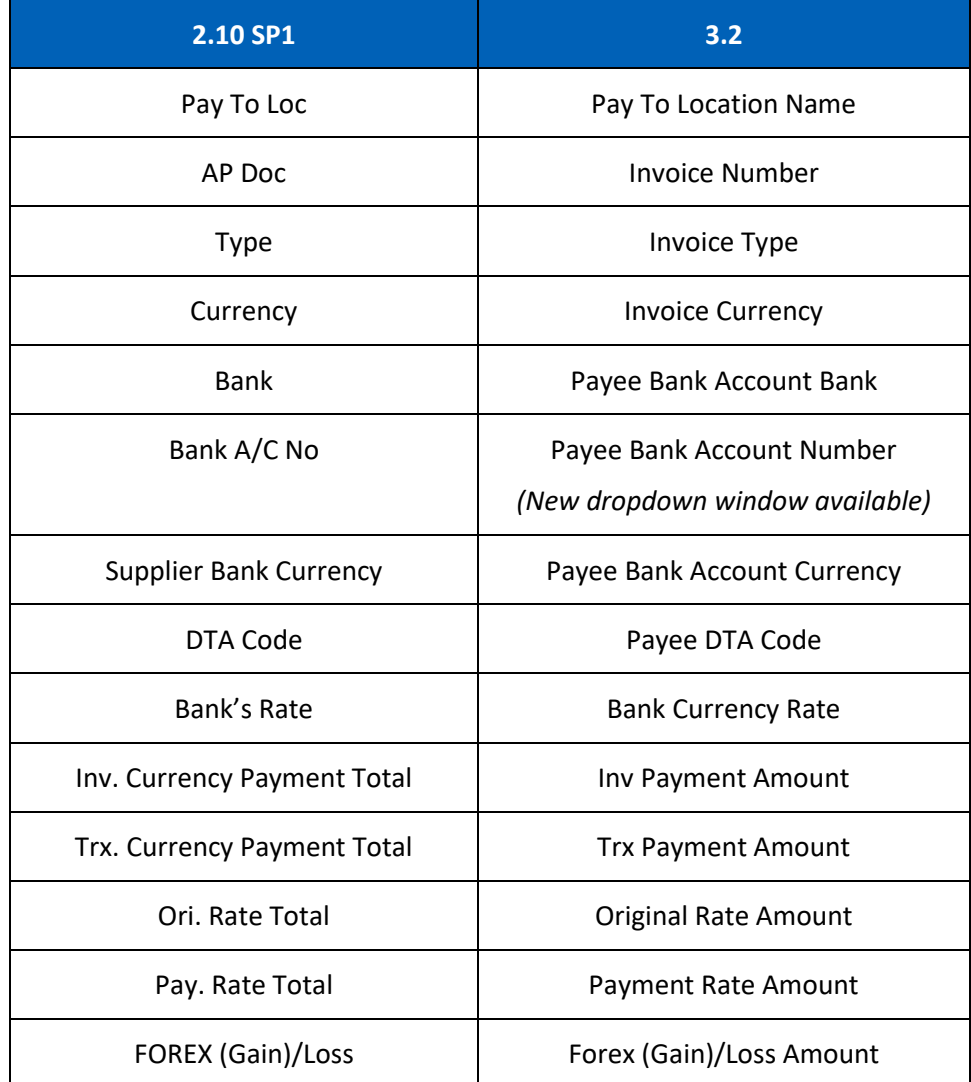

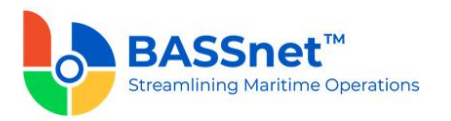

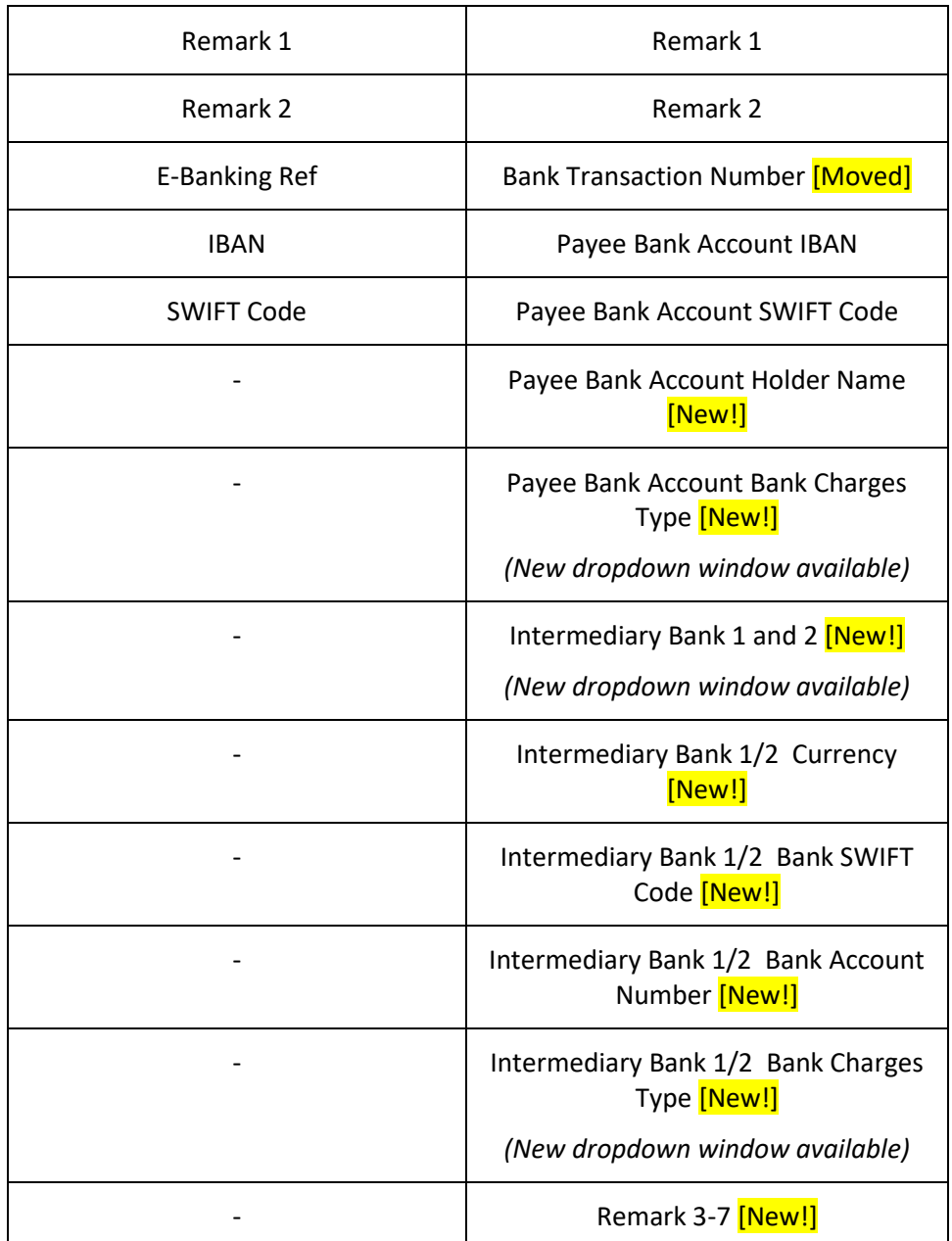

**Note**: For selected open invoices inserted into the grid area, the drop-down has been expanded to include more reference information on **Payee Bank Account Number**, **Bank Charges Type** or **Intermediary Banks** fields to ease the selection of the drop-down value.

On the **Payment > Line > Open Invoice** screen, the following changes have been made:

- **•** The **Manage Query**  $\widehat{V}$  icon is available to allow you to filter the list of open invoices.
- The **Auto Apply** and **Apply Amount** fields have been removed.

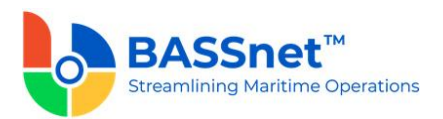

▪ Default filter value under the **Invoice Currency** column which derived from the Payment's header currency code is removed.

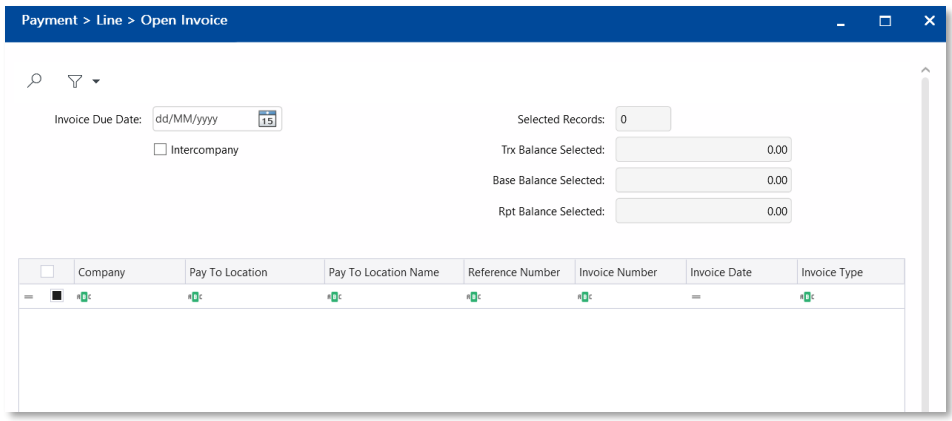

[CR 13481] After selecting and inserting the line item into the **Basic** sub tab, you can now double click on a line item to drill down to the relevant record. In addition, after opening a line item record without collection history, users can also directly amend the details in the record and the system will automatically detect and notify the user that changes have been made after the line item record is closed. Upon clicking **Save** icon at the **Payment** entry, users will also be notified if another user has amended the record at the same time. The line item details will automatically refresh to reflect the latest changes if applicable.

At the bottom of the **Basic** sub tab, the **Gross Total**, **WHT Total**, **Collection Total**, **Forex (Gain)/Loss Total** and **Bank Charges Totals** will be displayed in **Transaction, Base** and **Report Amounts**.

The **Additional** sub tab has replaced the **Add. Variables** button with direct field display of **Variable 1-7**. The **Value Date, Remark 1** and **Remark 2** fields at header area and **Bank Transaction Number** column at grid area have also been moved under the **Additional** sub tab.

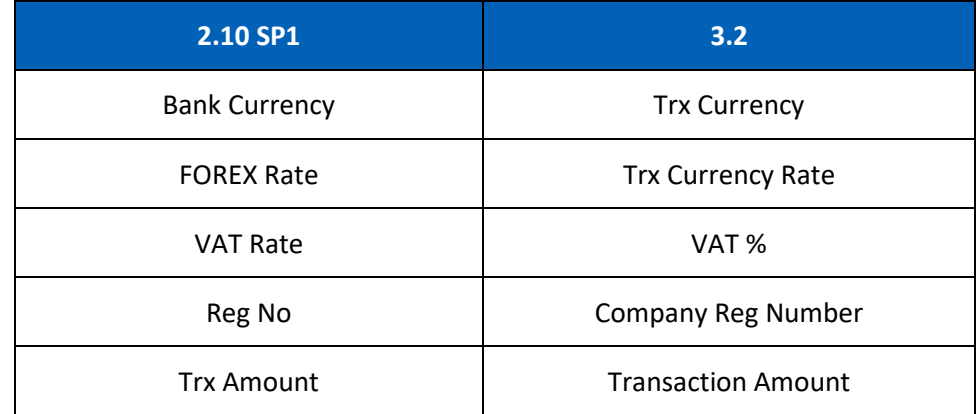

The **Bank Charges** sub tab has replaced the **Bank Charges** button. Under this sub tab, the following fields have been renamed:

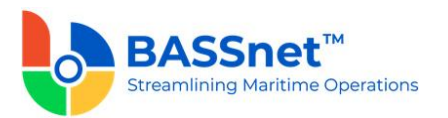

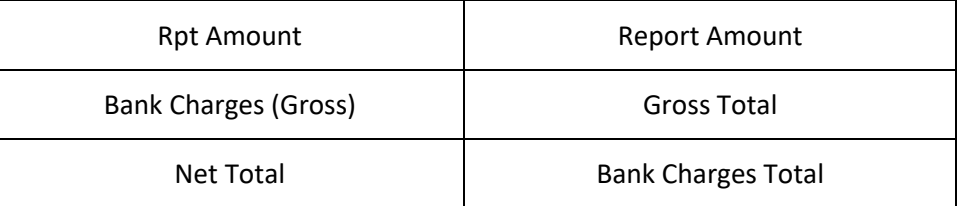

The **Voucher Detail** tab has been renamed as the **Journal** tab. Under this tab, the following columns have been renamed:

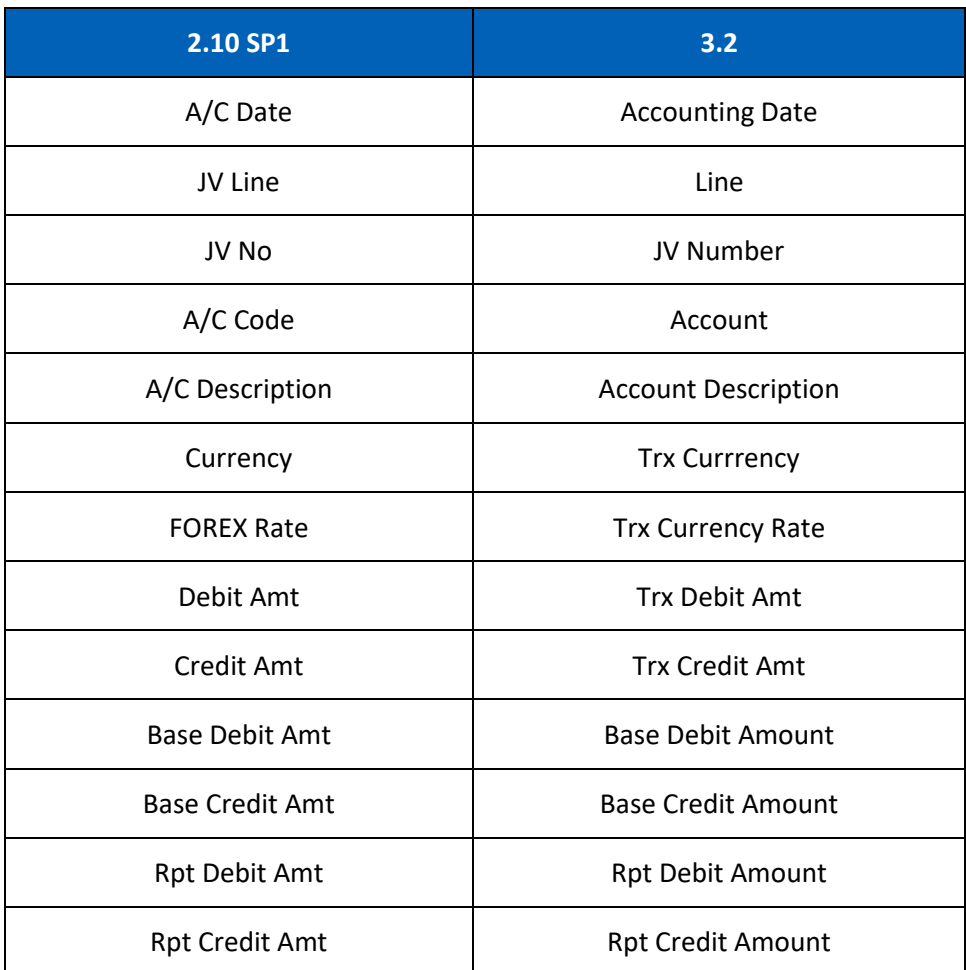

At the bottom of the **Journal** tab, the **Net Balance** and **Debit/Credit Tota**ls will be displayed in **Transaction, Base** and **Report Amounts**.

[CR 13488] The **Documents** tab now been added to allow users to attach relevant documents to the record.

# *Balance Revaluation*

- The following changes have been made to the **Balance Revaluation** screen.
	- o On the **Find** screen, the following icons at the action bar have been added:

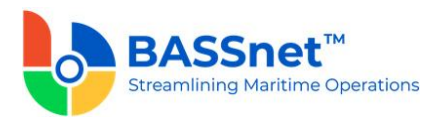

- [CR 13506] A new **Documents** a icon has been added. You can select multiple records and click the icon to view attachments for all the selected records at the same time.
- The **Manage Query** and **Manage Layout** features are available here (see [Enhanced Customization](#page-8-0) above). Please click the **Query**  $\widehat{V}$  icon to list new search fields in full and/or save your own customized query, and click the Layout  $\frac{1}{2}$  icon to list new columns in full and/or save your own customized layout.

The main search field pre-selected to display on the **Find** screen is **Company** and **Accounting Date From** and **To**. You can access the full list of search fields by clicking the **Query** icon.

At the grid area, the grid layout is defaulted with the standard system layout, i.e. **< Standard Layout >**. This layout is set with new pre-selected columns and column position. You may find the full list of columns by clicking the **Layout** icon. For the **< Standard Layout >**, the following columns have been added/renamed/removed:

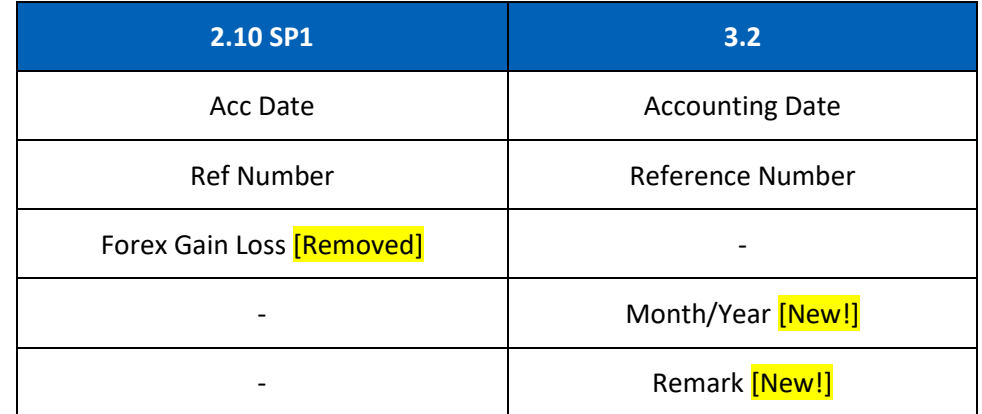

o On the **New Record** creation screen, the **New** tab has been renamed to the **Entry** tab. Under this tab, there will be 2 sub-tabs: **Basic** and **Remark**.

Under the **Basic** sub tab, the following fields have been added/renamed:

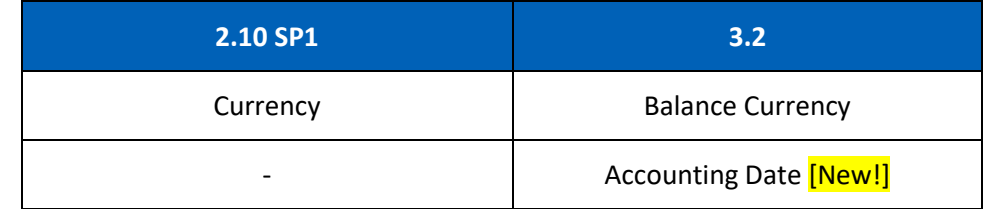

At the line items action bar, the following icons have been added:

- The **Search**  $\overline{P}$  icon has replaced the **Search** button.
- [CR 13487] A new **Batch Update**  $\mathbb{Z}$  icon has been added to allow you to batch update the **Rate Group**, **Revaluation Rate** and **Currency Unit** fields for the selected records.

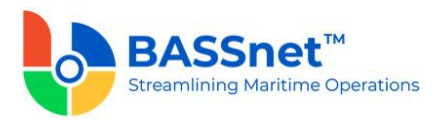

■ The **Results in** icon has replaced the **Preview** button. [CR 13636] In addition, the report generated by clicking the **Results** icon have been converted from a static report to the standard BASSnet Financials report layout

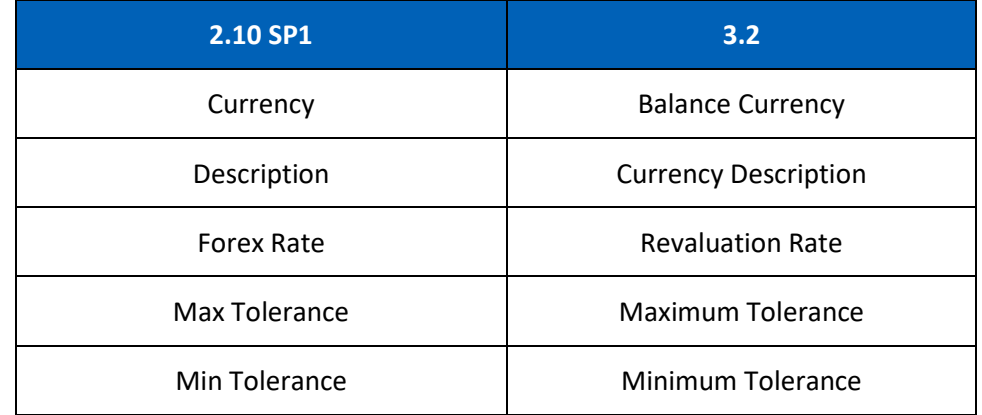

At the grid area, the following columns have been renamed:

The **Remark** sub tab has replaced the **Remarks** button. Under this sub tab, the following columns have been renamed:

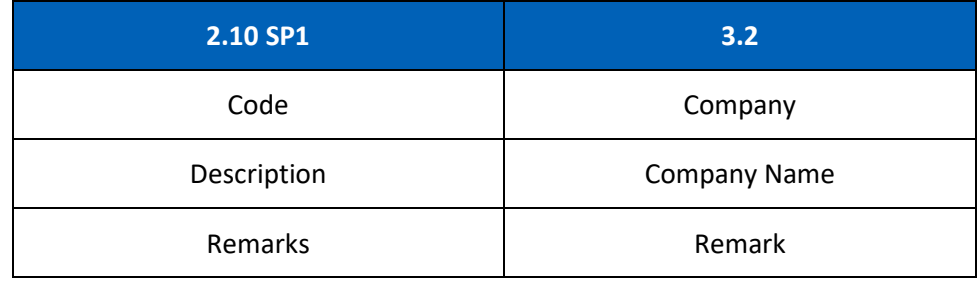

The **Batch Update**  $\mathbb{Z}$  icon has also been added here to allow you to batch update remarks for the selected companies.

o [CR 11079] On the **Record** screen (edit/display mode), a new **Post Journal**  icon has been added to the header action bar. Clicking this icon to directly post selected journal vouchers from this screen.

The **Update** tab has been renamed to the **Entry** tab. Under this tab, the following fields have been added/renamed:

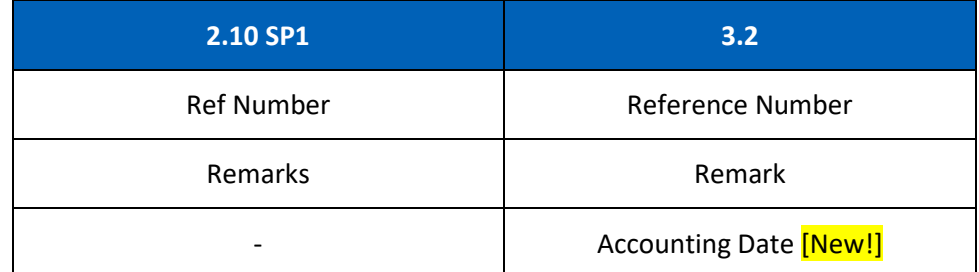

At the line items action bar, the **Results** icon has replaced the **Preview** button.
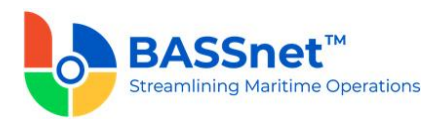

## At the grid area, the following columns have been renamed:

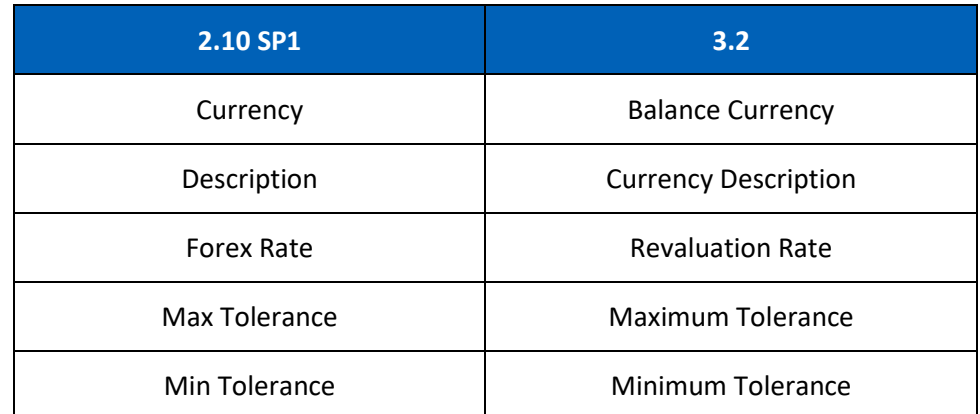

The **Voucher Details** tab has been renamed to the **Journal** tab. Under this tab, the following columns have been renamed:

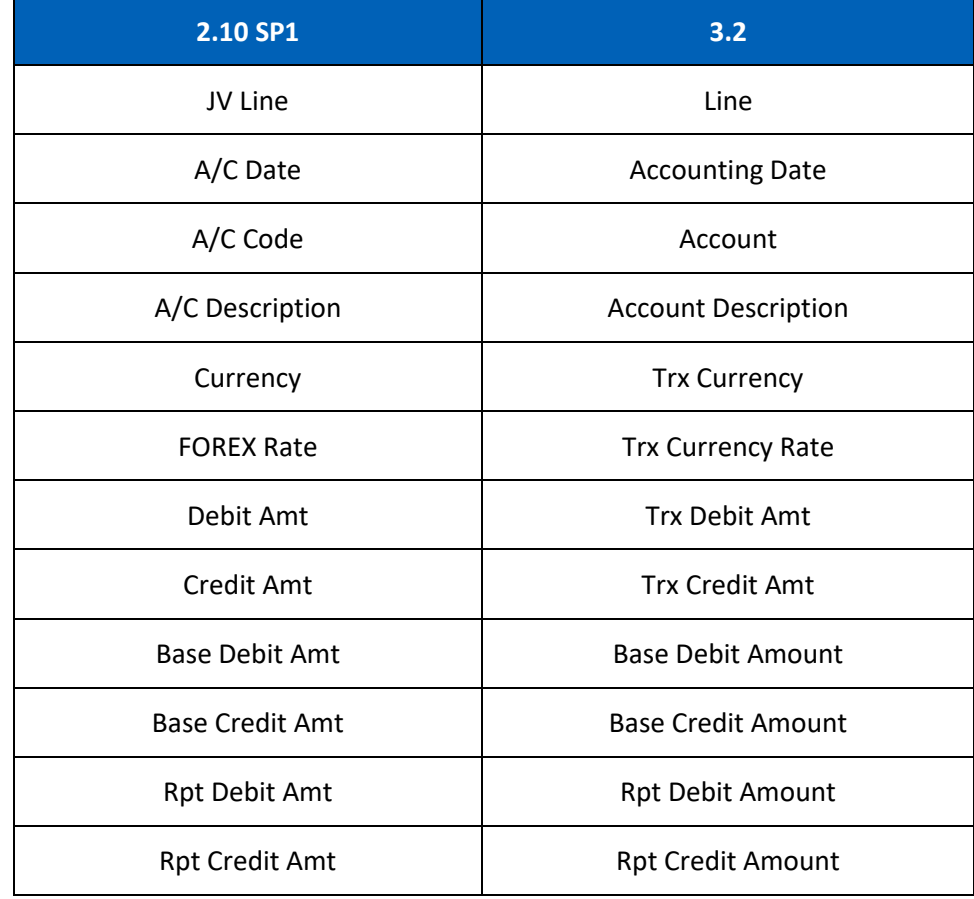

At the bottom of the **Journal** tab, the **Net Balance** and **Debit/Credit Total**s will be displayed in **Transaction, Base and Report Amounts**.

[CR 13488] The **Documents** tab now been added to allow users to attach relevant documents to the record.

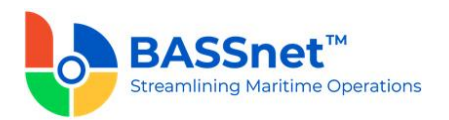

#### *BNP Invoice Reversal*

- [CR 11017] The **BNP Invoice Reversal** feature has been enhanced where you can now reverse multiple invoices simultaneously for one supplier. After selecting the **Company**, **Invoice Type** and **Pay To Location**, the list of invoices will appear in the table below. Select the check boxes of one or more invoices to be reversed.
- [CR 13503] The **Invoice Type** field will now auto populate as 'Invoice' by default.

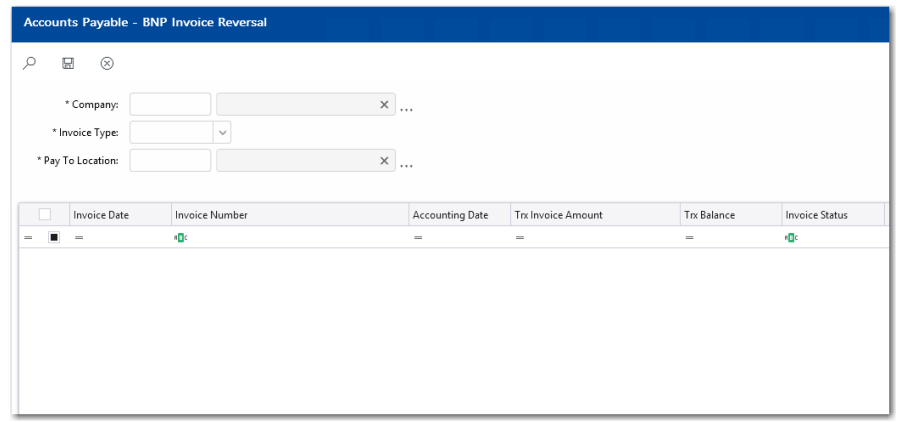

## *Month End Closing*

• The **Accounts Payable** - **Month End Closing** function has been replaced by the **Period Closing** function in the General Ledger sub module (see CR 13616) and **Period Control** function in the administration sub module (see CR 13615).

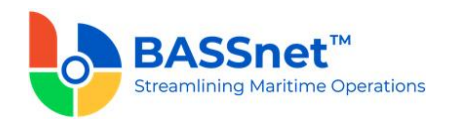

## **5. Accounts Receivable**

❑ [CR 12972] The following changes have been made to the screens in the **Accounts Receivable** sub module:

#### *Sales*

- The **Sales Entry** screen has been renamed to **Sales**.
	- o On the **Find** screen, the following icons at the action bar have been added:
		- [CR 13605] A new **Copy C** icon has been added. You can select an existing record from the find listing and then click this icon to create new record with reference to the selected record.
		- [CR 13506] A new **Documents** a icon has been added. You can select multiple records and click the icon to view attachments for all the selected records at the same time.
		- The Manage Query and Manage Layout features are available here (see [Enhanced Customization](#page-8-0) above). Please click the **Query**  $\widehat{V}$  icon to list new search fields in full and/or save your own customized query, and click the Layout  $\frac{1}{2}$  icon to list new columns in full and/or save your own customized layout.

The main search field pre-selected to display on the **Find** screen is **Company** and **Accounting Date From** and **To**. You can access the full list of search fields by clicking the **Query** icon.

At the grid area, the grid layout is defaulted with the standard system layout, i.e. **< Standard Layout >**. This layout is set with new pre-selected columns and column position. You may find the full list of columns by clicking the **Layout** icon. For the **< Standard Layout >**, the following columns have been added/renamed/hidden/removed:

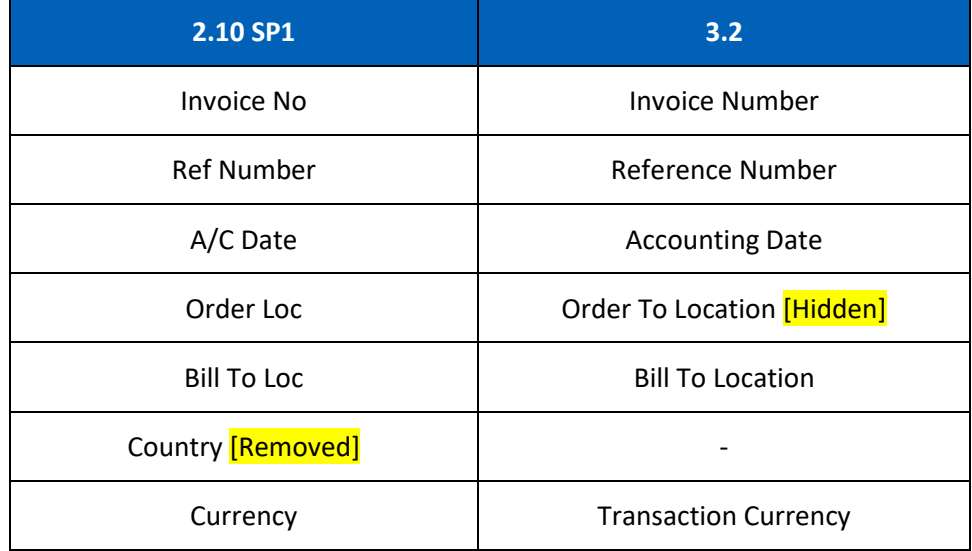

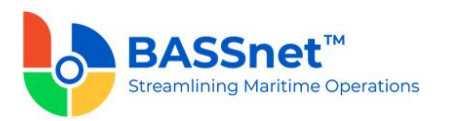

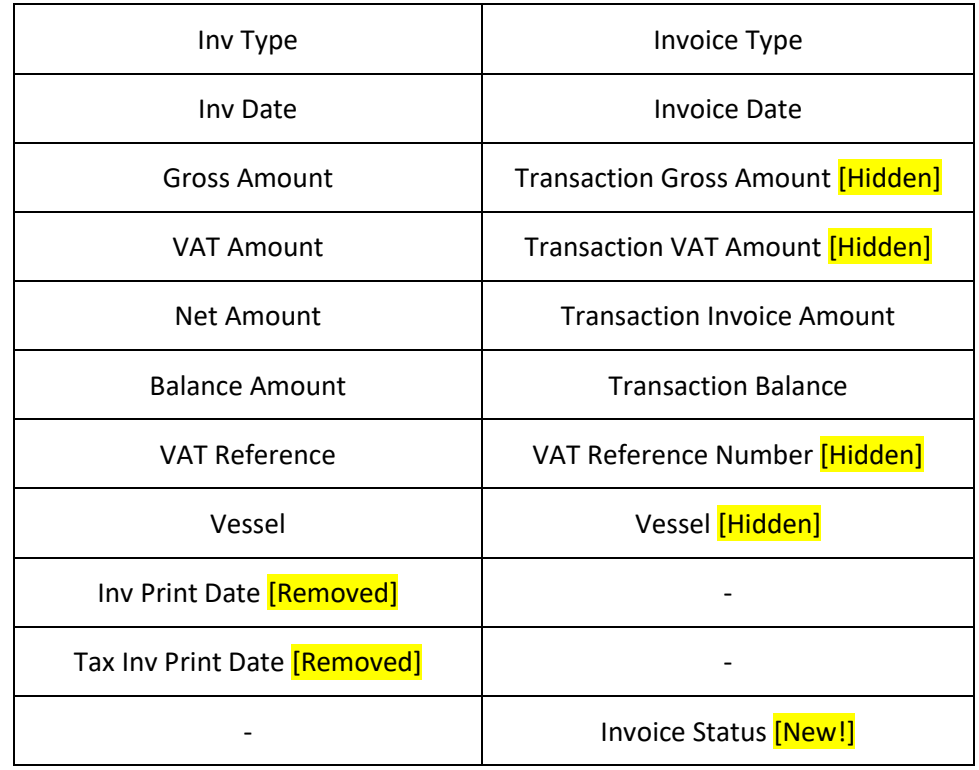

- o On the **Record** screen, the following icons at the header action bar have been added:
	- **•** [CR 13605] The **Copy**  $\bigcap_{n=1}^{\infty}$  icon has been added. When displaying an existing entry, clicking this icon will create a new entry with the details of the displayed entry. After copying the header details and amending as required, click the **Copy** at the line item section to copy the line items from the reference entry.
	- [CR 11079] A new **Post Journal**  $\boxed{E}$  icon has been added. Clicking this icon to directly post selected journal vouchers from this screen.

The **Sales** tab has been renamed to the **Entry** tab. Under this tab, there will be 2 sub-tabs: **Basic** and **Additional**.

Under the **Basic** sub tab, the following fields have been added/renamed/moved:

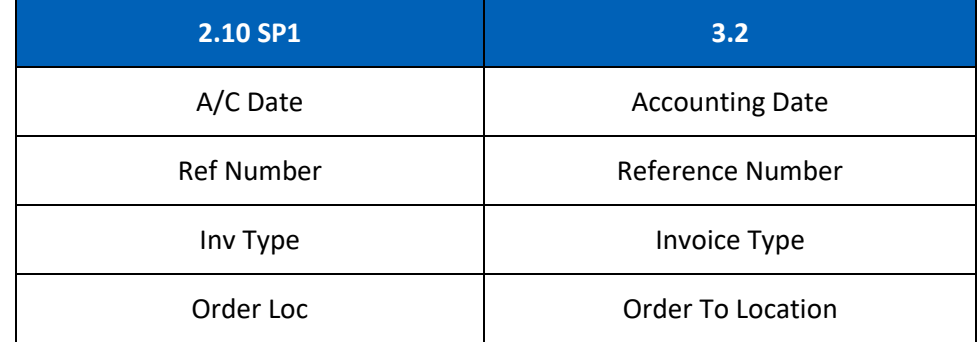

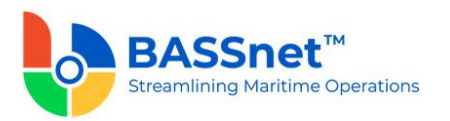

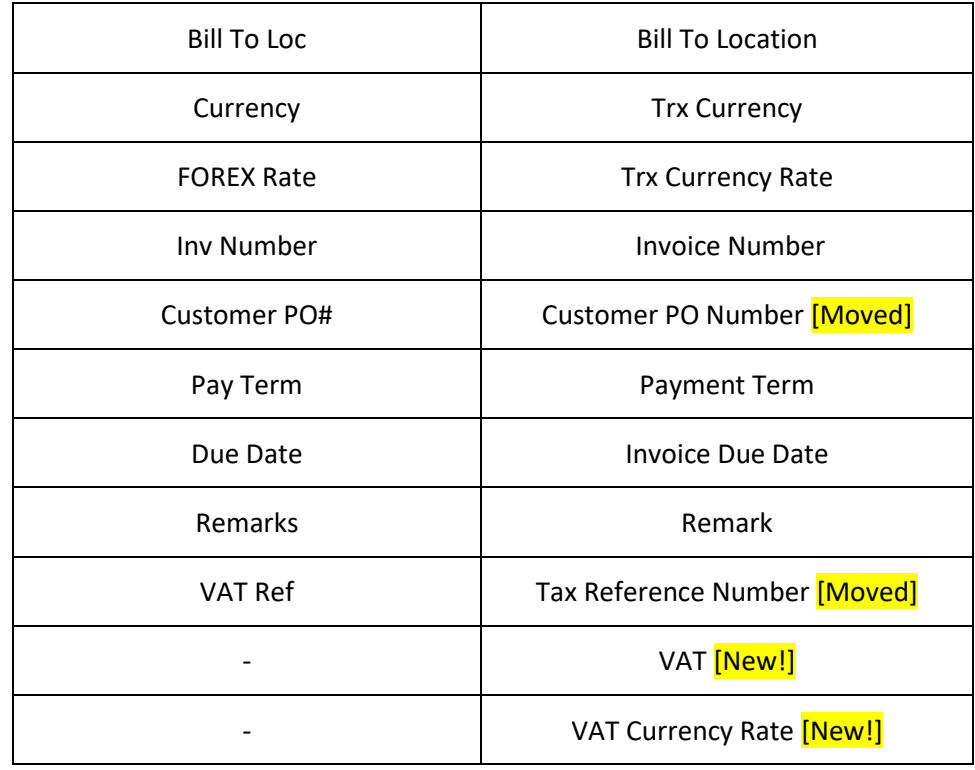

[CR 13632] VAT and VAT Currency Rate has been added as header fields.

*Note: For upgrade customers, please contact BASS Support for existing record handling.*

[CR 13740] The **Payment Term** and **Invoice Due Date** columns are now editable after inserting line items. The **Vessel, Department, Project** and the **Variable 1-7** fields are no longer editable if the record is connected to subsequent Collection/Document Offset (i.e. does not have Collection History).

**Note:** The current logic of enabling/disabling the abovementioned fields based on period open/close is still applicable.

At the line items action bar, the following icons have been added/enhanced:

- $[CR\ 13605]$  The **Copy**  $[2]$  icon has been enhanced. A new line processing screen is added to allow you to select the relevant line items from the reference entry to copy into the new entry.
- [CR 13585] A new **Clone**  $\Box$  icon has been added to allow you to duplicate a selected line item and most of its details. Only one line item can be cloned at a time.
- **•** [CR 13608] A new **Download**  $\overline{\pm}$  icon has been added to allow you to download all or selected line items into a line item upload template that can later be used to upload into the system (using the Upload  $\overline{\uparrow}$  icon) when creating a new record.

At the grid area, the following columns have been renamed:

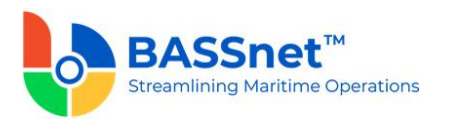

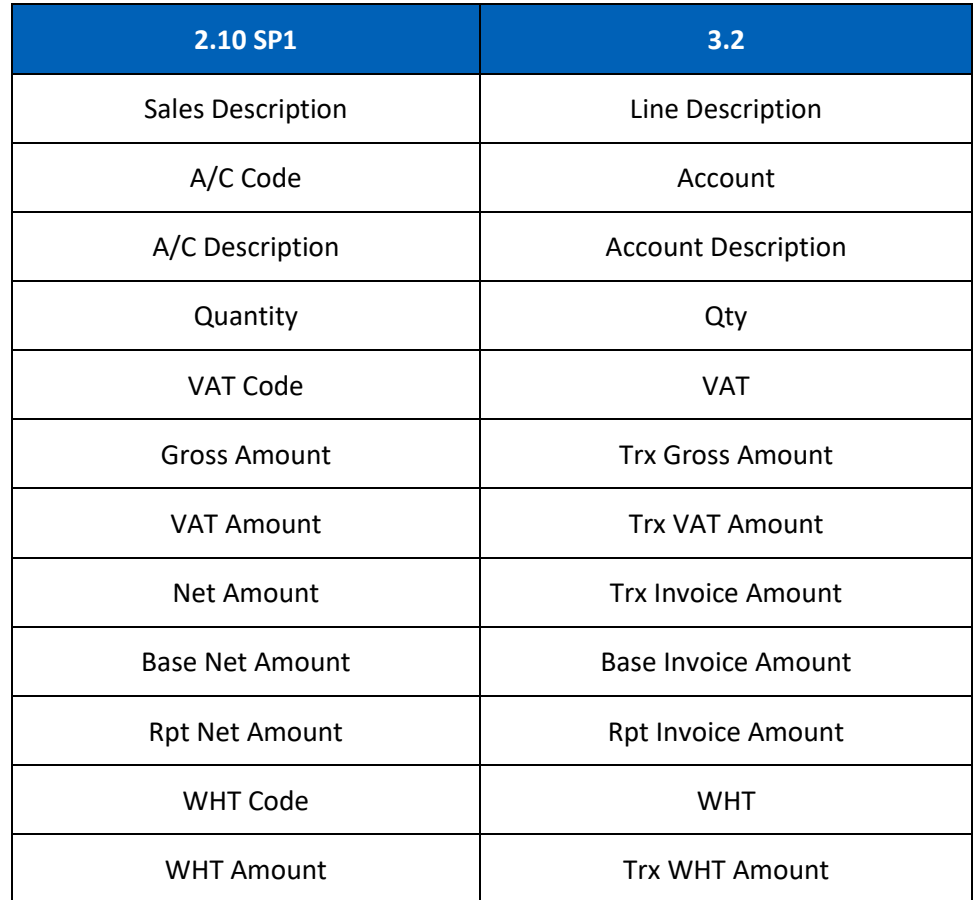

When adding line items, **Add. Variables** button has been replaced with direct field display on the line screen with **Variable 1-7**.

At the bottom of the **Basic** sub tab, the **Gross Total**, **VAT Total**, **Invoice Total** and **WHT Totals** will be displayed in **Transaction, Base** and **Report Amounts**.

The **Additional** sub tab has replaced the **Add. Variables** button with direct field display of **Variable 1-7**. The **Customer PO Number** and **Tax Reference Number** fields have also been moved under the **Additional** sub tab.

The **Voucher Details** tab has been renamed to the **Journal** tab. Under this tab, the following columns have been renamed:

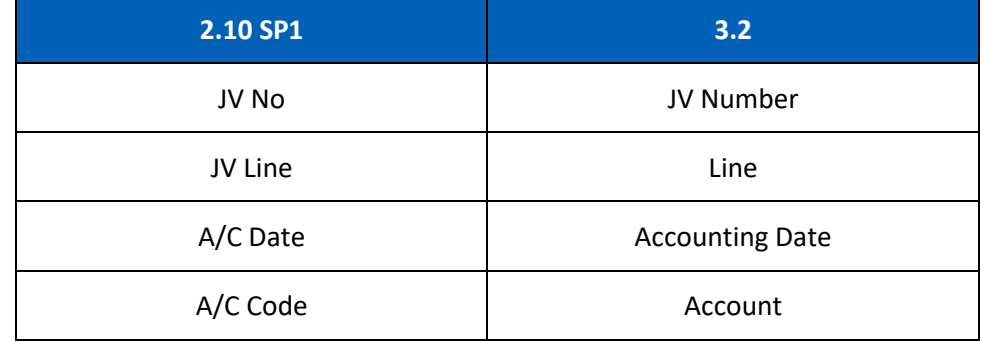

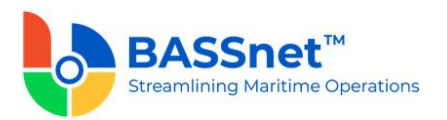

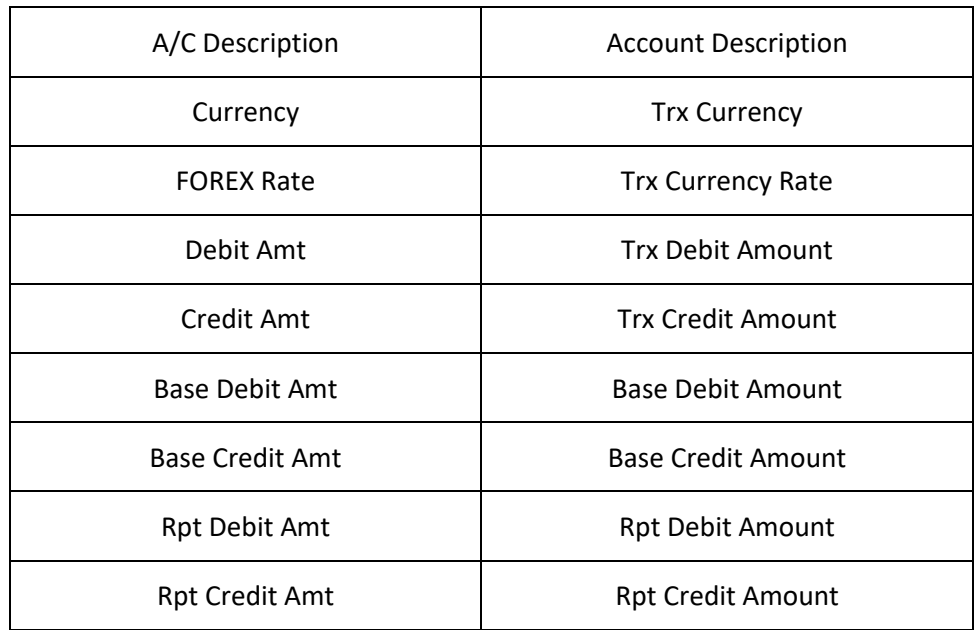

At the bottom of the **Journal** tab, the **Net Balance** and **Debit/Credit Tota**ls will be displayed in **Transaction, Base** and **Report Amounts**.

The **Attachment** tab has been renamed to the **Documents** tab. Under this tab, the following columns have been added/renamed:

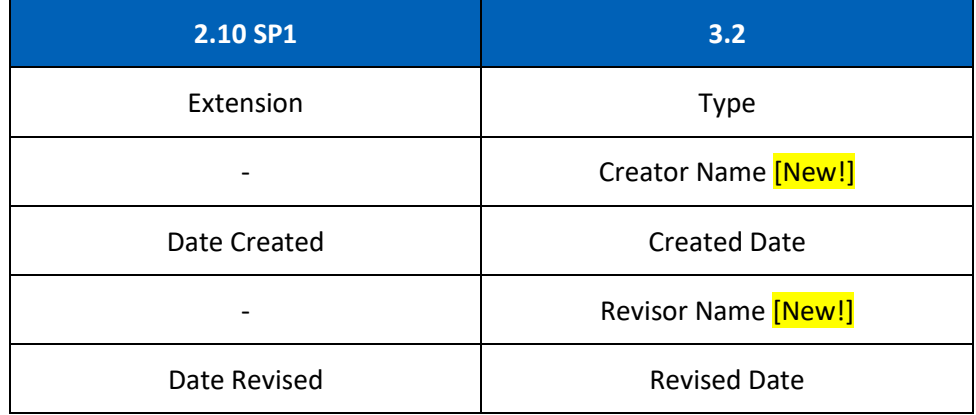

Under the **Collection History** tab, the following columns have been renamed:

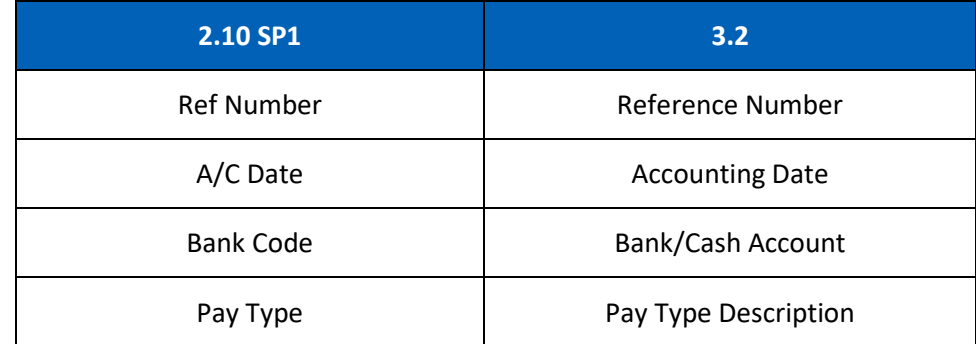

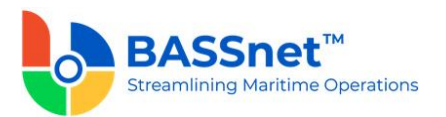

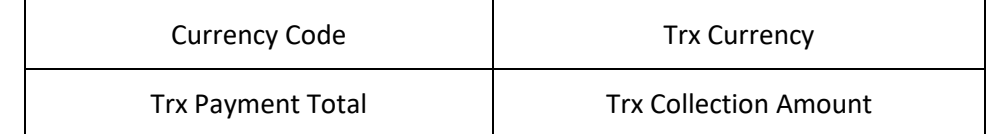

### *Collection*

- The following changes have been made to the **Collection** screen:
	- o On the **Find** screen, the following icons at the action bar have been added:
		- [CR 13506] A new **Documents** icon has been added. You can select multiple records and click the icon to view attachments for all the selected records at the same time.
		- The Manage Query and Manage Layout features are available here (see [Enhanced Customization](#page-8-0) above). Please click the **Query**  $\widehat{V}$  icon to list new search fields in full and/or save your own customized query, and click the Lavout  $\widetilde{\mathbb{C}}$  icon to list new columns in full and/or save your own customized layout.

The main search field pre-selected to display on the **Find** screen is **Company** and **Accounting Date From** and **To**. You can access the full list of search fields by clicking the **Query** icon.

At the grid area, the grid layout is defaulted with the standard system layout, i.e. **< Standard Layout >**. This layout is set with new pre-selected columns and column position. You may find the full list of columns by clicking the **Layout** icon. For the **< Standard Layout >**, the following columns have been added/renamed:

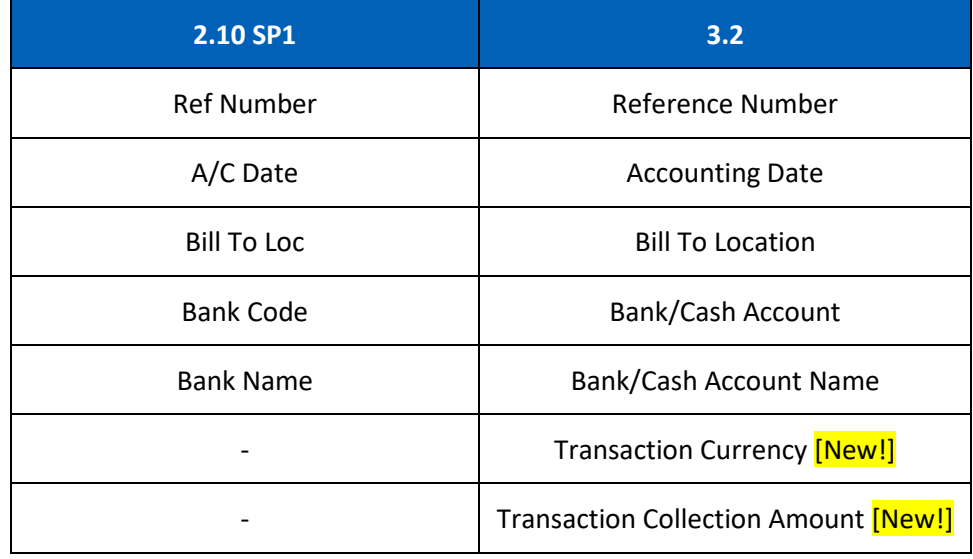

○ [CR 11079] On the **Record** screen, a new Post Journal **■** icon has been added to the header action bar. Clicking this icon to directly post selected journal vouchers from this screen.

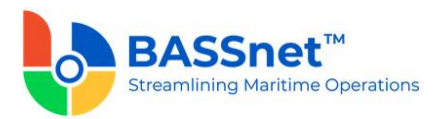

The **Collection Detail** tab has been renamed as the **Entry** tab. Under this tab, there will be 3 sub-tabs: **Basic, Additional** and **Bank Charges**.

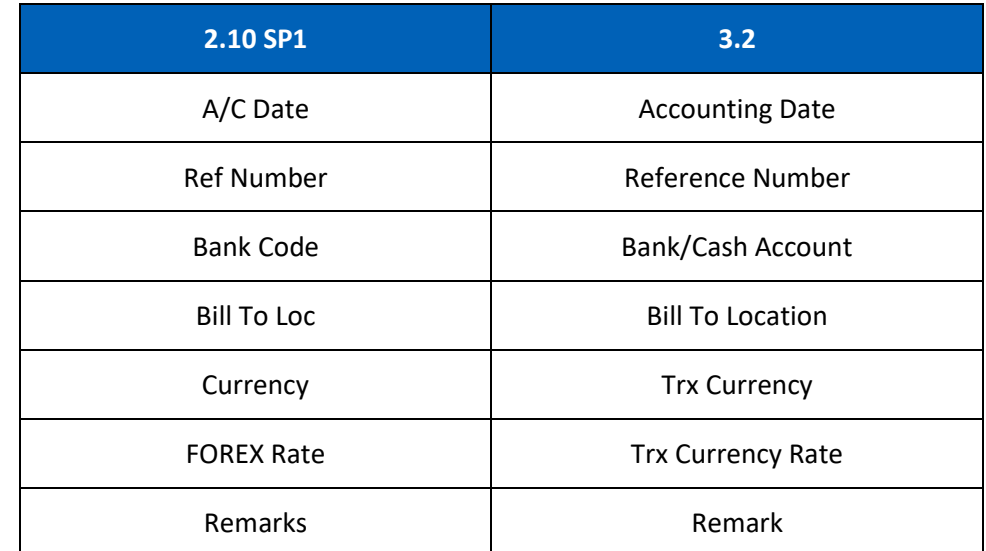

Under the **Basic** sub tab, the following fields have been renamed:

At the line items action bar, the following icons have been added:

- The **Tax** icon has replaced the **WHT Detail** button.
- [CR 13507] The **Documents in** icon has been added to allow users to view attachments of selected records.

At the grid area, the following columns have been renamed:

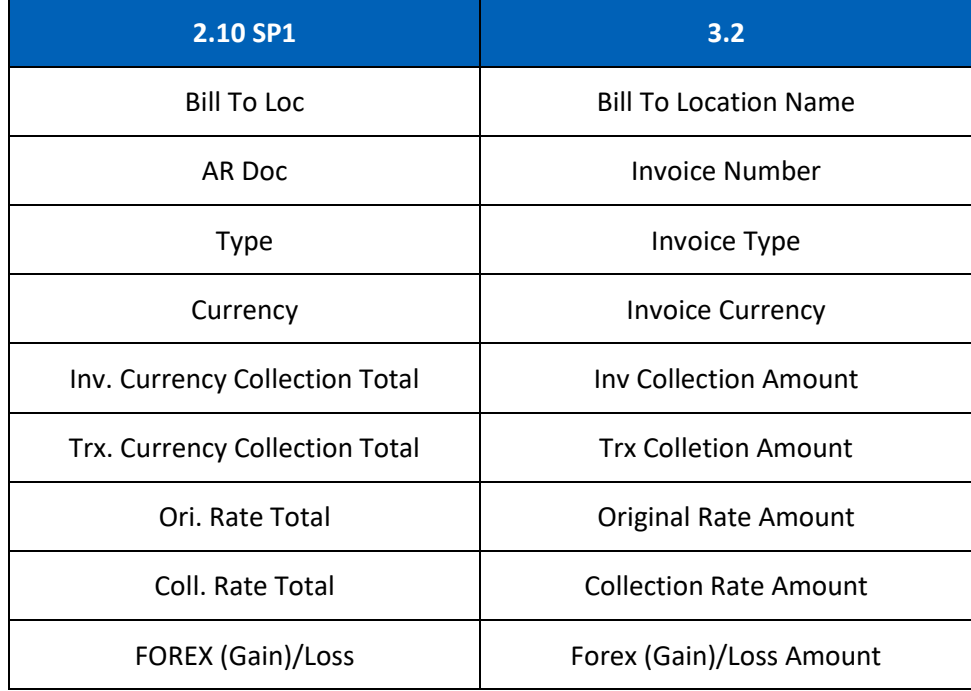

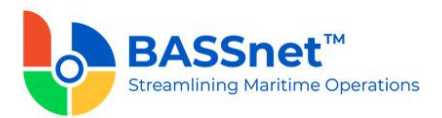

On the **Collection > Line > Open Invoice** screen, the default filter value under the **Invoice Currency** column which derived from the Collection's header currency code is removed.

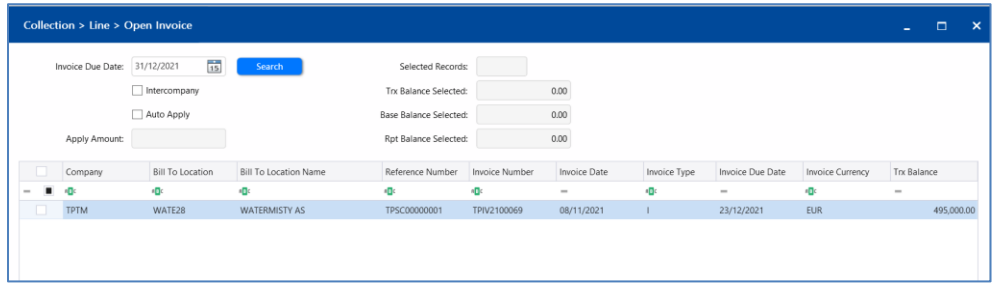

After selecting and inserting the line item into the **Basic** sub tab, [CR 13481] You can now double click on a line item to drill down to the relevant record. In addition, after opening a line item record without collection history, users can also directly amend the details in the record and the system will automatically detect and notify the user that changes have been made after the line item record is closed. Upon clicking **Save** icon at the **Collection** entry, users will also be notified if another user has amended the record at the same time. The line item details will automatically refresh to reflect the latest changes if applicable.

At the bottom of the **Basic** sub tab, the **Gross Total**, **WHT Total**, **Collection Total**, **Forex (Gain)/Loss Total** and **Bank Charges Totals** will be displayed in **Transaction, Base** and **Report Amounts**.

The **Additional** sub tab has replaced the **Add. Variables** button with direct field display of **Variable 1-7**.

The **Bank Charges** sub tab has replaced the **Bank Charges** button. Under this sub tab, the following fields have been renamed:

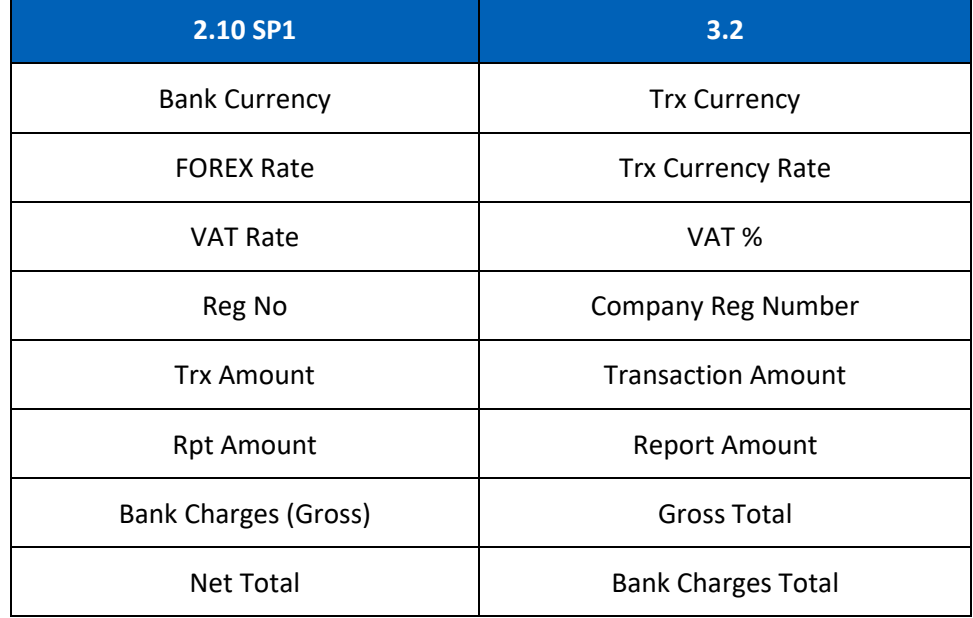

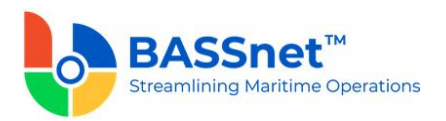

The **Voucher Detail** tab has been renamed as the **Journal** tab. Under this tab, the following columns have been renamed:

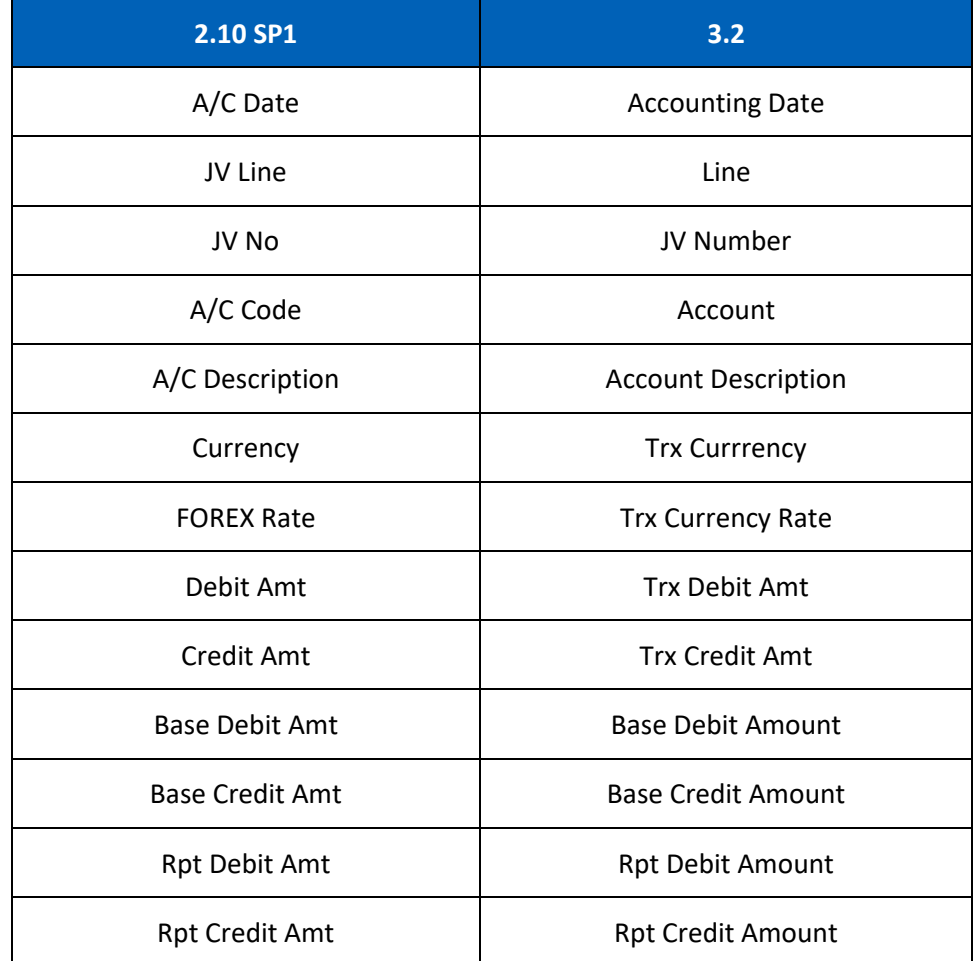

At the bottom of the **Journal** tab, the **Net Balance** and **Debit/Credit Tota**ls will be displayed in **Transaction, Base** and **Report Amounts**.

[CR 13488] The **Documents** tab now been added to allow users to attach relevant documents to the record.

#### *Document Offset*

- The following changes have been made to the **Document Offset** screen.
	- o On the **Find** screen, the following icons at the action bar have been added:
		- [CR 13506] A new **Documents** a icon has been added. You can select multiple records and click the icon to view attachments for all the selected records at the same time.
		- The **Manage Query** and **Manage Layout** features are available here (see **[Enhanced Customization](#page-8-0) above). Please click the Query**  $\widehat{V}$  icon to list new search fields in full and/or save your own customized query, and click the

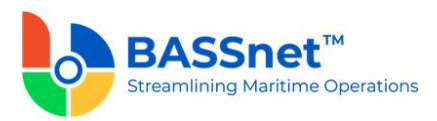

Layout  $\frac{\sqrt{2}}{2}$  icon to list new columns in full and/or save your own customized layout.

The main search field pre-selected to display on the **Find** screen is **Company** and **Accounting Date From** and **To**. You can access the full list of search fields by clicking the **Query** icon.

At the grid area, the grid layout is defaulted with the standard system layout, i.e. **< Standard Layout >**. This layout is set with new pre-selected columns and column position. You may find the full list of columns by clicking the **Layout** icon. For the **< Standard Layout >**, the following columns have been added/renamed/hidden:

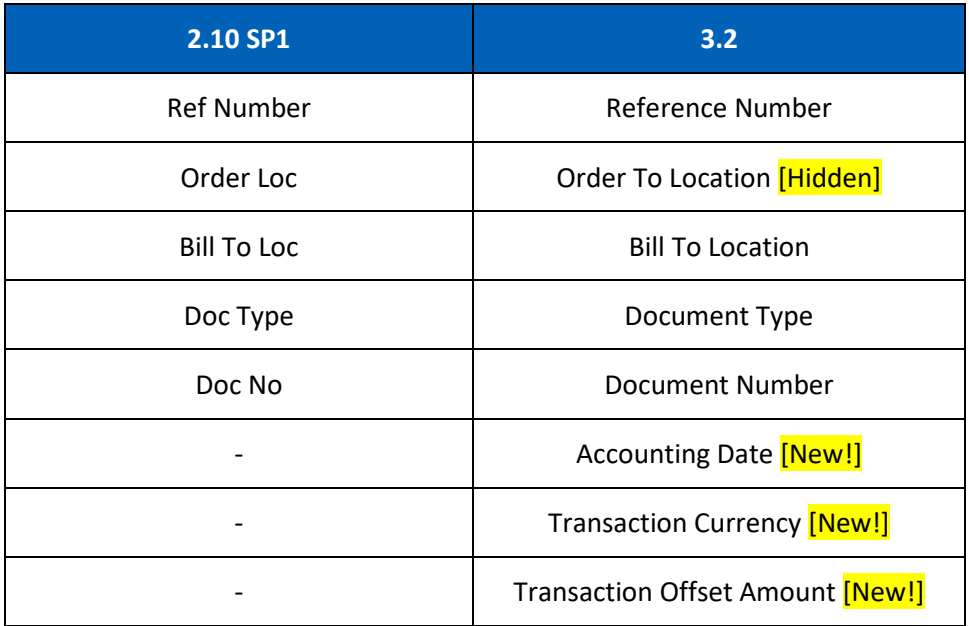

○ [CR 11079] On the **Record** screen, a new **Post Journal**  $\exists$  icon has been added to the header action bar. Clicking this icon to directly post selected journal vouchers from this screen.

The **Off-Set Detail** tab has been renamed as the **Entry** tab. Under the **Entry** tab, the following fields have been renamed:

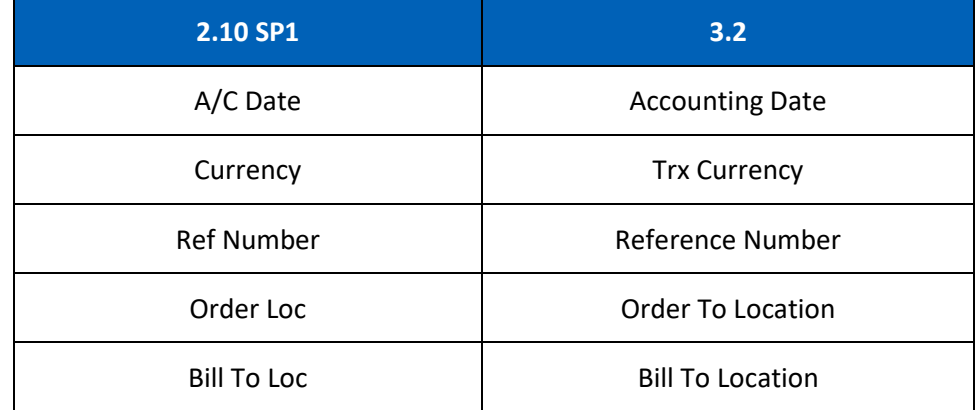

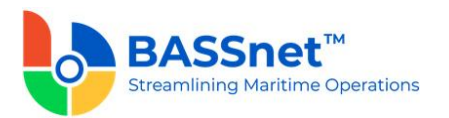

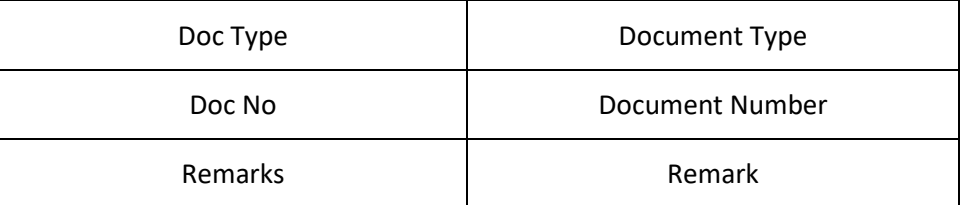

[CR 13507] At the line items action bar, the **Documents** icon has been added to allow users to view attachments of selected records.

At the grid area, the following columns have been renamed:

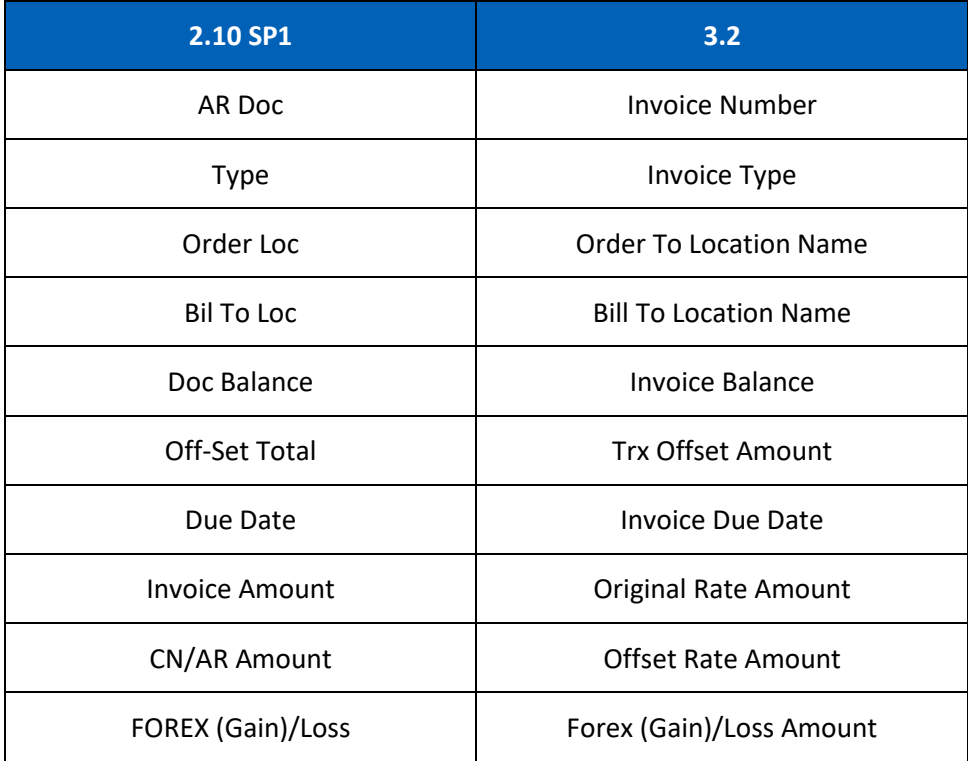

When clicking on **Add** icon, the **Document Off-Set Sub Window** screen has been replaced by **Document Offset > Line > Open Invoice** screen.

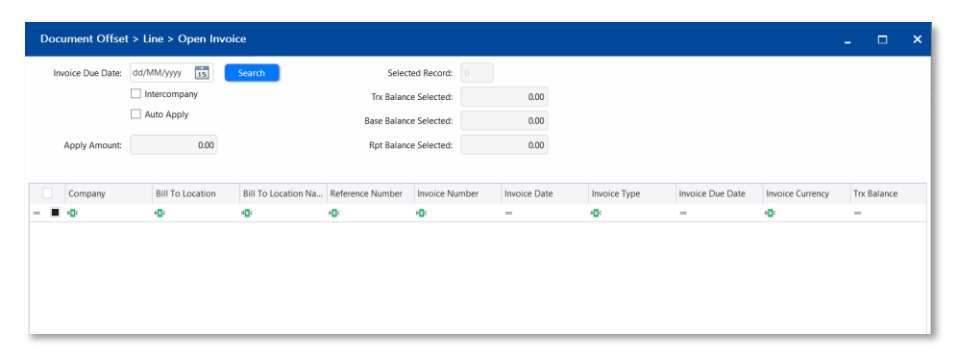

[CR 13481] After selecting and inserting the line item into the **Basic** sub tab, you can now double click on a line item to drill down to the relevant record. In addition, after opening a line item record without collection history, users can

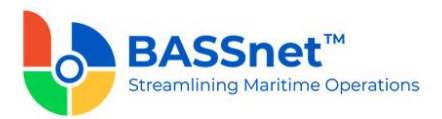

also directly amend the details in the record and the system will automatically detect and notify the user that changes have been made after the line item record is closed. Upon clicking **Save** icon at the **Offset** entry, users will also be notified if another user has amended the record at the same time. The line item details will automatically refresh to reflect the latest changes if applicable.

At the bottom of the **Basic** sub tab, the **Document Total**, **Offset Total** and **Forex (Gain)/Loss Totals** will be displayed in **Transaction, Base** and **Report Amounts**.

The **Voucher Detail** tab has been renamed as the **Journal** tab. Under this tab, the following columns have been renamed:

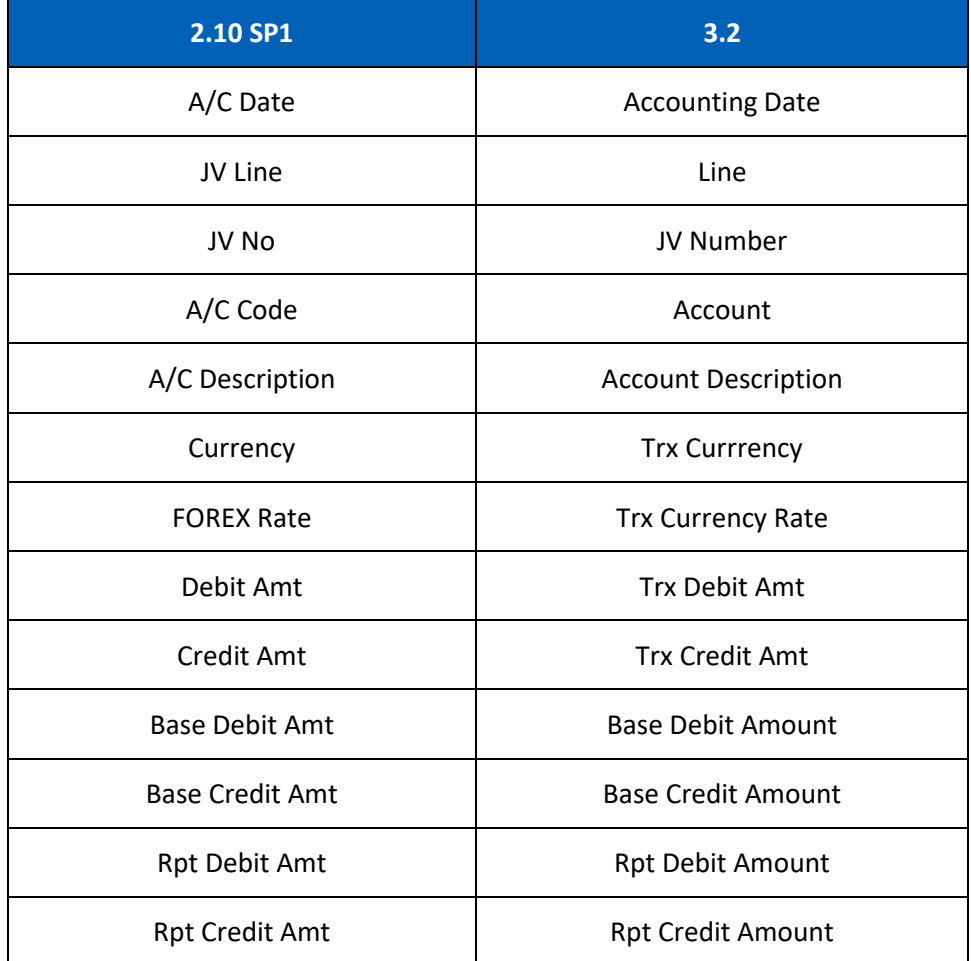

At the bottom of the **Journal** tab, the **Net Balance** and **Debit/Credit Tota**ls will be displayed in **Transaction, Base** and **Report Amounts**.

[CR 13488] The **Documents** tab now been added to allow users to attach relevant documents to the record.

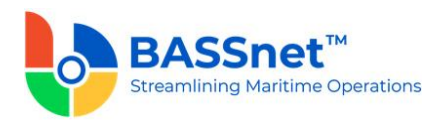

## *Balance Revaluation*

- The following changes have been made to the **Balance Revaluation** screen.
	- o On the **Find** screen, the following icons at the action bar have been added:
		- [CR 13506] A new **Documents** icon has been added. You can select multiple records and click the icon to view attachments for all the selected records at the same time.
		- The **Manage Query** and **Manage Layout** features are available here (see [Enhanced Customization](#page-8-0) above). Please click the **Query**  $\widehat{V}$  icon to list new search fields in full and/or save your own customized query, and click the Lavout  $\widetilde{Q}$  icon to list new columns in full and/or save your own customized layout.

The main search field pre-selected to display on the **Find** screen is **Company** and **Accounting Date From** and **To**. You can access the full list of search fields by clicking the **Query** icon.

At the grid area, the grid layout is defaulted with the standard system layout, i.e. **< Standard Layout >**. This layout is set with new pre-selected columns and column position. You may find the full list of columns by clicking the **Layout** icon. For the **< Standard Layout >**, the following columns have been added/renamed/removed:

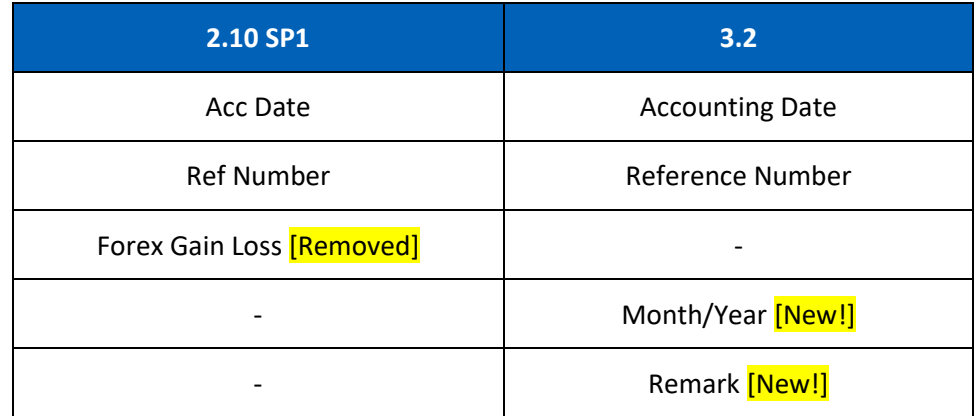

o On the **New Record** creation screen, the **New** tab has been renamed to the **Entry** tab. Under this tab, there will be 2 sub-tabs: **Basic** and **Remark**.

Under the **Basic** sub tab, the following fields have been added/renamed:

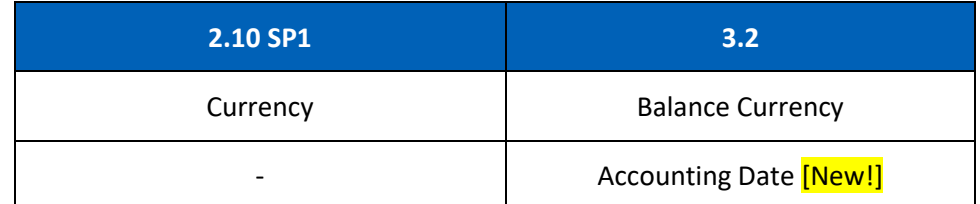

At the line items action bar, the following icons have been added:

The **Search**  $\mathcal{P}$  icon has replaced the **Search** button.

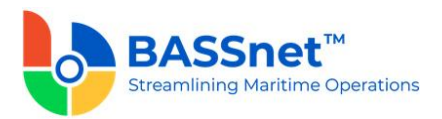

- [CR 13487] A new **Batch Update ightary** icon has been added to allow you to batch update the **Rate Group**, **Revaluation Rate** and **Currency Unit** fields for the selected records.
- The Results **in** icon has replaced the Preview button. [CR 13636] In addition, the report generated by clicking the **Results** icon have been converted from a static report to the standard BASSnet Financials report layout

At the grid area, the following columns have been renamed:

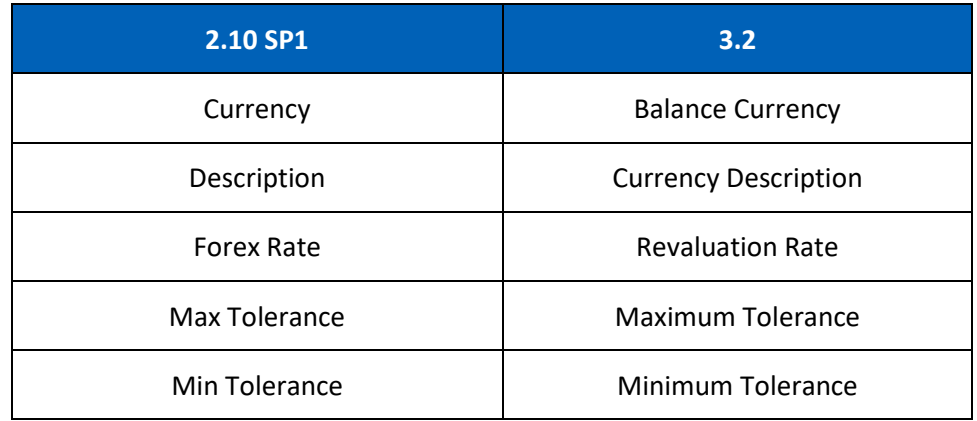

The **Remark** sub tab has replaced the **Remarks** button. Under this sub tab, the following columns have been renamed:

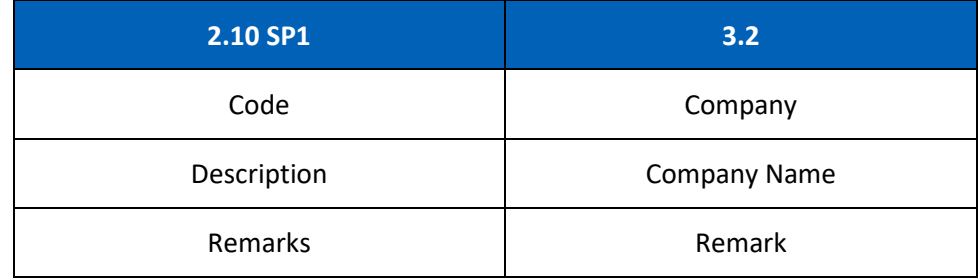

The **Batch Update**  $\mathbb{Z}$  icon has also been added here to allow you to batch update remarks for the selected companies.

o [CR 11079] On the **Record** screen (edit/display mode), a new **Post Journal**  icon has been added to the header action bar. Clicking this icon to directly post selected journal vouchers from this screen.

The **Update** tab has been renamed to the **Entry** tab. Under this tab, the following fields have been added/renamed:

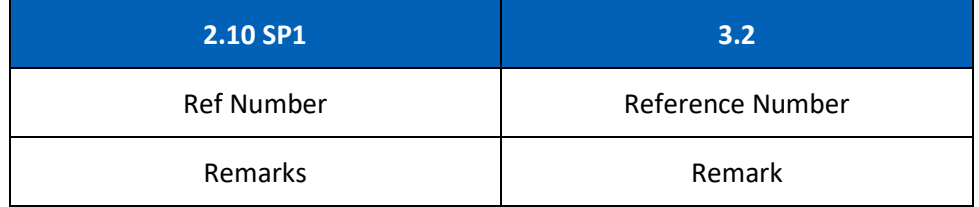

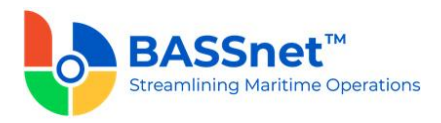

- Accounting Date [New!]

At the line items action bar, the **Results** icon has replaced the **Preview** button.

At the grid area, the following columns have been renamed:

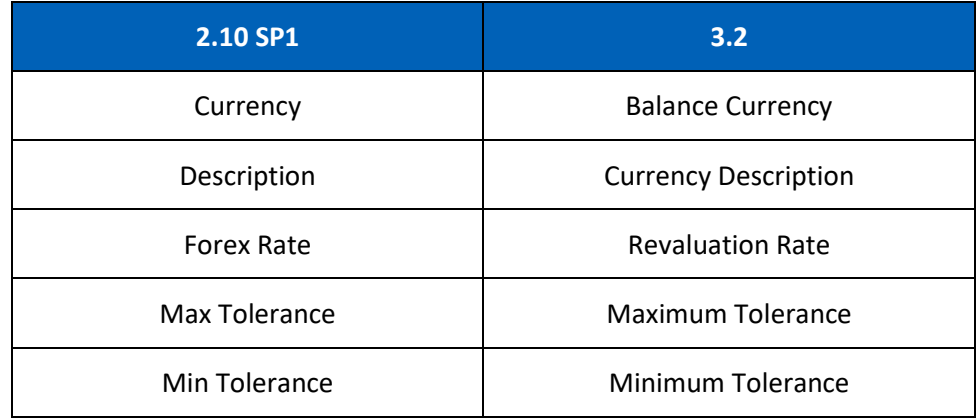

The **Voucher Details** tab has been renamed to the **Journal** tab. Under this tab, the following columns have been renamed:

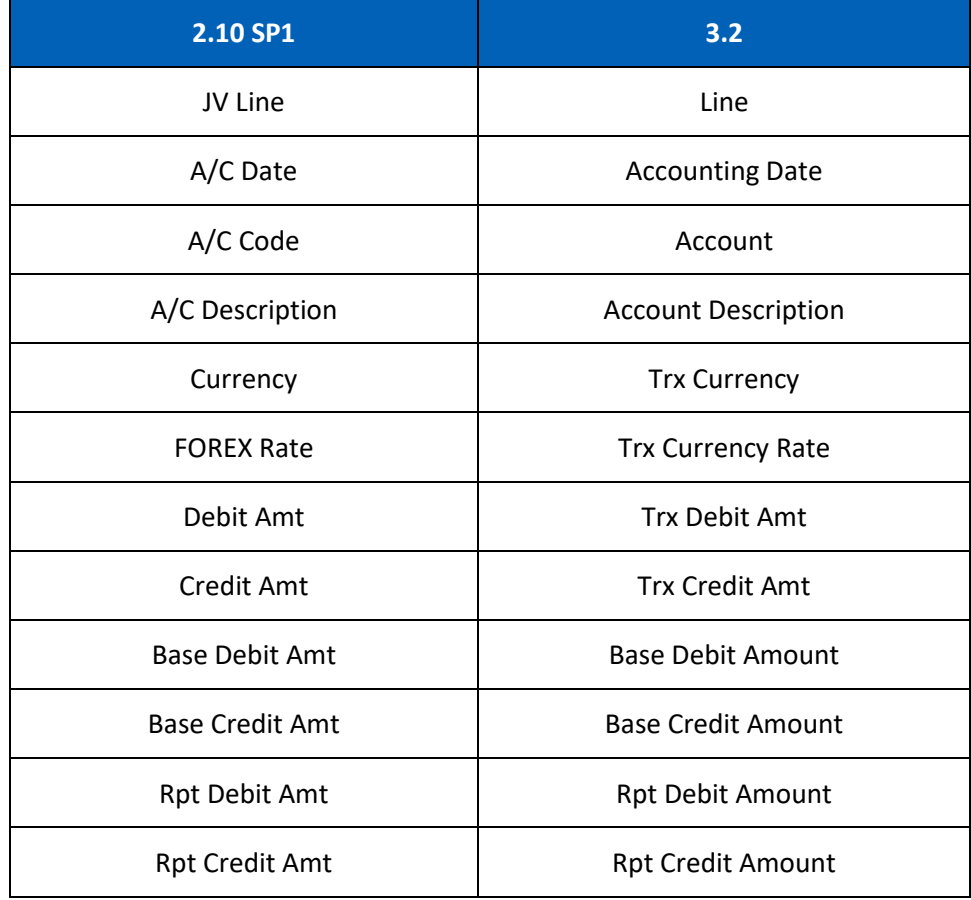

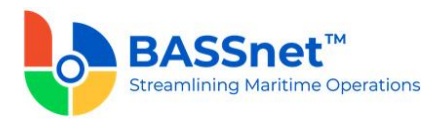

At the bottom of the **Journal** tab, the **Net Balance** and **Debit/Credit Total**s will be displayed in **Transaction, Base and Report Amounts**.

[CR 13488] The **Documents** tab now been added to allow users to attach relevant documents to the record.

#### *Recurring Revenue Template*

- The following changes have been made to the **Recurring Revenue Template**.
	- o On the **Find** screen, the **Manage Query** and **Manage Layout** features are available here (see [Enhanced Customization](#page-8-0) above). Please click the **Query** icon to list new search fields in full and/or save your own customized query, and click the Layout  $\ddot{\mathbb{Q}}$  icon to list new columns in full and/or save your own customized layout.

The main search field pre-selected to display on the **Find** screen is **Company** and **Accounting Date From** and **To**. You can access the full list of search fields by clicking the **Query** icon.

At the grid area, the grid layout is defaulted with the standard system layout, i.e. **< Standard Layout >**. This layout is set with new pre-selected columns and column position. You may find the full list of columns by clicking the **Layout** icon. For the **< Standard Layout >**, the following columns have been added/renamed/hidden/removed:

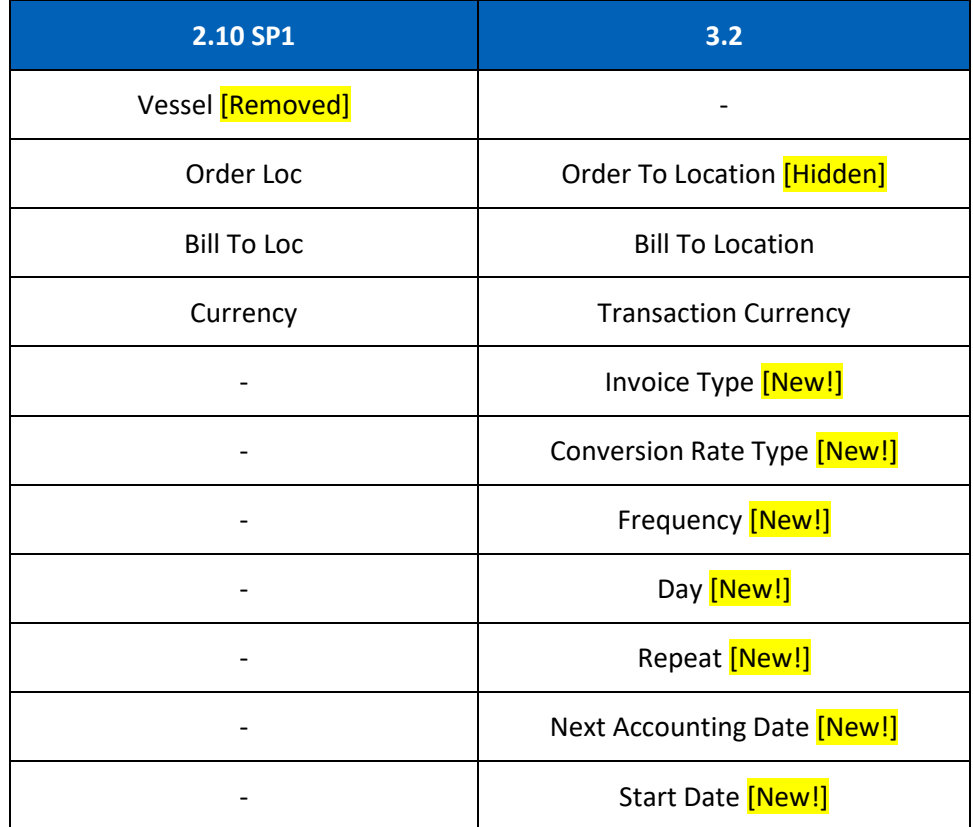

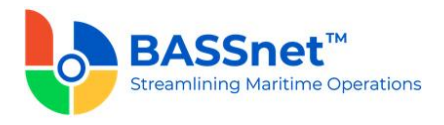

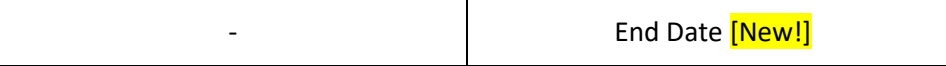

o On the **Record** screen, the **Template** tab has been renamed as the **Entry** tab. Under this tab, there will be 2 sub-tabs: **Basic** and **Additional**.

Under the **Basic** sub tab, the following fields have been renamed/moved:

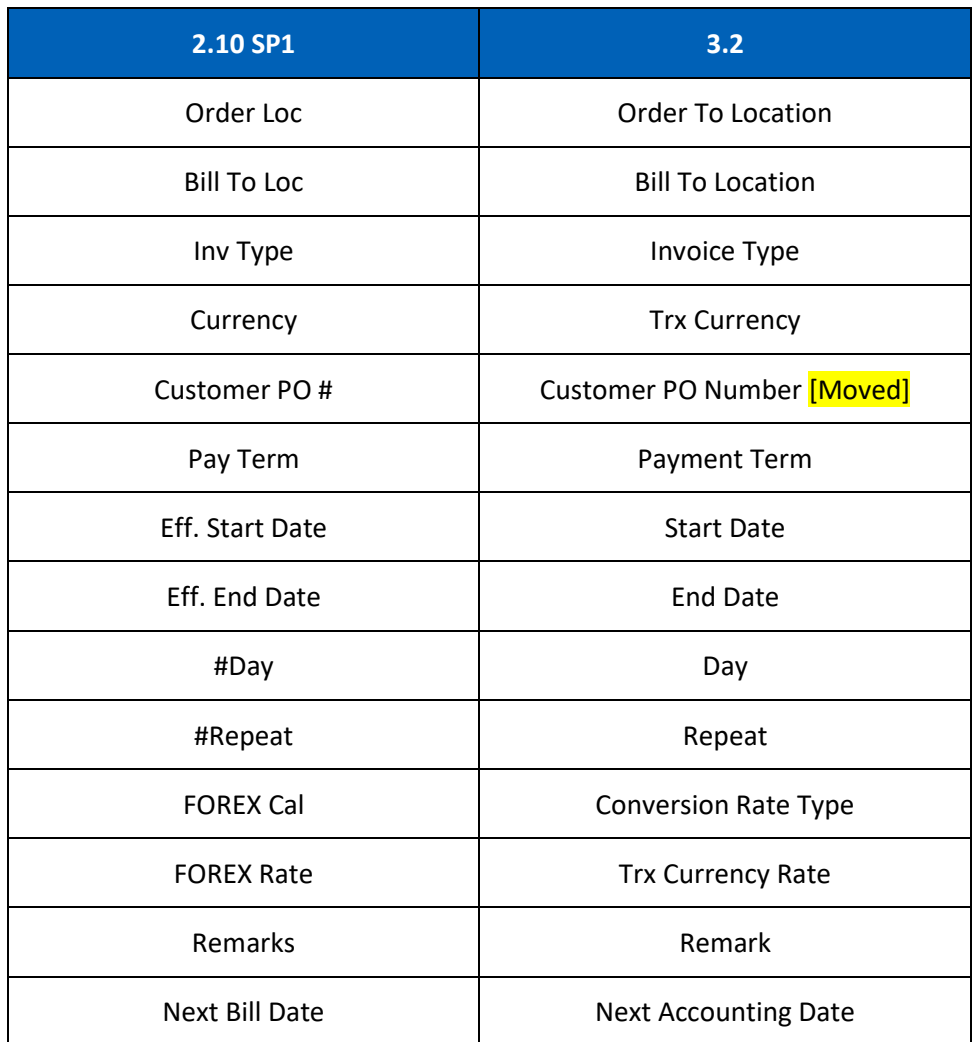

At the grid area, the following columns have been renamed:

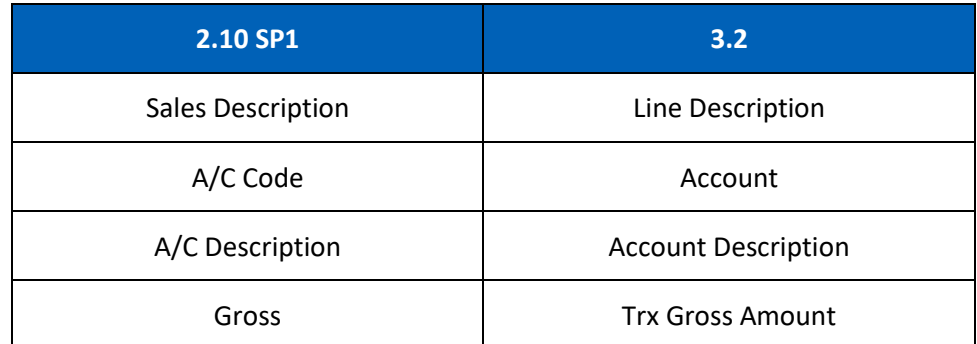

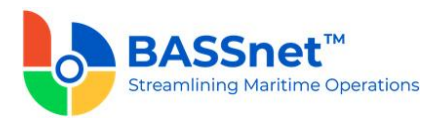

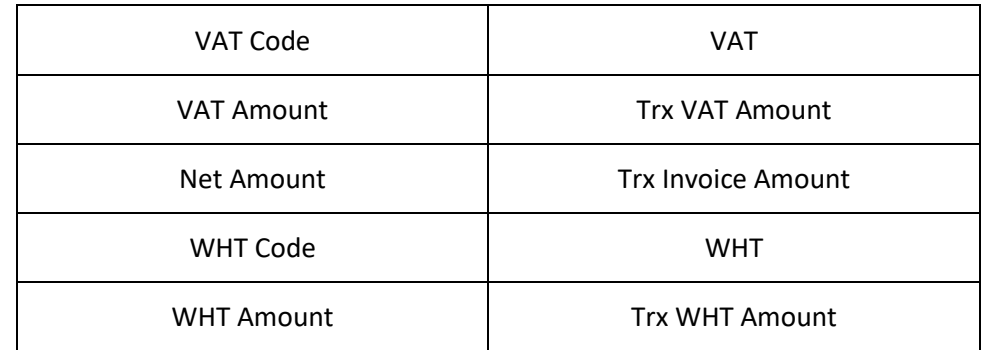

When adding line items, **Add. Variables** button has been replaced with direct field display on the line screen with **Variable 1-7**.

At the bottom of the **Basic** sub tab, the **Gross Total**, **VAT Total**, **Invoice Total** and **WHT Totals** will be displayed in **Transaction Amount**.

The **Additional** sub tab has replaced the **Add. Variables** button with direct field display of **Variable 1-7**. The **Customer PO Number** field has also been moved under the **Additional** sub tab.

Under the **History** tab, the following columns have been renamed:

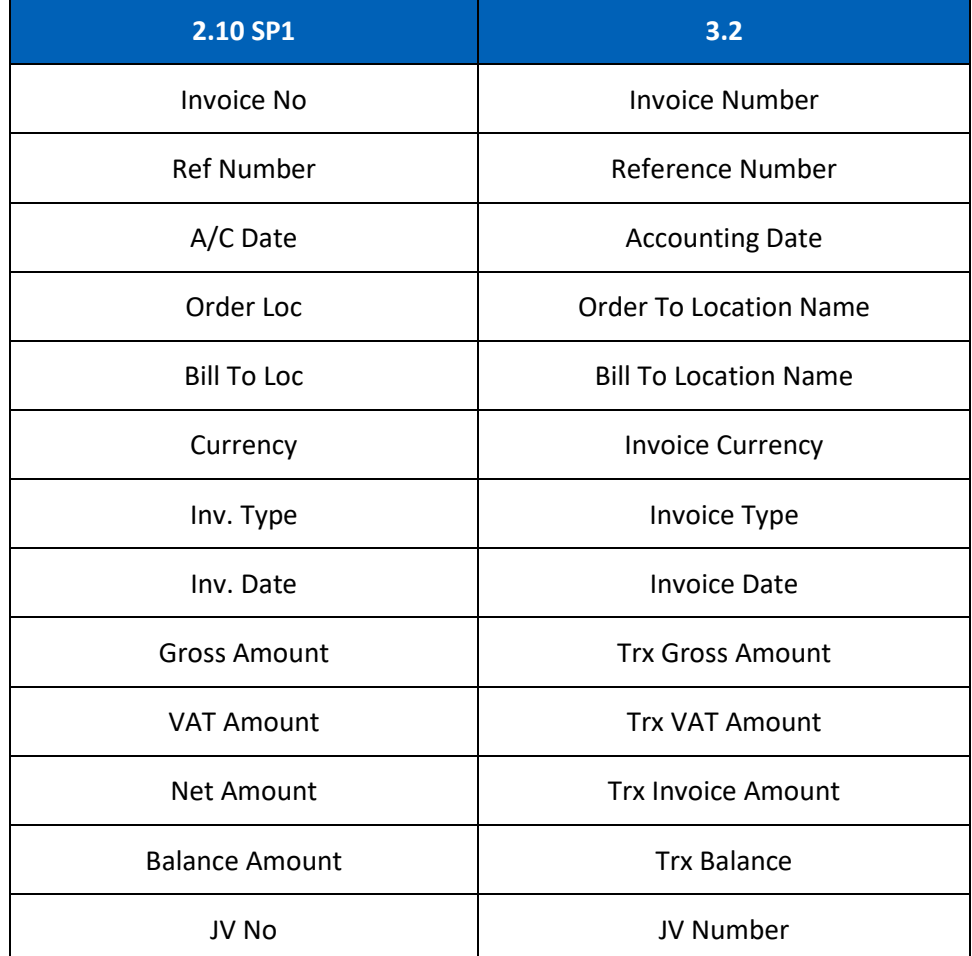

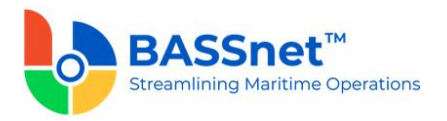

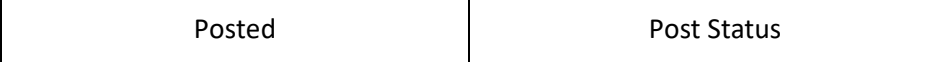

#### *Recurring Revenue Update*

- The **Recurring Revenue Billing** screen has been renamed to **Recurring Revenue Update**.
	- o On the **Update** screen, the following icons at the header action bar have been added:
		- The **Search**  $\overline{P}$  icon has replaced the **Generate** button.
		- The **Save**  $\Box$  icon has replaced the **Update** button.

Under this screen, the following fields have been renamed/removed:

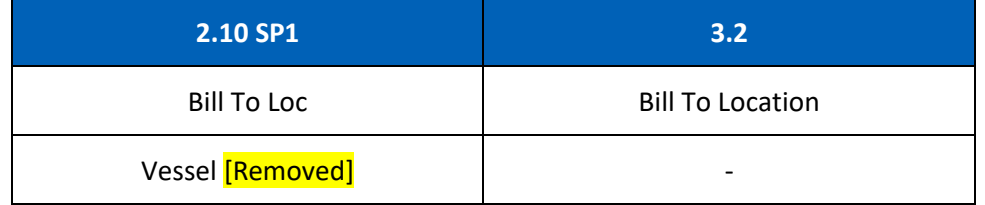

[CR 13492] Multiple companies/bill to locations can now be selected in the **Company/Bill to Location** fields.

At the grid area, the following columns have been renamed:

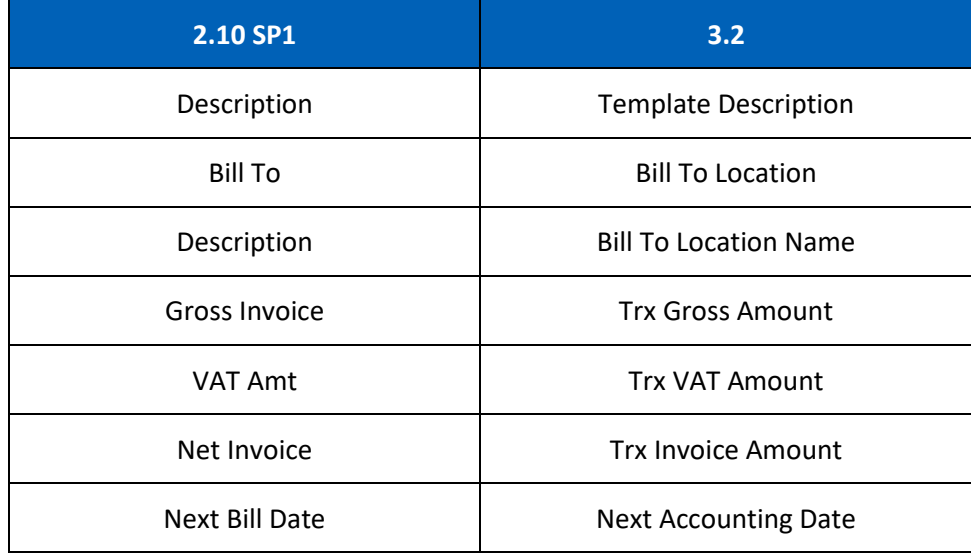

## *Month End Closing*

• The **Accounts Receivable** - **Month End Closing** function has been replaced by the **Period Closing** function in the General Ledger sub module (see CR 13616) and **Period Control** function in the administration sub module (see CR 13615).

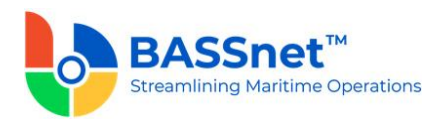

#### **6. Fixed Assets**

❑ [CR 13002] The following changes have been made to the screens in the **Fixed Assets** sub module:

### *Fixed Asset*

- The **ID Registration** screen has been renamed to **Fixed Asset**.
	- o On the **Find** screen, the following icons at the action bar have been added:
		- **EXECUTE:** [CR 13506] A new **Documents o** icon has been added. You can select multiple records and click the icon to view attachments for all the selected records at the same time.
		- The **Manage Query** and **Manage Layout** features are available here (see [Enhanced Customization](#page-8-0) above). Please click the **Query**  $\widehat{V}$  icon to list new search fields in full and/or save your own customized query, and click the Lavout  $\frac{\binom{1}{2}}{2}$  icon to list new columns in full and/or save your own customized layout.

The main search field pre-selected to display on the **Find** screen is **Company** and **Accounting Date From** and **To**. You can access the full list of search fields by clicking the **Query** icon.

At the grid area, the grid layout is defaulted with the standard system layout, i.e. **< Standard Layout >**. This layout is set with new pre-selected columns and column position. You may find the full list of columns by clicking the **Layout** icon. For the **< Standard Layout >**, the following columns have been added/renamed:

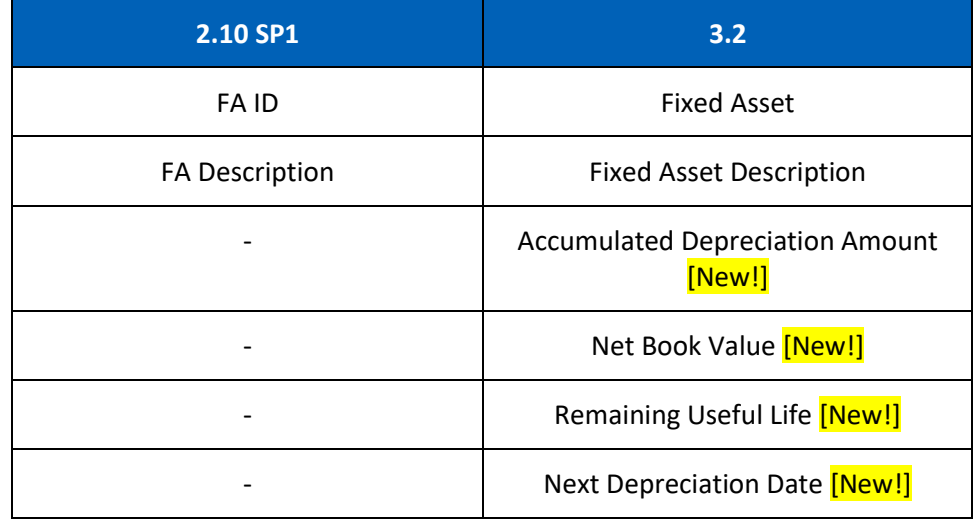

o On the **Record** screen, the **FA Basic** tab has been renamed to **Basic**. Under this tab, the **FA ID field** has been renamed to **Fixed Asset**, and the **Add. Variables** button has been replaced with direct field display on the line screen with **Variable 1-7**.

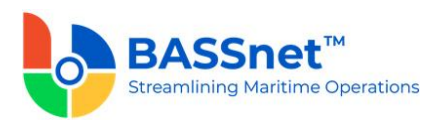

The **FA Cost** tab has been renamed to **Cost**. Under this tab, the following fields have been renamed:

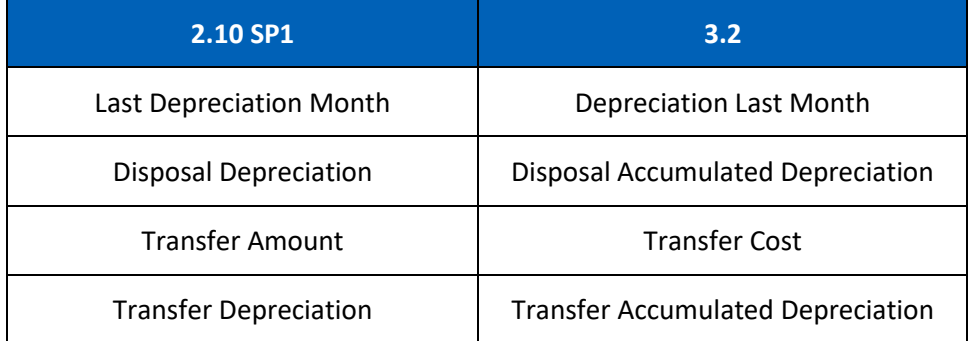

Under the **Depreciation** tab, the following fields have been renamed.

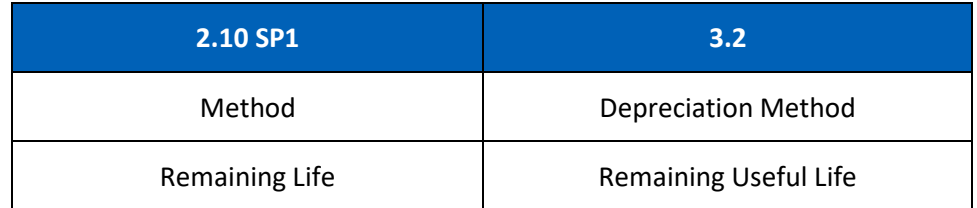

Under the **History** tab, the **Accumulated Depreciation** field has been renamed as **Accumulated Depreciation Amount**.

The **Additional Info** tab has been renamed to **Additional**. Under this tab, the following fields have been renamed:

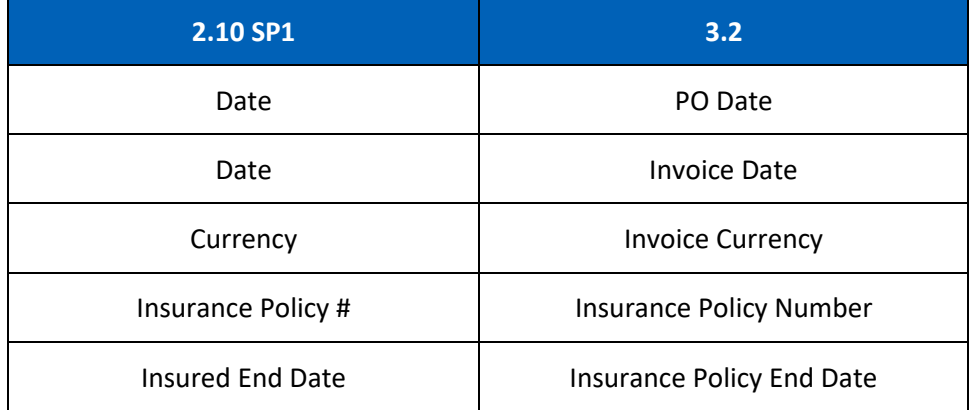

[CR 13488] The **Documents** tab now been added to allow users to attach relevant documents to the record.

## *Disposal*

- The following changes have been made on the **Disposal** screen.
	- o On the **Find** screen, the following icons at the action bar have been added:

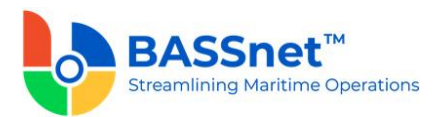

- [CR 13506] A new **Documents** a icon has been added. You can select multiple records and click the icon to view attachments for all the selected records at the same time.
- The **Manage Query** and **Manage Layout** features are available here (see [Enhanced Customization](#page-8-0) above). Please click the **Query**  $\widehat{V}$  icon to list new search fields in full and/or save your own customized query, and click the Layout  $\frac{1}{2}$  icon to list new columns in full and/or save your own customized layout.

The main search field pre-selected to display on the **Find** screen is **Company** and **Accounting Date From** and **To**. You can access the full list of search fields by clicking the **Query** icon.

At the grid area, the grid layout is defaulted with the standard system layout, i.e. **< Standard Layout >**. This layout is set with new pre-selected columns and column position. You may find the full list of columns by clicking the **Layout** icon. For the **< Standard Layout >**, the following columns have been added/renamed:

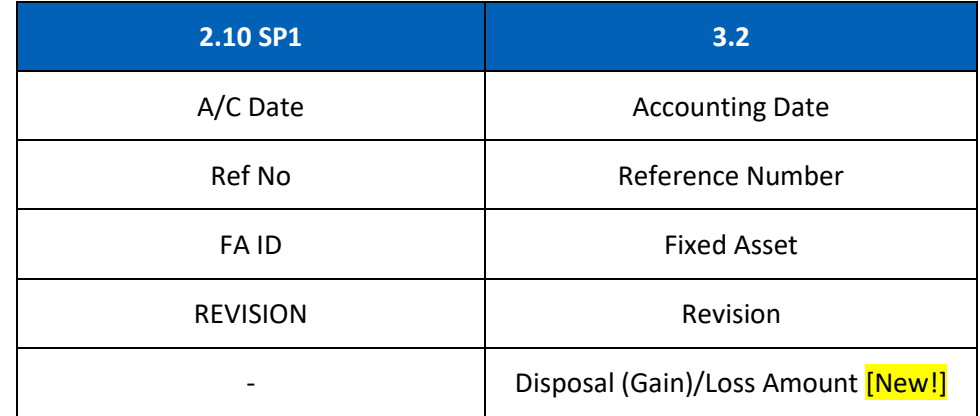

○ [CR 11079] On the **Record** screen, a new **Post Journal □** icon has been added to the header action bar. Clicking this icon to directly post selected journal vouchers from this screen.

The **Disposal Detail** tab has been renamed as **Entry**. Under this tab, the following fields have been renamed.

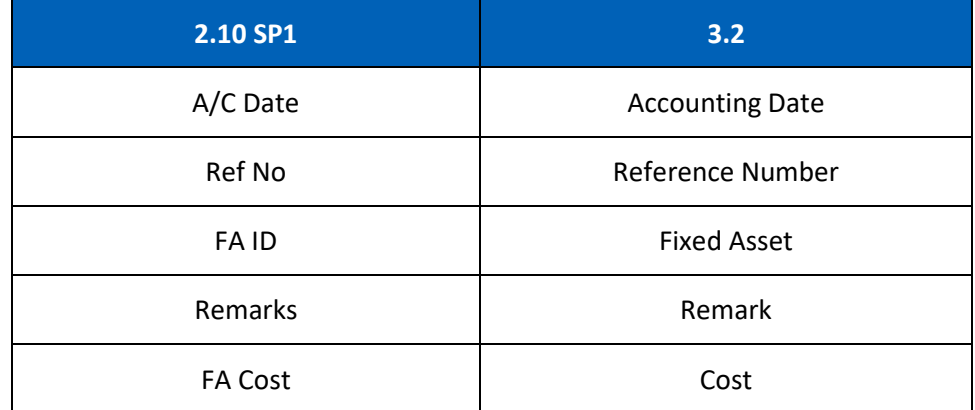

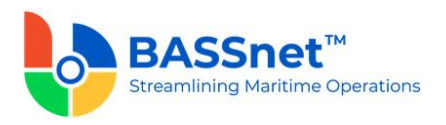

Disposal (Gain)/Loss | Disposal (Gain)/Loss Amount

The **Voucher Detail** tab has been renamed as **Journal**. Under this tab, the following columns have been renamed:

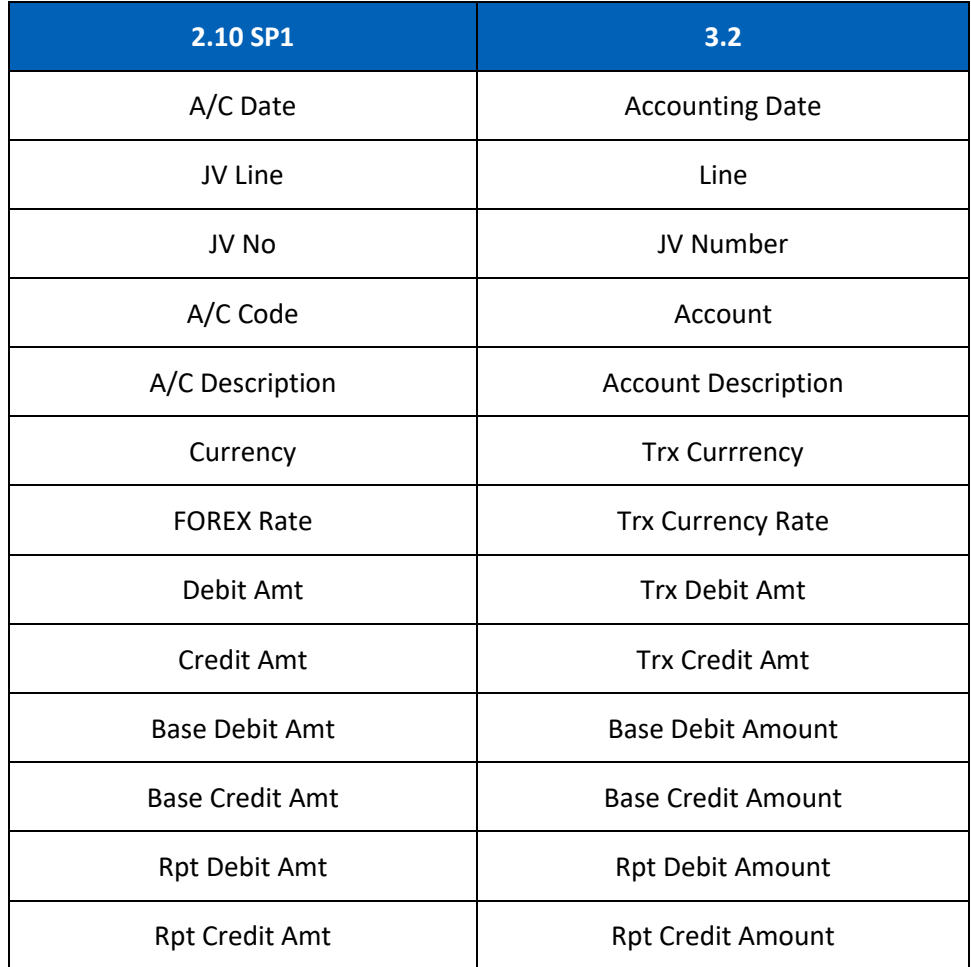

[CR 13488] The **Documents** tab now been added to allow users to attach relevant documents to the record.

## *Transfer/Split*

- The following changes have been made on the **Transfer/Split** screen.
	- o On the **Find** screen, the following icons at the action bar have been added:
		- **EX 13506] A new Documents in i**con has been added. You can select multiple records and click the icon to view attachments for all the selected records at the same time.
		- The **Manage Query** and **Manage Layout** features are available here (see [Enhanced Customization](#page-8-0) above). Please click the **Query**  $\widehat{V}$  icon to list new search fields in full and/or save your own customized query, and click the

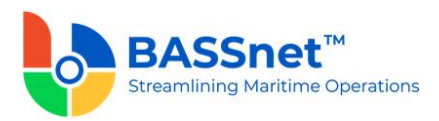

Layout  $\widetilde{S}_1^3$  icon to list new columns in full and/or save your own customized layout.

The main search field pre-selected to display on the **Find** screen is **Company** and **Accounting Date From** and **To**. You can access the full list of search fields by clicking the **Query** icon.

At the grid area, the grid layout is defaulted with the standard system layout, i.e. **< Standard Layout >**. This layout is set with new pre-selected columns and column position. You may find the full list of columns by clicking the **Layout** icon. For the **< Standard Layout >**, the following columns have been added/renamed:

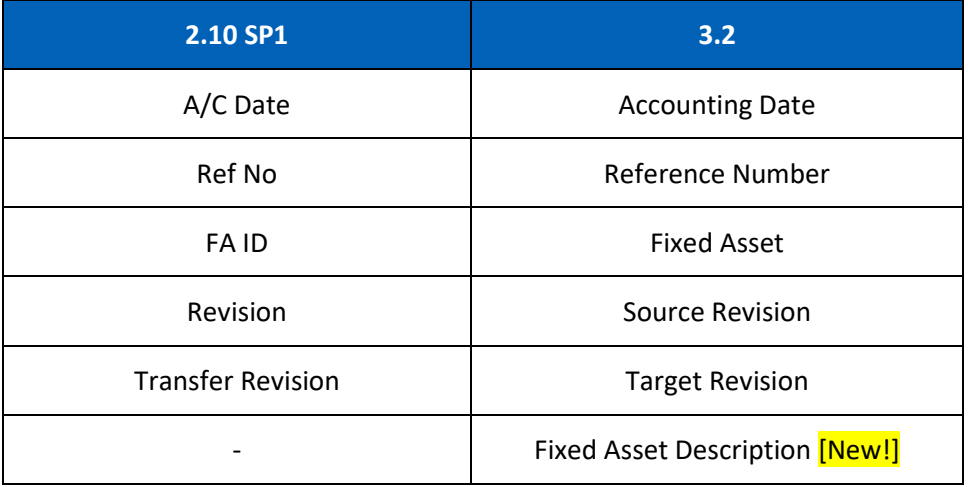

○ [CR 11079] On the **Record** screen, a new **Post Journal** *□* icon has been added to the header action bar. Clicking this icon to directly post selected journal vouchers from this screen.

The **Transfer** and **Transfer Detail** tabs have been combined under the **Entry** tab. Under this tab, there will be 2 sub-tabs: **Basic** and **Additional**. The **Transfer From** and **Transfer To** headings have been renamed as **Source Fixed Asset** and **Target Fixed Asset**.

Under the **Basic** sub tab, the following fields have been renamed:

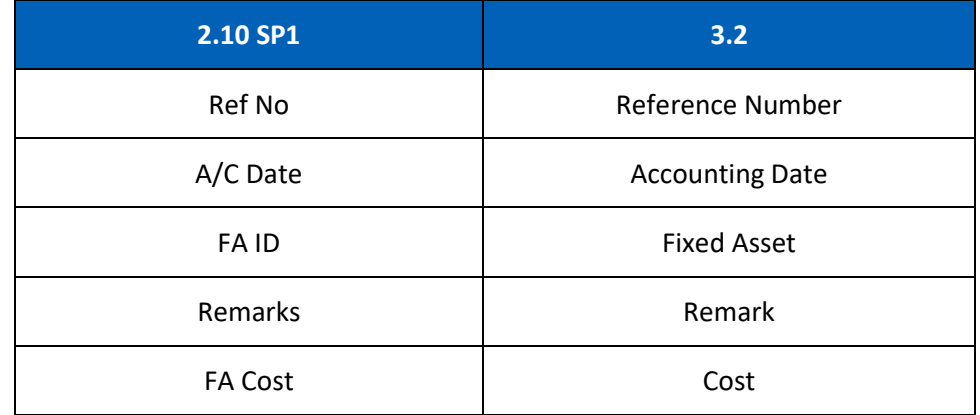

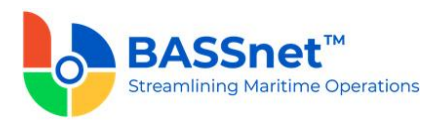

The **Additional** sub tab has replaced the **Add. Variables** button with direct field display of **Variable 1-7**.

The **Voucher Detail** tab has been renamed as the **Journal** tab. Under this tab, the following columns have been renamed:

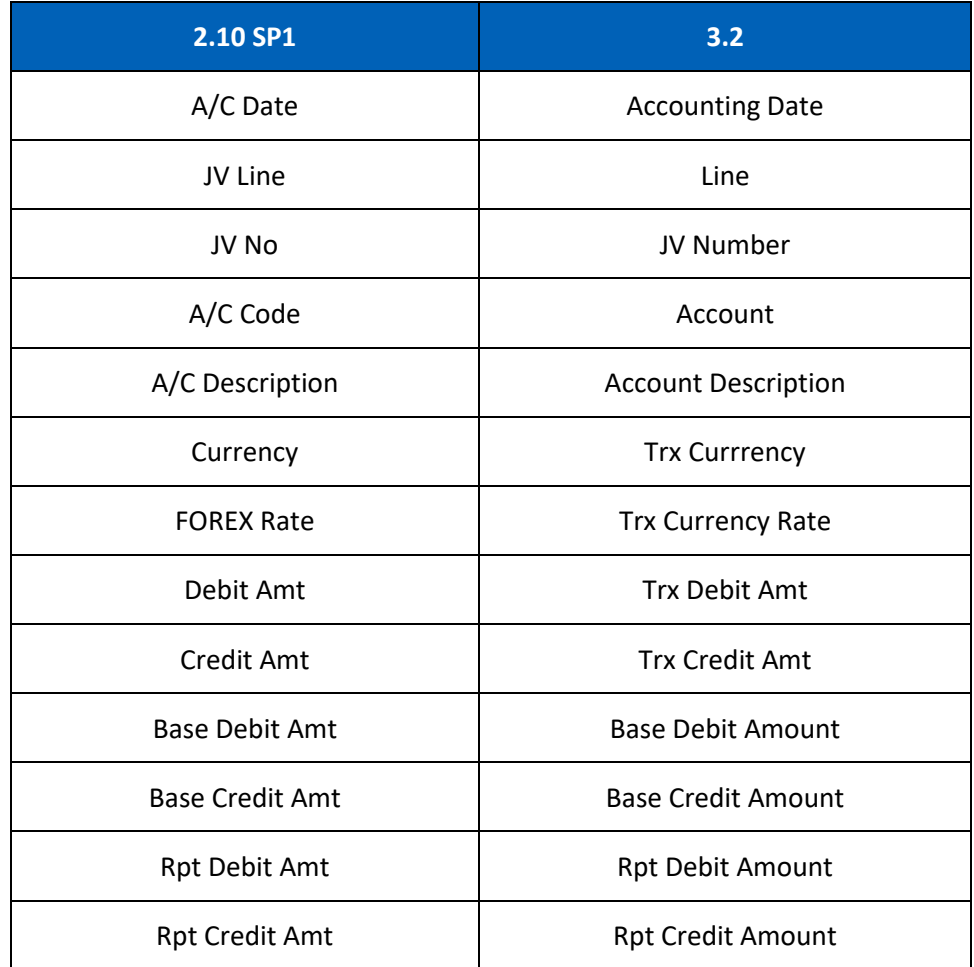

[CR 13488] The **Documents** tab now been added to allow users to attach relevant documents to the record.

#### *Revaluation*

- The following changes have been made on the **Revaluation** screen.
	- o On the **Find** screen, the following icons at the action bar have been added:
		- [CR 13506] A new **Documents** a icon has been added. You can select multiple records and click the icon to view attachments for all the selected records at the same time.
		- The **Manage Query** and **Manage Layout** features are available here (see **[Enhanced Customization](#page-8-0) above). Please click the Query**  $\widehat{V}$  icon to list new search fields in full and/or save your own customized query, and click the

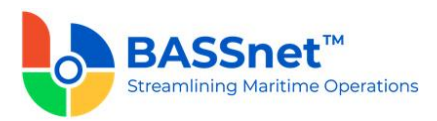

Layout  $\frac{\sqrt{2}}{2}$  icon to list new columns in full and/or save your own customized layout.

The main search field pre-selected to display on the **Find** screen is **Company** and **Accounting Date From** and **To**. You can access the full list of search fields by clicking the **Query** icon.

At the grid area, the grid layout is defaulted with the standard system layout, i.e. **< Standard Layout >**. This layout is set with new pre-selected columns and column position. You may find the full list of columns by clicking the **Layout** icon. For the **< Standard Layout >**, the following columns have been added/renamed:

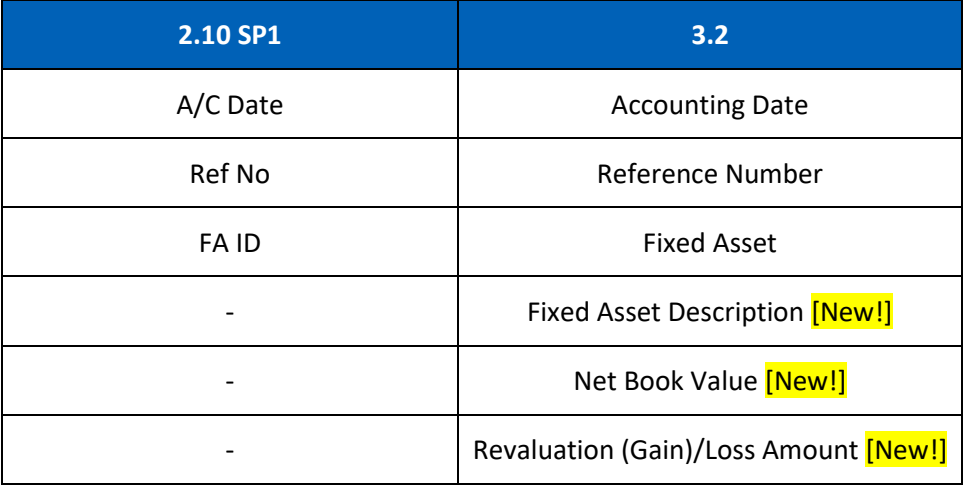

o [CR 11079] On the **Record** screen, a new **Post Journal** icon has been added to the header action bar. Clicking this icon to directly post selected journal vouchers from this screen.

The **Update** tab has been renamed as **Entry** tab. Under this tab, the following fields have been renamed:

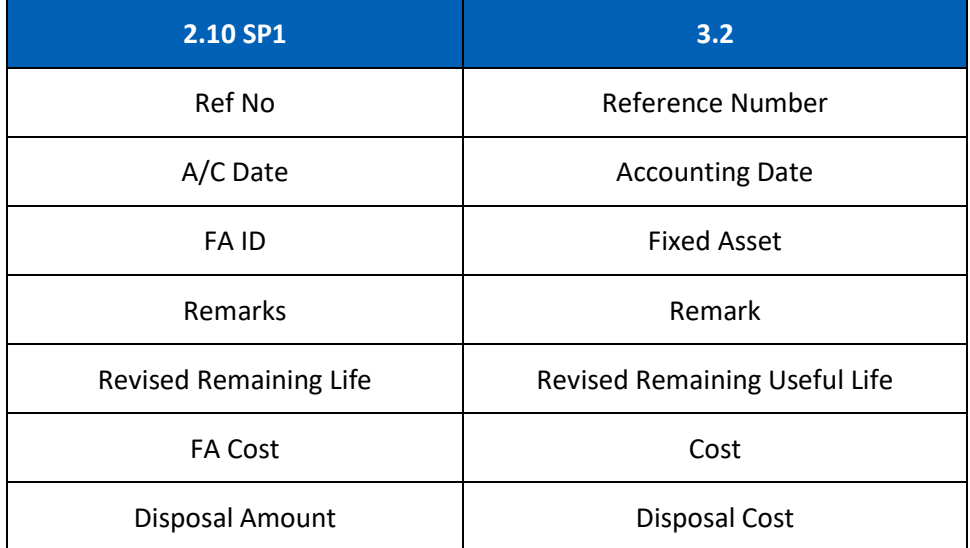

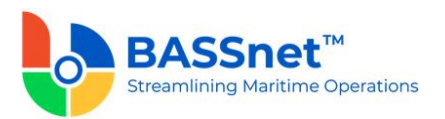

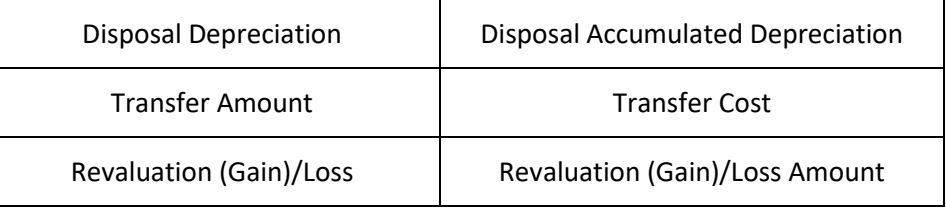

The **Voucher Detail** tab has been renamed as the **Journal** tab. Under this tab, the following columns have been renamed:

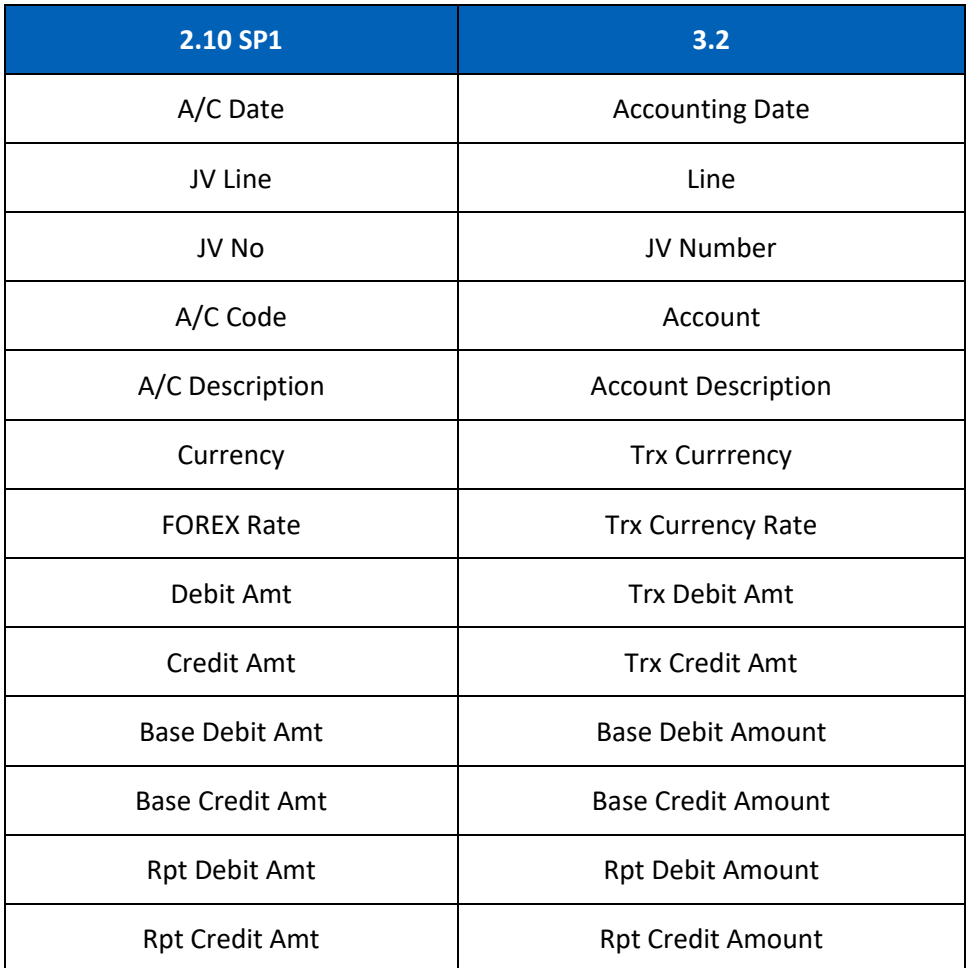

[CR 13488] The **Documents** tab now been added to allow users to attach relevant documents to the record.

## *Depreciation Update*

- The following changes have been made on the **Depreciation Update** screen.
	- o On the **Find** screen, the following icons at the action bar have been added:

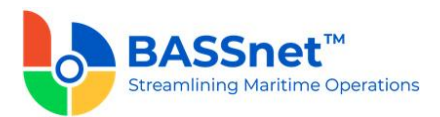

- [CR 13506] A new **Documents** a icon has been added. You can select multiple records and click the icon to view attachments for all the selected records at the same time.
- The **Manage Query** and **Manage Layout** features are available here (see [Enhanced Customization](#page-8-0) above). Please click the **Query**  $\widehat{V}$  icon to list new search fields in full and/or save your own customized query, and click the Layout  $\frac{1}{2}$  icon to list new columns in full and/or save your own customized layout.

The main search field pre-selected to display on the **Find** screen is **Company** and **Accounting Date From** and **To**. You can access the full list of search fields by clicking the **Query** icon.

At the grid area, the grid layout is defaulted with the standard system layout, i.e. **< Standard Layout >**. This layout is set with new pre-selected columns and column position. You may find the full list of columns by clicking the **Layout** icon. For the **< Standard Layout >**, the following columns have been renamed/hidden:

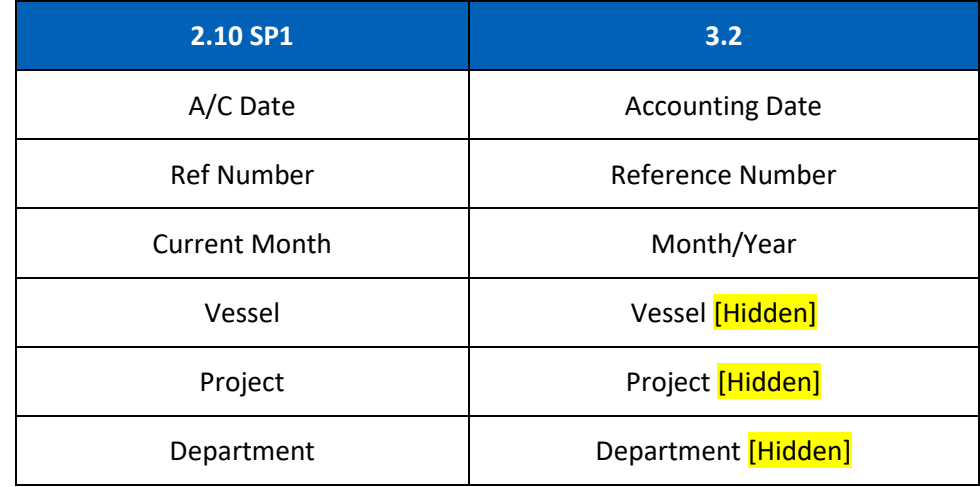

○ [CR 11079] On the **Record** screen, a new **Post Journal**  $\exists$  icon has been added to the header action bar. Clicking this icon to directly post selected journal vouchers from this screen.

The **Update** tab has been renamed as **Entry** tab. Under this tab, the following fields have been renamed:

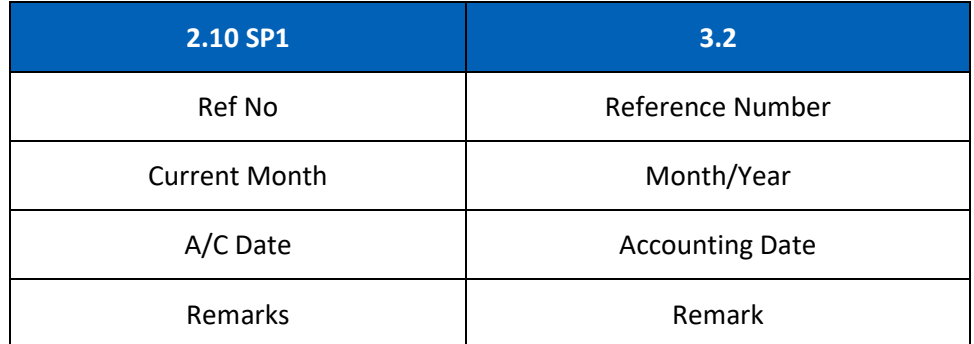

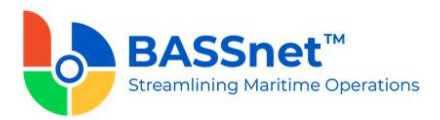

The **Add. Variables** button has been replaced with direct field display on the line screen with **Variable 1-7**.

The **Results** icon has replaced the **Preview** option, while the **Update** option is removed.

The **Voucher Detail** tab has been renamed as the **Journal** tab. Under this tab, the following columns have been renamed:

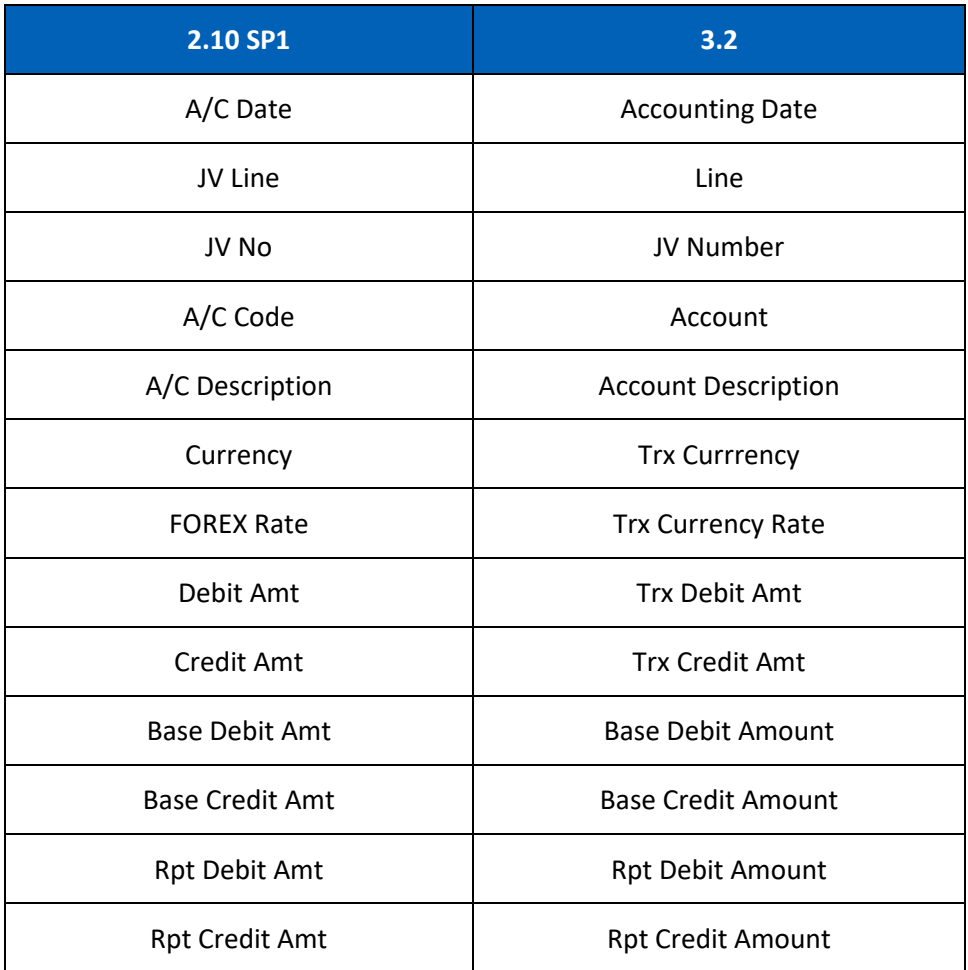

[CR 13488] The **Documents** tab now been added to allow users to attach relevant documents to the record.

## *Month End Closing*

• The **Fixed Assets** - **Month End Closing** function has been replaced by the **Period Closing** function in the General Ledger sub module (see CR 13616) and **Period Control** function in the administration sub module (see CR 13615).

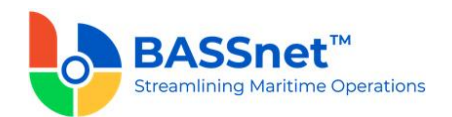

## **7. Financial Reporting**

❑ The following changes have been made to the screens in the **Financial Reporting** sub module:

## *Column Setup*

- The **Column ID Setup** screen has been renamed to **Column Setup**
	- o On the **Find** screen, the following columns have been renamed:

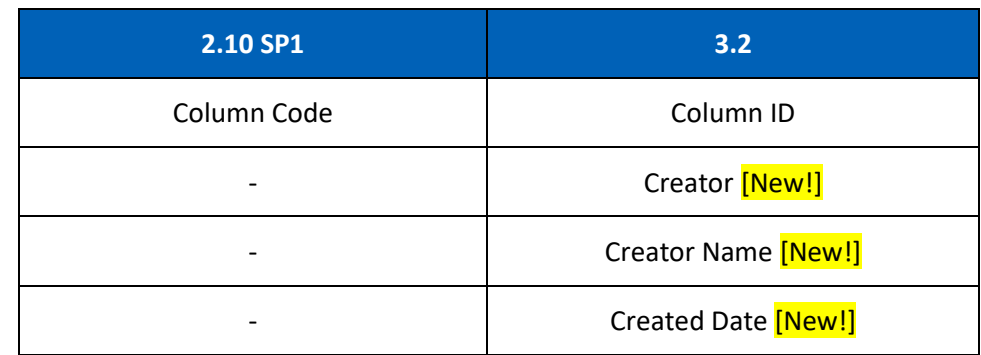

o On the **Setup** screen, the following fields have been renamed:

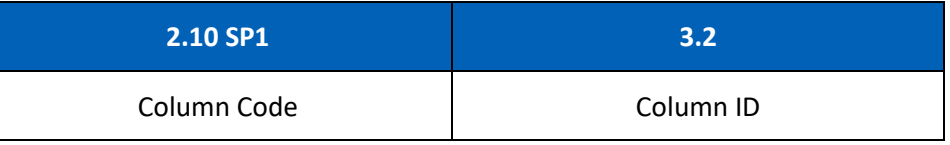

At the line item action bar, the **Copy**  $\mathbb{D}$  icon has replaced the **Copy From** button.

At the grid area, the following columns have been renamed:

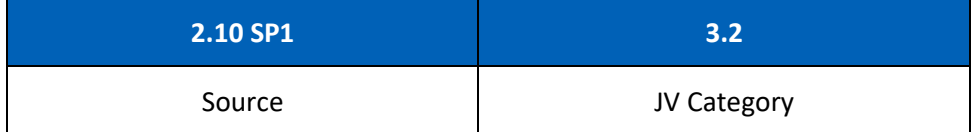

# *Row Setup*

- The **Row ID Setup** screen has been renamed to **Row Setup**
	- o On the **Setup** screen, the following fields have been renamed:

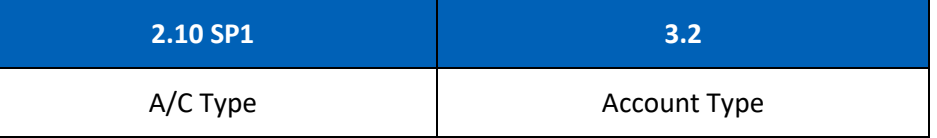

At the line item action bar, the **Copy**  $\mathbb{D}$  icon has replaced the **Copy From** button.

At the grid area, the following columns have been renamed:

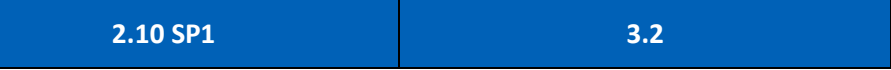

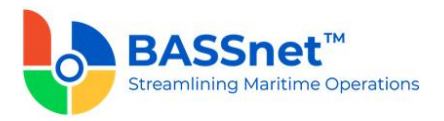

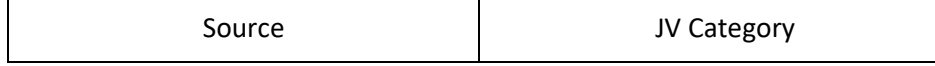

#### *Report Setup*

- The following changes have been made to the **Report Setup** screen:
	- o On the **Setup** screen, the **Create** and **Report Details** tabs have been combined and renamed as the **Basic** tab. Under this tab, a new Report Type field has been added to select Dimensional or Runtime report.

At the line item action bar, the  $\mathsf{Copy} \mathsf{L}$  icon has replaced the **Copy From** button.

The **Add. Setup** tab has been renamed as the **Access Right** tab. The Report Output: **Run Report (Excel)** function is no longer active, and access control to the report should be managed using the **Run Query Report (Drill-Down)** function to select which users/roles can access, run and perform drill-down on the report.

## *Report*

• The **Report Printing** screen has been renamed as **Report**.

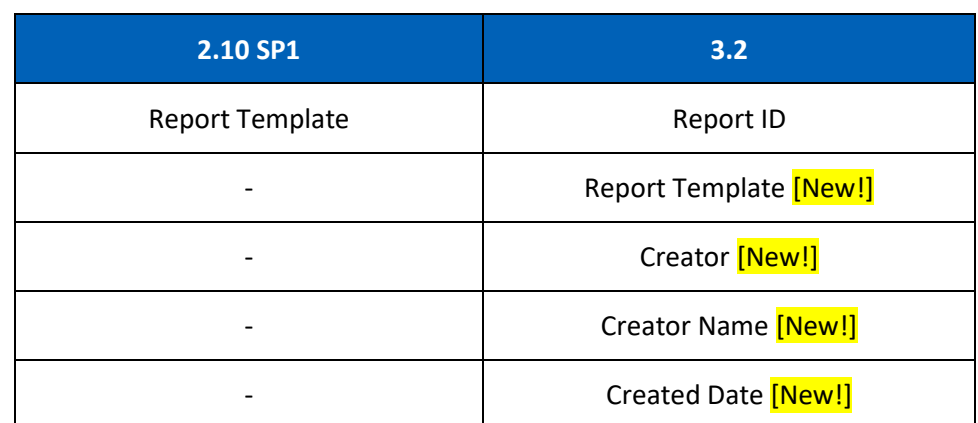

o On the **Find** screen, the following columns have been added:

On the **Report Run** screen, the **Run**  $\triangleright$  icon is now used to generate the report. The report output options of **Excel Report** and **Query Report** have been removed. Under this screen, the following fields have been renamed:

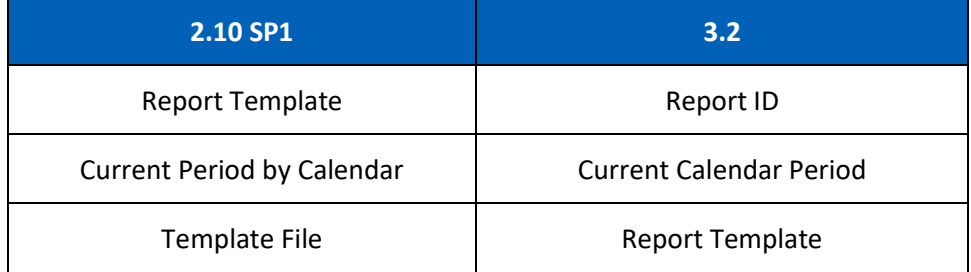

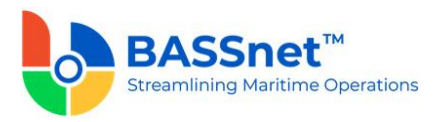

Running the report will display the report in a Spreadsheet Preview using the report template layout with onscreen drill-down functionality. You can print or export the report to other file formats from the Spreadsheet Preview.

**---End of Document---**